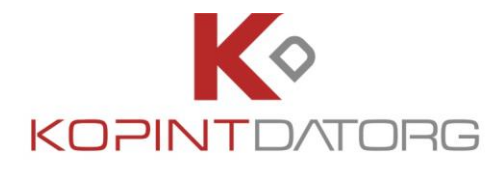

# **Kormányzati Elektronikus Aláíró és Aláírásellenőrző Szoftver**

**Felhasználói leírás**

**v2.0.23**

**2023.06.30.**

KOPINT-DATORG INFORMATIKAI ÉS VAGYONKEZELŐ KFT. | H-1081 BUDAPEST, CSOKONAI U. 3.

TELEFON: +36 1 880-8900 | E-MAIL[: INFO@KDIV.HU](mailto:info@kdiv.hu)

ADÓSZÁM: 10777488-2-42 | BANKSZÁMLASZÁM: 10404027-00027195-00000006 | CÉGJEGYZÉKSZÁM: 01-09-168162

[WWW.KDIV.HU](https://www.kdiv.hu/)

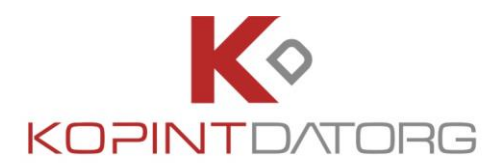

#### **DOKUMENTUM KONTROLL**

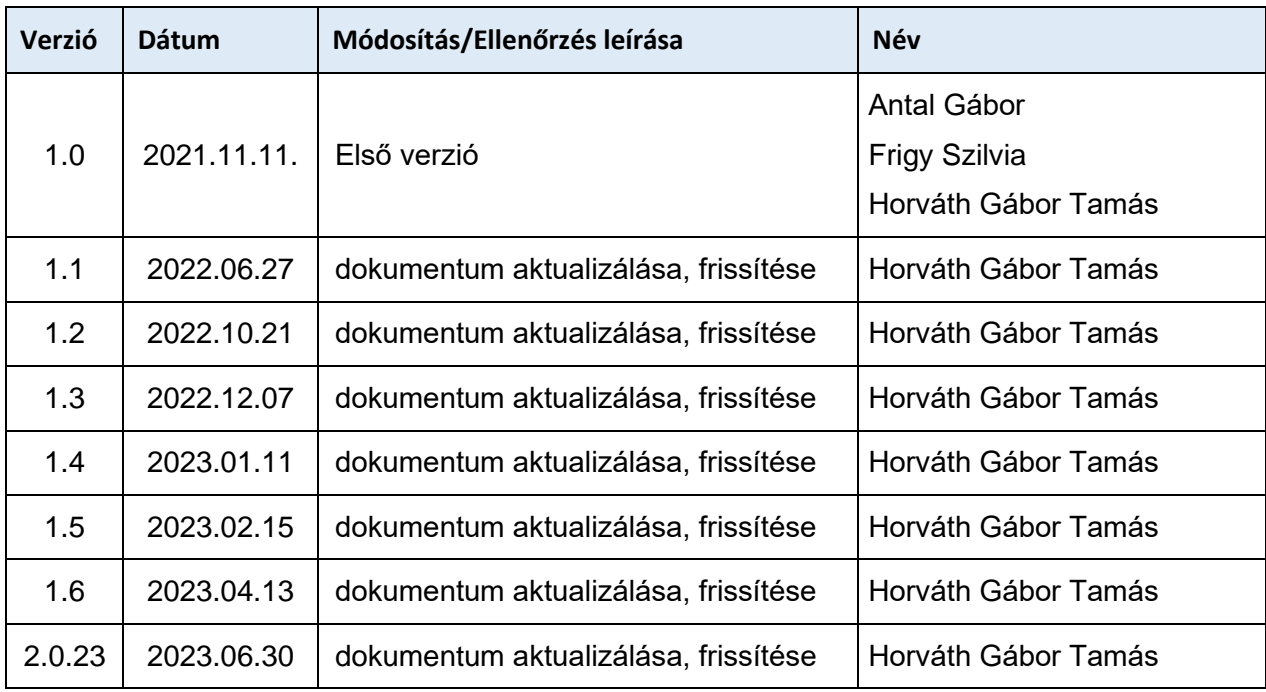

#### **JÓVÁHAGYÓ**

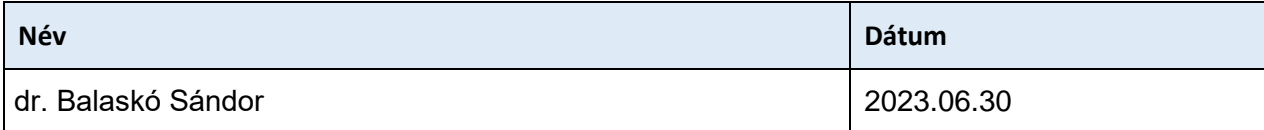

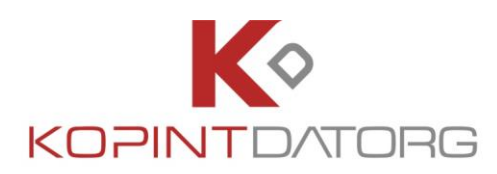

# **Tartalom**

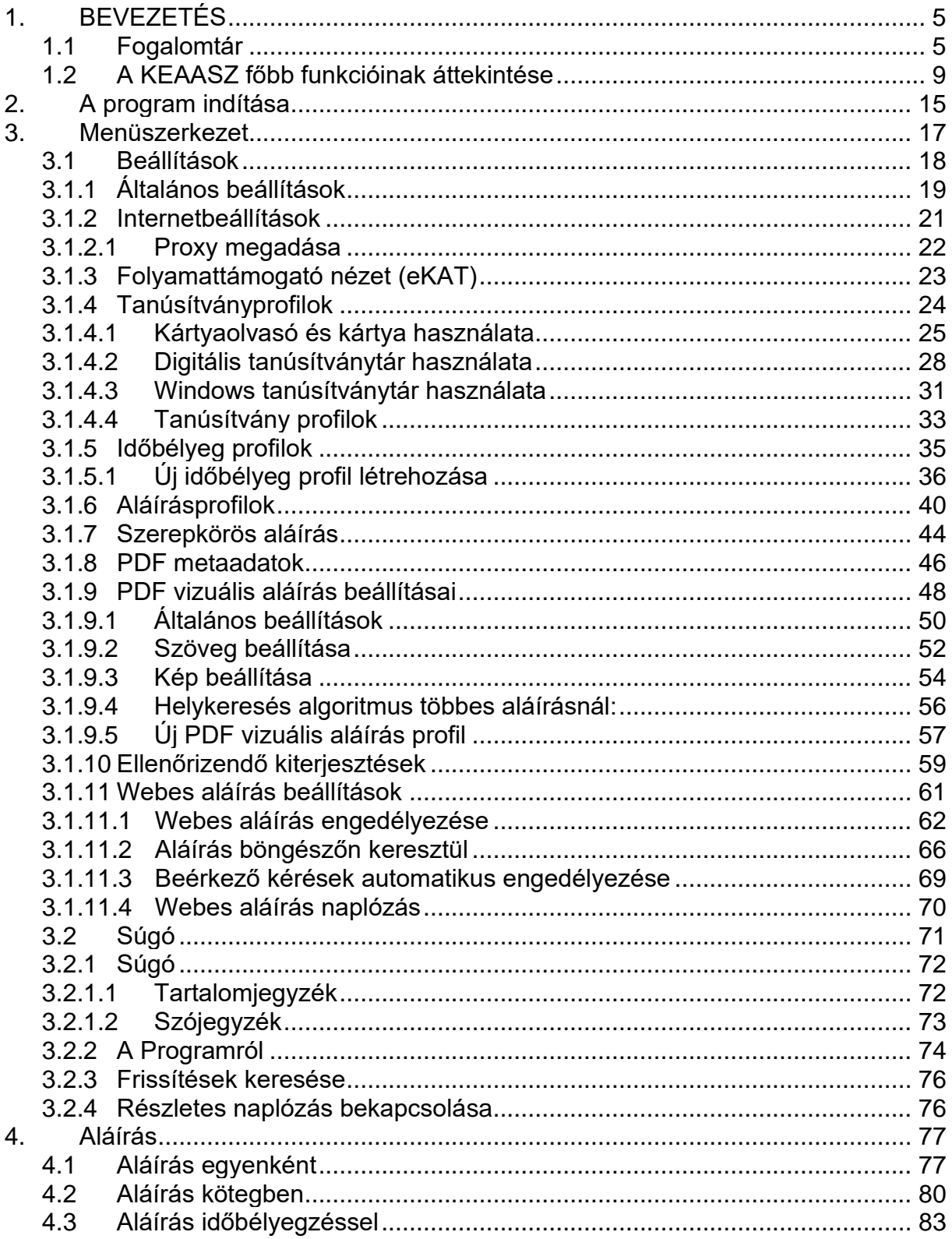

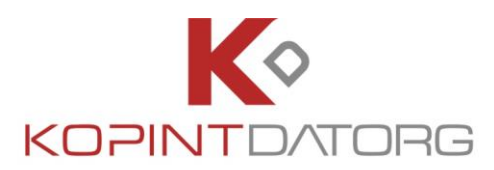

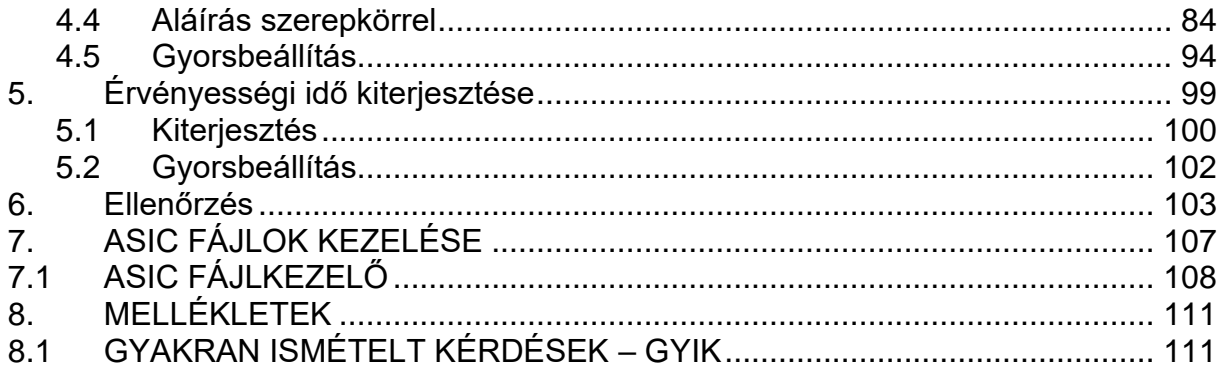

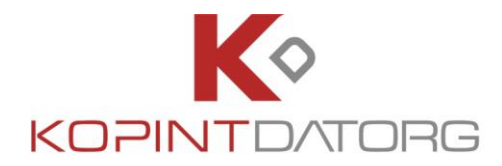

# <span id="page-4-0"></span>**1. BEVEZETÉS**

A Kormányzati Elektronikus Aláíró és Aláírás-ellenőrző Szoftver (**KEAASZ**), egy önállóan telepíthető szoftver, amely elektronikus aláírás és időbélyegzés, valamint aláírás ellenőrzés funkciót szolgáltat a felhasználók számára.

A KEAASZ szoftver lehetőséget nyújt arra, hogy (meghatározott informatikai feltételek biztosítása mellett) alá tudjunk írni dokumentumot, egy dokumentumon lévő aláírást ki tudjunk terjeszteni, illetve segítségével ellenőrizhetjük korábban aláírt dokumentumok érvényességét is.

Az aláírás vagy digitális aláírás megfelelő kriptográfiai algoritmusok alkalmazásával végzett digitális aláírási művelet eredménye, azaz az aláírandó dokumentum(ok) lenyomatának a magánkulccsal történő titkosításával előállított digitális jelsorozat (aláírás érték). Jelen dokumentum fogalomrendszerében, összhangban a vonatkozó nemzetközi szabványok szóhasználatával, a Digitális Aláírás (vagy röviden: Aláírás) az elektronikus aláírásban, illetve elektronikus bélyegzőben elhelyezett aláírás értéket (az AdES szabványokban a SignatureValue) értelemszerűen, egyaránt jelenti.

Az aláíró az elektronikus aláírás célú tanúsítvány alanya - a természetes személy - aki a tanúsítvány és a kapcsolódó elektronikus aláírás létrehozásához használt adat felhasználásával elektronikus aláírásokat hoz létre. Összhangban a vonatkozó nemzetközi szabványok szóhasználatával, elektronikus aláírást létrehozó természetes személyt vagy elektronikus bélyegzőt létrehozó jogi személyt, szervezeti egységet, informatikai eszközt egyaránt jelent.

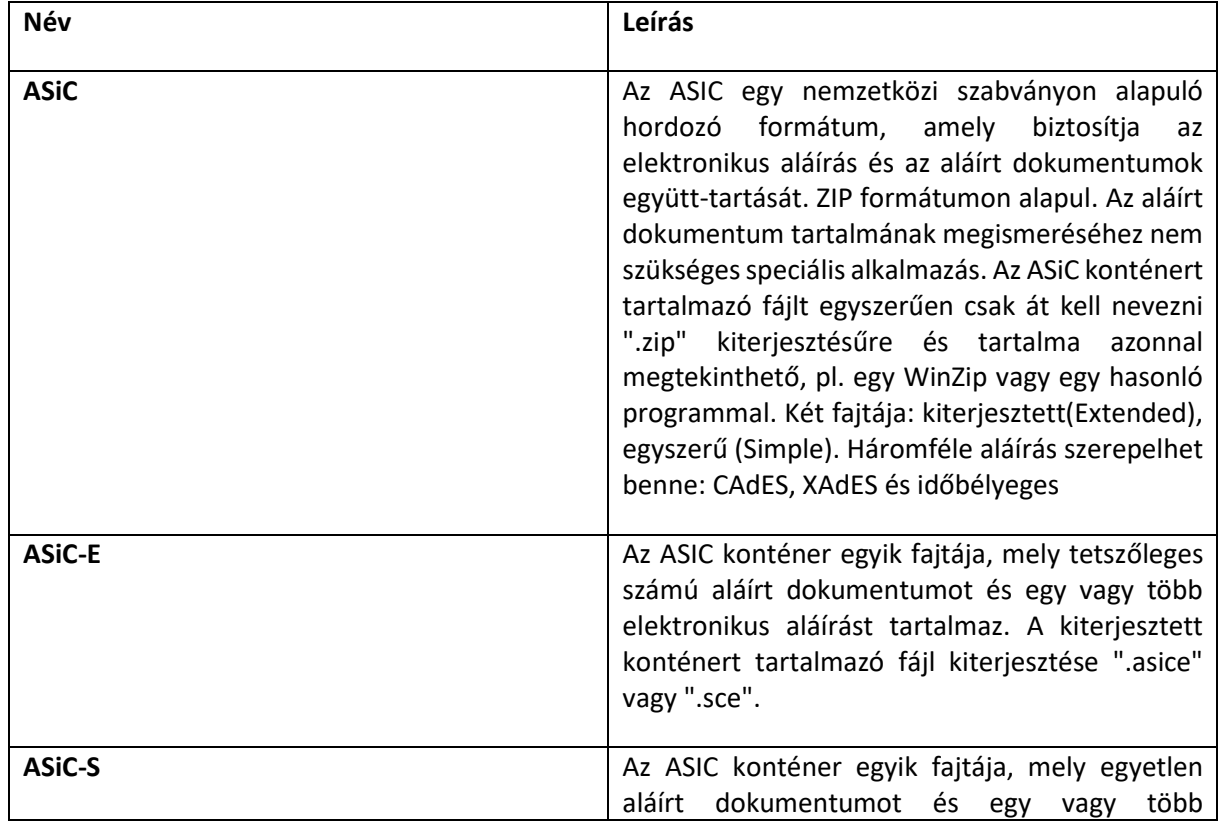

#### <span id="page-4-1"></span>**1.1 Fogalomtár**

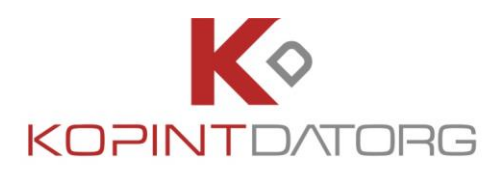

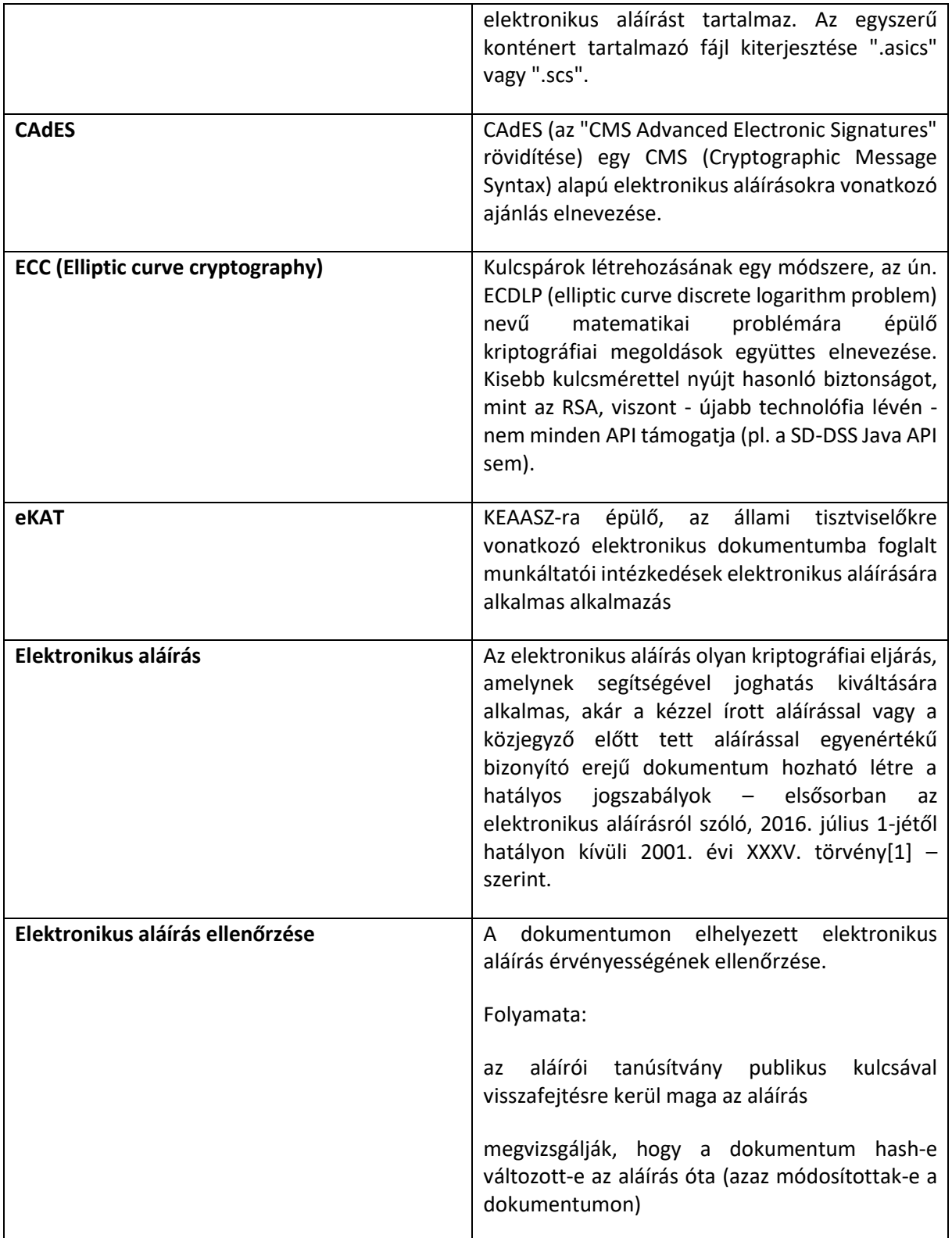

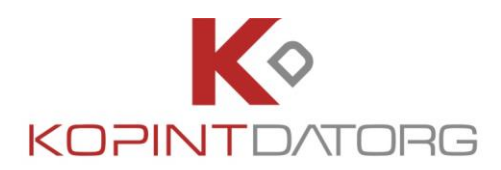

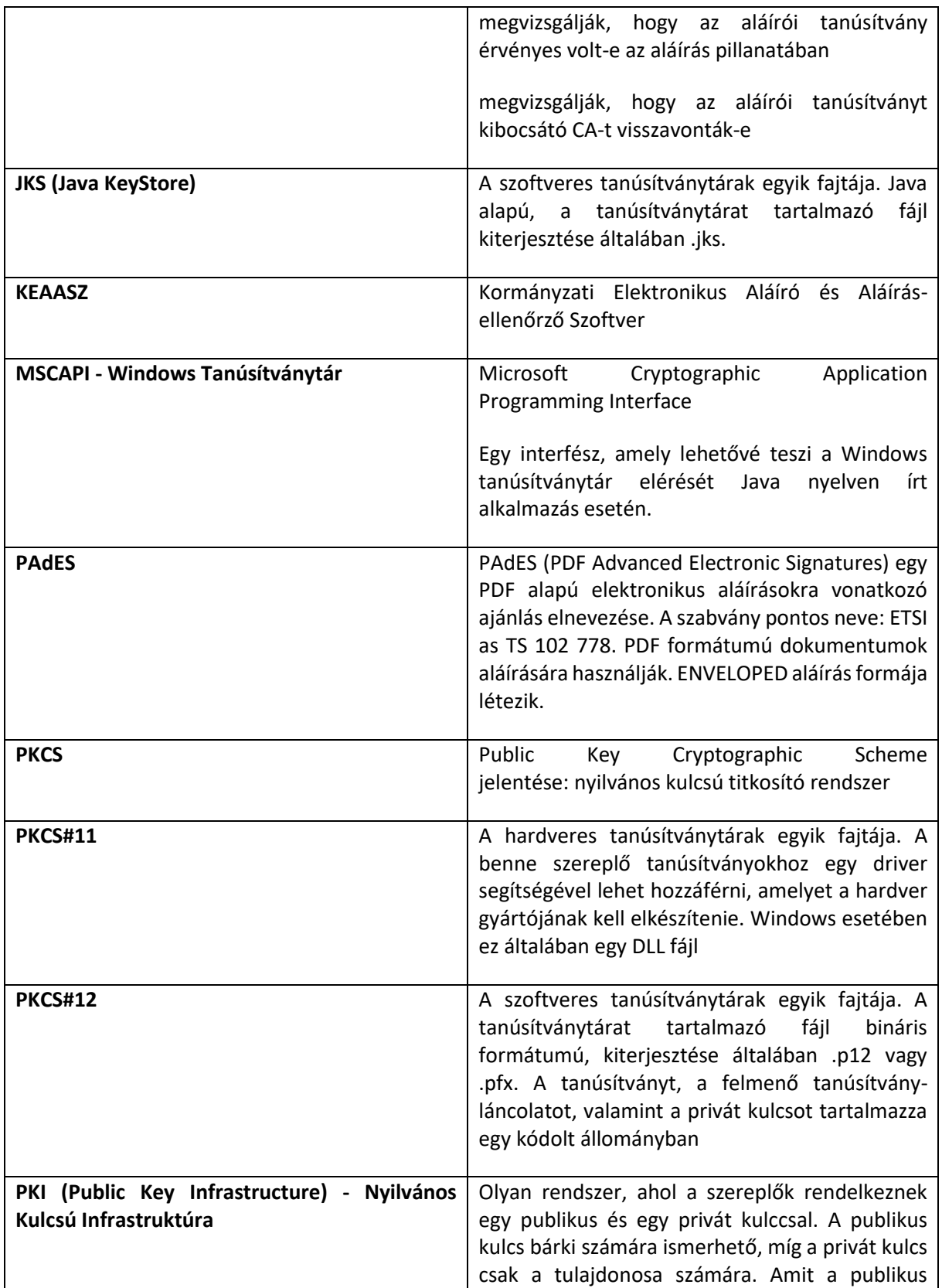

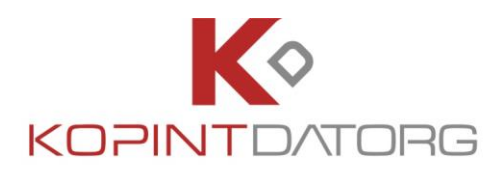

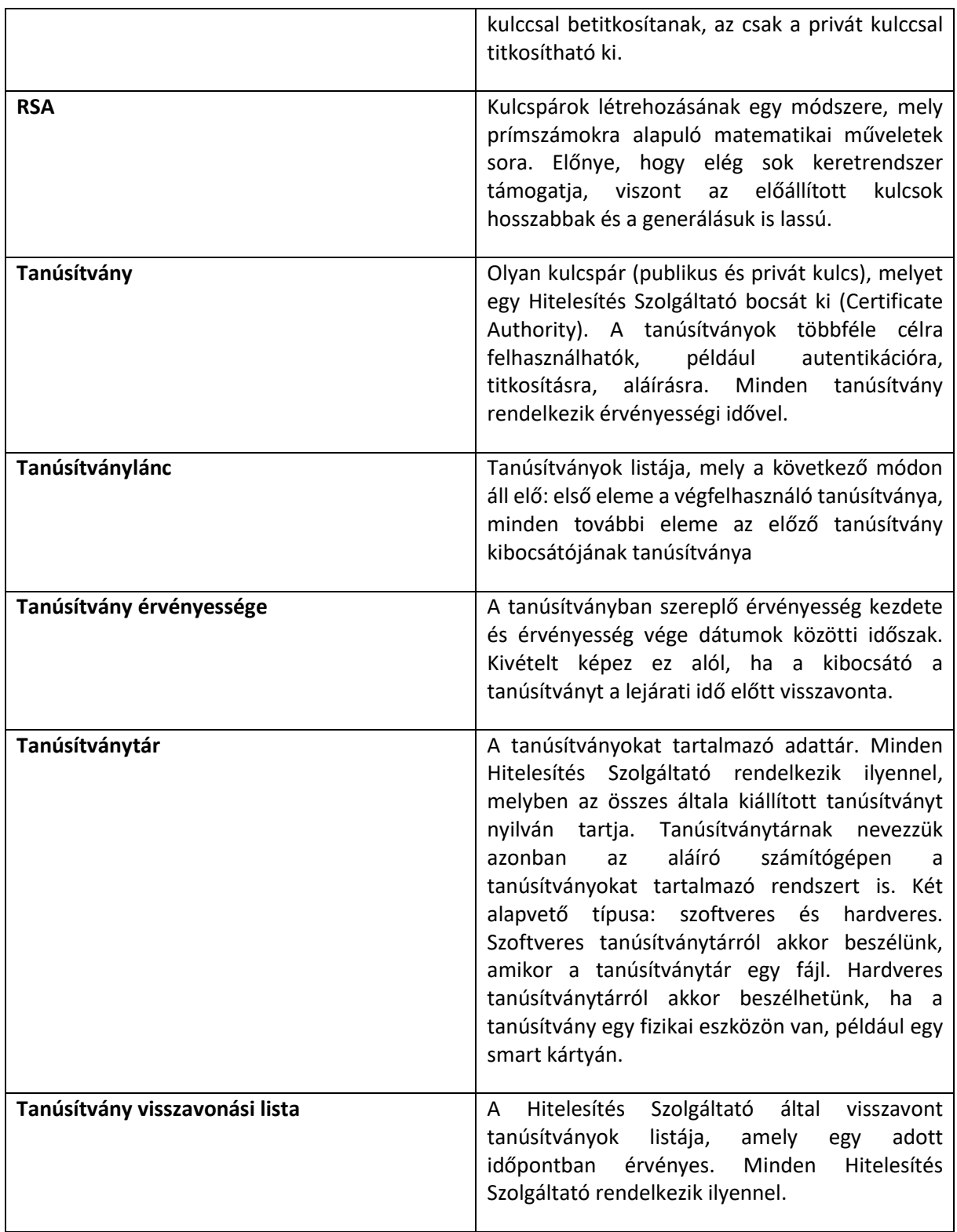

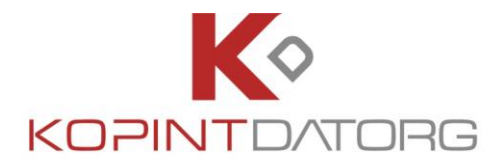

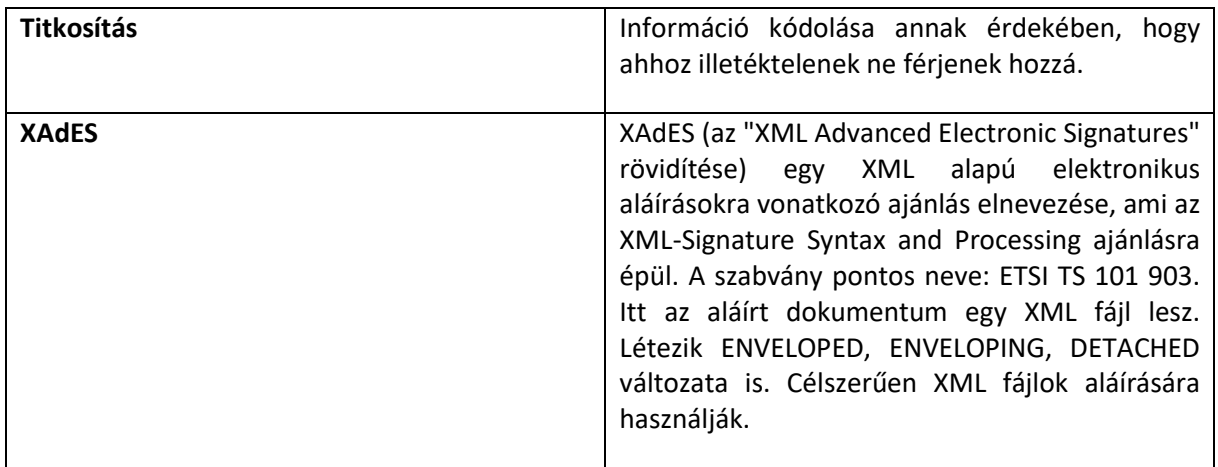

#### <span id="page-8-0"></span>**1.2 A KEAASZ főbb funkcióinak áttekintése**

Ebben a fejezetben röviden összefoglalásra kerültek a KEAASZ alkalmazás főbb funkciói, az egyes folyamatok részletes leírását jelen dokumentum 2-8. fejezetei tartalmazzák. A KEAASZ alkalmazás az alábbi három főbb funkcióból épül fel.

Elektronikus aláírás előállítása

A **Dokumentum aláírása** funkcióval aláírhatunk egy vagy több dokumentumot, ezáltal garantálva az aláírt dokumentum(ok) sértetlenségét. Az elektronikus aláírást el lehet végezni egyenként vagy kötegben lévő fájlok esetében is.

Az aláírandó fáj / fájlok aláírását az alkalmazás alábbi felületén lehet elvégezni.

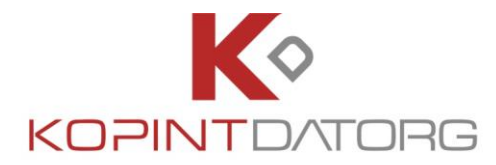

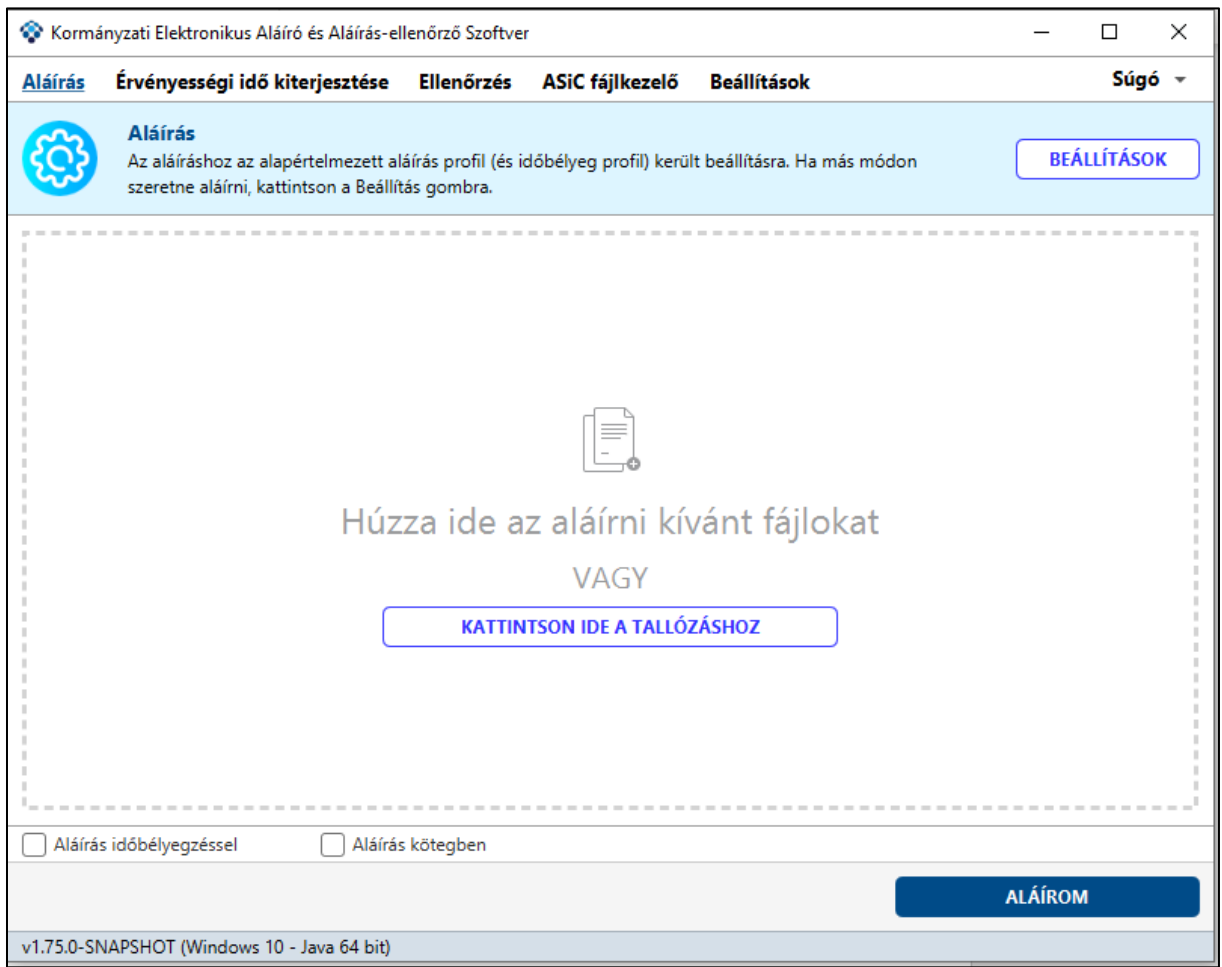

Az aláírás után a program az alábbi összefoglaló képernyőn megjeleníti az aláírás eredményét, a részletek gombra kattintva. Az aláírt fájlt a program automatikusan menti a beállítások menüben megadott célmappába.

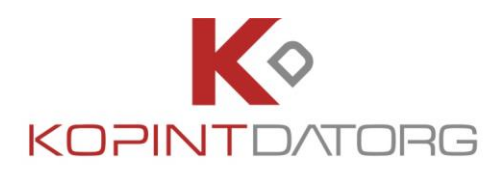

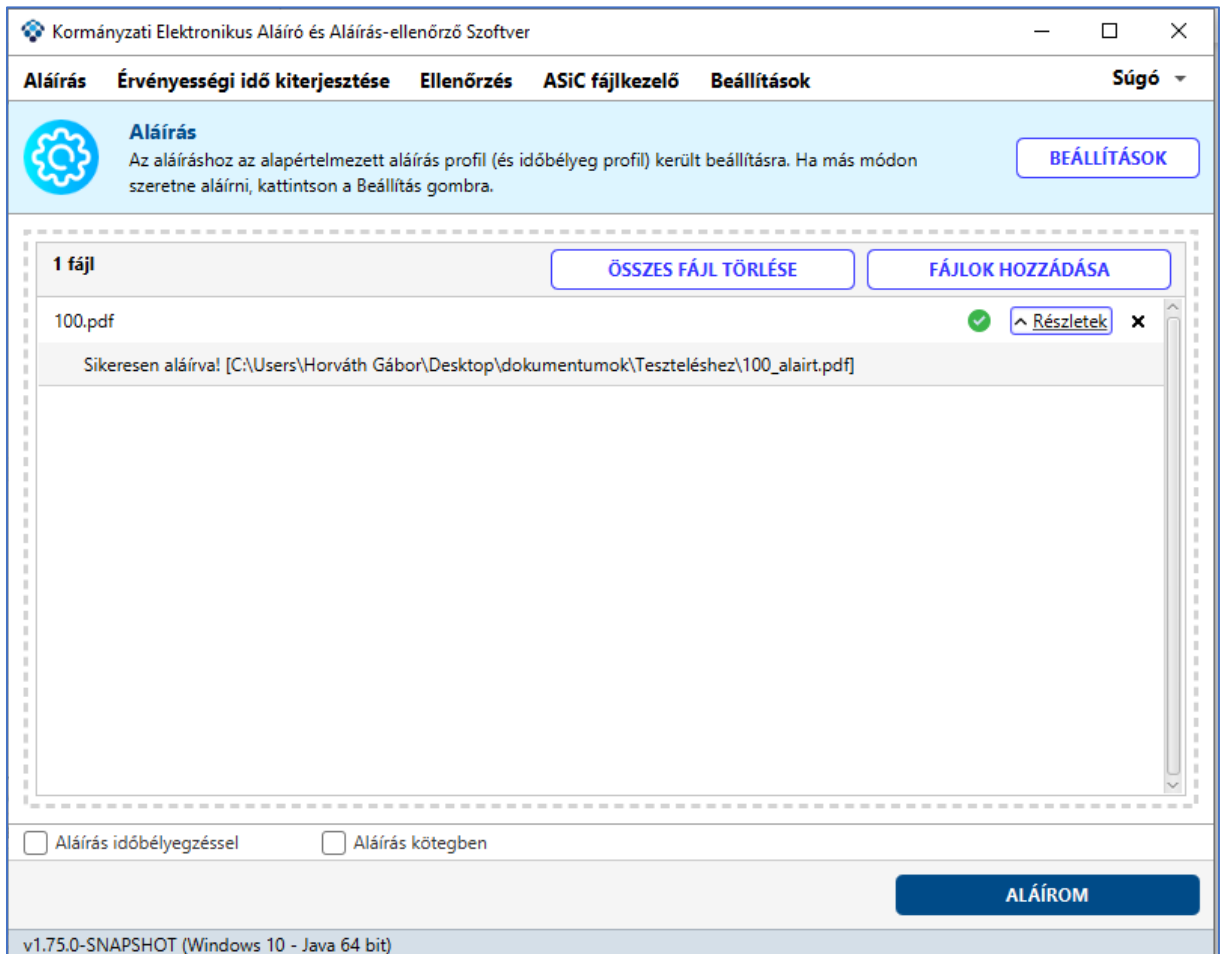

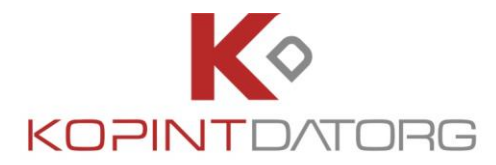

#### Érvényességi idő kiterjesztése

Az **Érvényességi idő kiterjesztése** funkcióval az aláírt dokumentum(ok) hosszabb távú érvényességgel látható(ak) el. Az aláírás kiterjeszthető egy vagy adott könyvtárban az összes fájlra.

Az aláírás kiterjesztését az alkalmazás alábbi felületén lehet elvégezni.

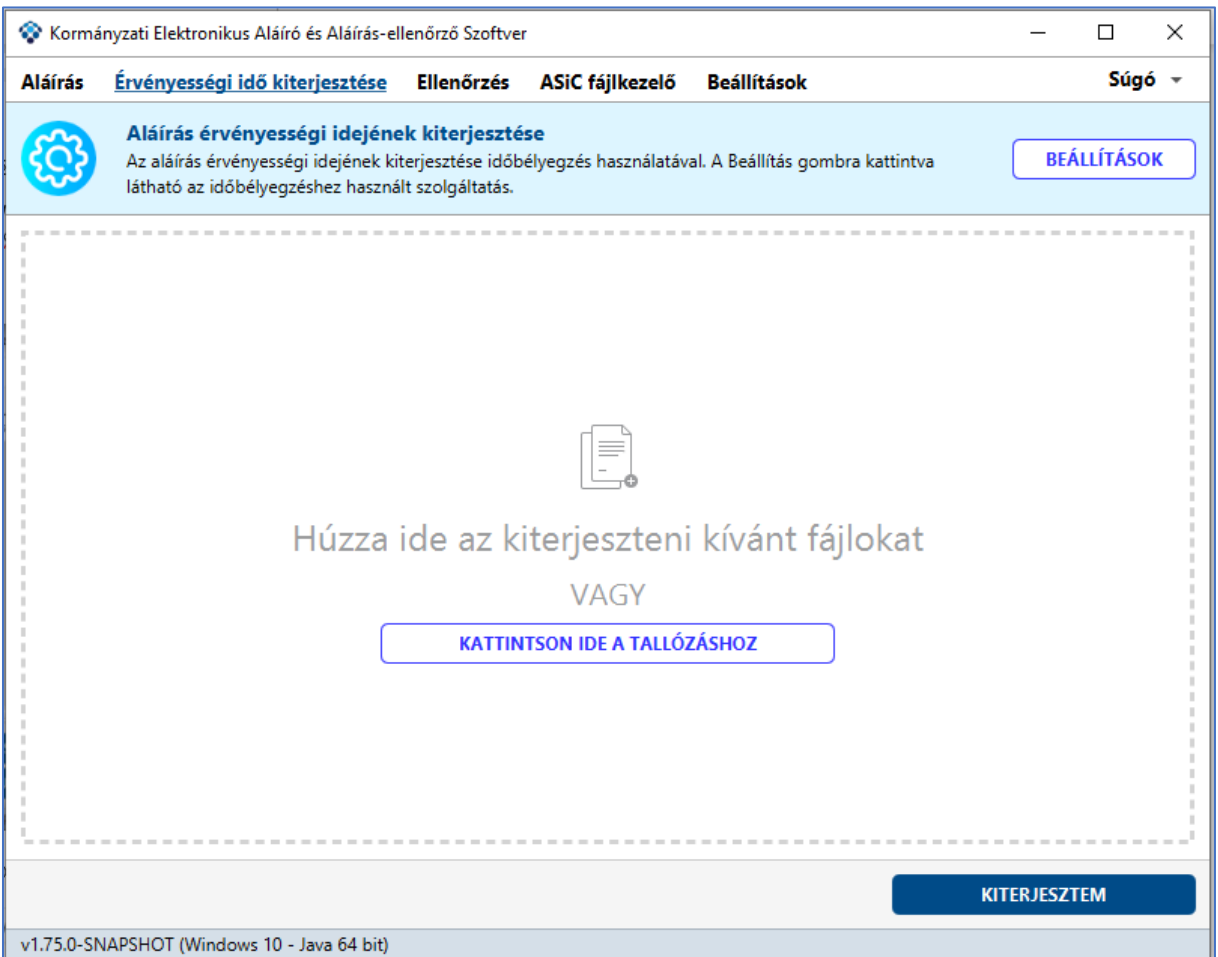

#### Elektronikus aláírás ellenőrzése

Az **Ellenőrzés** funkcióval megbizonyosodhatunk a dokumentumon lévő aláírás érvényességéről.

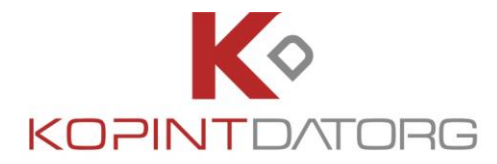

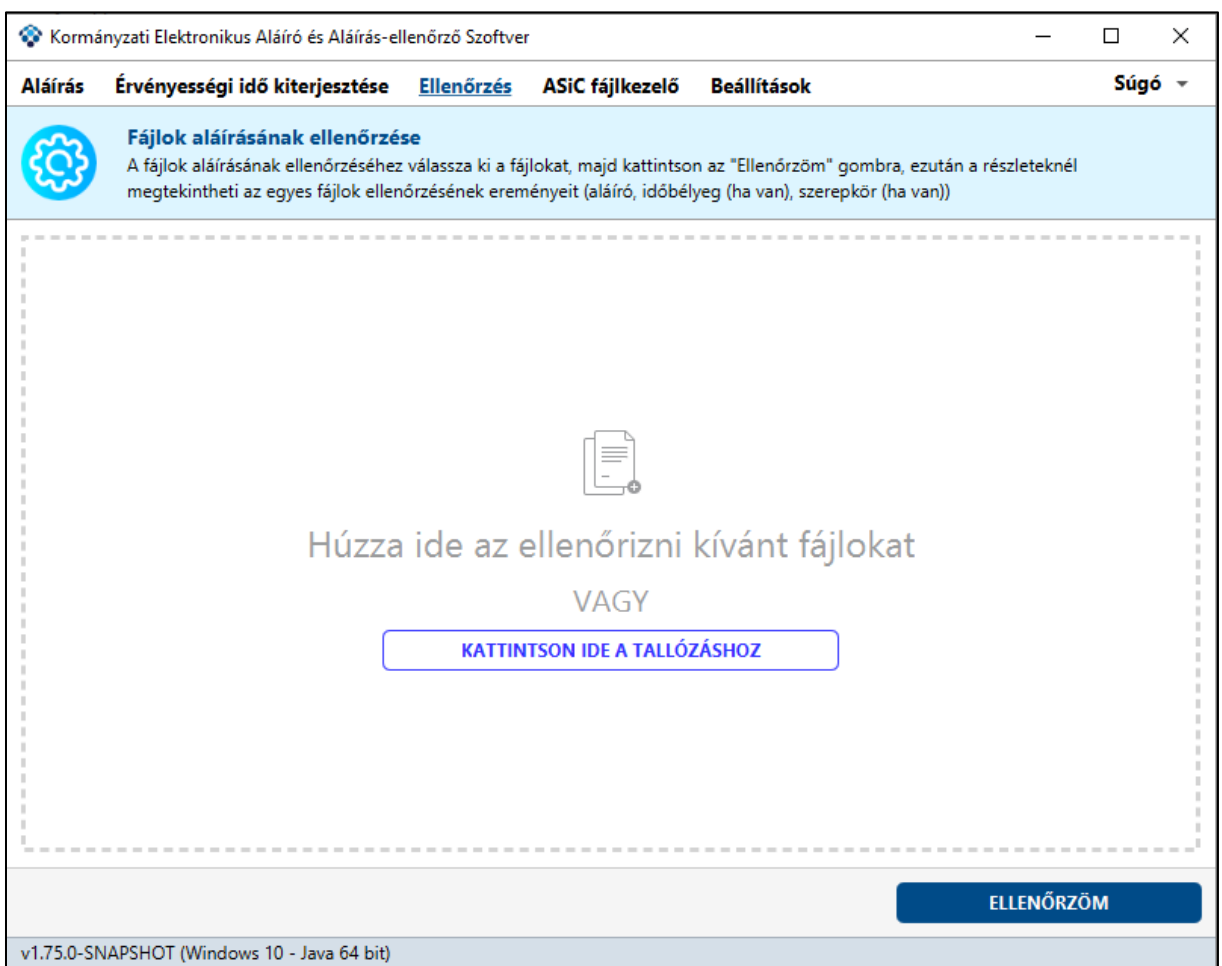

Az aláírás ellenőrzésének eredményét a program az alábbi képernyőn jeleníti meg, a részletek gombra kattintva.

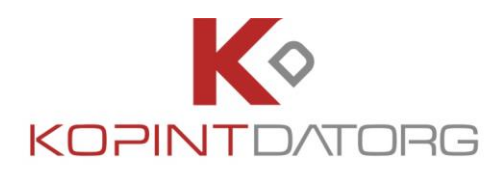

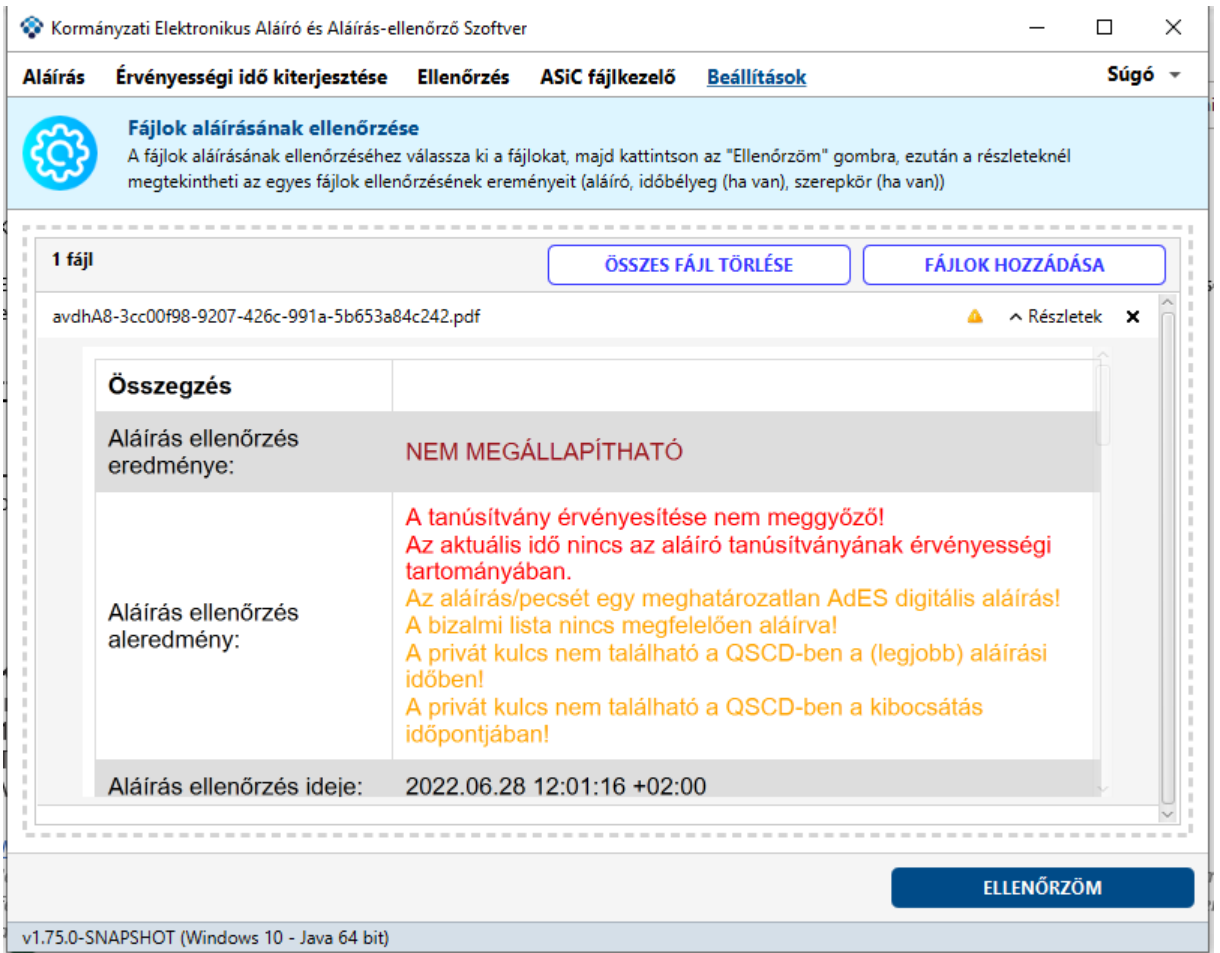

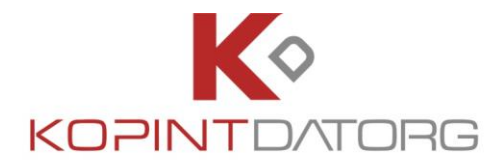

## <span id="page-14-0"></span>**2. A program indítása**

Indítsa el a programot a KEAASZ <sup>●</sup> ikonra kattintva.

A KEAASZ alkalmazás indításakor a program ellenőrzi, hogy talál-e eSzemélyi kártyát olvasóval és beállítja azt alapértelmezettként. Amennyiben ilyet nem talál, akkor alapértelmezésként Windows operációs rendszeren a Windows tanúsítványtárat állítja be , így indítás után már lehetséges az aláírás. Linux és MAC esetén nem kerül default tanúsítványtár beállításra.

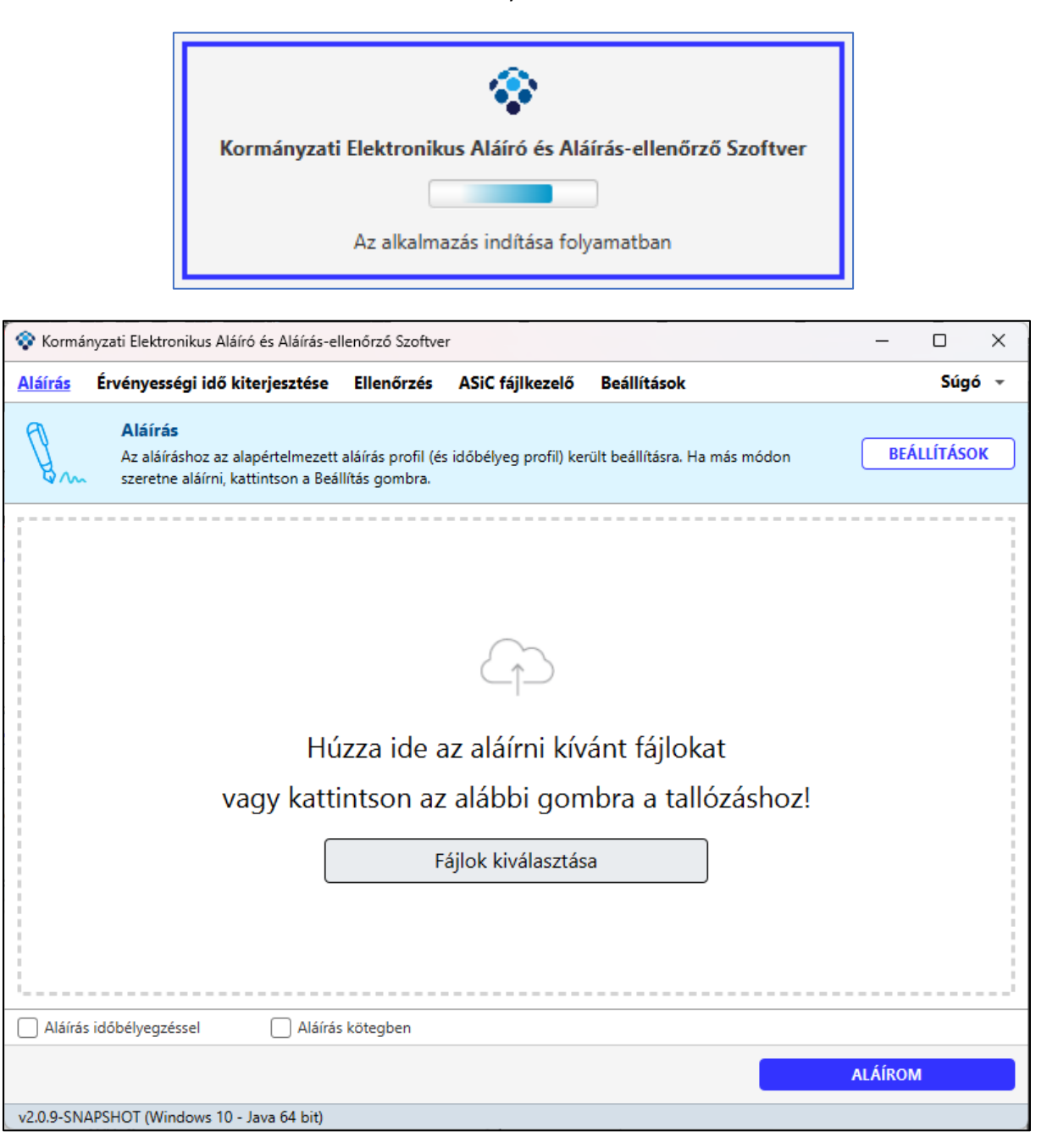

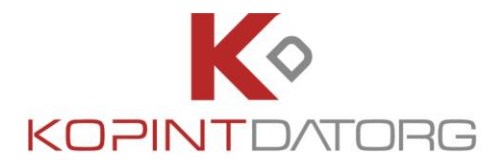

Amennyiben aláíró tanúsítványt kíván hozzárendelni az alapértelmezett tanúsítvány profilhoz, vagy módosítani szeretné az aláíró tanúsítványt, a program Beállítások -> Tanúsítványprofilok menüjében megteheti jelen dokumentum Tanúsítvány profilok (3.1.3) fejezetében leírtak szerint.

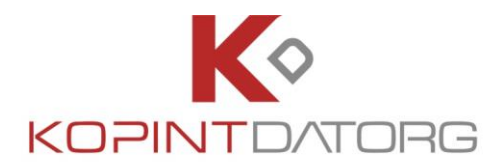

## <span id="page-16-0"></span>**3. Menüszerkezet**

Válasszon a következő fülek közül a program alkalmazásának célja szerint.

- Az **Aláírás** funkcióval aláírhatunk egy vagy több dokumentumot, ezáltal garantálva az aláírt dokumentum(ok) sértetlenségét.
- Az **Érvényességi idő kiterjesztése** funkcióval az aláírt dokumentum(ok) hosszabb távú érvényességgel látható(ak) el.
- Az **Ellenőrzés** funkcióval megbizonyosodhatunk a dokumentumon lévő aláírás érvényességéről.
- Az **ASiC fájlkezelő** funkció az ASiC fájlok tartalmának megjelenítésére szolgál
- A **Beállítások** menüpontban lehetőség van az általános beállításokra, a tanúsítványtípusok, valamint az Internet proxy beállítások megadására, illetve a Vizuális aláírás beállítására, valamint az ellenőrizendő kiterjesztések módosítására.

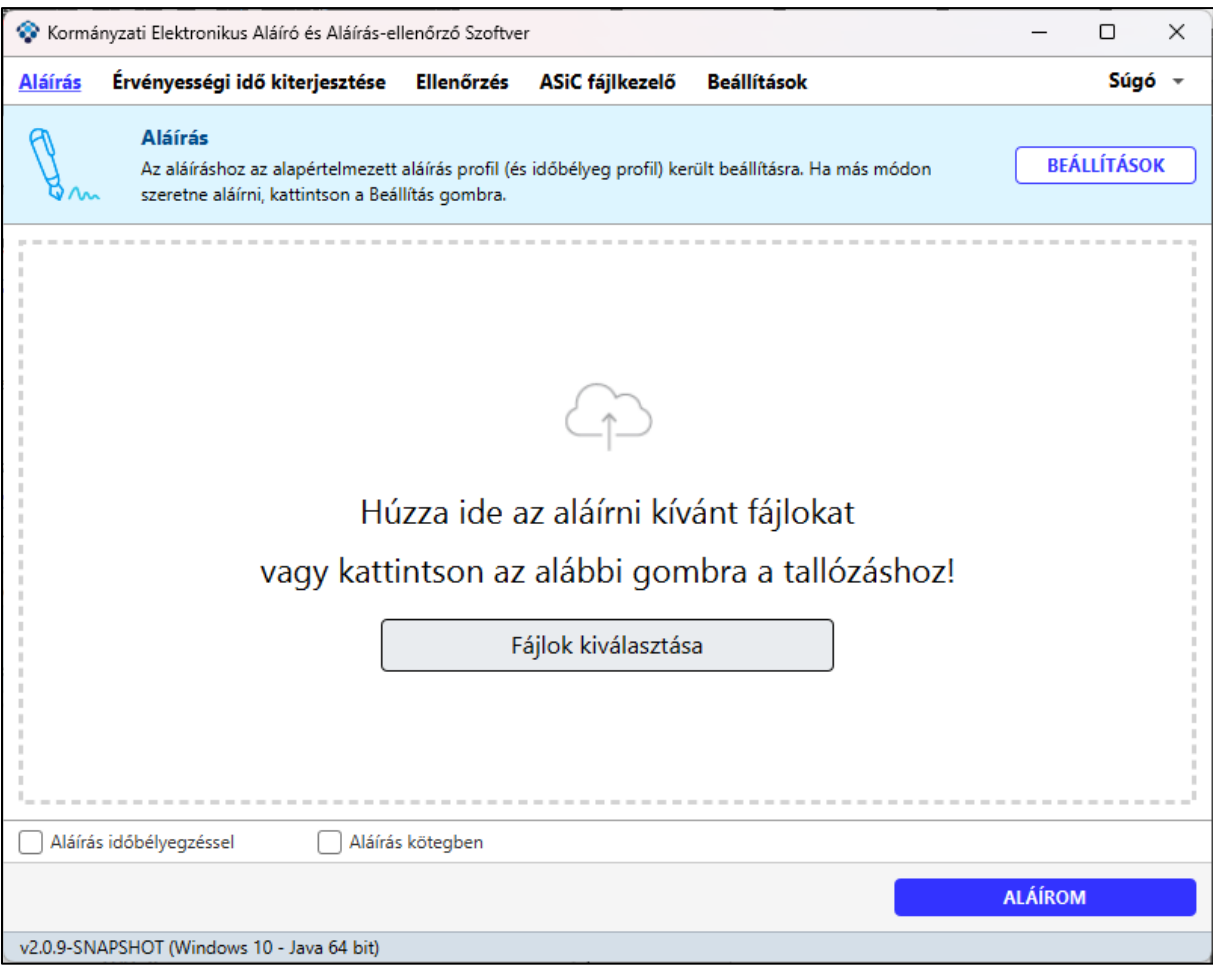

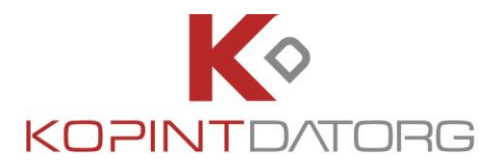

Az alapképernyőn kattintson a **Súgó** ikonra az alábbi funkciók eléréséhez:

- A **Súgó** menüpontra kattintva érhető el a programhoz és annak használatához tartozó Súgó segédanyag.
- **A Programról** menüpontban a programhoz tartozó főbb információk jelennek meg külön ablakban.
- A **Frissítések keresése** menüpont a programhoz tartozó elérhető frissítések manuális keresésére és letöltésére szolgál.

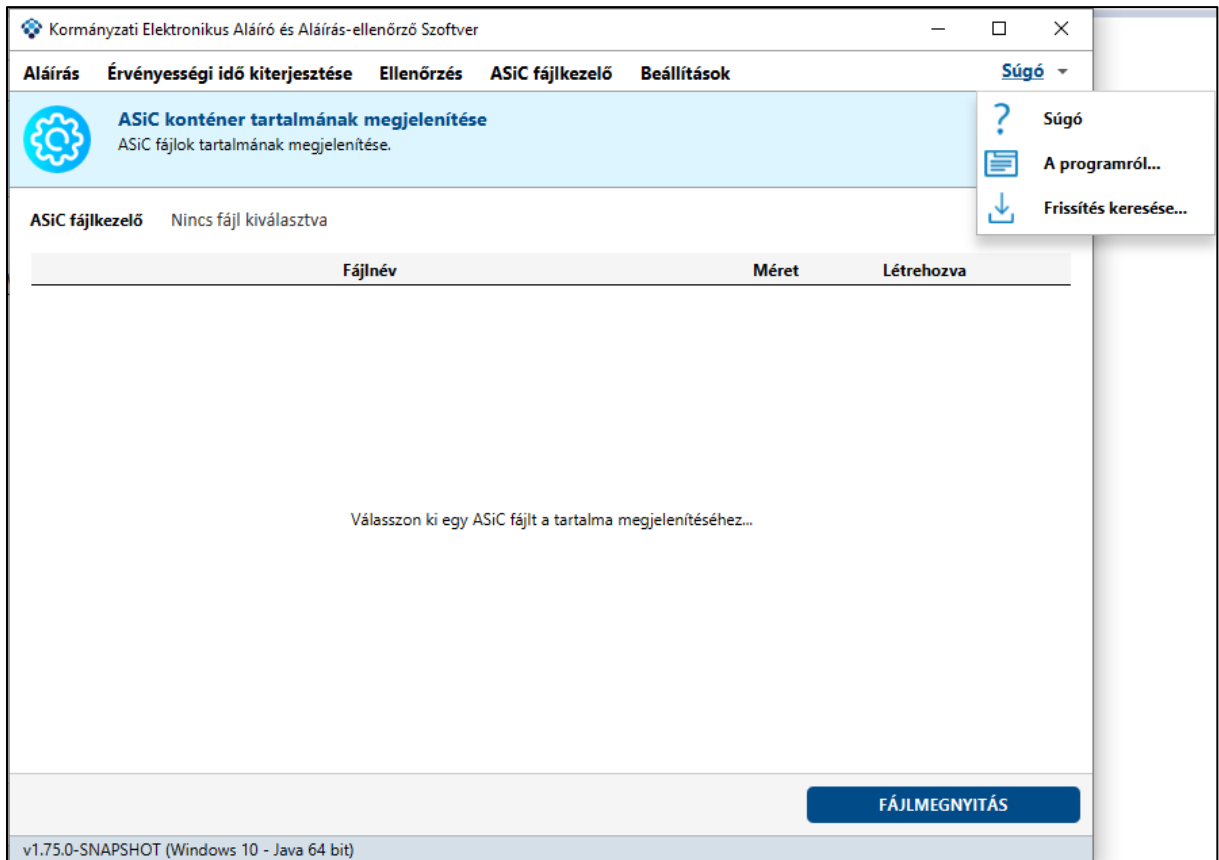

#### <span id="page-17-0"></span>**3.1 Beállítások**

A Beállítások pontra kattintva lehet elindítani az alkalmazás beállításainak funkcióit.

A Beállítások menüpontban lehetőség van az általános beállításokra, a tanúsítványtípusok, valamint az Internet proxy beállítások megadására, illetve a Vizuális aláírás beállítására, valamint az ellenőrizendő kiterjesztések módosítására.

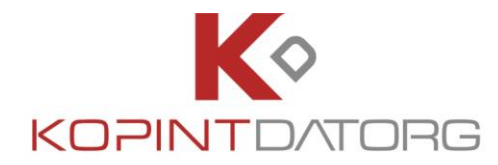

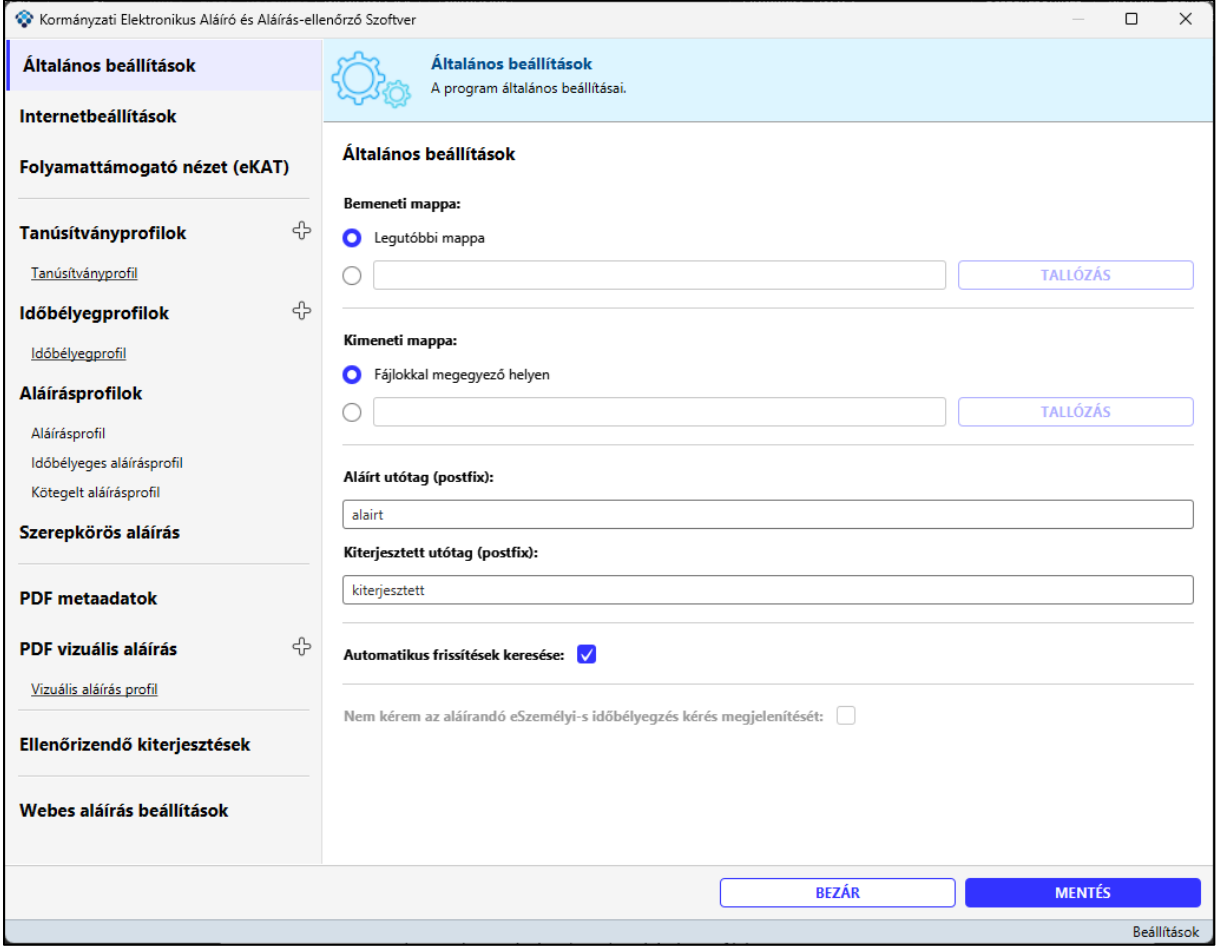

Az Beállítások képernyőn az alábbi funkciófülek szerepelnek:

- Általános beállítások
- Internetbeállítások
- Folyamattámogató nézet (eKAT)Tanúsítványprofilok
- Időbélyegprofilok
- Aláírásprofilok
- Szerepkörös aláírás
- PDF metaadatok
- PDF Vizuális aláírás
- Ellenőrizendő kiterjesztések
- Webes aláírás beállítások

### <span id="page-18-0"></span>**3.1.1 Általános beállítások**

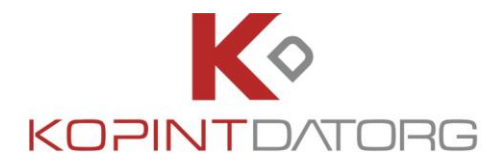

A program általános beállításait lehet módosítani ebben a menüpontban.

A menüpontban az alábbi beállítások lehetségesek:

- **Bemeneti mappa** a felhasználó megadhatja, hogy a programmal aláírandó dokumentumok honnan kerüljenek betöltésre (legutóbbi mappa vagy egy tetszőleges mappa)
- **Kimeneti mappa** a felhasználó megadhatja, hogy a programmal aláírt dokumentumok hová kerüljenek kimentésre (az eredeti fájlokkal megegyező helyre vagy egy tetszőleges mappába)
- **Aláírt utótag (postfix)** a felhasználó megadhatja, hogy az aláírt fájlokat a program milyen szöveges utótaggal lássa el
- **Kiterjesztett utótag (postfix)** a felhasználó megadhatja, hogy a kiterjesztett fájlokat a program milyen szöveges utótaggal lássa el
- **Automatikus frissítések keresése** Az automatikus programfrissítések keresését lehet beilletve kikapcsolni
- **Nem kérem az aláírandó eSzemélyi-esidőbélyegzés kérés megjelenítését** GovCA eSzemélyi igazolvánnyal típusú időbélyeg kérések esetén az időbélyegzés kérés **is** aláírásra kerül az eSzemélyin lévő tanúsítvánnyal. Annak érdekében, hogy a felhasználó lássa, hogy mit ír alá, ezért az aláírandó időbélyeg kérés tartalmat szükséges felmutatni. Amennyiben ezt nem kívánja megtekinteni (ne jöjjön fel minden ilyen aláírás esetén) ez a funkció ki is kapcsolható.

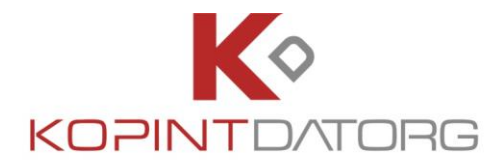

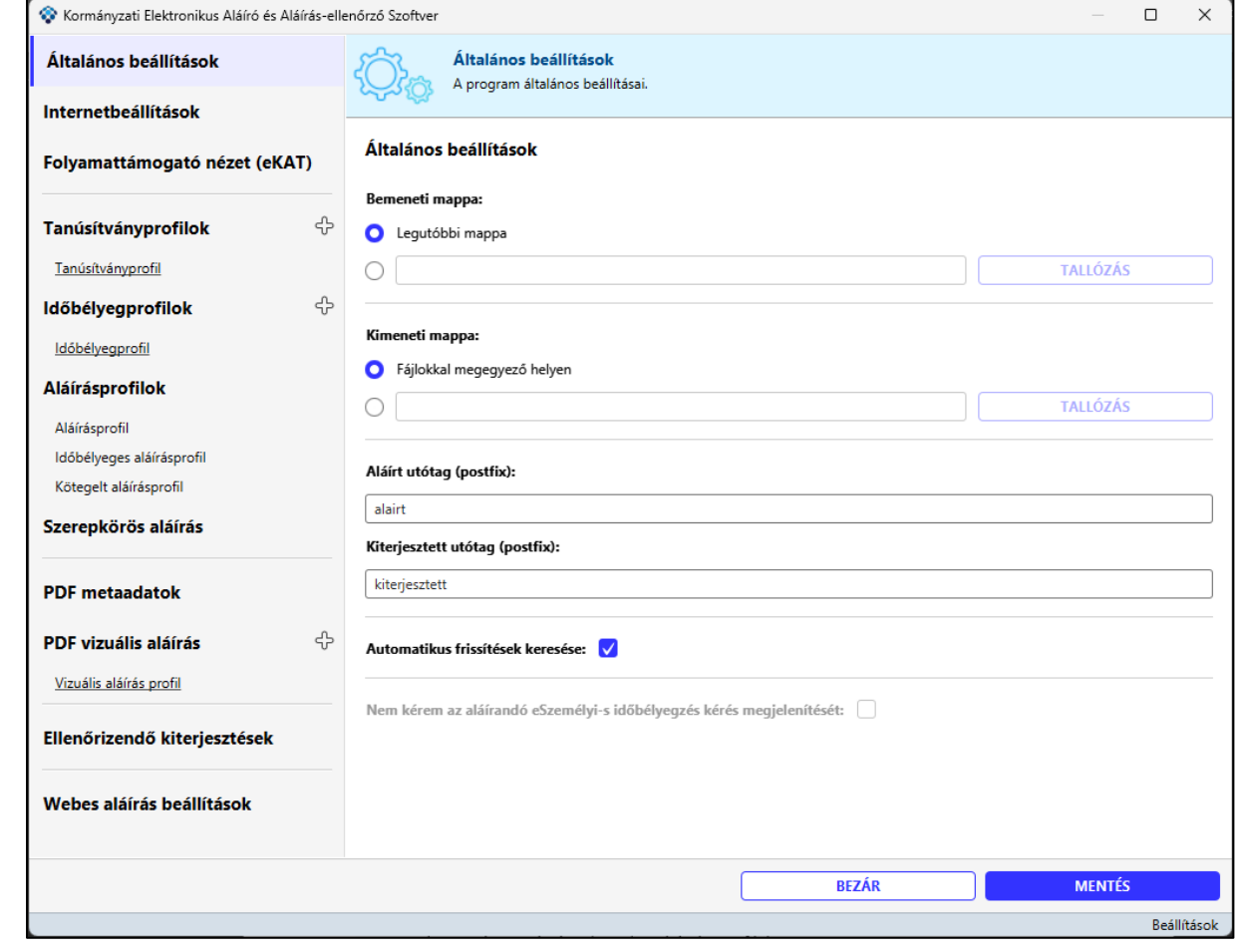

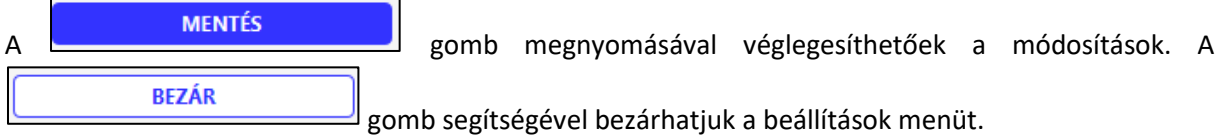

#### <span id="page-20-0"></span>**3.1.2 Internetbeállítások**

Az aláírt dokumentumok ellenőrzéséhez és az időbélyegzés szolgáltatás igénybevételéhez internetkapcsolatra van szükség. Amennyiben egy proxyn keresztül éri el az internetet, akkor ebben a menüpontban adja meg a beállításait.

Az Internet beállítások elvégzéséhez kattintson az **Internetbeállítások** fülre. Itt az alábbi adatok megadása lehetséges:

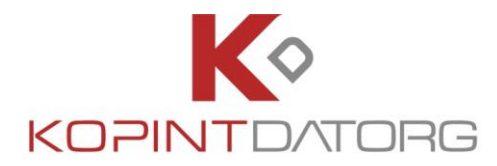

• **Proxy nélkül**/**Proxyval**: a két lehetőség közül az egyiket lehet csak kiválasztani.

#### <span id="page-21-0"></span>**3.1.2.1Proxy megadása**

Amennyiben a Proxyval radiogomb kerül bejelölésre a megjelenő képernyőn az alábbi adatokat kell rögzíteni:

- **Cím**: a proxy szerver URL címét kell megadni.
- **Port**: a proxy szerveren elérhető port számát kell megadni.
- **Felhasználó**: a felhasználó azonosítóját kell megadni.
- **Jelszó**: a felhasználó azonosítójához tartozó jelszót kell megadni.

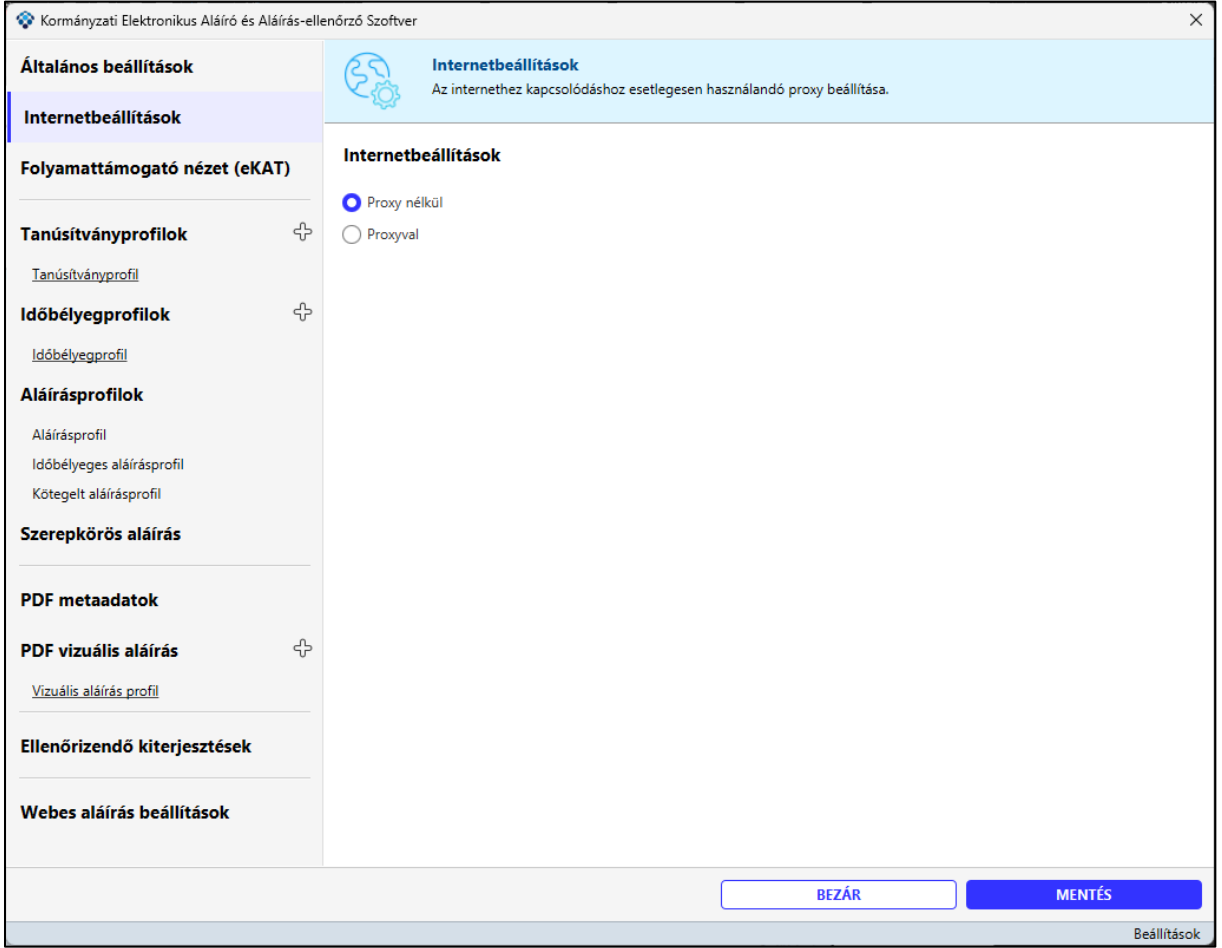

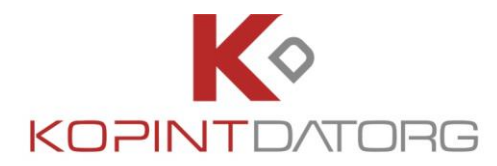

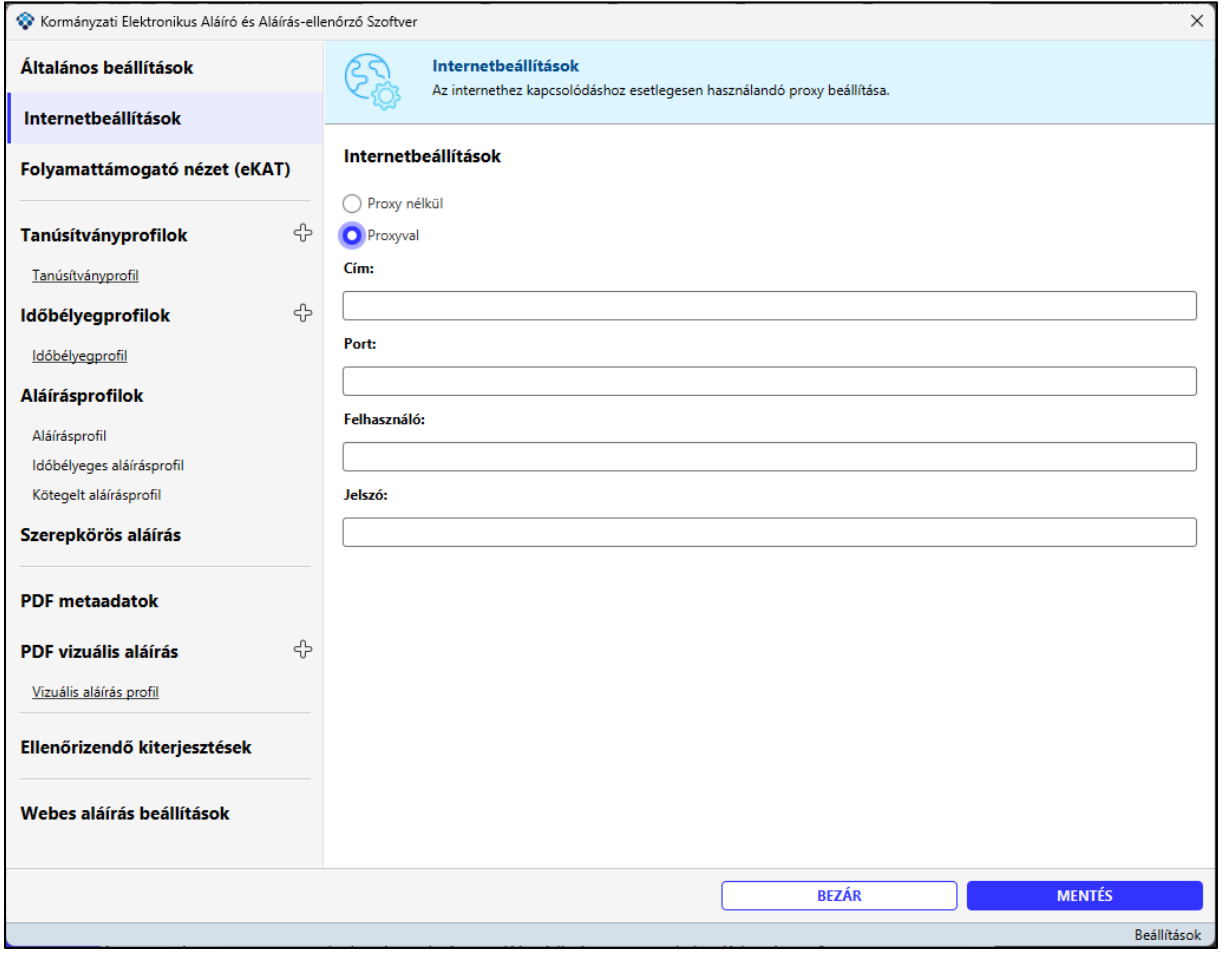

MENTÉS<br> **A gomb megnyomásával véglegesíthetőek a módosítások.** A **BEZÁR** gomb segítségével bezárhatjuk a beállítások menüt.

#### <span id="page-22-0"></span>**3.1.3 Folyamattámogató nézet (eKAT)**

A "**Folyamattámogató nézet**" fülön beállíthatja a funkcióhoz tartozó tulajdonságokat.

A menüpontban az alábbi beállítások lehetségesek:

- **Folyamattámogatás bekapcsolása –** A funkció bekapcsolására szolgáló jelölőnégyzet
- **Visszautasított fájlokat tartalmazó mappa** a tallózás gombra kell kattintani és a megjelenő Fájlkezelőben ki kell választani azt a könyvtárt, ahová a program a visszautasításra került fájlokat menti.
- **Visszautasított utótag (postfix)** A szabadszöveges mezőbe be kell írni, hogy a visszautasításra került fájlok neve milyen utótagot kapjanak a mentés során.

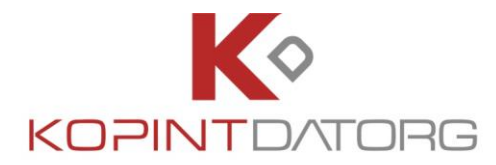

• **Eredeti fájl törlése aláírást után -** Amennyiben a kijelölő négyzet aktív (pipálva) a sikeres aláírást követően az aláírásra kerülő eredeti fájl törlésre kerül az aláírandó fájlokat tartalmazó könyvtárból.

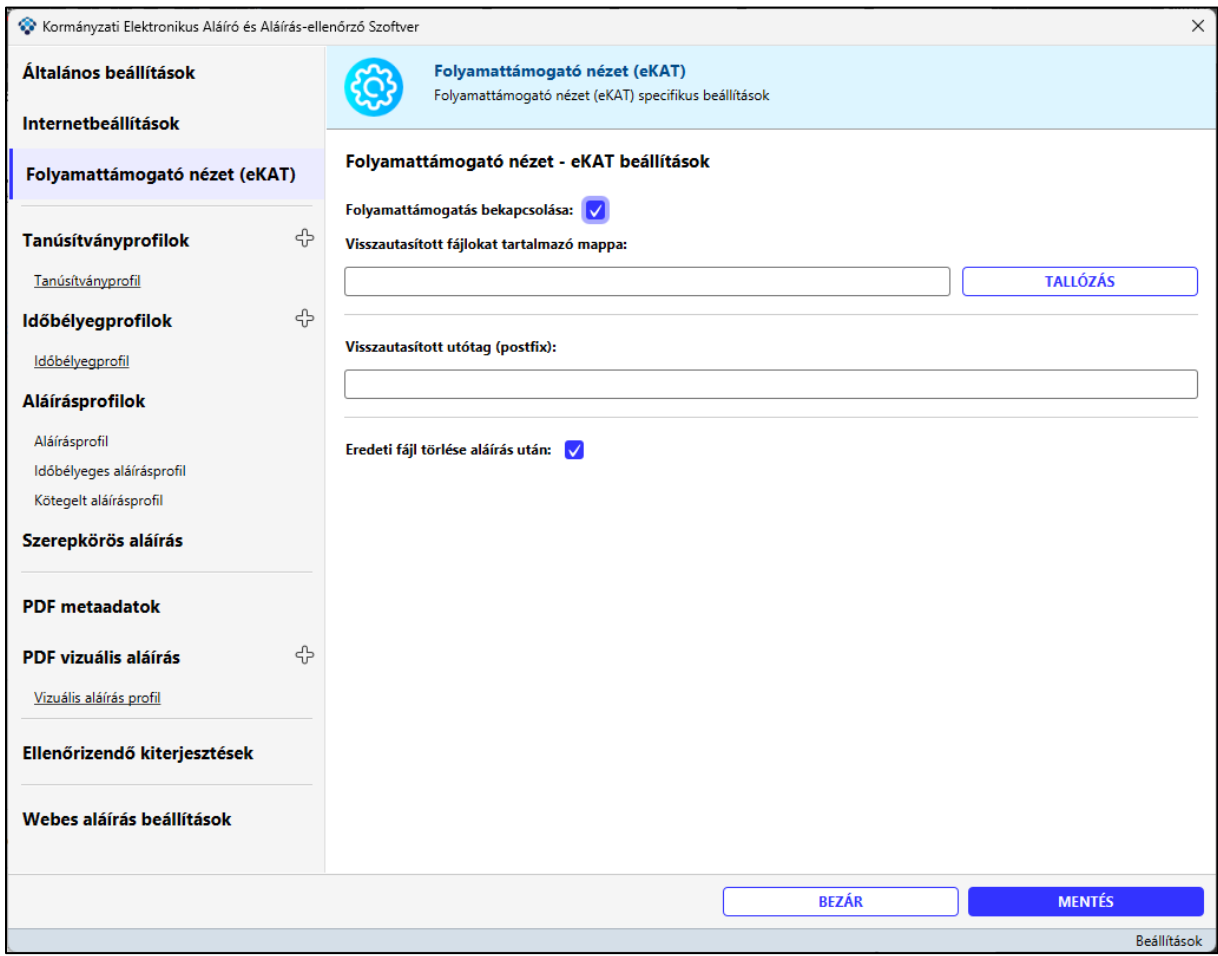

#### <span id="page-23-0"></span>**3.1.4 Tanúsítványprofilok**

A "**Tanúsítványprofilok**" fülön beállíthatja az alapértelmezetten használt tanúsítványprofilokat

• **Tanúsítványtár: Válassza ki az értéklistában beállított Tanúsítványtárak közül a használni kívánt tanúsítványtárat.**

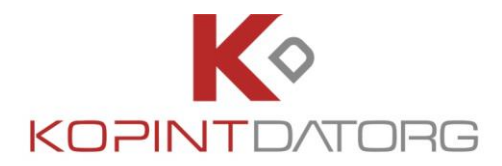

#### <span id="page-24-0"></span>**3.1.4.1 Kártyaolvasó és kártya használata**

Amennyiben rendelkezik kártyájához tartozó meghajtóprogrammal, akkor használja ezt a funkciót. (pl. eSzemélyi esetén, ha telepítette az eSzemélyi kliens alkalmazást) Kiválasztása esetén az alábbi adatokat kell rögzíteni.

- **Eszközmeghajtó fájl**: a hardveres tanúsítványtár beállításánál ki kell választani a fájlkezelőben azt az eszközmeghajtó fájlt (MS Windows operációs rendszer esetén, általában DLL kiterjesztésű fájl), amely szükséges a tanúsítványtár eléréséhez.
	- o a "**Tallózás**" gombra kattintva a Fájlkezelőben kiválasztható az adott fájl.
	- o Az Ü ikonra kattintva megjelenik a Súgó.
	- o A "**Megnyitás"** gombra kattintva a fájl lekérdezésre kerül.
- **Az eszköz pinpad-dal rendelkezik**: amennyiben van pinpad kattintson a kijelölő négyzetbe.
- **Kártya hely**: Tanúsítványok helyének index száma az eszközön. (Általában a 0-s slot indexen találhatóak meg a tanúsítványok.)
- **Automatikus tanúsítványválasztás**: Amennyiben azt szeretné, hogy a rendszer automatikusan válassza ki a tanúsítványt, kattintson a kijelölő négyzetbe. Amennyiben a tárban egy tanúsítvány van, az automatikusan kerül kiválasztásra a rendszer által. Amennyiben a tárban több tanúsítvány szerepel, akkor egy felugró ablakban a rendelkezésre álló elfogadható tanúsítványok listájából lehet választani a szükséges tanúsítványt. Ez az aláírás kötegben folyamat alatt kerül felhasználásra. A rendszerbe mindig a fixen (automatikusan) kiválasztott tanúsítvány került beállításra, kivéve, ha azt a felhasználó átállítja.
- **Elérhető kártyák lekérdezése:** A rendszerhez társított kártyák listaszerű megjelenítésére és a használni kívánt kártya kiválasztására szolgál

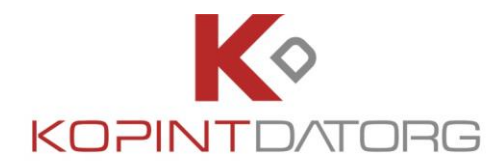

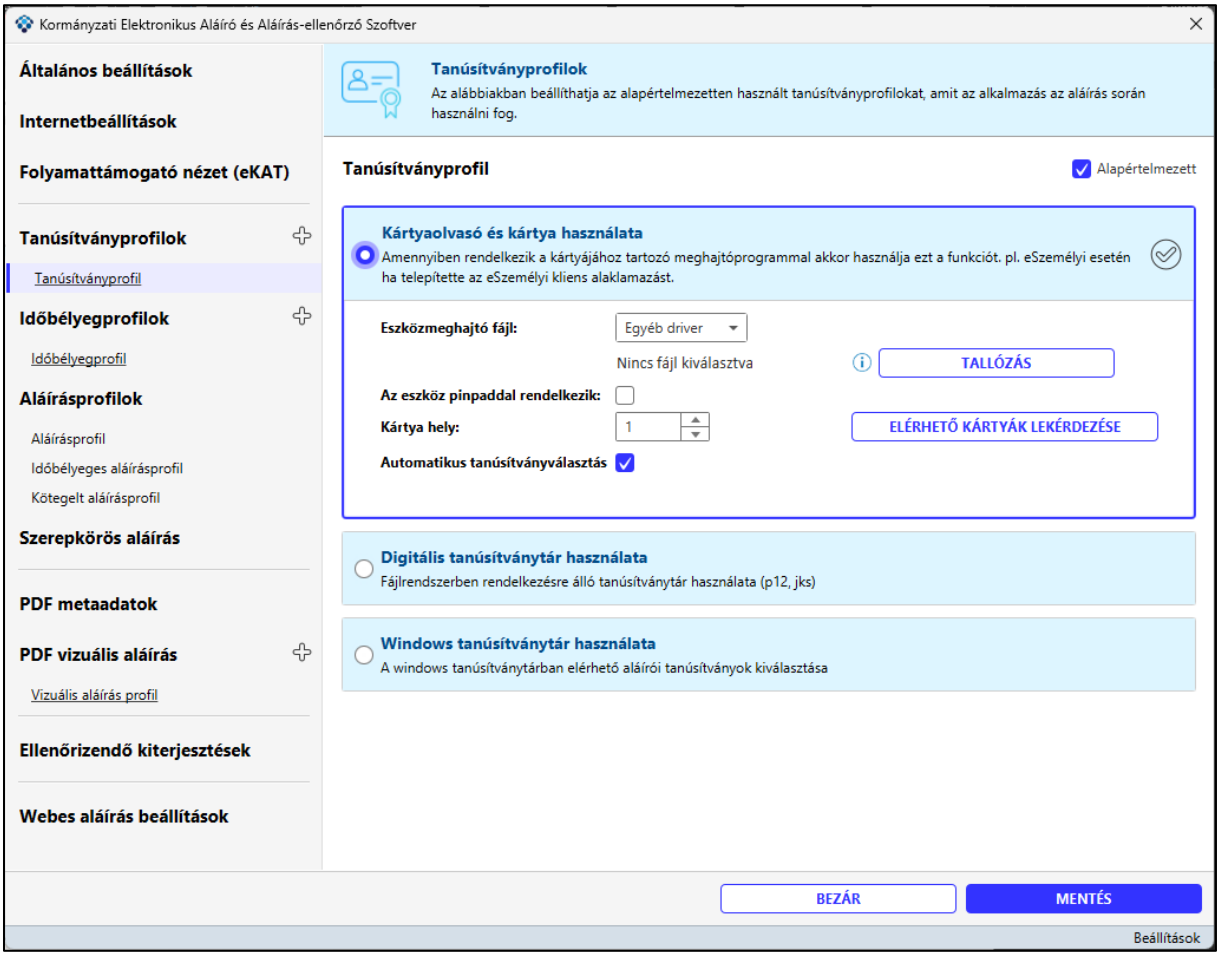

Amennyiben manuálisan szeretné kiválasztani a tanúsítványt, vegye ki az **automatikus tanúsítványválasztás jelölő négyzetből** a pipát. Amennyiben a tárban egy tanúsítvány van, az automatikusan kerül kiválasztásra a rendszer által. Amennyiben a tárban több tanúsítvány szerepel, akkor egy felugró ablakban a rendelkezésre álló elfogadható tanúsítványok listájából lehet választani a szükséges tanúsítványt. Ez az aláírás kötegben folyamat alatt kerül felhasználásra. A rendszerbe mindig a fixen (automatikusan) kiválasztott tanúsítvány került beállításra, kivéve, ha azt a felhasználó átállítja.

Kattintson a megjelenő **tanúsítványkiválasztás** gombra. A rendszer kérni fogja a tanúsítványhoz tartozó **jelszót.** Beírása után a rendszer kiírja a tanúsítvány alapadatait és alapértelmezettként használja.

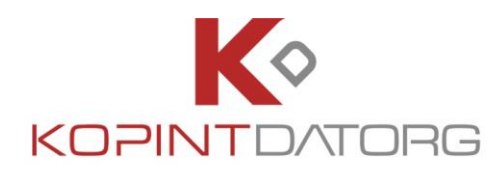

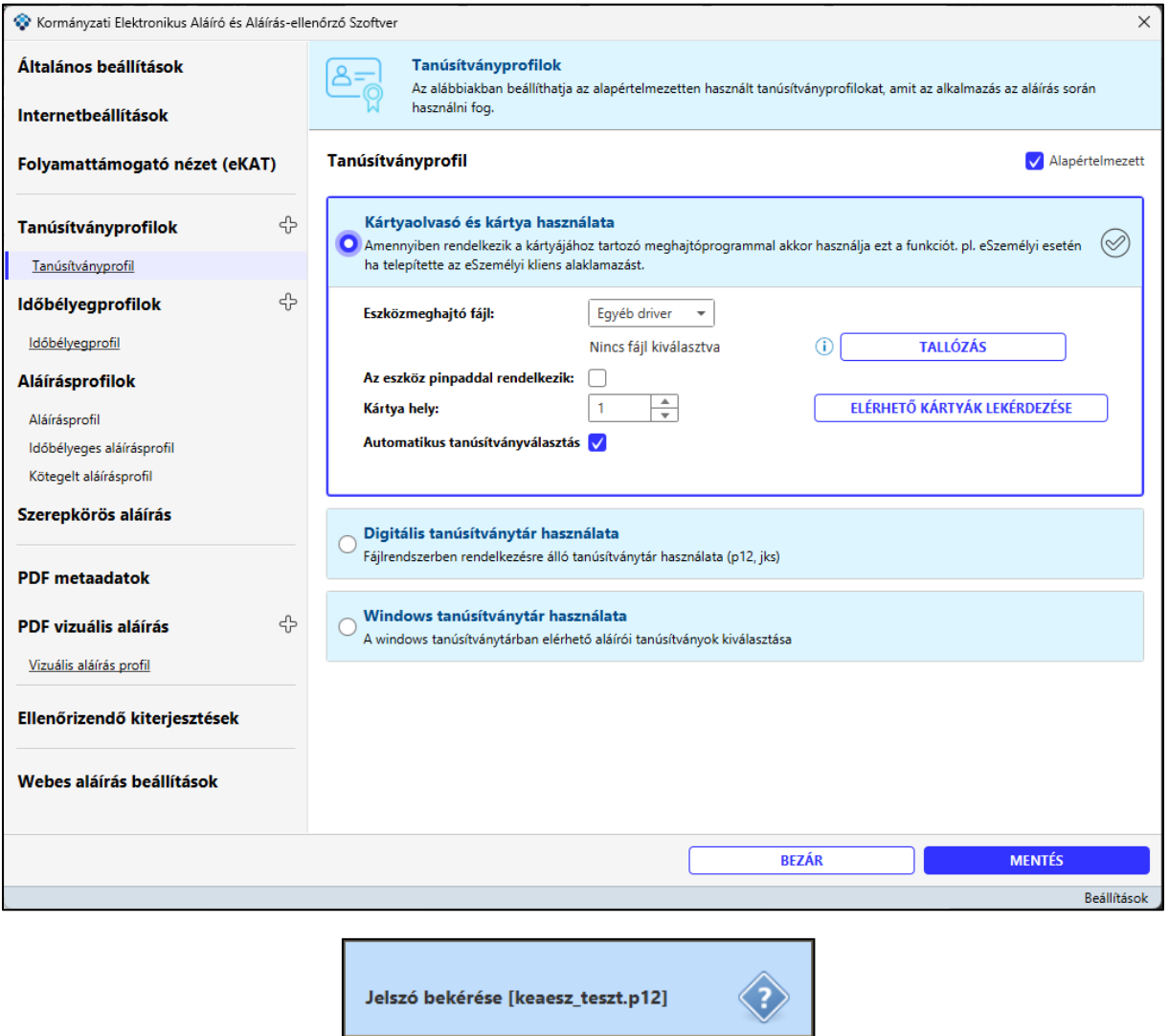

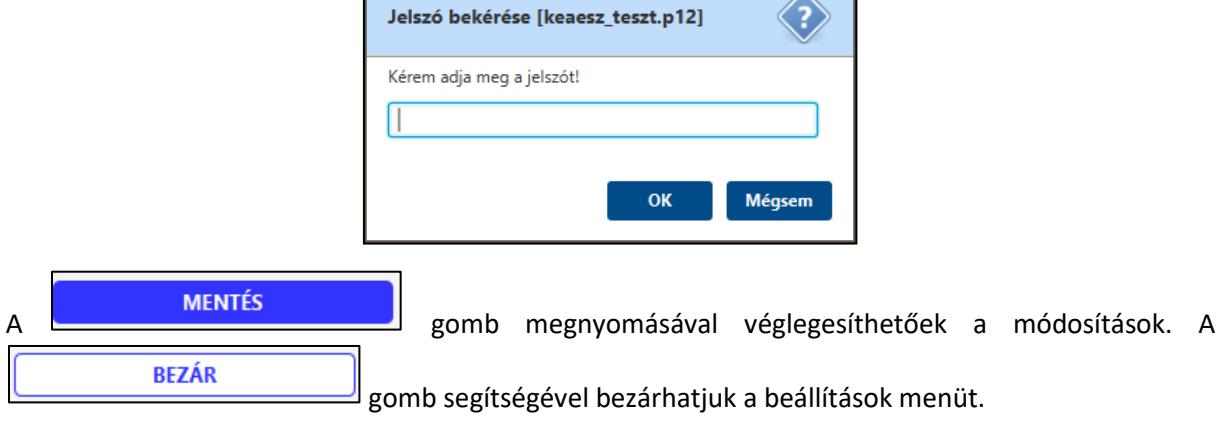

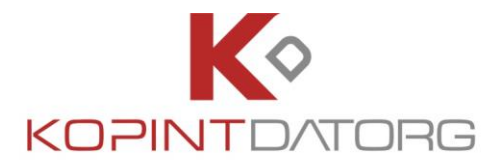

Amennyiben a rendszerhez társított kártyák között szeretne váltani, kattintson az

ELÉRHETŐ KÁRTYÁK LEKÉRDEZÉSE

 $\mathsf I$ gombra. A rendszer kilistázza a társított kártyákat, ahol

kijelöléssel kiválasztható, melyiket kívánja használni.

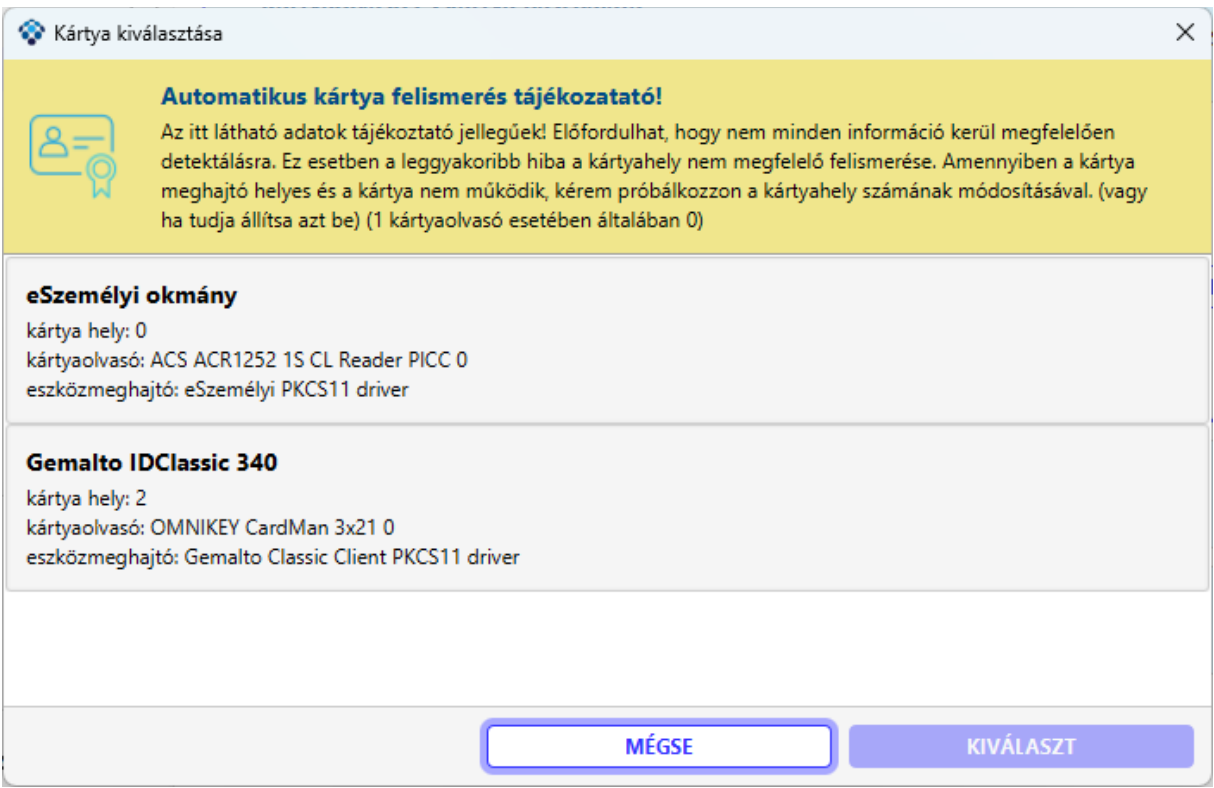

A kiválasztott kártya adatait a rendszer automatikusan megpróbálja felismerni és betölteni. A jelenleg is használatban lévő, sokféle kártyaverzió miatt előfordulhat, hogy a felismerés nem teljesen sikerül, ilyenkor a beállításokat kézzel lehet módosítani. Ez a jelenség elsődlegesen a kártya hely opciót érintheti.

#### <span id="page-27-0"></span>**3.1.4.2 Digitális tanúsítványtár használata**

A számítógép fájlrendszerében található tanúsítványtár használatára szolgál. Kiválasztása esetén az alábbi adatokat kell rögzíteni.

- **Tanúsítványtár fájl**:
	- o a "**Tallózás**" gombra kattintva a Fájlkezelőben kiválasztható az adott fájl.
	- $\circ$  Az  $\overline{0}$  ikonra kattintva megjelenik a Súgó.
	- o A "**Megnyitás**" gombra kattintva a fájl lekérdezésre kerül.
- **Automatikus tanúsítványválasztás:** Amennyiben azt szeretné, hogy a rendszer automatikusan válassza ki a tanúsítványt, kattintson a kijelölő négyzetbe. Amennyiben a tárban egy

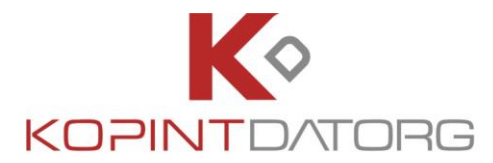

tanúsítvány van, az automatikusan kerül kiválasztásra a rendszer által. Amennyiben a tárban több tanúsítvány szerepel, akkor egy felugró ablakban a rendelkezésre álló elfogadható tanúsítványok listájából lehet választani a szükséges tanúsítványt. Ez az aláírás kötegben folyamat alatt kerül felhasználásra. A rendszerbe mindig a fixen (automatikusan) kiválasztott tanúsítvány került beállításra, kivéve, ha azt a felhasználó átállítja.

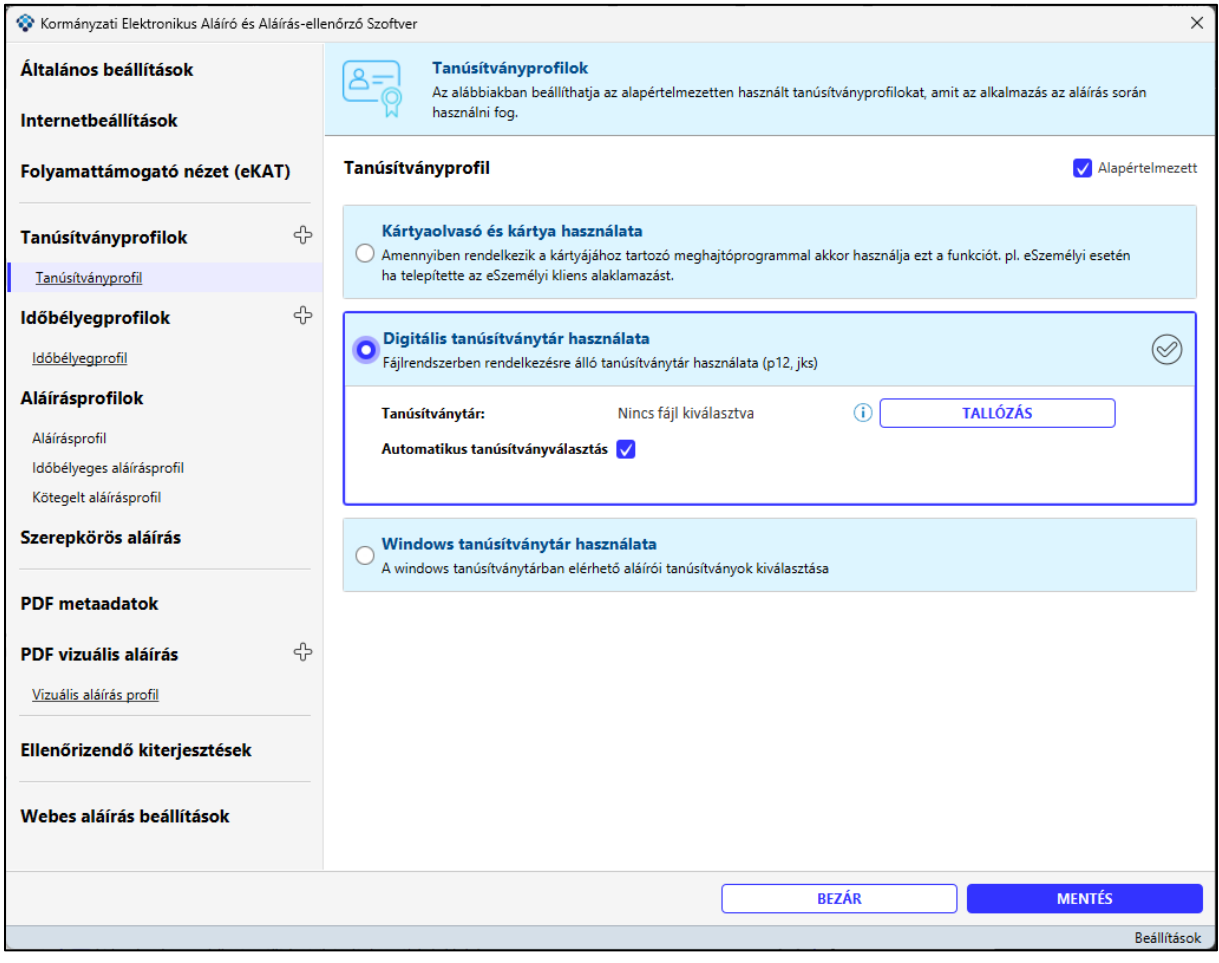

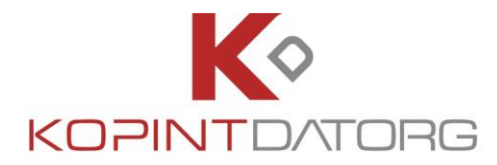

Amennyiben manuálisan szeretné kiválasztani a tanúsítványt, vegye ki az **automatikus tanúsítványválasztás jelölő négyzetből** a pipát. Amennyiben a tárban egy tanúsítvány van, az automatikusan kerül kiválasztásra a rendszer által. Amennyiben a tárban több tanúsítvány szerepel, akkor egy felugró ablakban a rendelkezésre álló elfogadható tanúsítványok listájából lehet választani a szükséges tanúsítványt. Ez az aláírás kötegben folyamat alatt kerül felhasználásra. A rendszerbe mindig a fixen (automatikusan) kiválasztott tanúsítvány került beállításra, kivéve, ha azt a felhasználó átállítja.

Kattintson a megjelenő **tanúsítványkiválasztás** gombra. A rendszer kérni fogja a tanúsítványhoz tartozó **jelszót**. Beírása után a rendszer kiírja a tanúsítvány alapadatait és alapértelmezettként használja.

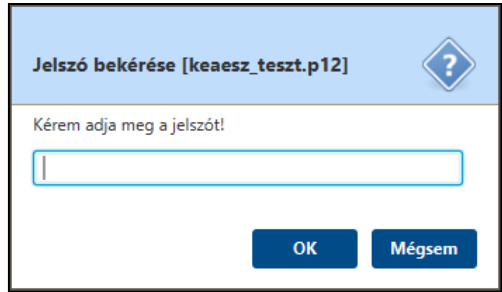

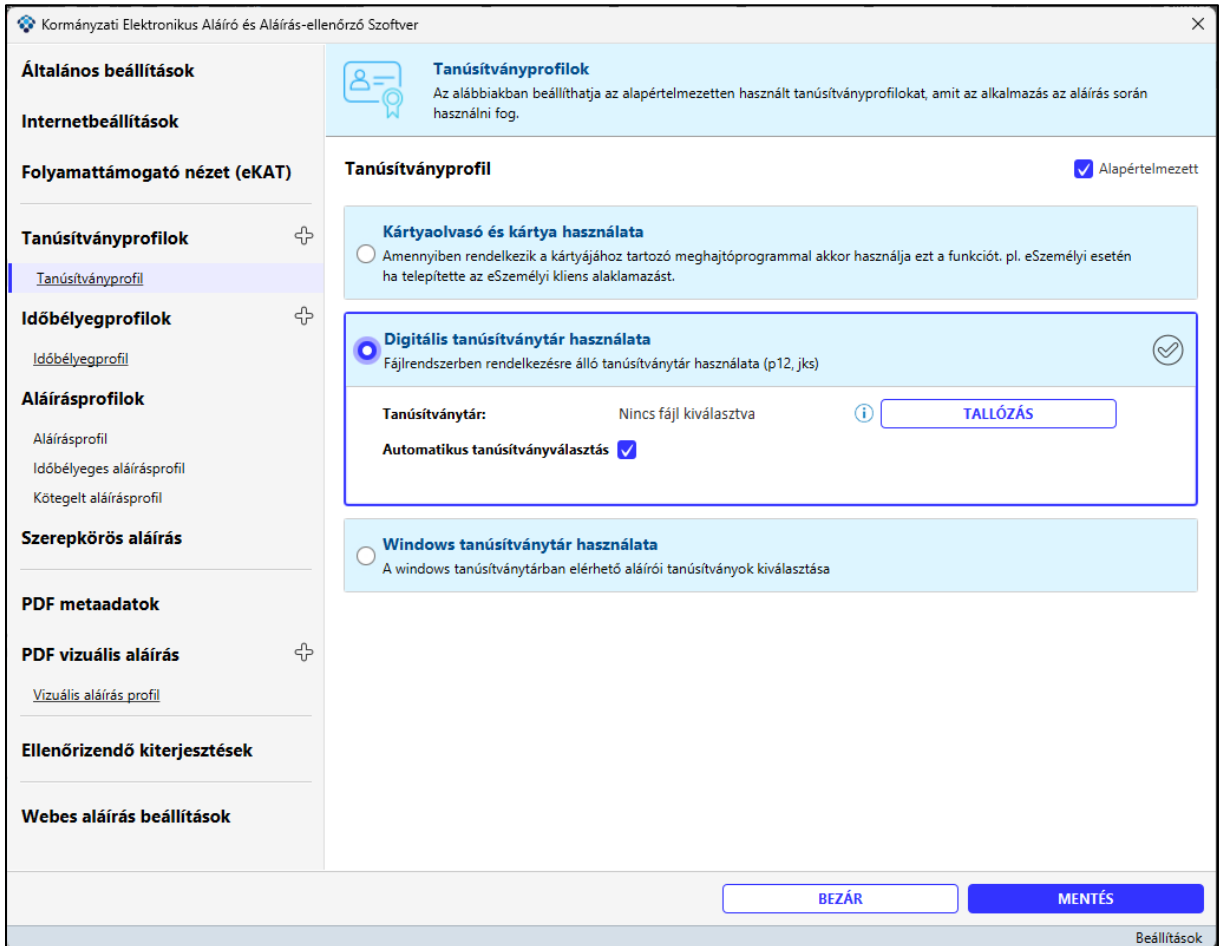

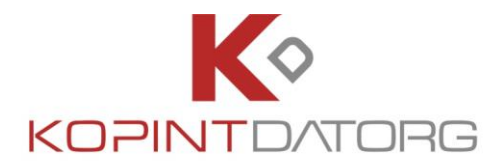

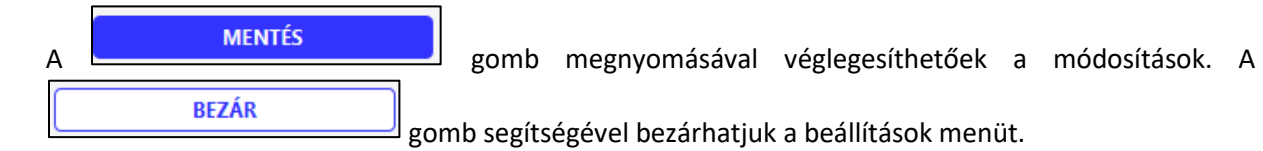

#### <span id="page-30-0"></span>**3.1.4.3 Windows tanúsítványtár használata**

Amennyiben az aláírói tanúsítványa a Windows tanúsítványtárban található, akkor kérjük, használja ezt a tanúsítványtár típust. Kiválasztása esetén az alábbi adatokat kell rögzíteni.

• **Automatikus tanúsítványválasztás**: Amennyiben azt szeretné, hogy a rendszer automatikusan válassza ki a tanúsítványt, kattintson a kijelölő négyzetbe. Amennyiben a tárban egy tanúsítvány van, az automatikusan kerül kiválasztásra a rendszer által. Amennyiben a tárban több tanúsítvány szerepel, akkor egy felugró ablakban a rendelkezésre álló elfogadható tanúsítványok listájából lehet választani a szükséges tanúsítványt. Ez az aláírás kötegben folyamat alatt kerül felhasználásra. A rendszerbe mindig a fixen (automatikusan) kiválasztott tanúsítvány került beállításra, kivéve, ha azt a felhasználó átállítja.

Amennyiben manuálisan szeretné kiválasztani a tanúsítványt, vegye ki az **automatikus tanúsítványválasztás jelölő négyzetből** a pipát.

Kattintson a megjelenő **tanúsítványkiválasztás** gombra. A rendszer automatikusan kiválasztja a szükséges tanúsítványt és alapértelmezettként használja.

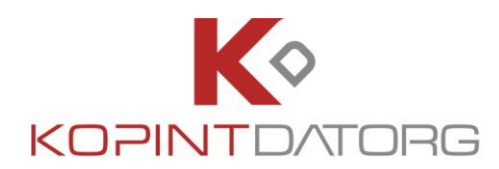

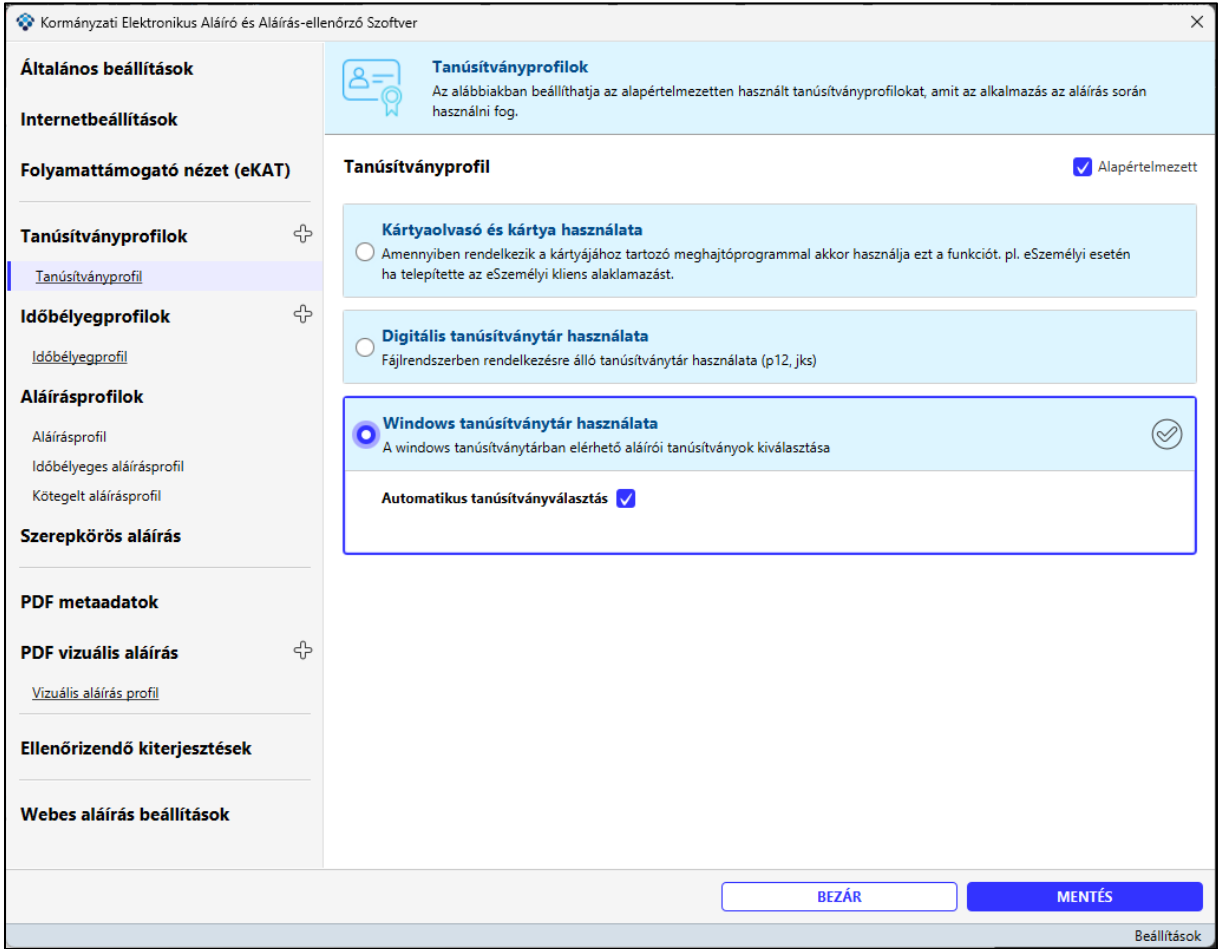

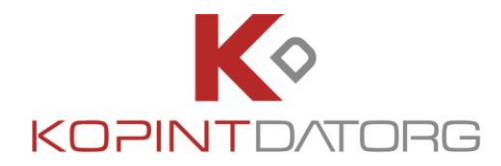

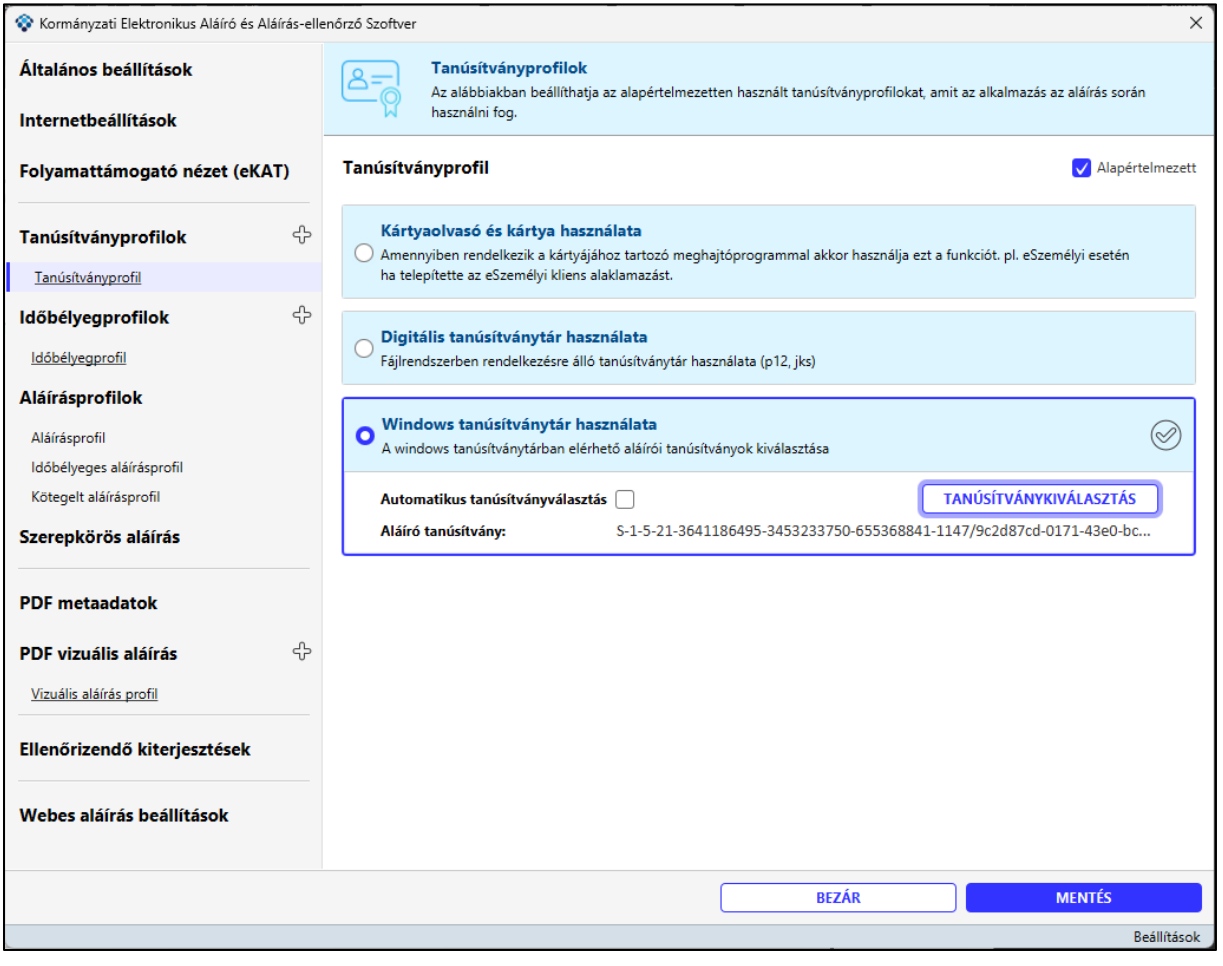

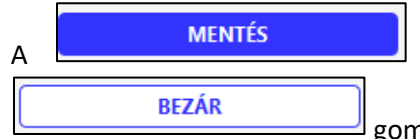

A **GELETT MENTÉS**<br>A gomb megnyomásával véglegesíthetőek a módosítások. A gomb segítségével bezárhatjuk a beállítások menüt.

#### <span id="page-32-0"></span>**3.1.4.4Tanúsítvány profilok**

A Tanúsítvány profilok mellett található  $\bigoplus$  gombra kattintva a megjelenő felületen új tanúsítvány profilt lehet létrehozni tanúsítványtár és Aláíró tanúsítvány megadásával. Amennyiben már korábban beállításra került az aláíró tanúsítvány, a kiválasztott tanúsítványtár adatainál megjelenítésre kerül. Az új tanúsítvány profil létrehozásához kattintson az  $\bigoplus$  gombra, majd a megjelenő ablakban adja meg a tanúsítvány profil nevét.

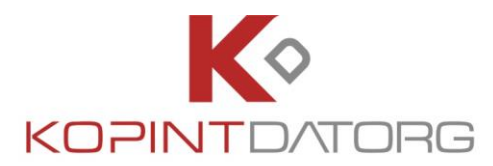

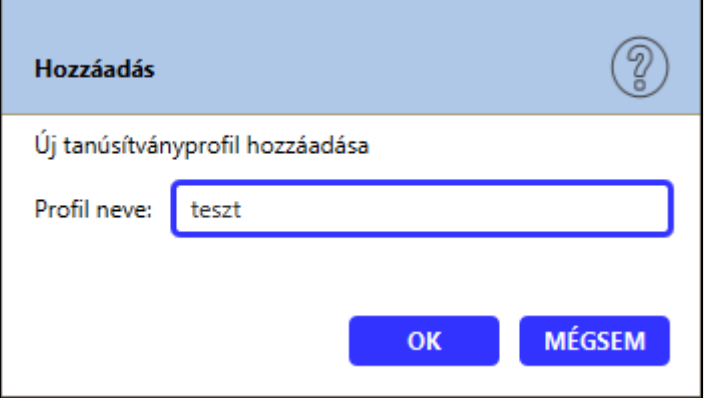

#### A létrehozott Tanúsítvány profilhoz Tanúsítványtárat és Aláíró tanúsítványt lehet megadni.

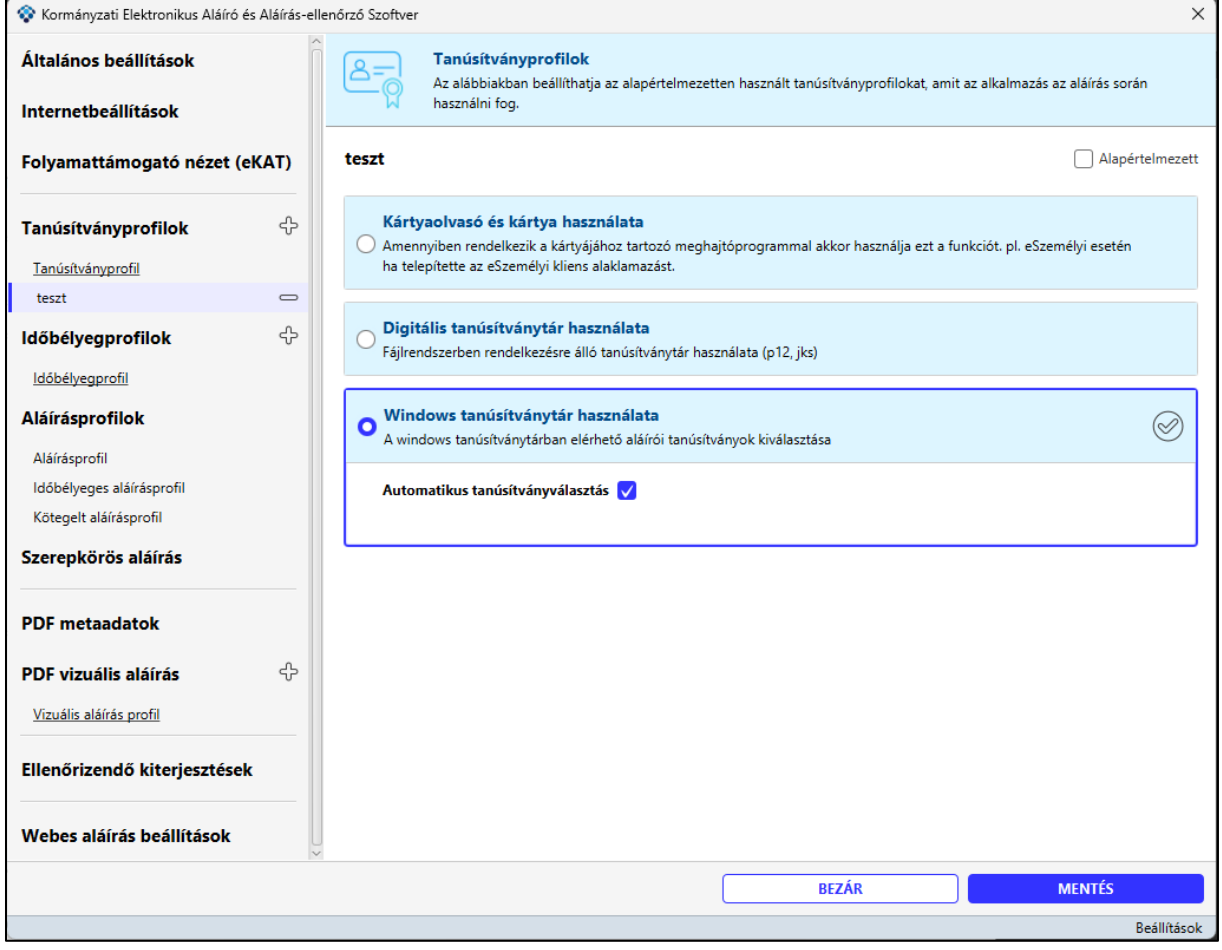

Az aláíró tanúsítvány kiválasztása után a Tanúsítványprofilhoz hozzárendelődik az aláíró tanúsítvány.

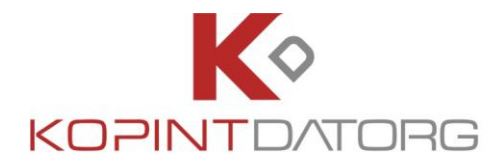

A  $\Box$  gomb megnyomásával a létrehozott tanúsítványprofil törölhető. A rendszer megerősítést kér a törlési szándékról.

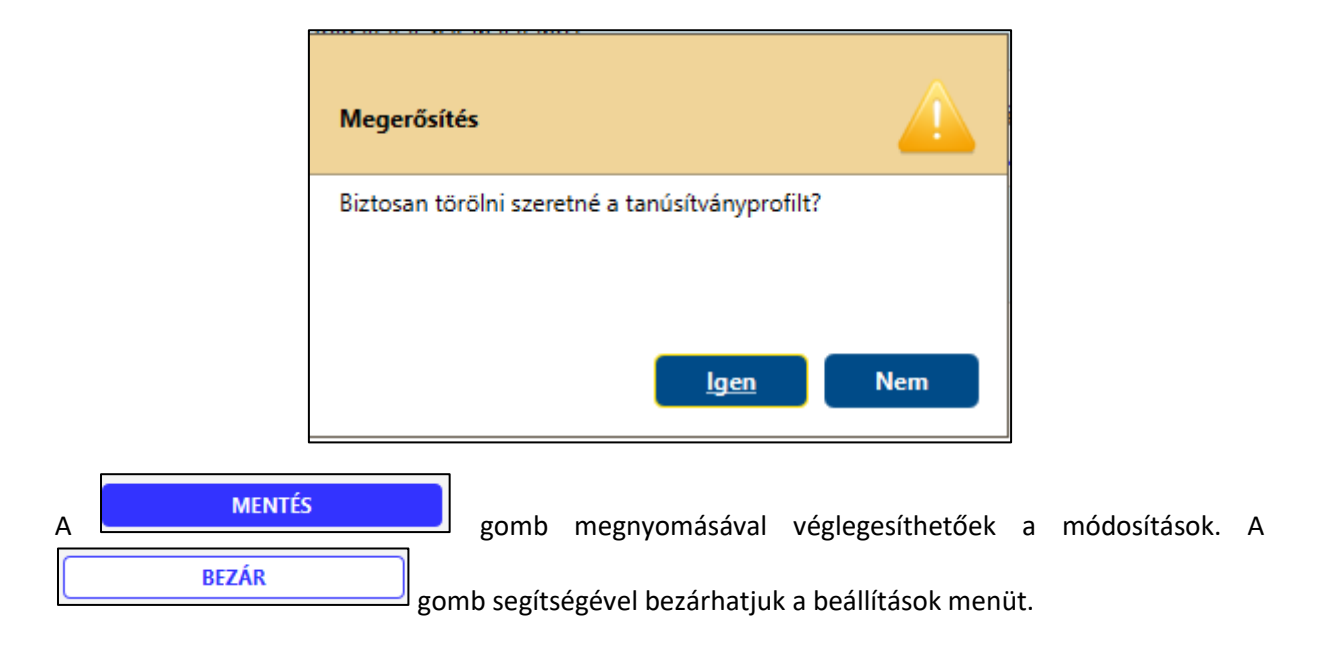

#### <span id="page-34-0"></span>**3.1.5 Időbélyeg profilok**

Az Időbélyeg profilok fülre kattintva a megjelenő felületen időbélyeg profilt lehet kiválasztani. Az időbélyeg profil típusa a következők lehetnek:

- **eSzemélyi**
- **GovCA autentikációs tanúsítvánnyal**
- **Egyéb**

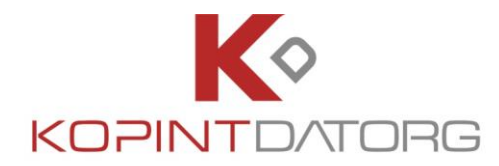

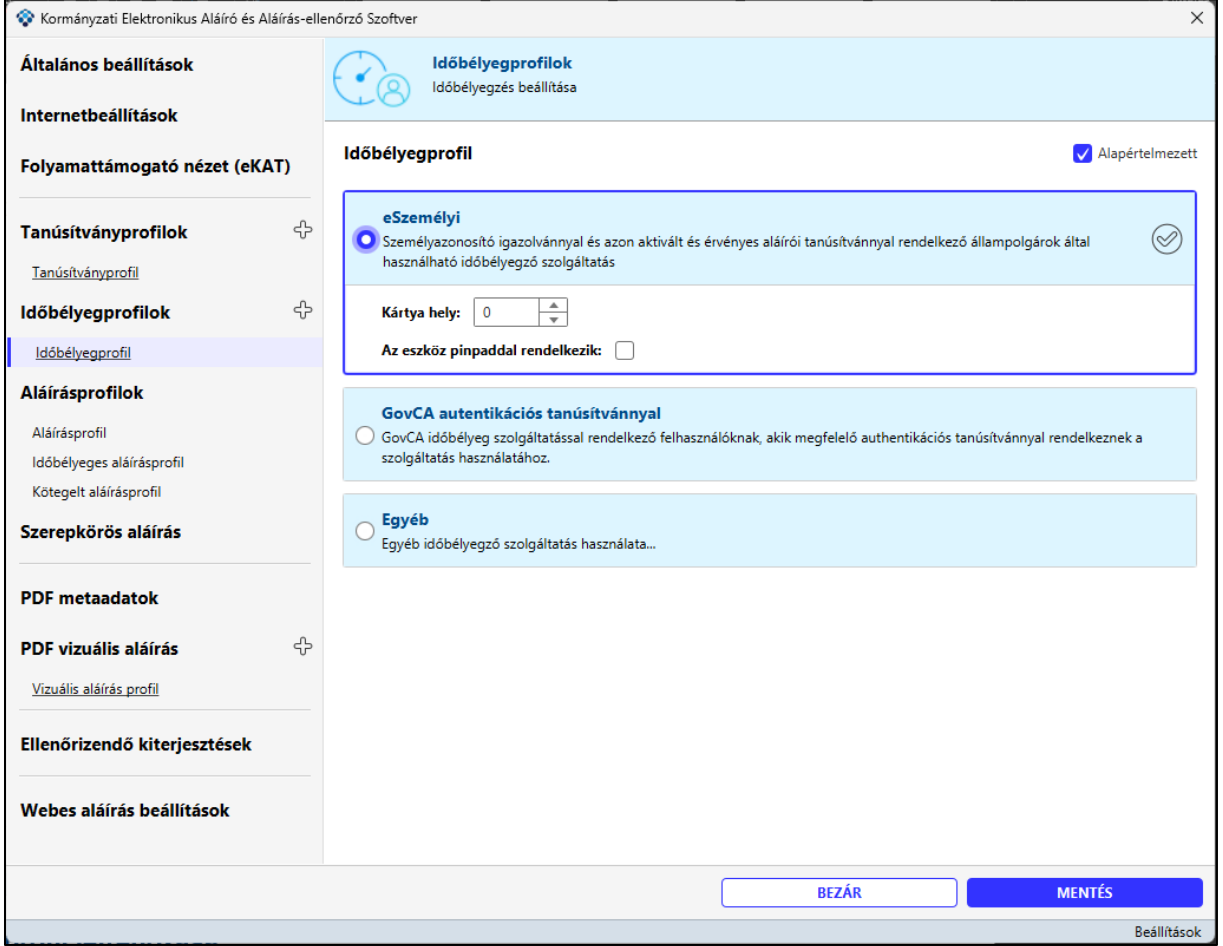

#### <span id="page-35-0"></span>**3.1.5.1 Új időbélyeg profil létrehozása**

Az új időbélyeg profil létrehozásához kattintson az  $\overline{\mathbb{G}}$ gombra, majd a megjelenő ablakban adja meg az Időbélyeg profil nevét.

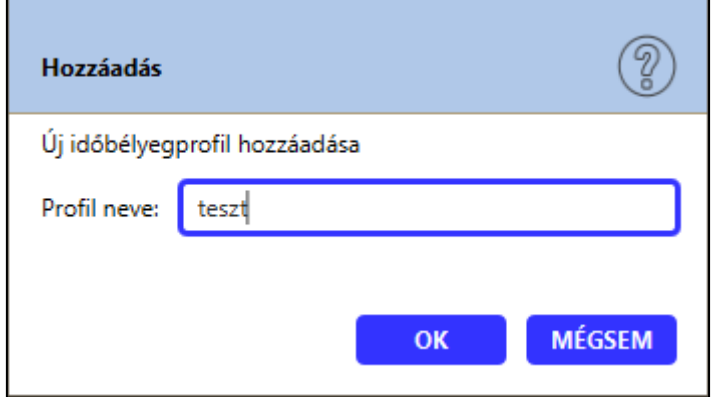
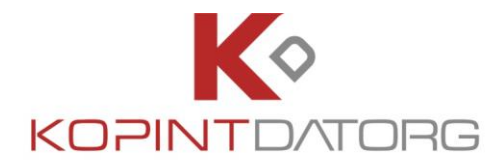

Időbélyeg profil típusának kiválasztása:

#### **eSzemélyi**

Ennél a típusnál az eSzemélyi igazolvánnyal történő aláírásnál használt tanúsítvánnyal lesz az időbélyegkérés is aláírva. Mivel az időbélyegzés kérés az **eSzemélyin** lévő tanúsítvánnyal lesz aláírva, ezen funkció használatához **eSzemélyi** szükséges.

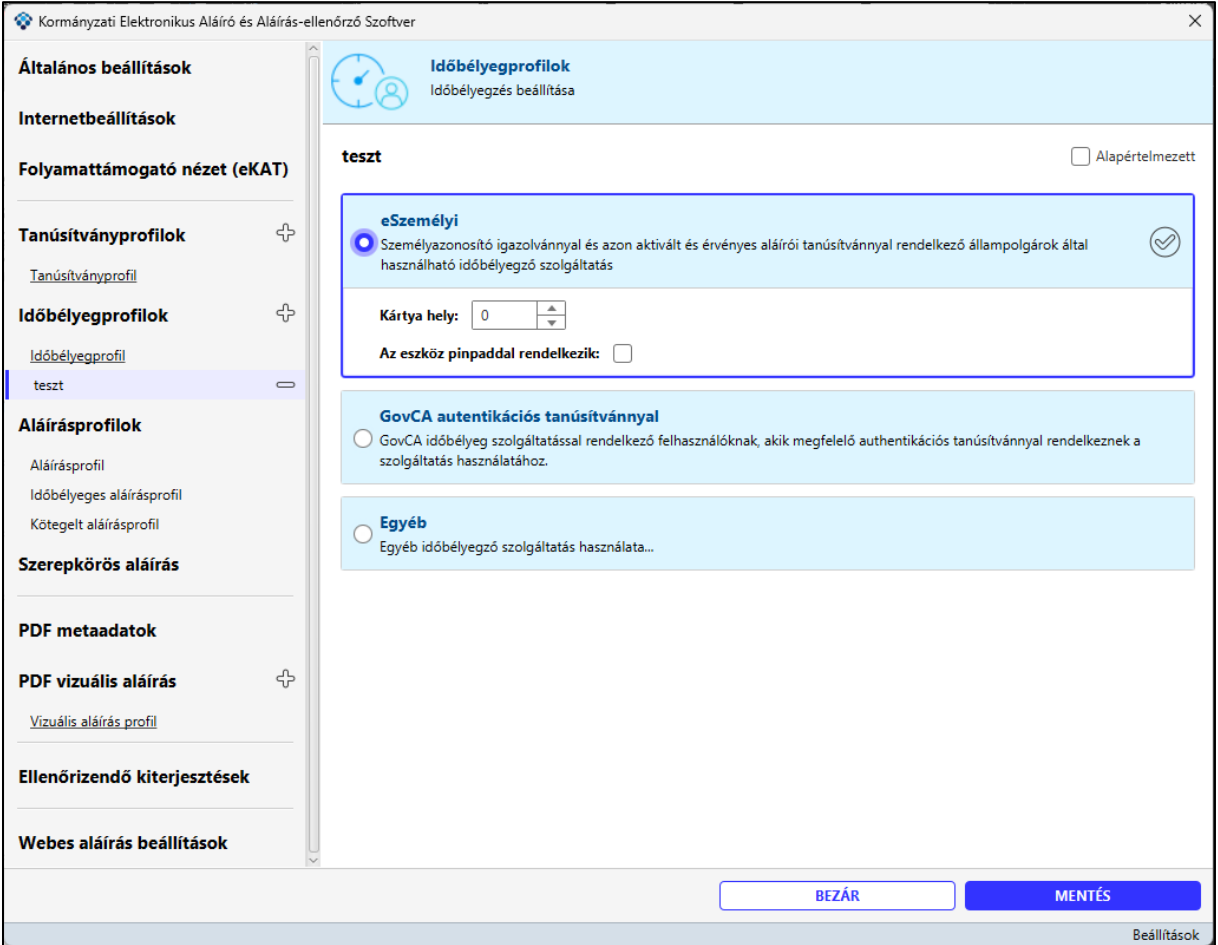

#### **GovCA autentikációs tanúsítvánnyal**

GovCA autentikációs tanúsítvány kiválasztása esetén GovCA irányába történik egy időbélyegkérés. Ehhez az időbélyegkéréshez szükséges egy autentikációs tanúsítvány, amelyet az SSL kapcsolódáshoz szükséges tanúsítványtár gombra kattintva állíthat be.

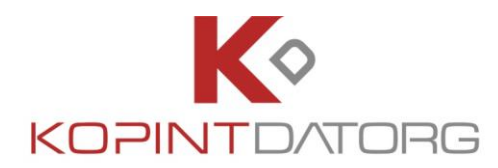

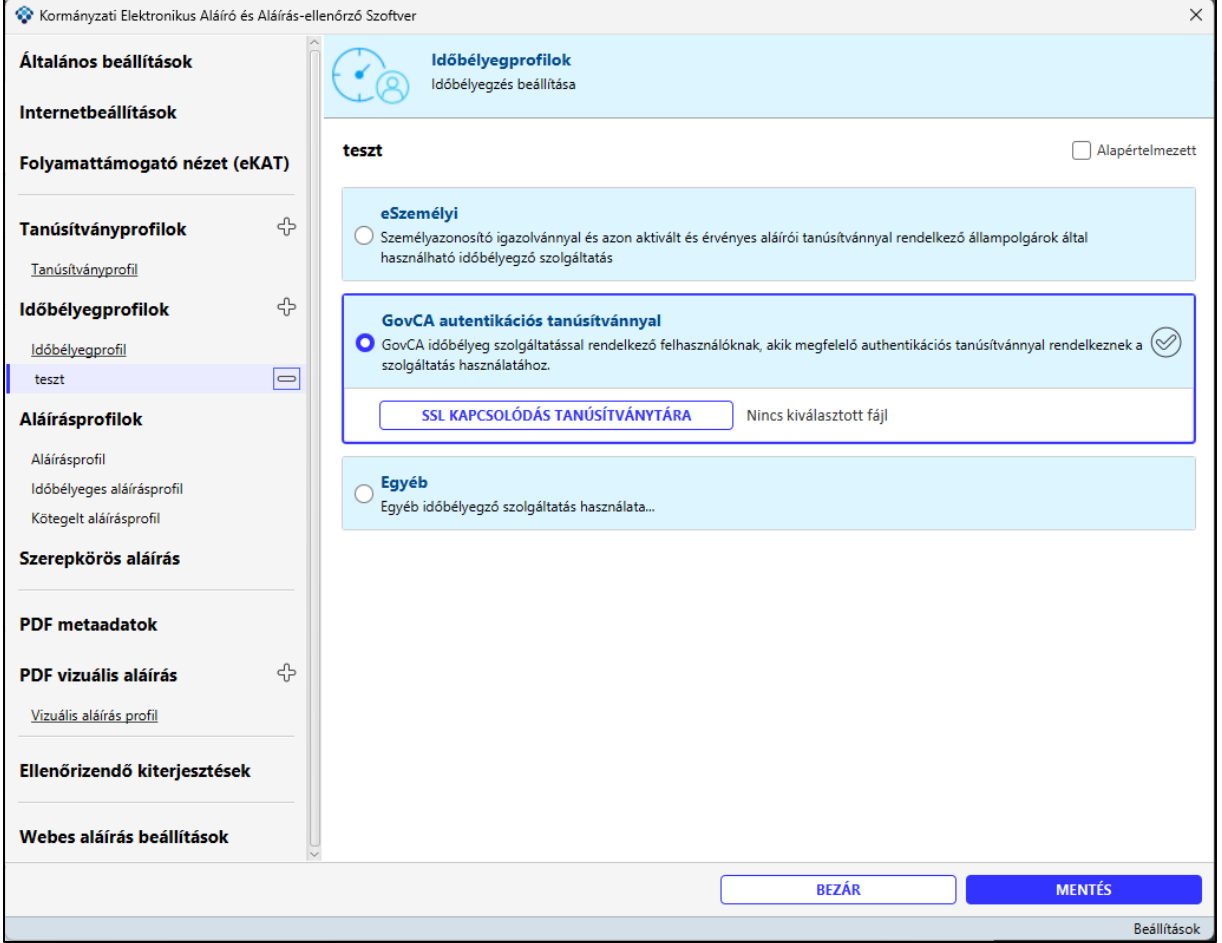

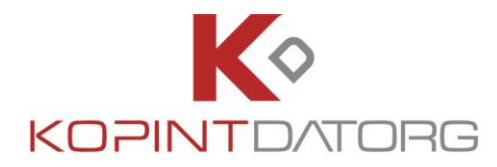

#### **Egyéb**

Általános időbélyegkéréshez szükséges beállításokat itt lehet megadni. Tájékozódjon időbélyeg szolgáltatójánál, a szükséges beállítások tekintetében.

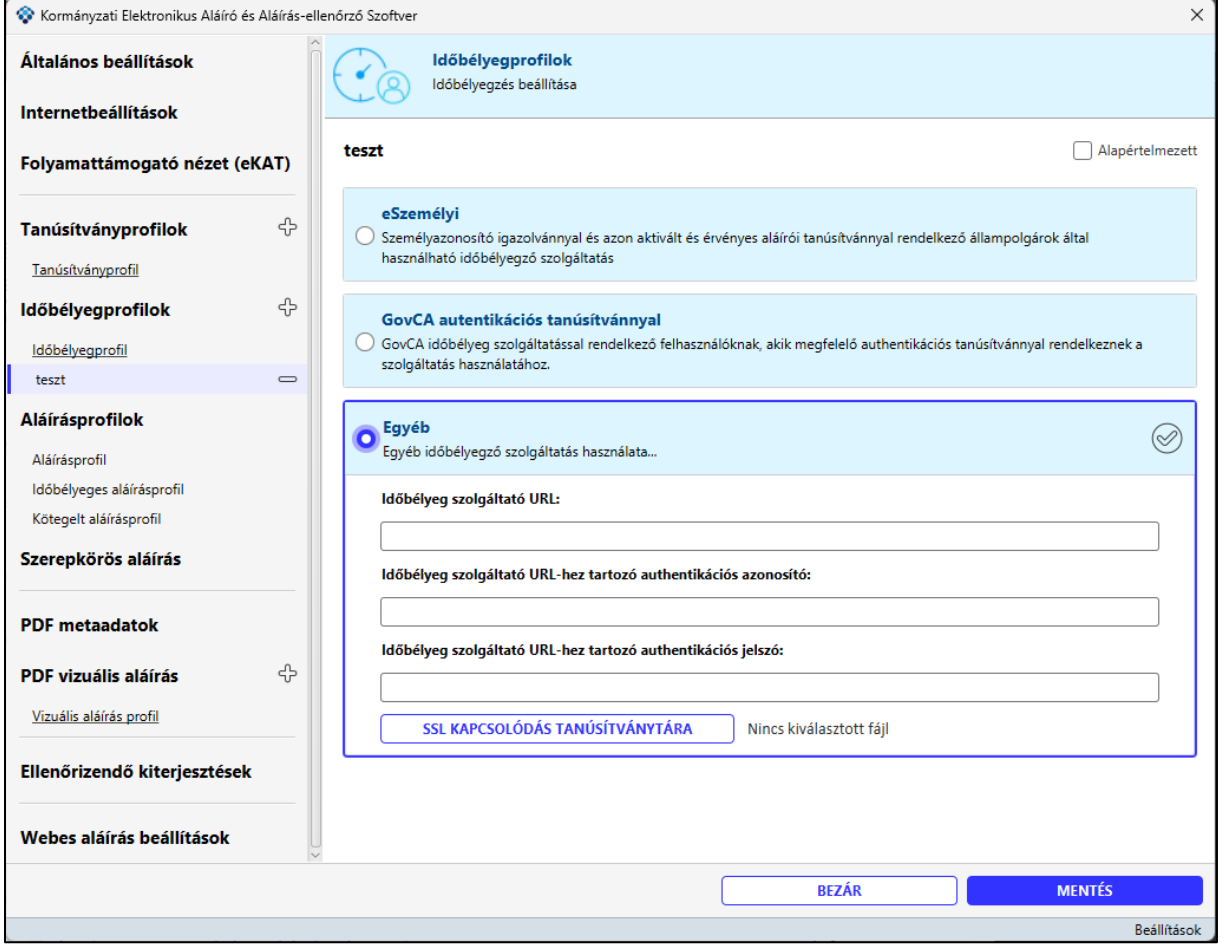

Írja be az Időbélyeg szolgáltató **URL mezőbe** az Időbélyeg szolgáltató URL címét, és amennyiben **azonosító/jelszó** páros szükséges az azonosításhoz (alap autentikáció (basic authentication)), akkor azt szintén megadhatja.

Az **SEXAPCSOLÓDÁS TANÚSÍTVÁNYTÁRA** gombra kattintva a Fájlkezelőből ki lehet választani az SSL kapcsolódáshoz szükséges tanúsítványtárat.(angol neve: KeyStore), ezt a beállítást csak HTTPS protokollt használó Időbélyeg szolgáltató esetén szükséges kitölteni. A kiválasztott tanúsítványtár a kliens autentikálásához szükséges tanúsítványt kell tartalmaznia.

A  $\Box$  gomb megnyomásával a létrehozott időbélyegprofil törölhető. A rendszer megerősítést kér a törlési szándékról.

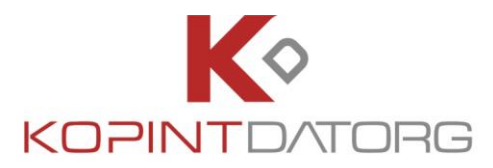

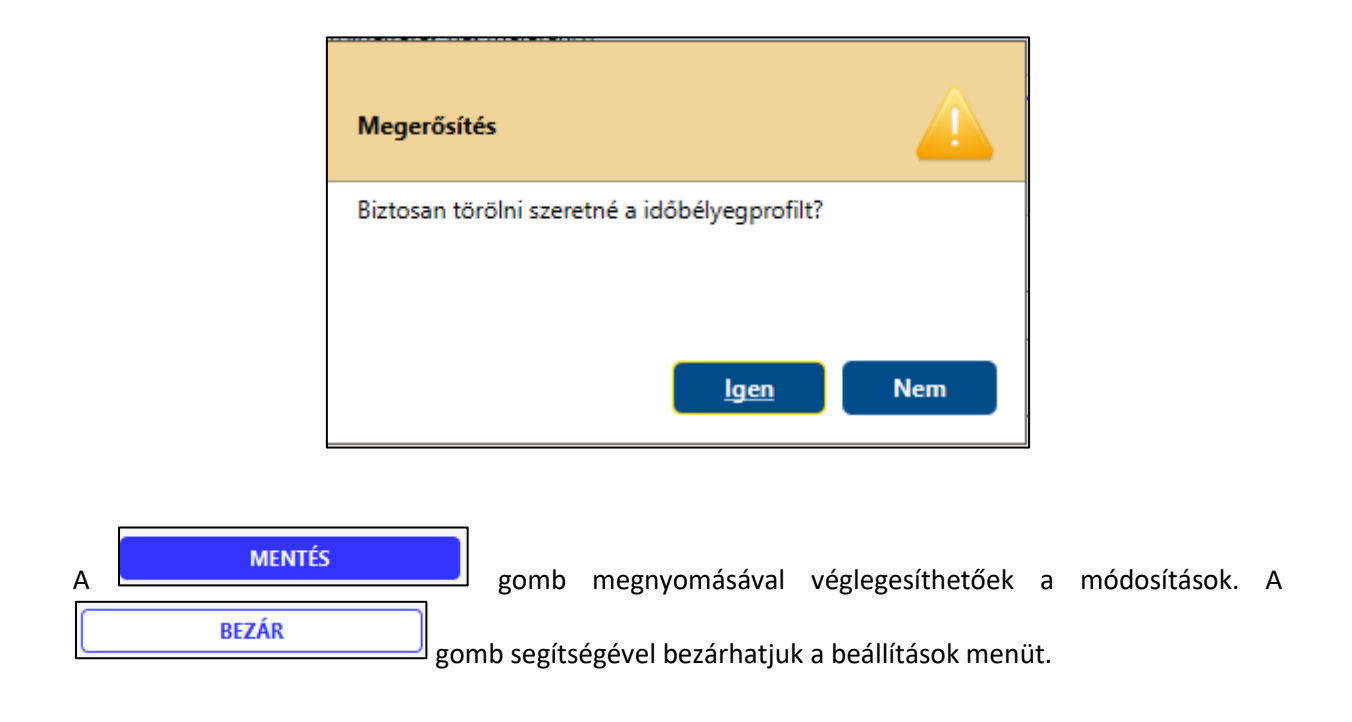

# **3.1.6 Aláírásprofilok**

Az **Aláírásprofilok** felületen lehet létrehozni új profilokat. Egy profil során minden fájlkiterjesztésre külön megadható, hogy milyen módon készüljön az aláírás. Amelyik fájlkiterjesztésre nem vettünk fel sort, ott a \*-al megjelölt fájlkiterjesztés kerül használatra.

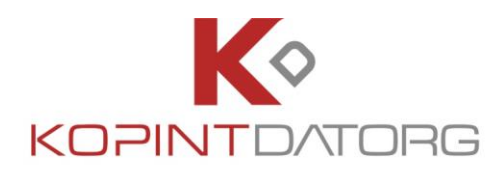

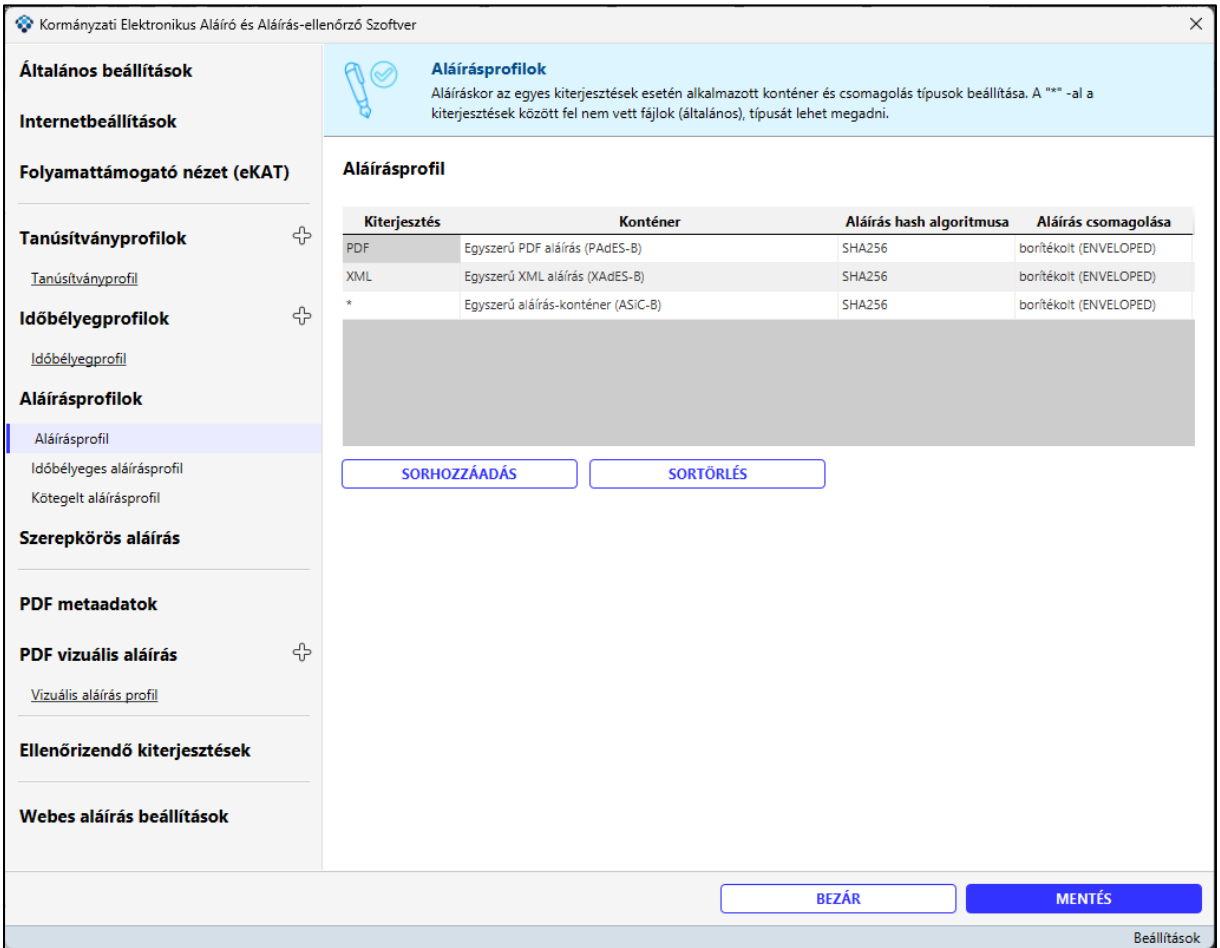

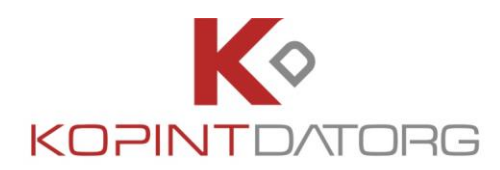

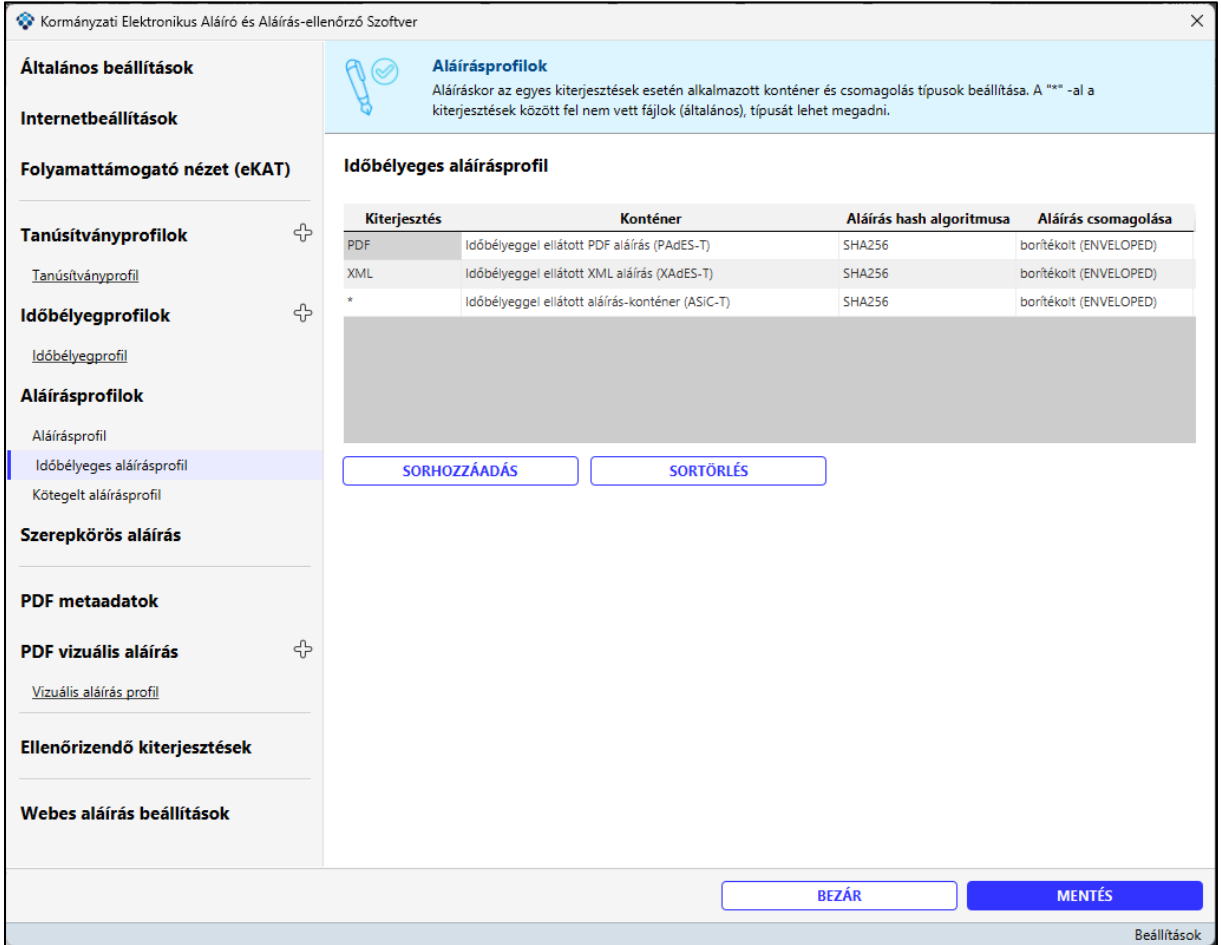

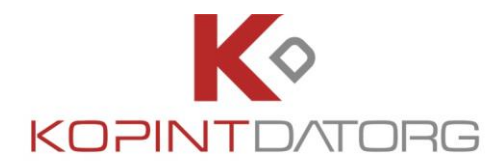

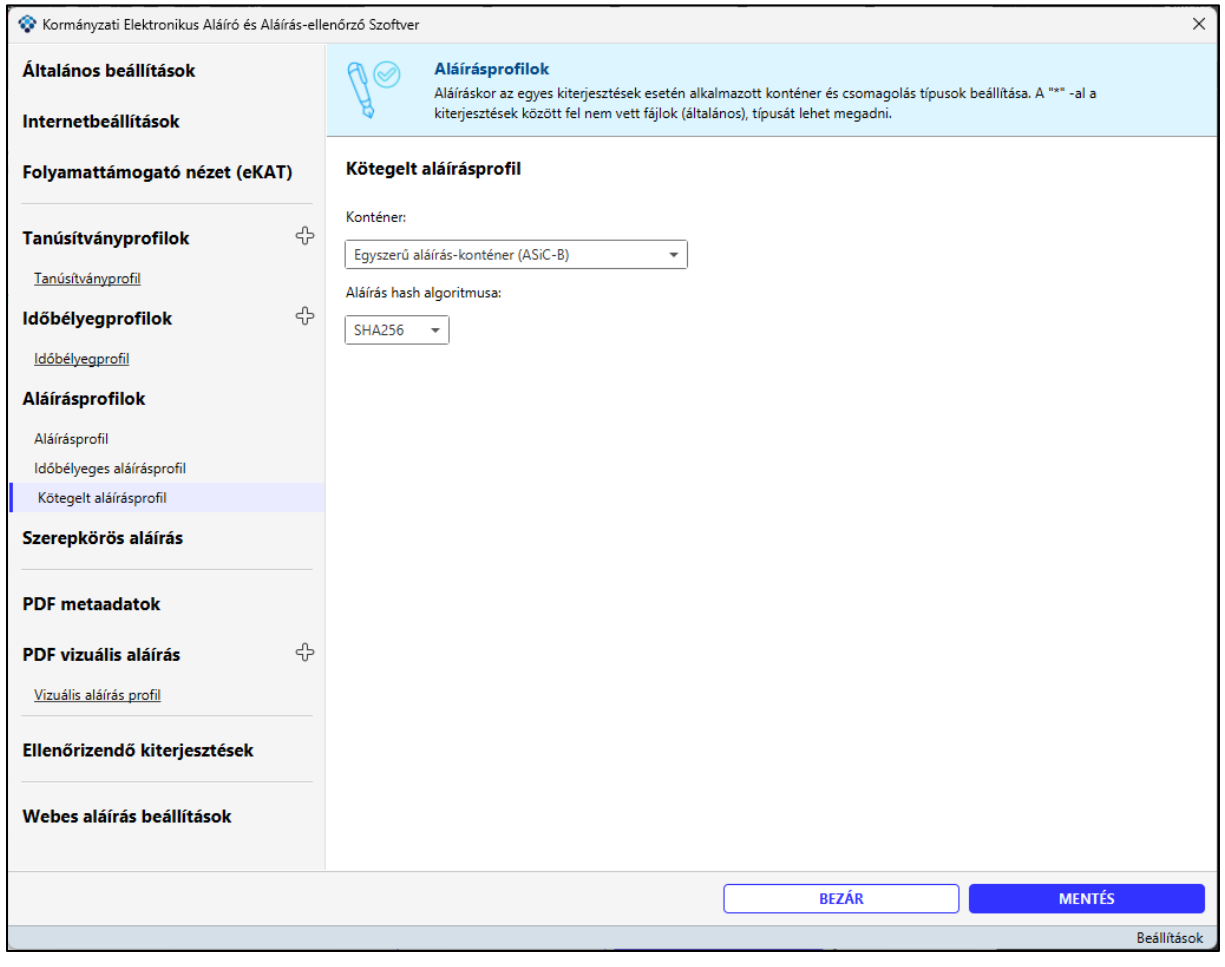

A SORHOZZÁADÁS<br>gombra kattintva az adott profilhoz újabb adatsort tudunk hozzáadni. A profilra vonatkozó adatokat az adatmezőkbe kattintva tudjuk értéklistából kiválasztva rögzíteni.

A **SORTÖRLÉS**<br>A gombra kattintva a kijelölt sor törlésre kerül.

**BEZÁR** 

A **GEORO MENTÉS** gomb megnyomásával véglegesíthetőek a módosítások. A

gomb segítségével bezárhatjuk a beállítások menüt.

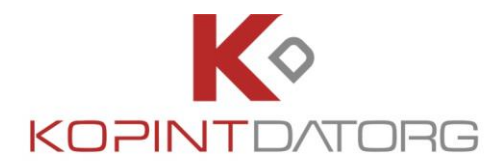

# **3.1.7 Szerepkörös aláírás**

Szerepkör Tanúsító Szolgáltatáshoz (SZTSZ) kapcsolódó beállítások.

A szolgáltatás használatához jelölje ki a Szerepkör Tanúsító Szolgáltatás használata jelölő négyzetet.

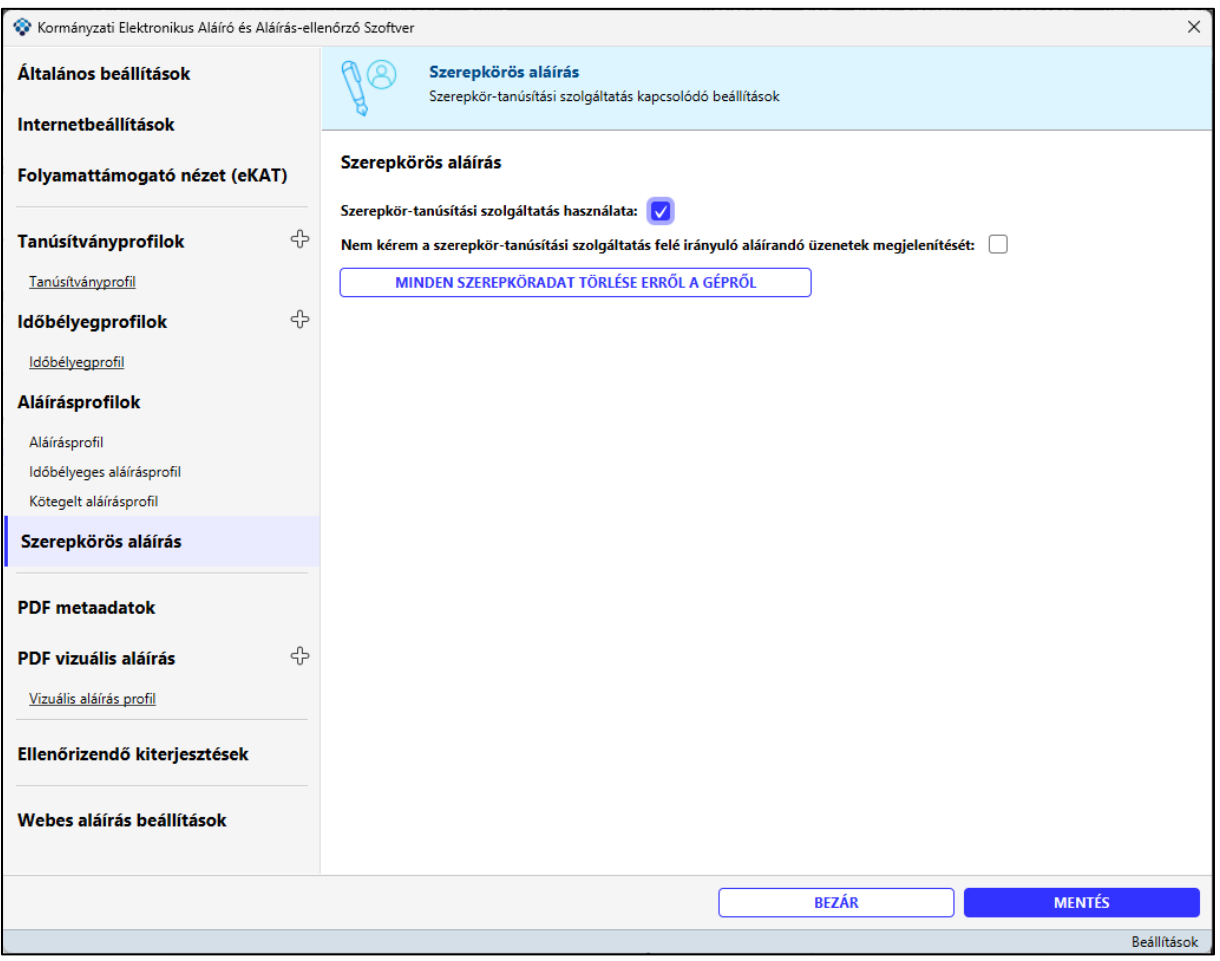

• **Nem kérem a szerepkör-tanúsítási szolgáltatás felé irányuló aláírandó üzenetek megjelenítését:** Szerepkör Tanúsító Szolgáltatást (SZTSZ) használata esetén a rendszer felveszi a kapcsolatot az SZTSZ platformmal. Az SZTSZ platform felé menő kéréseket a program aláírja a felhasználó személyazonosító okmányával. Mivel az aláírandó tartalmakat a felhasználónak meg kell mutatni (amennyiben nem kéri az elrejtését ezen technikai üzeneteknek) ezért a kimenő kérés felmutatásra kerül felhasználónak és ezt el kell fogadni. Amennyiben ezt nem kívánja megtekinteni (ne jöjjön fel minden ilyen aláírás esetén) ez a funkció ki is kapcsolható.

A számítógépen tárolt, összes felhasználóhoz tartozó minden szerepköradat törléséhez nyomja meg a MINDEN SZEREPKÖRADAT TÖRLÉSE ERRŐL A GÉPRŐL gombot. A szerepkörök törlése esetén, a

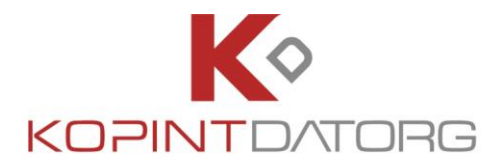

törlést követő első szerepkörös aláírás használatakor a rendszer minden esetben be fogja kérni az Adatkérelmi nyilatkozatot.

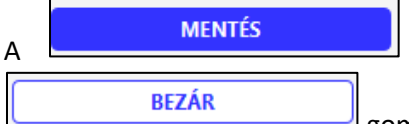

A gomb megnyomásával véglegesíthetőek a módosítások. A

gomb segítségével bezárhatjuk a beállítások menüt.

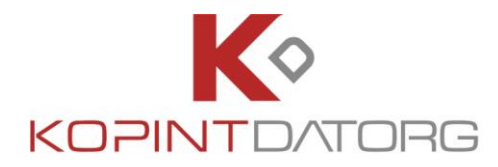

# **3.1.8 PDF metaadatok**

A PDF dokumentum aláírása során, a dokumentum aláírás részébe foglalt kiegészítő adatokat lehet megadni. Az itt beállított értékek minden aláírt PDF dokumentumba belekerülnek.

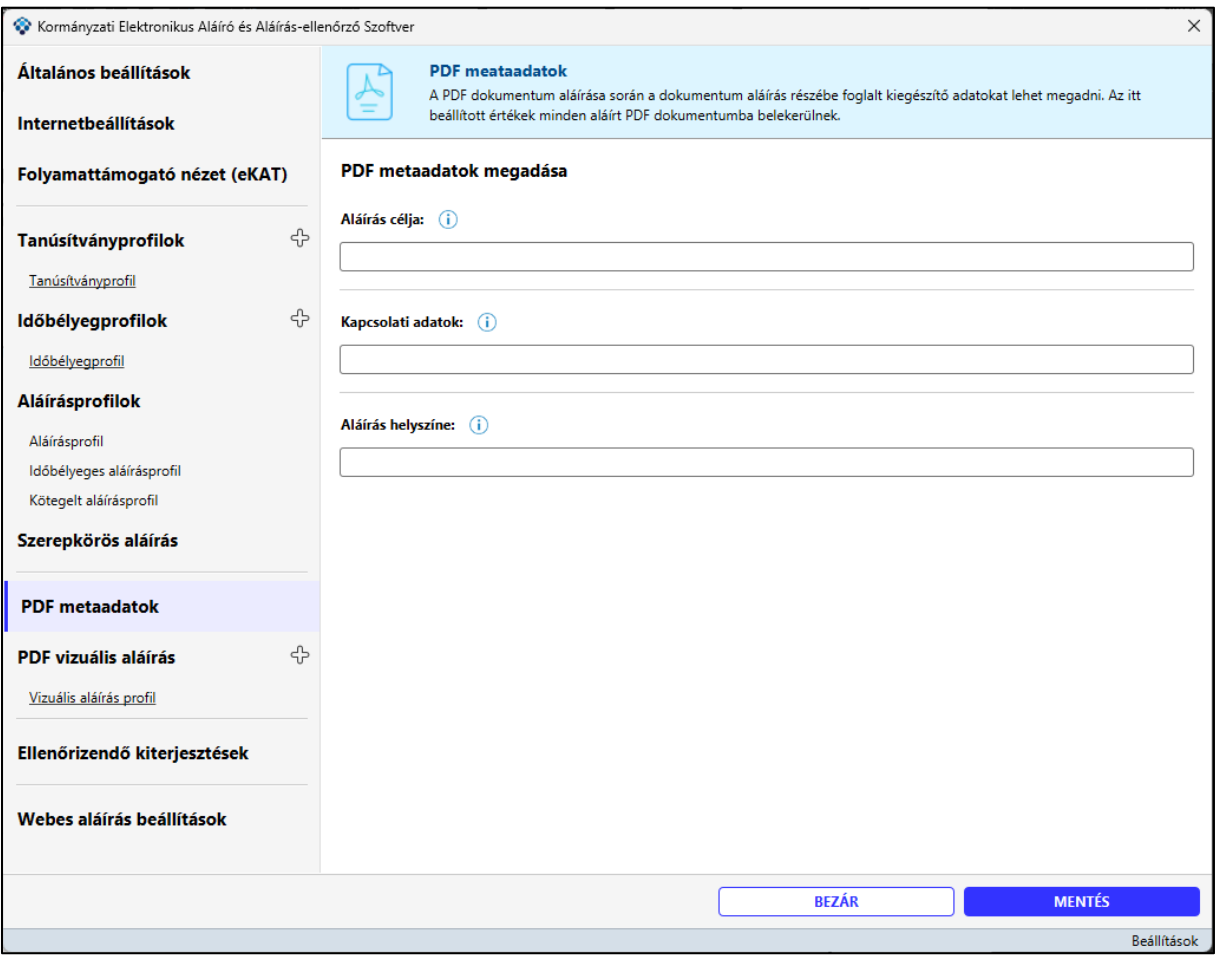

# **Aláírás célja:**

Kattintson az **ikonra a bővebb információért.** 

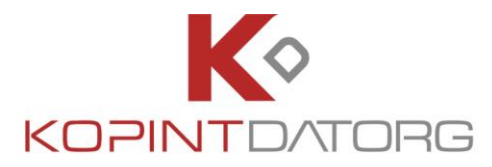

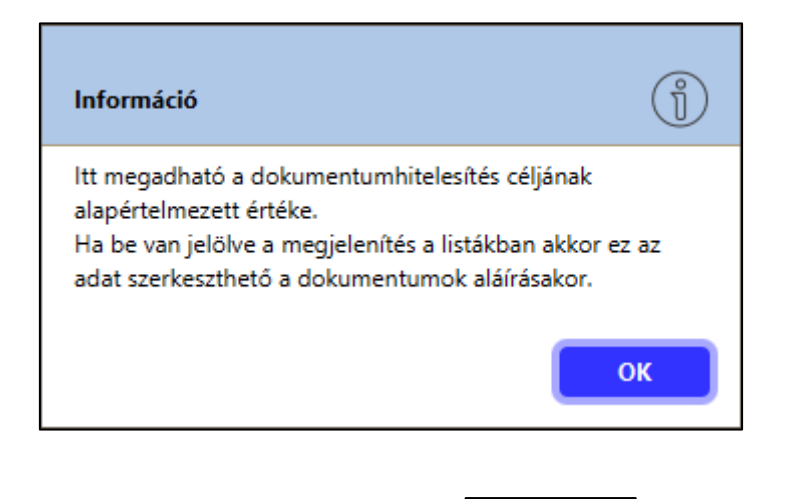

OK Az előző képernyőre való visszatéréshez, nyomja meg az **koráb az alapján az alapján az időt** gombot.

### **Kapcsolati adatok:**

Kattintson az  $\bigcirc$ ikonra a bővebb információért.

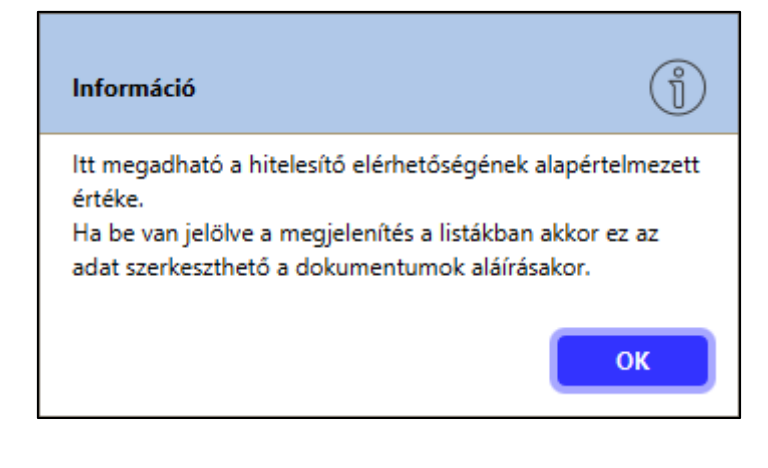

OK Az előző képernyőre való visszatéréshez, nyomja meg az **között az alapján** gombot.

### **Aláírás helyszíne:**

Kattintson az **ikonra a bővebb információért**.

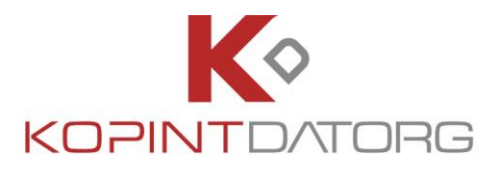

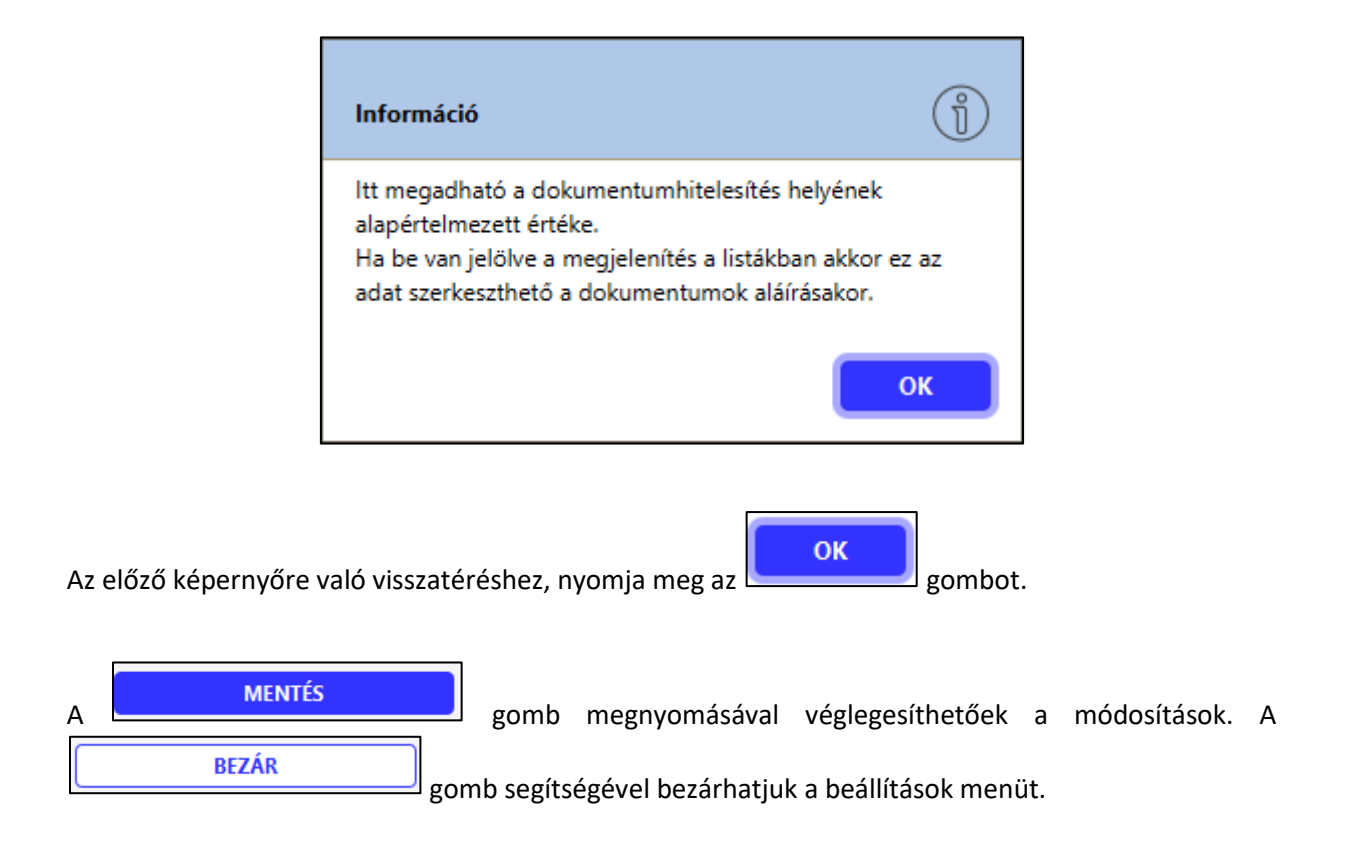

# **3.1.9 PDF vizuális aláírás beállításai**

Ezen a felületen lehetőség van beállítani az elektronikus aláírással ellátott dokumentum felületén az aláírás elhelyezkedését, illetve a vizuális megjelenését.

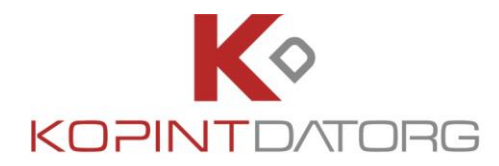

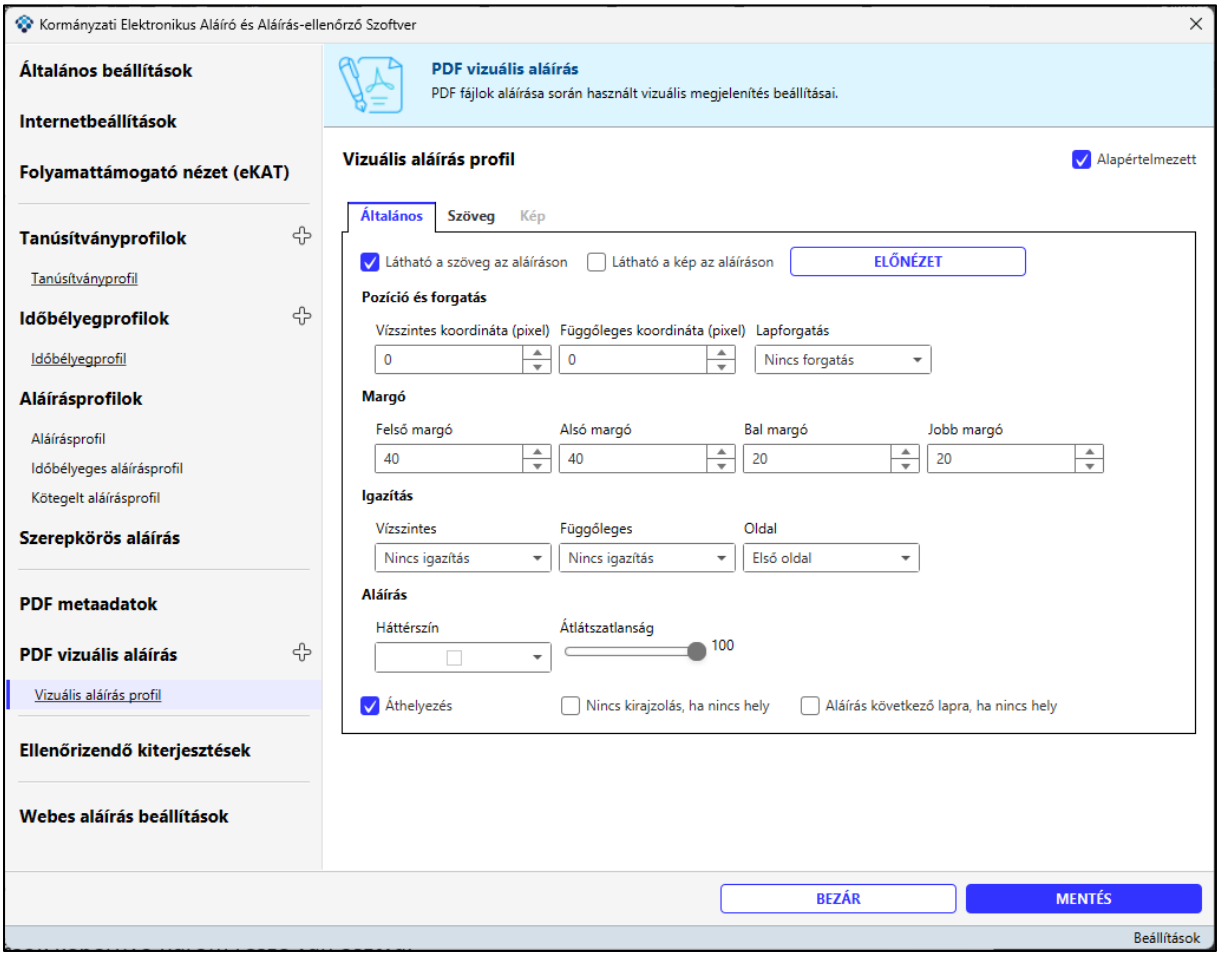

A vizuális aláírás beállítások képernyő három része van osztva.

- **Általános** az általános vizuális aláírás beállítások állíthatók be (pl. akarunk-e vizuális aláírás szöveget vagy képet beállítani és azt hova, stb…)
- **Szöveg** (amennyiben egy szöveget adnánk meg, mi legyen az és milyen színű legyen, stb…)
- **Kép** (kép estén melyik kép legyen az, milyen mérettel, stb…)

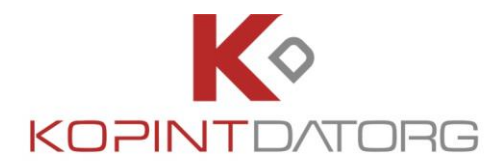

### **3.1.9.1 Általános beállítások**

#### A vizuális aláírás képernyő **Általános** részén lehet az alábbi tulajdonságokat beállítani:

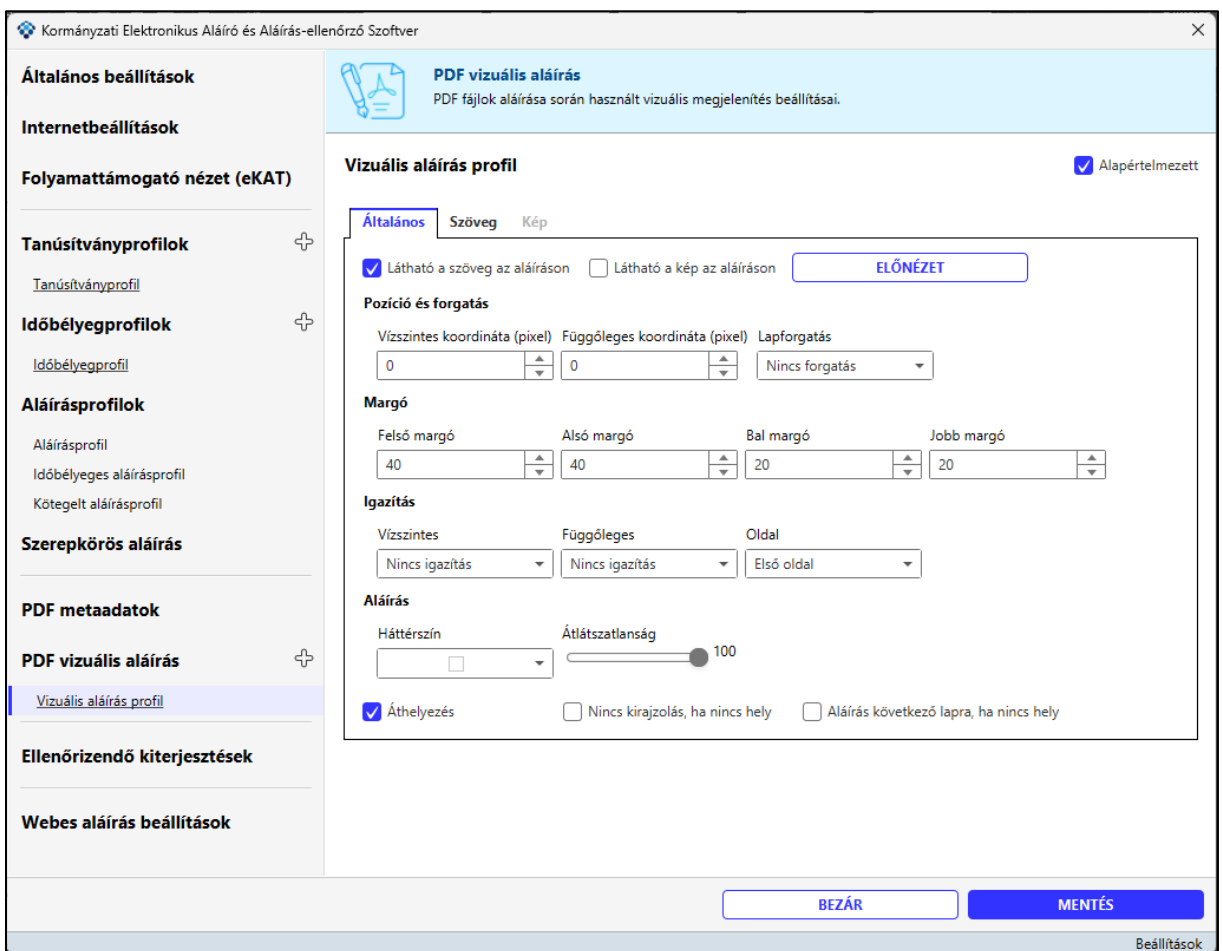

Általános képernyő beállításai:

- **Látható a szöveg az aláíráson** jelölőnégyzettel kiválasztható, hogy a vizuális aláírásnál látható legyen-e a megadott szöveg, melyet a szöveg fülön lehet beállítani, amennyiben ez a jelölőnégyzet be van állítva.
- **Látható a kép az aláíráson** jelölőnégyzettel kiválasztható, hogy a vizuális aláírásnál látható legyen-e a megadott kép, melyet a kép fülön lehet beállítani, amennyiben ez a jelölőnégyzet be van állítva.
- **Előnézet** gomb kiválasztásával megtekinthető a beállítások alapján az előnézet
- **Margó**:
	- o **Felső margó**: maximális érték 50 pixel (A4-es papírméret)
	- o **Alsó margó**: maximális érték 50 pixel (A4-es papírméret)
	- o **Bal margó**: maximális érték 50 pixel (A4-es papírméret)
	- o **Jobb margó**: maximális érték 50 pixel (A4-es papírméret)

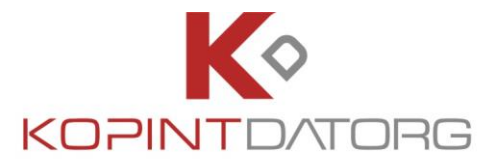

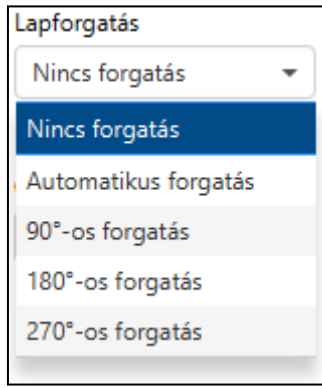

- **Igazítás**
	- o Vízszintes: értéklistából választható

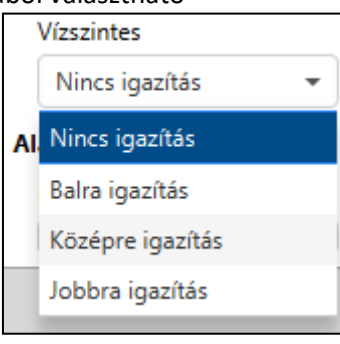

o Függőleges: értéklistából választható

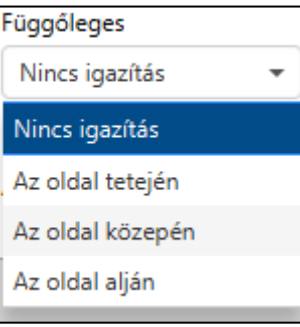

o Oldal: értéklistából választható

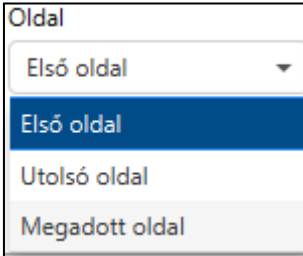

- **Aláírás**
	- o **Háttérszín:** értéklistából választható
	- o **Átlátszatlanság**: 0-100 értékig állítható.

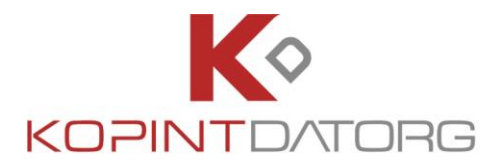

- **Áthelyezés:** Az aláírás vizuális megjelenése áthelyezhető a dokumentumon
- **Nincs kirajzolás, ha nincs hely:** Az aláírás nem kerül vizuálisan megjelenítésre, ha a dokumentumon nincs erre elég hely
- **Aláírás következő lapra, ha nincs hely:** Az aláírás vizuálisan a dokumentum következő lapjára kerül, ha nincs erre elég hely.

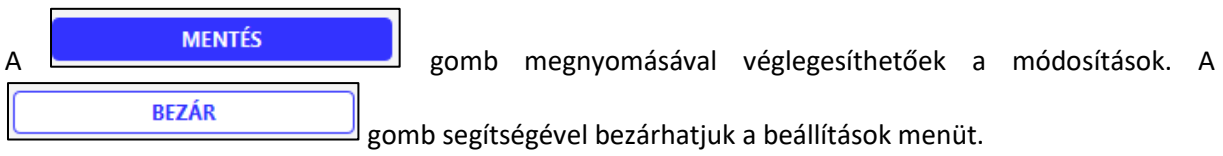

### **3.1.9.2Szöveg beállítása**

A vizuális aláírás képernyő **Szöveg** részén lehet az alábbi tulajdonságokat beállítani:

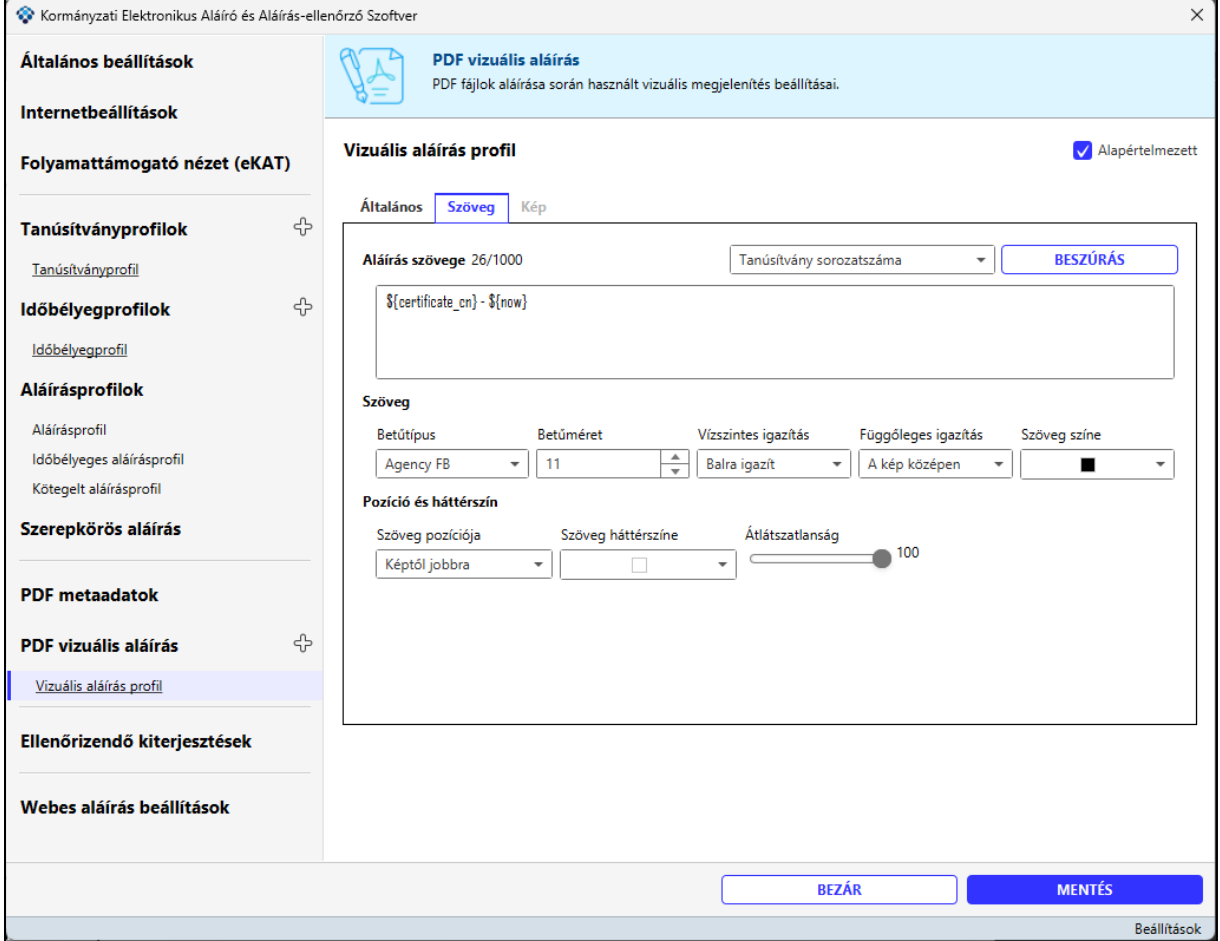

A megjelenő felületen az alábbi paramétereket lehet beállítani:

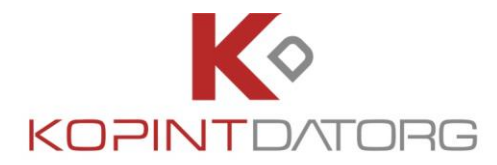

- **Aláírás szövege**: szabad szöveges mező, amelyben meg kell adni az aláírás szövegét. A szövegben paraméterek használhatók. Alapértelmezett szövegként a "**Aláírt dokumentum (\${alairas\_datuma})**" jelenik meg.
	- o Lehetőség van a szövegbe paramétereket is elhelyezni. A paraméterek az alábbi formában adhatóak meg: \${paraméternév}, ahol a paraméternév az alábbiak egyike lehet:
		- **certificate\_serial** aláírói tanúsítvány széria száma
		- **certificate\_cn** aláírói tanúsítvány common neve
		- **certificate\_ou** aláírói tanúsítvány szervezeti egysége
		- **certificate\_o** aláírói tanúsítvány szervezete
		- **certificate\_c** aláírói tanúsítvány országkód
		- **certificate\_exp\_date** aláírói tanúsítvány lejáratának dátuma
		- **now**  aláírás dátuma (yyyy.MM.dd HH:mm:ss)
		- **ip** a gép IP címe
		- **logged** in user bejelentkezett felhasználó neve
		- **host\_name** a gép host neve
- **Szöveg**
	- o **betűtípus:** a mezőben a rendszer által biztosított betűtípusokból választhatunk, alapértelmezett a serif betűtípus
	- o **betűméret:** a mezőben megjelenő alapértelmezett értéket a nyilakra kattintva vagy a mezőbe történő rögzítéssel lehet módosítani.
	- o **Vízszintes igazítás:** listából választható

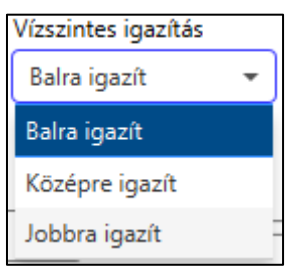

o **Függőleges igazítás: listából választható**

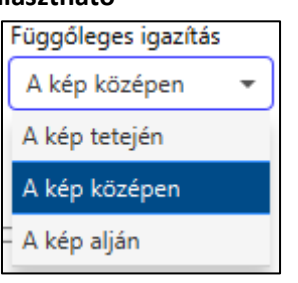

- o **Szöveg színe:** a színválasztó **ikorén a szintagatotta a színt**ikonra kattintva lehet kiválasztani a szöveg színét.
- **Pozíció és háttérszín**
	- o **Szöveg pozíciója:** értéklistából választható

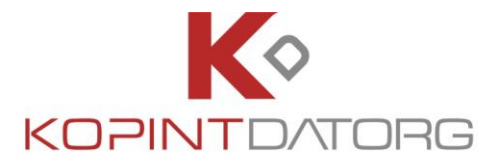

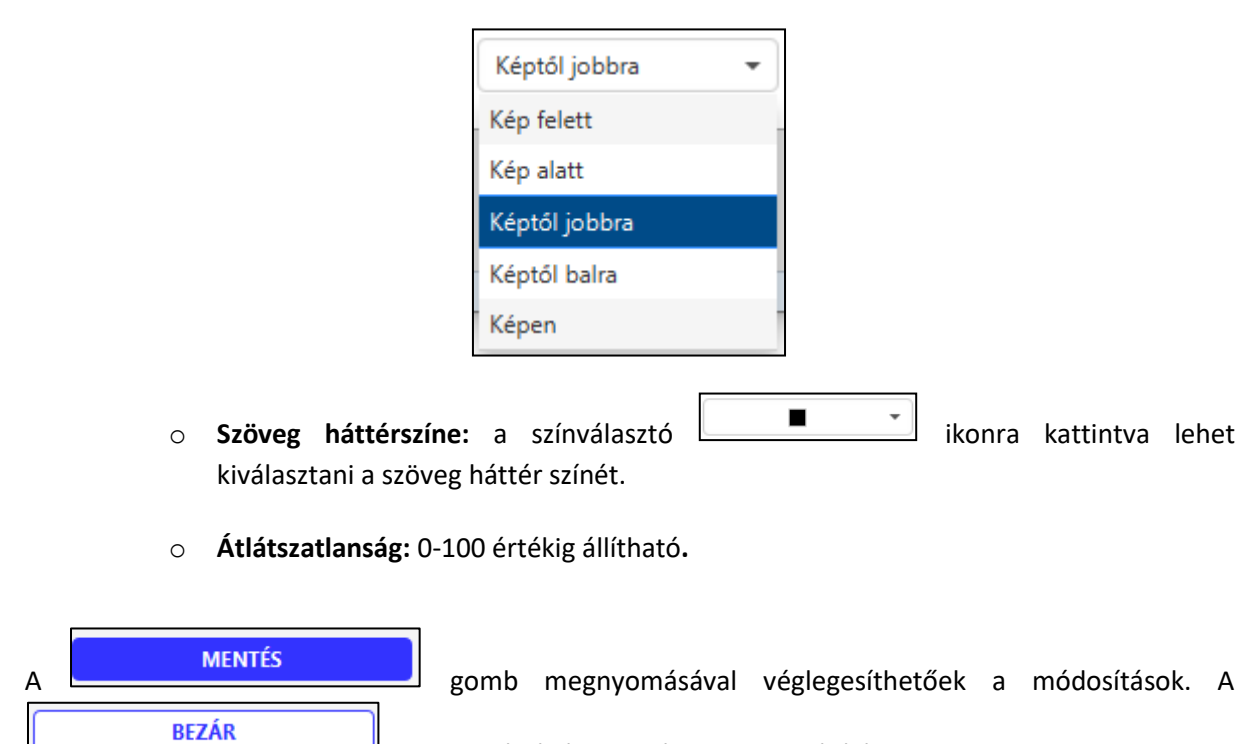

 $\mathbf{y}$ gomb segítségével bezárhatjuk a beállítások menüt.

# **3.1.9.3 Kép beállítása**

 $\mathsf{l}$ 

A vizuális aláírás képernyő **Kép** részén lehet az alábbi tulajdonságokat beállítani:

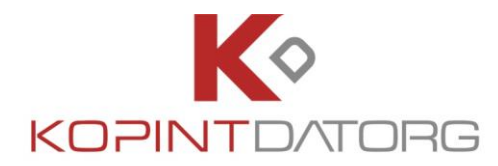

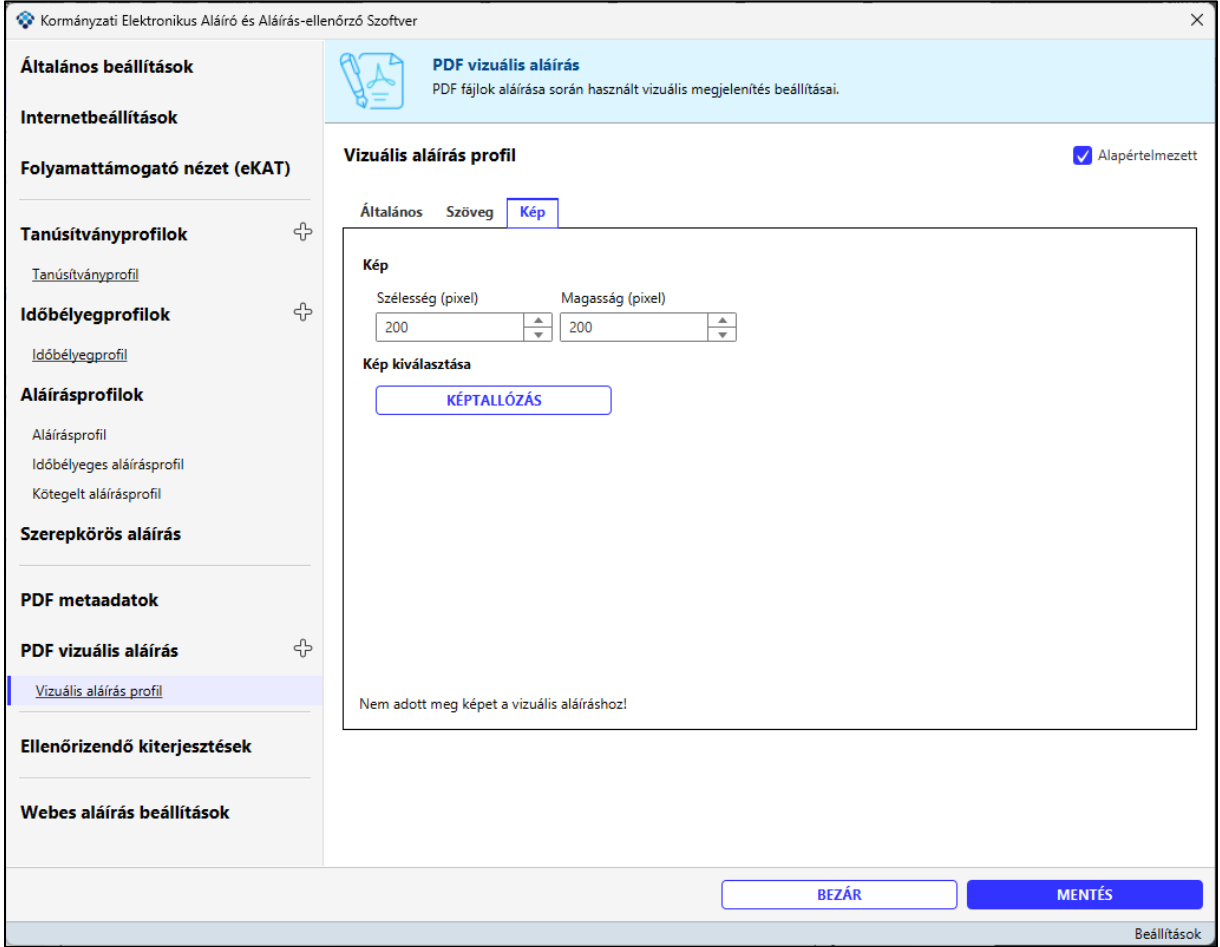

A megjelenő felületen az alábbi paramétereket lehet beállítani:

- **Kép**
	- o **Szélesség** (pixel-ben)
	- o **Magasság** (pixel-ben)
- **Kép kiválasztása**
	- o **Kép tallózása** kép kiválasztása a fájlrendszerből. Az elfogadható képformátumok a **gif, tiff, pcx, bmp, wbmp, png, jpg**. A kiválasztott kép a képernyő jobb oldalán megjelenítésre kerül.

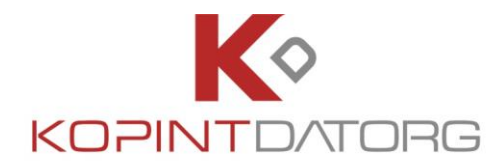

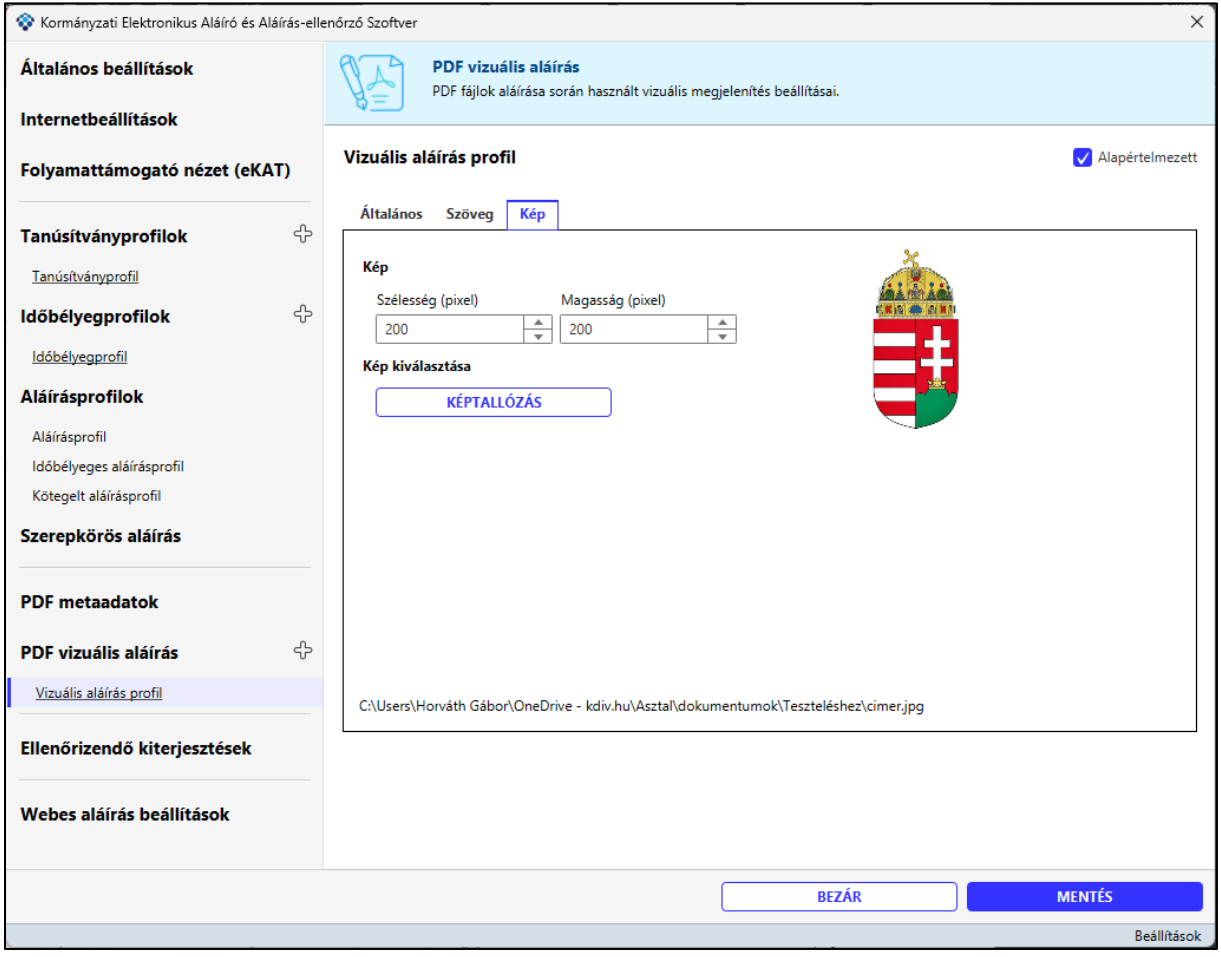

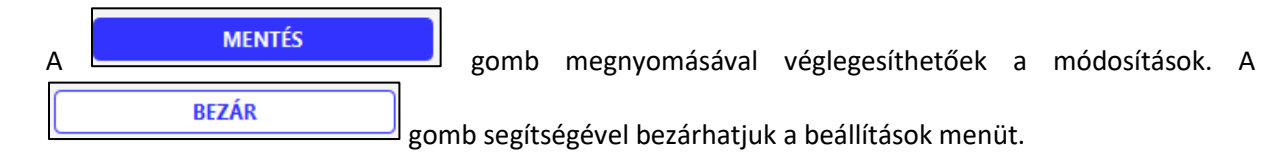

#### **3.1.9.4 Helykeresés algoritmus többes aláírásnál:**

- **Helykeresés (első vizuális elem után!) mindig margón belül van.**
- **Amennyiben a vizuális aláírás nem fér ki az adott pozícióba, mert ott már van egy vizuális elem, akkor a rendszer megnézi, hova kellett volna rakni és x = (bal margó) pozíciótól megpróbálja a sorban a másik vizuális aláírás után az újat betenni.**
- **Amennyiben nem megy, akkor a rendszer a következő sorban próbálkozik, és így tovább amíg el nem éri a lap alját, mert akkor a lap tetején folytatja.**

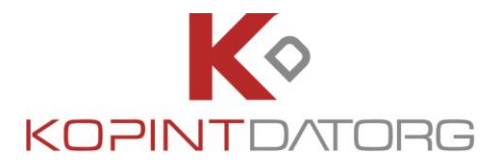

- **Konkrét koordináta esetén (igazítás NINCS beállítva) az első vizuális elem esetén nincs margó ellenőrzés, a rendszer oda rakja, ahova kérik, akár margón kívül is.**
- **Ha sehova nem fér el, akkor a program tovább megy, és mivel az eredeti helyre próbálná rakni, ami nem fog menni, ezért hiba lesz.**
- **Amennyiben nagyobb a kép, mint ami kifér, akkor az is hibára fut a program.**

#### **3.1.9.5 Új PDF vizuális aláírás profil**

Az új vizuálisaláírás profil létrehozásához kattintson az **GD** gombra, majd a megjelenő ablakban adja meg a profil nevét.

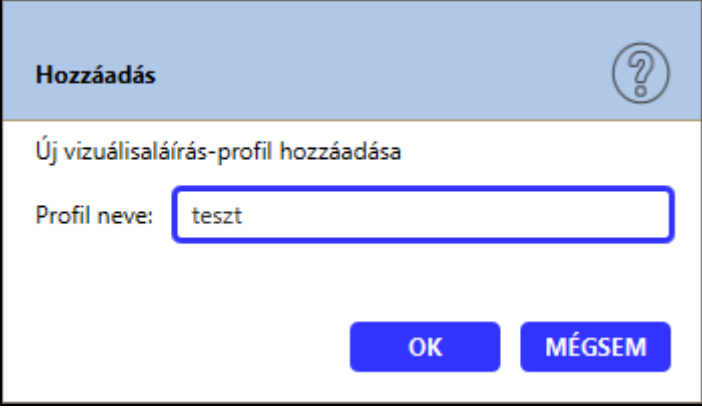

A profil létrehozása után a vizuálisaláírás beállításai a fent leírtak alapján történhetnek meg.

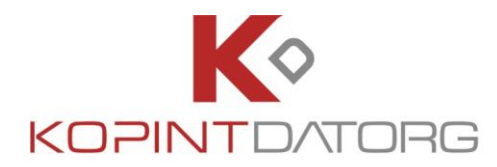

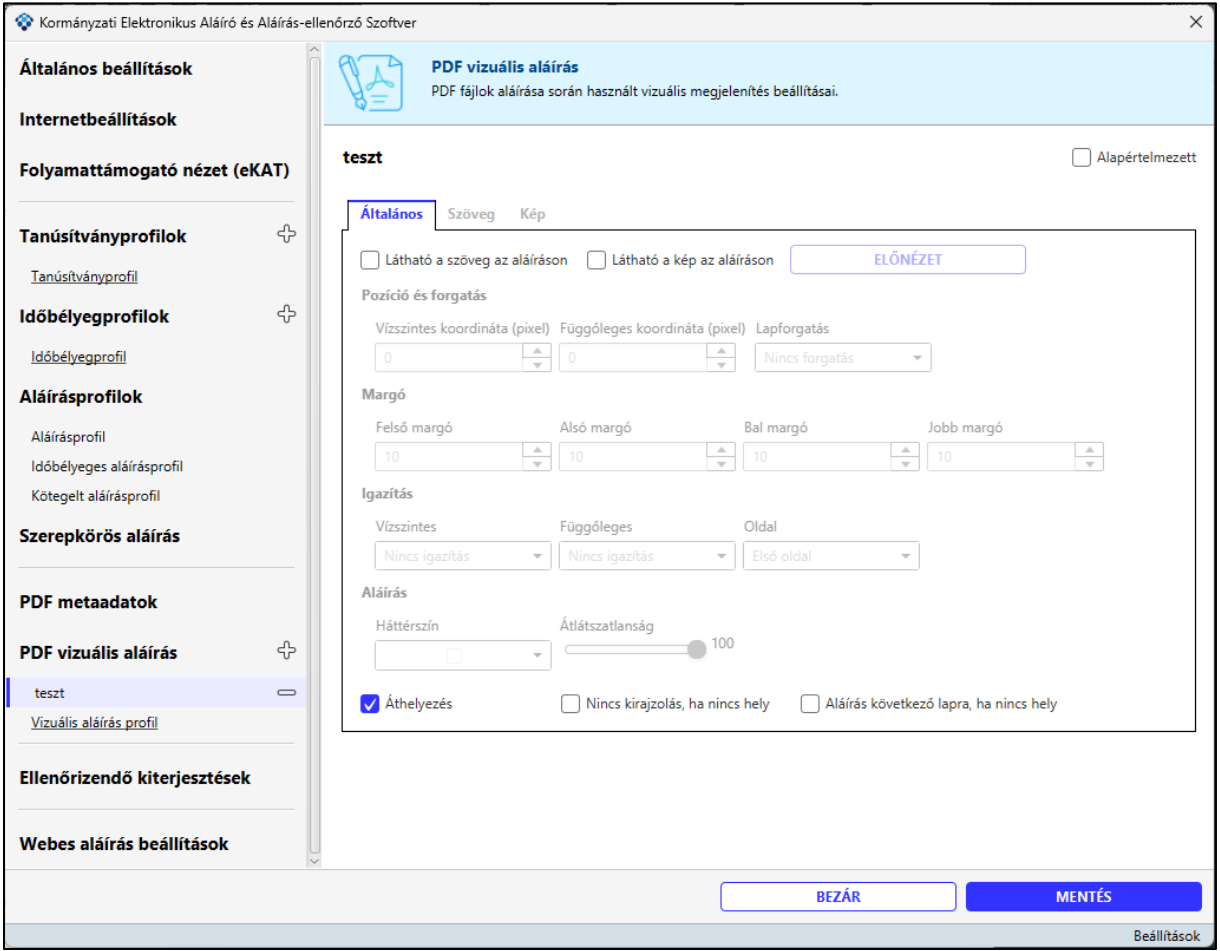

A  $\Box$  gomb megnyomásával a létrehozott vizuálisaláírás törölhető. A rendszer megerősítést kér a törlési szándékról.

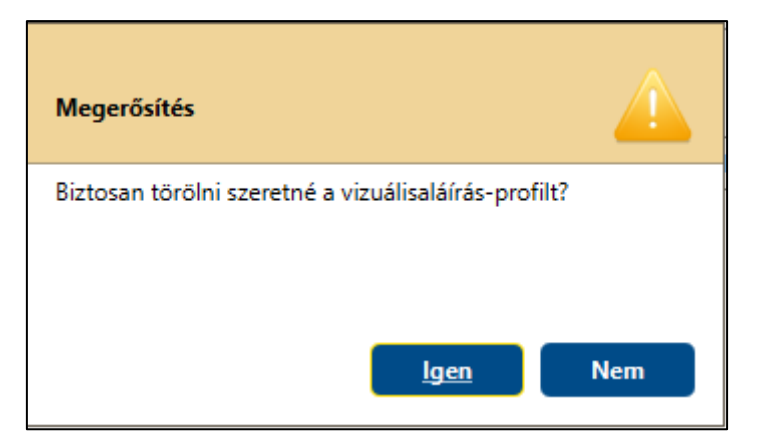

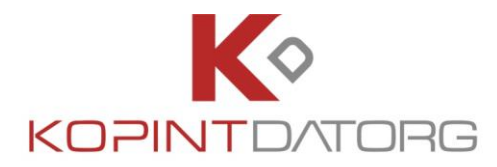

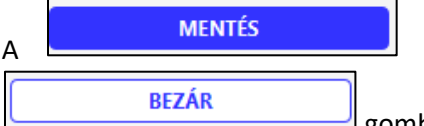

A **GERVIT MENTÉS**<br>A gomb megnyomásával véglegesíthetőek a módosítások. A

gomb segítségével bezárhatjuk a beállítások menüt.

# **3.1.10Ellenőrizendő kiterjesztések**

Aláírásellenőrzés során a kiválasztott fájlok közül, csak az itt megadott kiterjesztésű fájlok kerülnek ellenőrzésre.

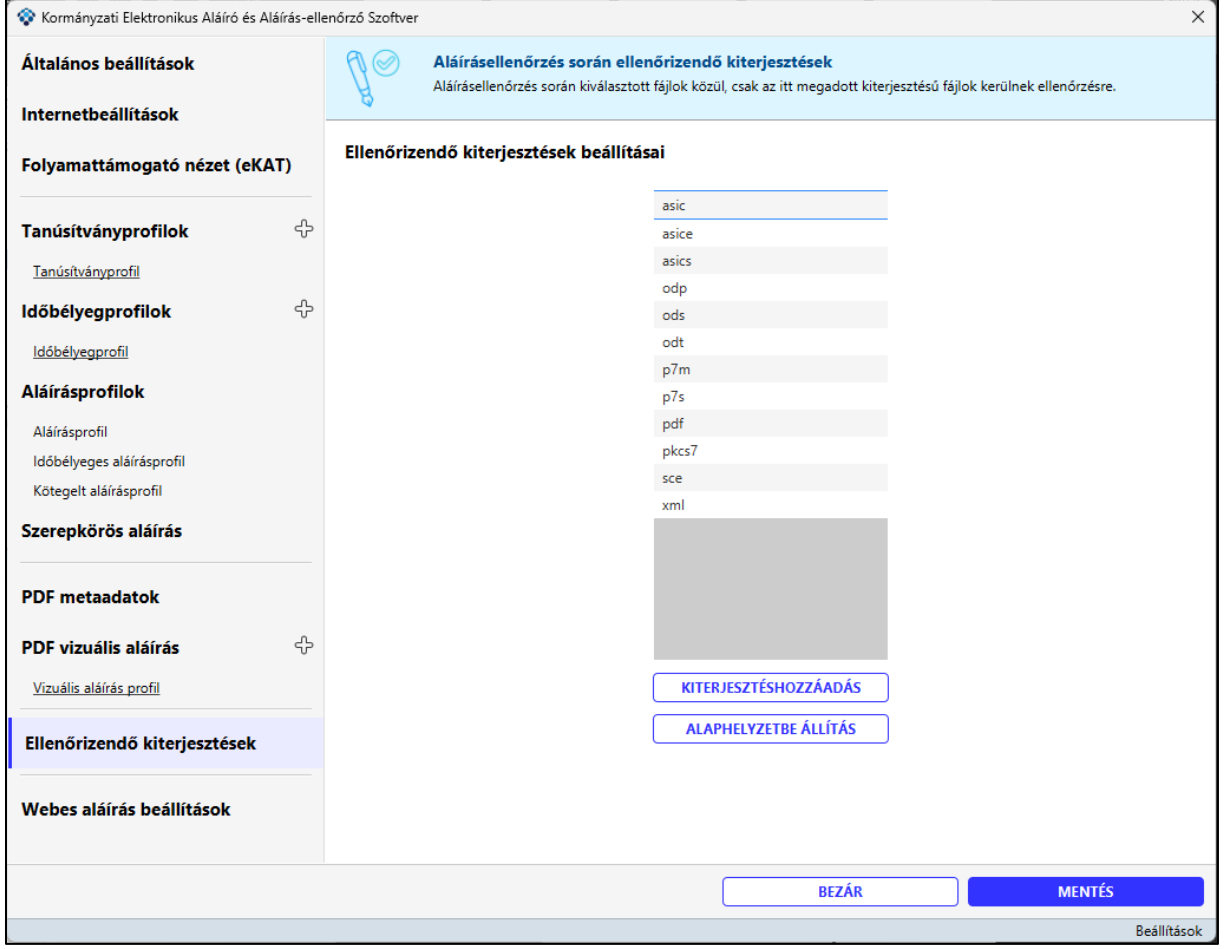

A KITERJESZTÉSHOZZÁADÁS<br>
gomb megnyomásával új kiterjesztés adható a listához.

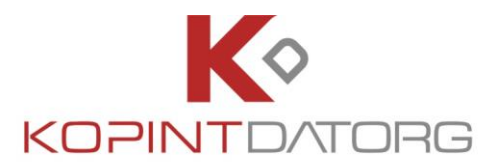

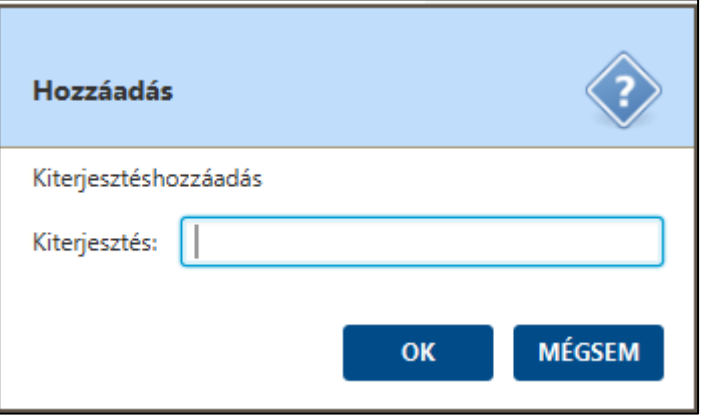

A lista alaphelyzetbe történő visszaállításához nyomja meg a **ALAPHELYZETBE ÁLLÍTÁS** gombot.

Amennyiben a listából törölni szeretne, jelölje ki a törölni kívánt kiterjesztést, majd nyomja meg a jobb egér gombot, majd kattintson a "Kiterjesztés törlése" gombra.

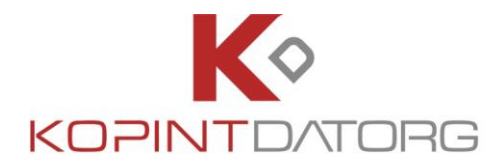

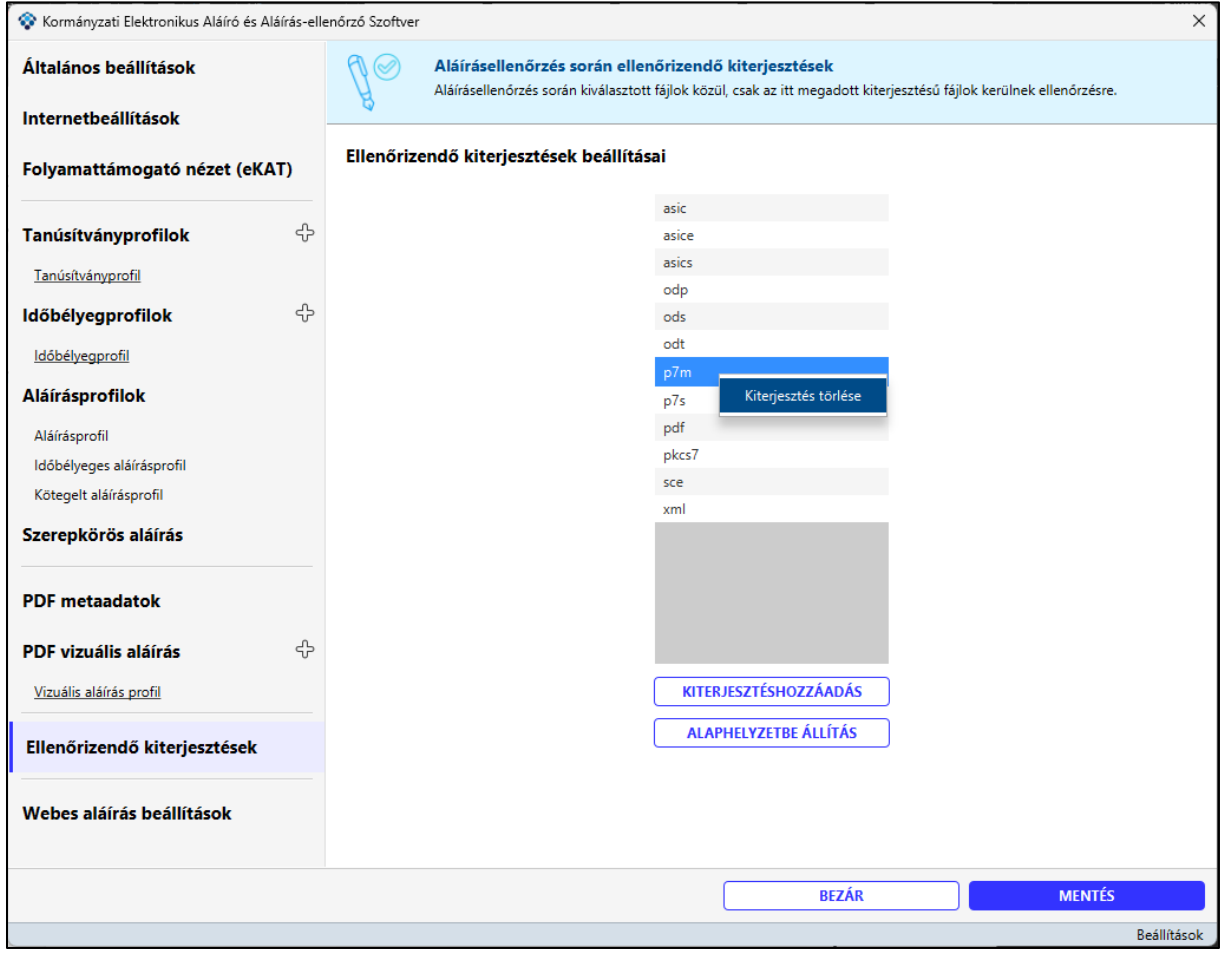

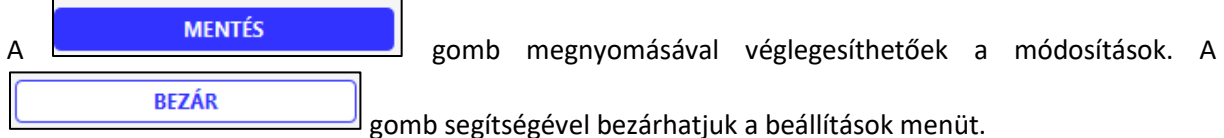

# **3.1.11 Webes aláírás beállítások**

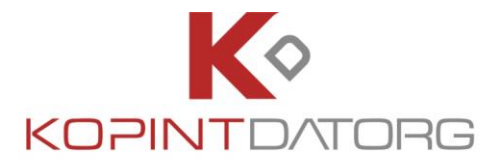

A KEAASZ szolgáltatás lehetőséget biztosít arra, hogy beépíthető folyamat mentén böngészőn keresztül történjen egy vagy több dokumentum aláírása.

A Böngésző localhost-on keresztül lép kapcsolatba a felhasználó számítógépére telepített KEAASZ programmal, lehívva onnan az elérhető tanúsítványokat, majd a szükséges tanúsítvány kiválasztása után megtörténik a feltöltött dokumentum aláírása.

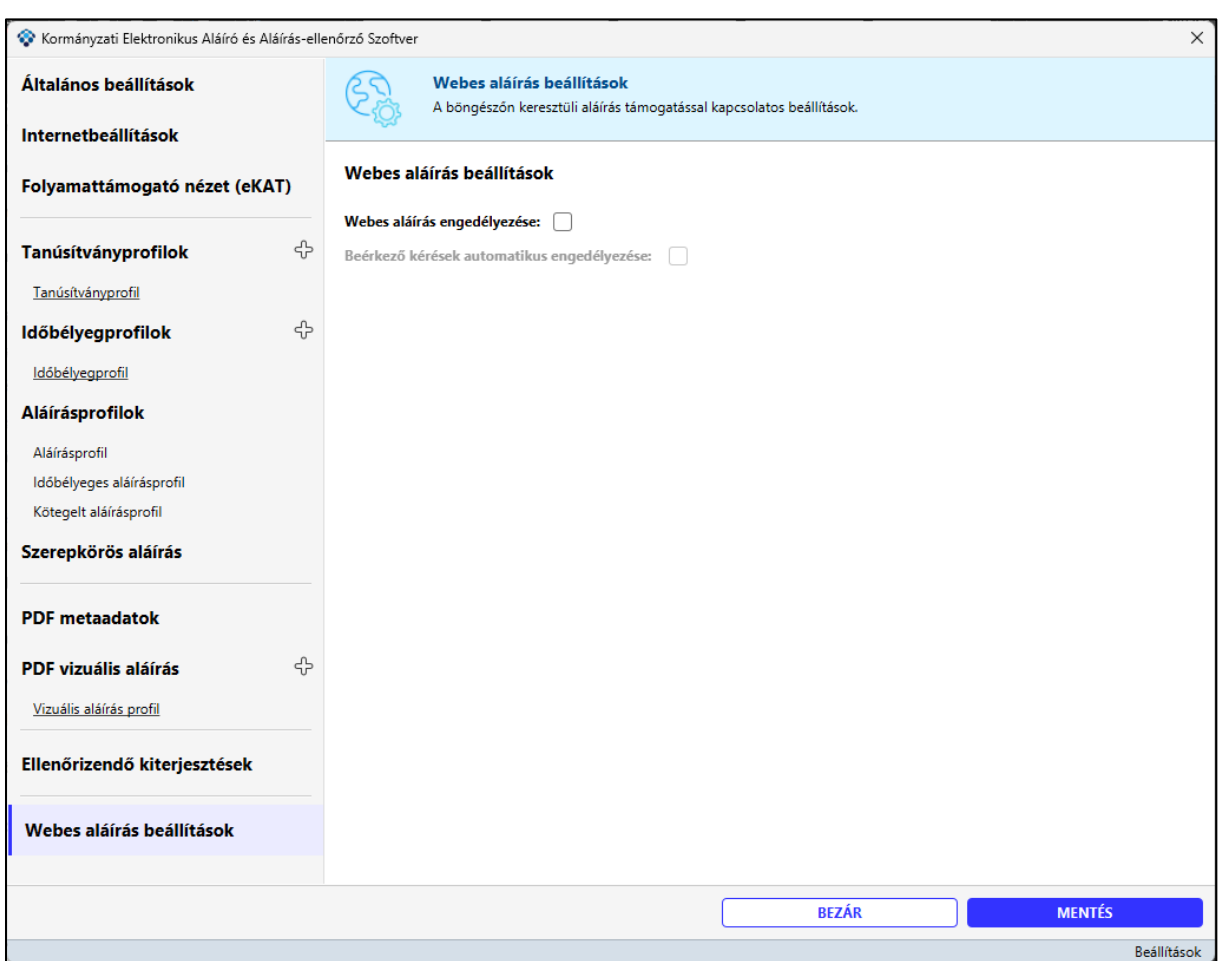

Ezen menüpont alatt található meg a funkció eléréséhez szükséges beállítások.

### **3.1.11.1 Webes aláírás engedélyezése**

A webes aláírás használatához jelölje ki a "**Webes aláírás engedélyezése**" jelölő négyzetet.

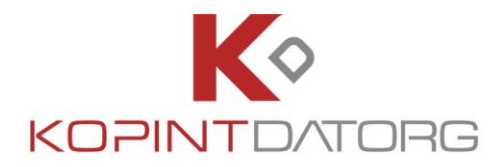

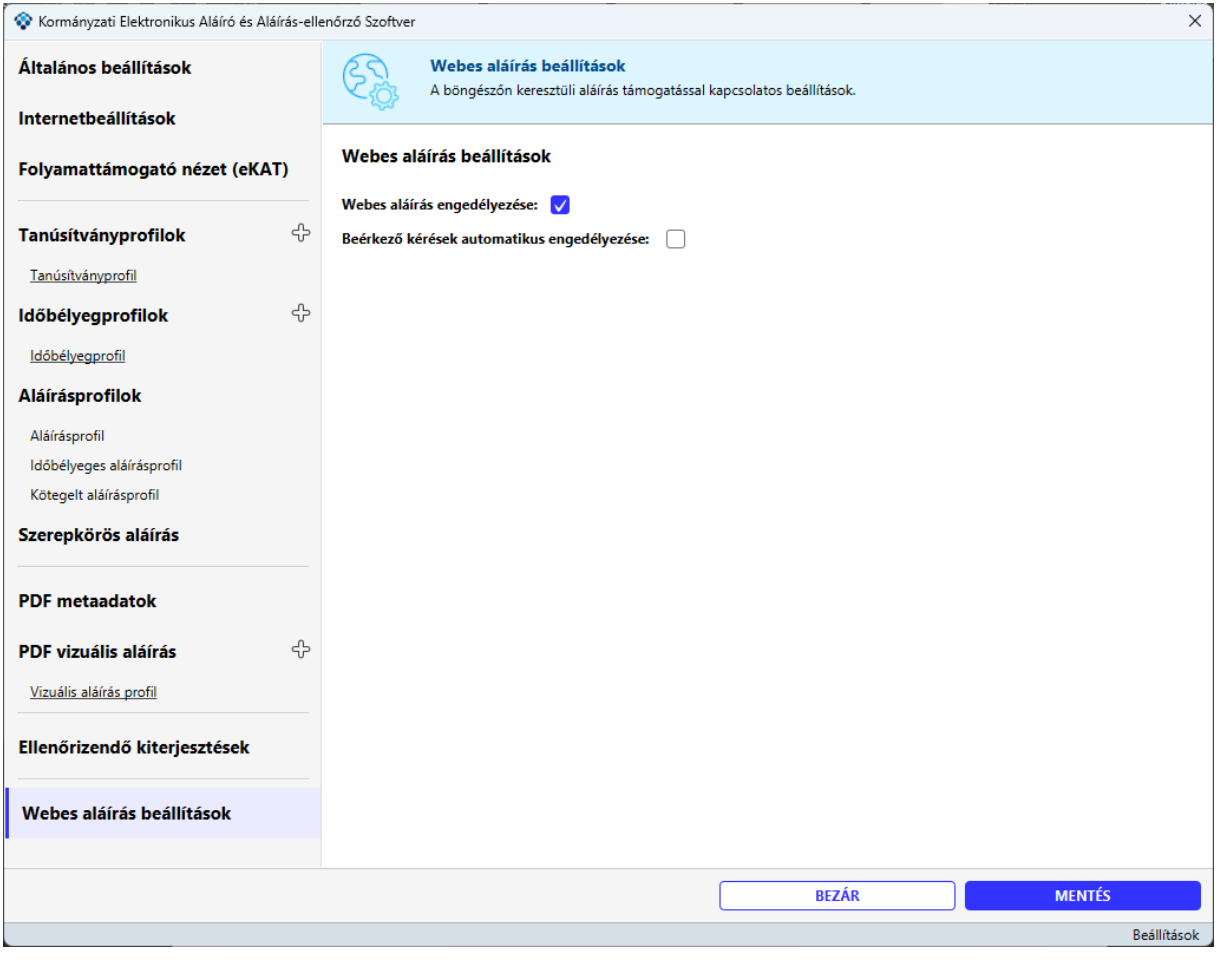

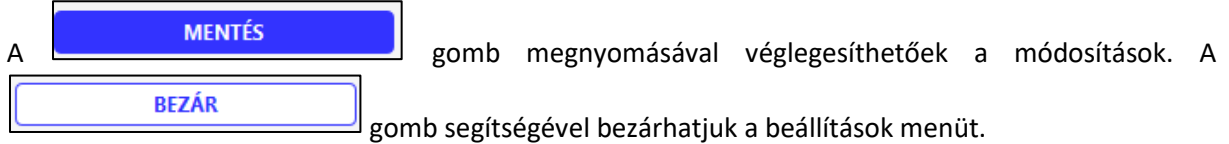

Mentés után a KEAASZ program menüsorában megjelenik a "Webes aláírás" menüpont. A Szolgáltatást ezen a menüponton belül lehet elindítani.

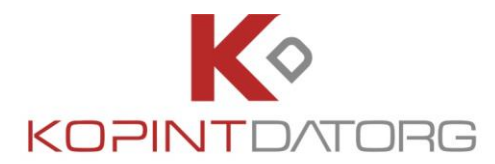

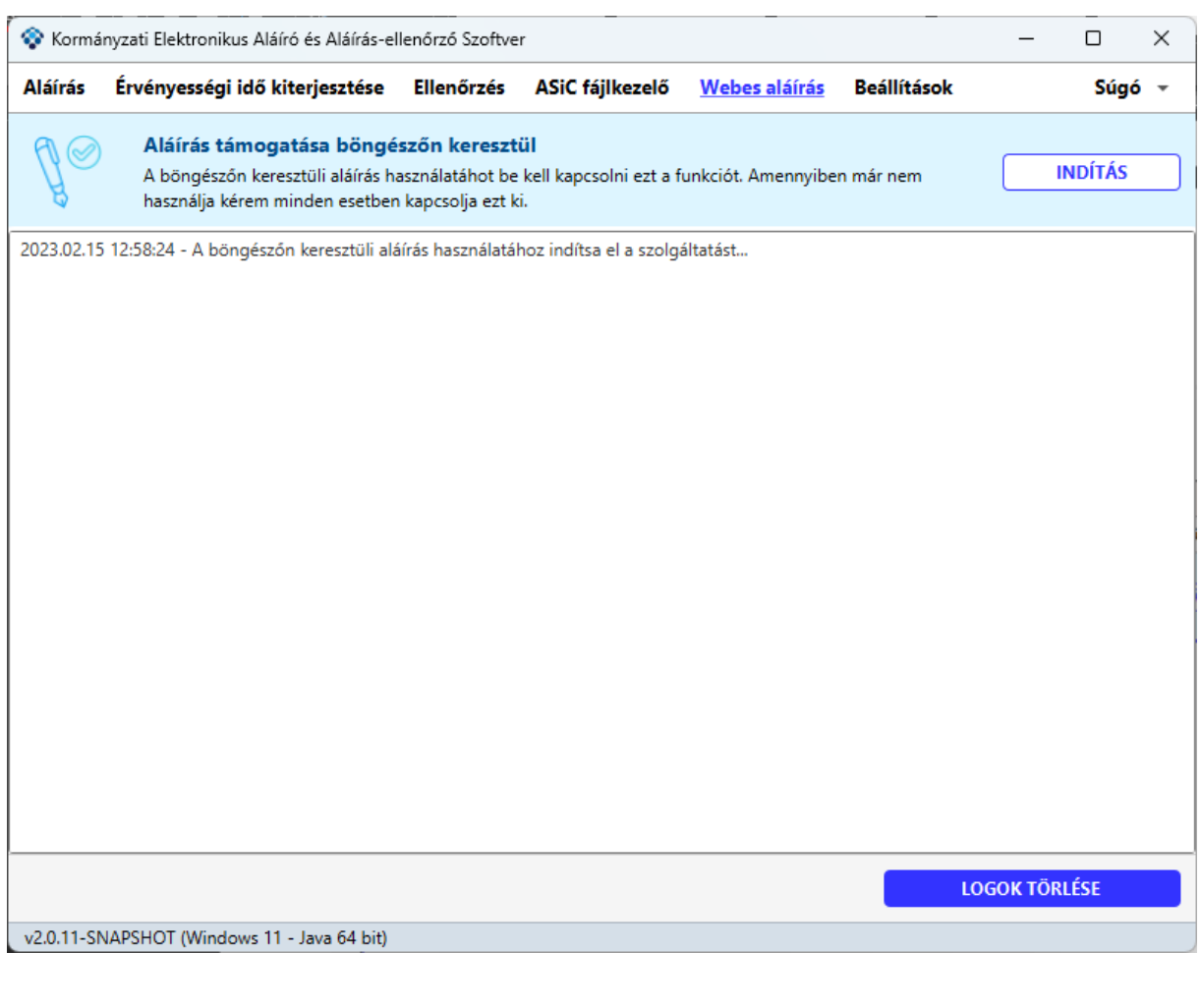

A szolgáltatás elindításához kattintson az **urbás** gomba. A KEAASZ programmal összekötött böngésző jelölni fogja, hogy a funkció aktív vagy inaktív.

**A képernyőképek egy példa rendszer alapján készültek. A képek csak a folyamat megértésének megkönnyítését szolgálják és tájékoztató jellegűek. A webes aláírás funkcióval engedélyezett böngésző nem beépített eleme a KEAAESZ programnak, hanem különálló egység. A böngészőben történő használat kinézete a szakrendszertől függ, a különböző fejlesztések révén eltérhetnek az itt megadott mintától.**

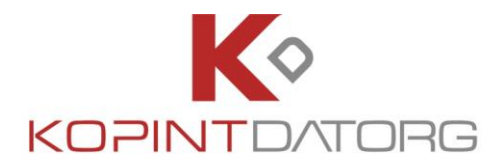

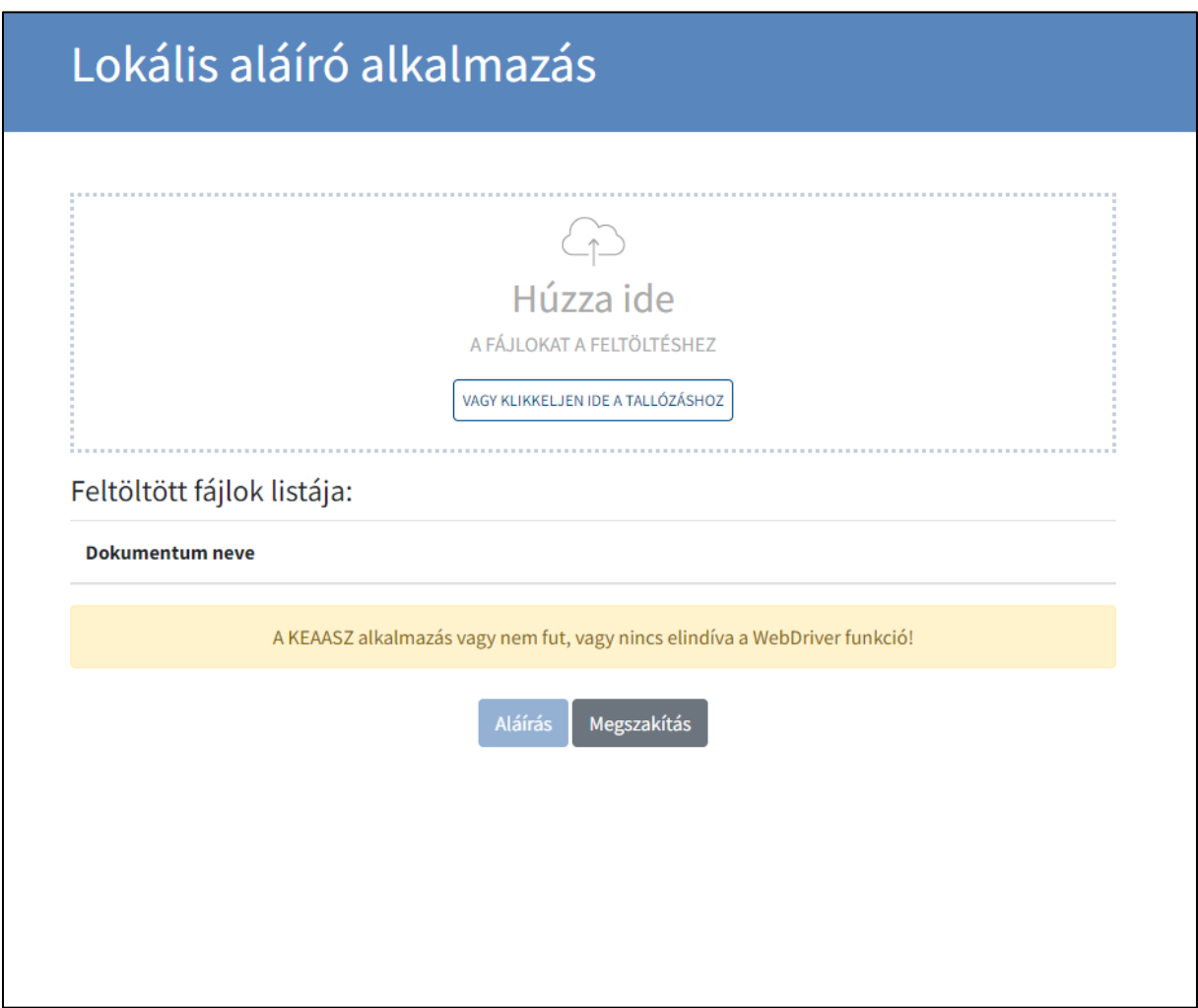

A KEAASZ programban történő engedélyezés után a böngészőben megjelenik (amennyiben ez a beállításokban engedélyezve van) egy engedélykérési ablak, ahol szintén meg lehet erősíteni vagy vissza lehet utasítani a hozzáférés engedélyezését.

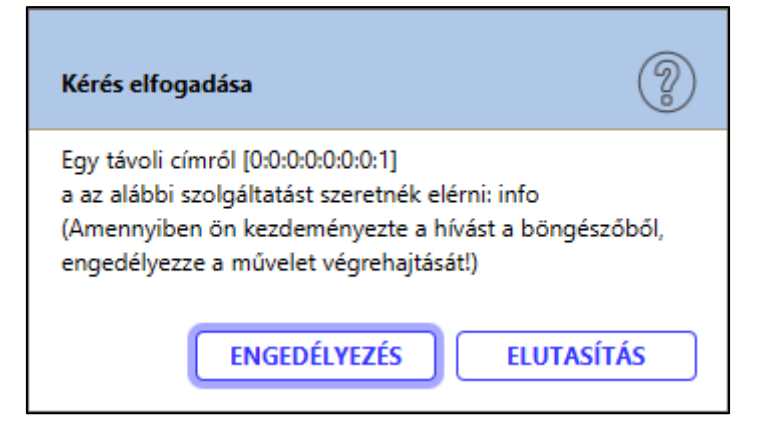

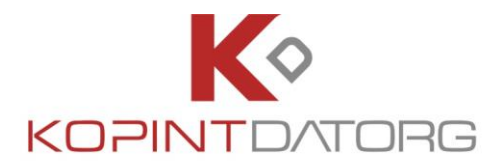

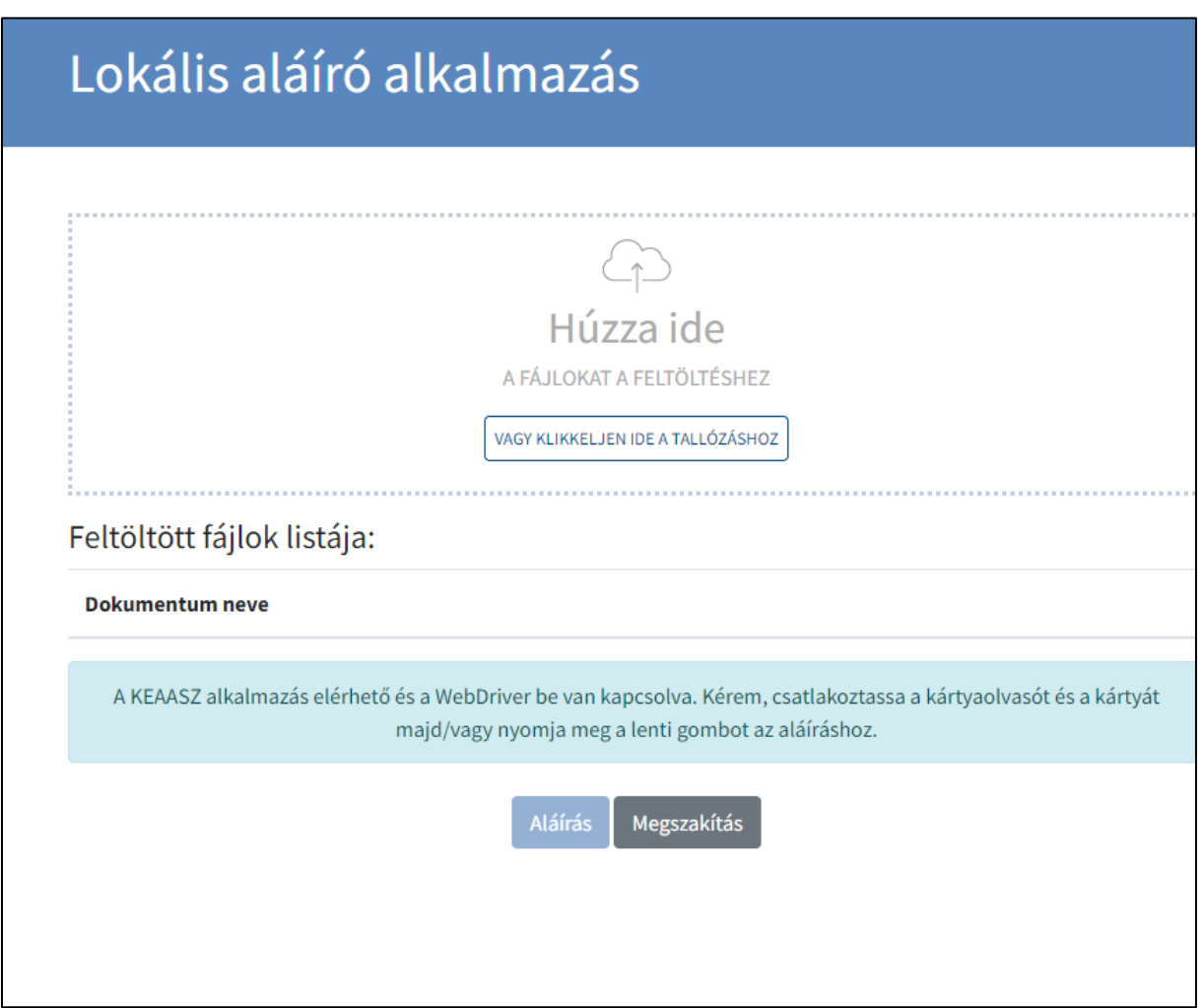

### **3.1.11.2 Aláírás böngészőn keresztül**

A webes aláírás funkció engedélyezése után elérhetővé válik egy vagy több dokumentum aláírása. Húzza be vagy tallózza ki az aláírandó dokumentumot / dokumentumokat, majd nyomja meg az

Aláírás

gombot.

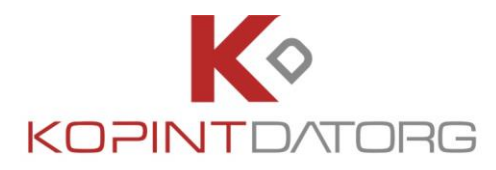

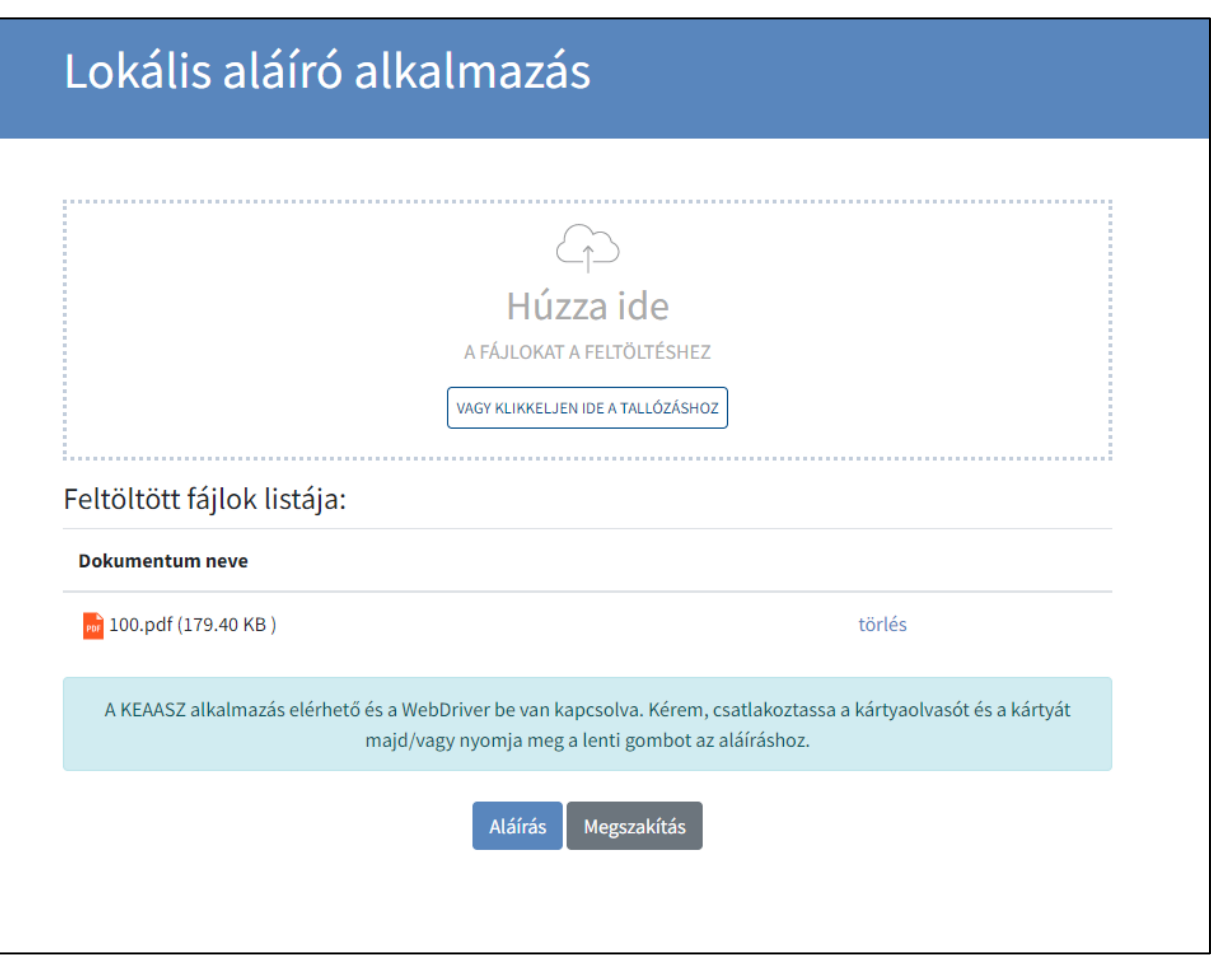

### Aláírás

Az gomb megnyomása után a böngésző localhost-on keresztül csatlakozik a felhasználó számítógépére telepített KEAASZ programhoz és betölti az aláíráshoz szükséges tanúsítványokat.

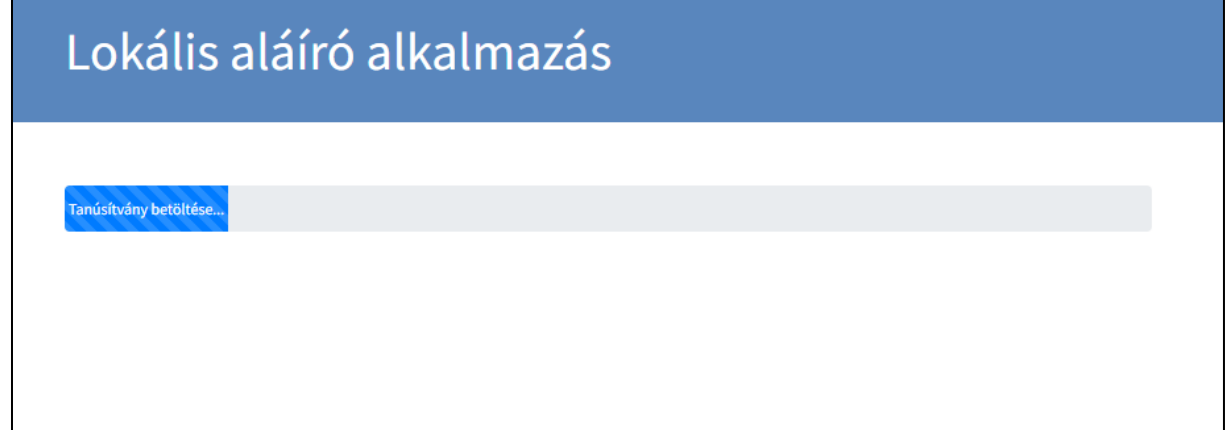

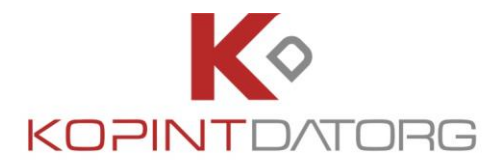

A folyamatot a felhasználó a felugró (amennyiben ez a beállításokban engedélyezve van) figyelmeztető ablakban engedélyezheti vagy visszautasíthatja.

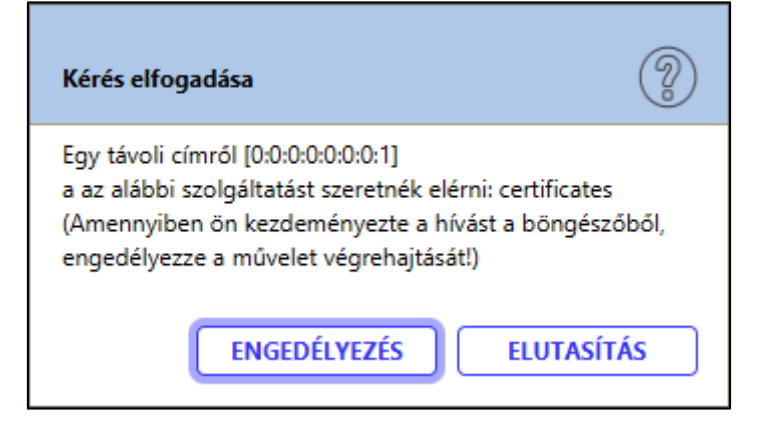

Engedélyezés után a felugró ablakban kell kiválasztani, hogy az adott dokumentumot / dokumentumokat milyen tanúsítvánnyal kívánjuk aláírni. Amennyiben a böngészőben esetlegesen volt hivatkozott tanúsítványtár és abban csak egy elem van akkor a tanúsítványkiválasztási ablak nem ugrik fel!

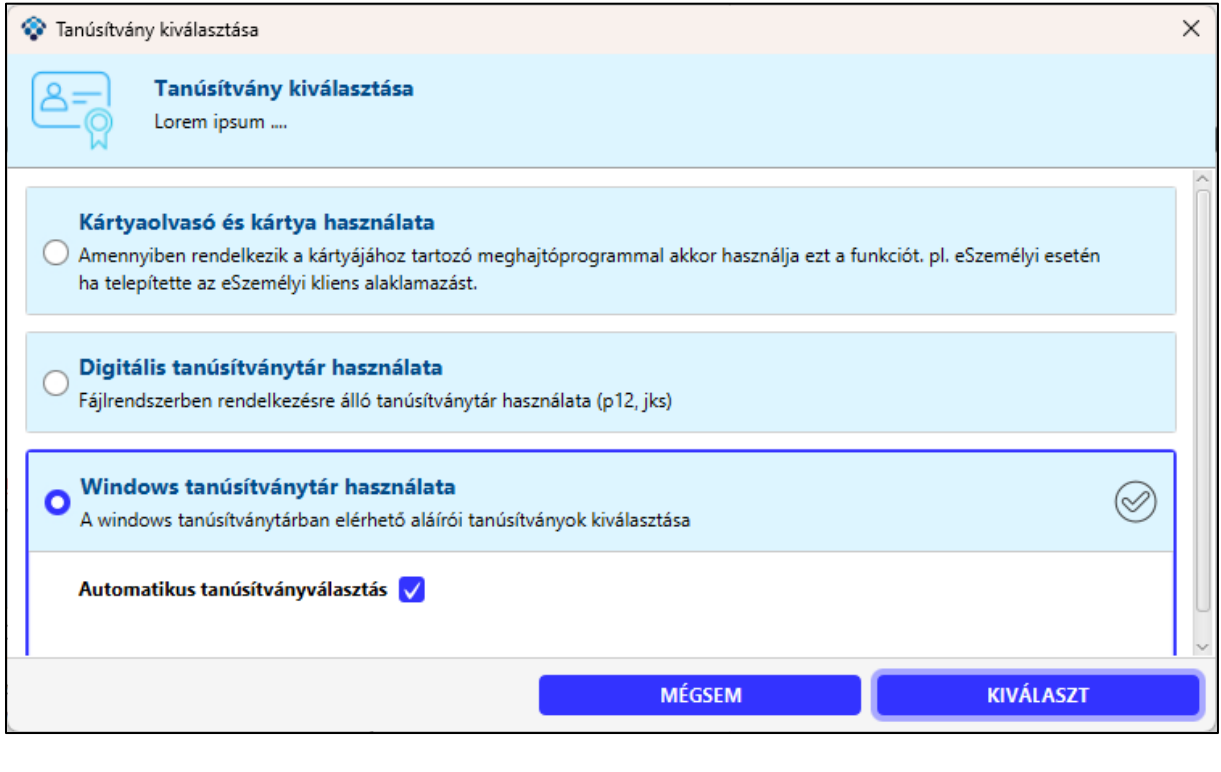

A megfelelő tanúsítvány kiválasztása után nyomja meg a **gombot.** Gyükorta a gombot.

**KIVÁLASZT** 

A kiválasztott tanúsítvány használatával az aláírás kérés a böngészőtől elküldésre kerül a KEAASZ

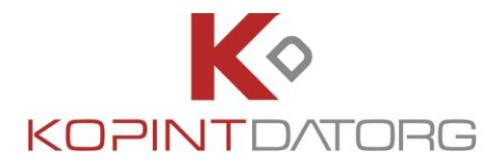

alkalmazásnak ahol (amennyiben ez a beállításokban engedélyezve van) a felugró figyelmeztető ablakban engedélyezheti vagy visszautasíthatja a kérés fogadását

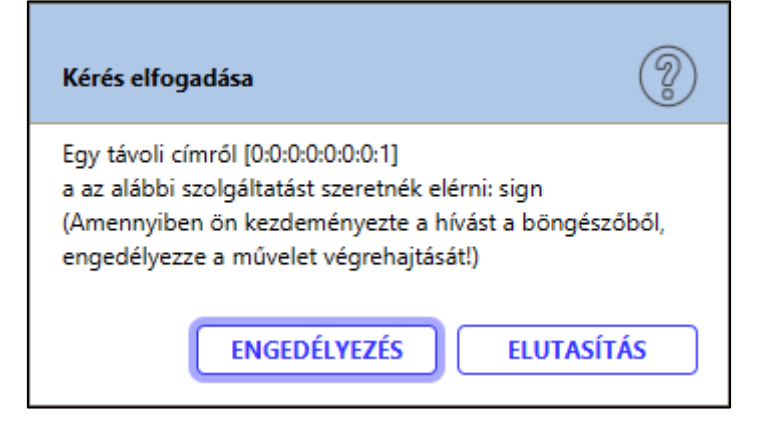

Engedélyezés után a dokumentum / dokumentumok aláírása megtörténik. Az Aláírt dokumentum / dokumentumok az ikonra kattintva letölthetőek.

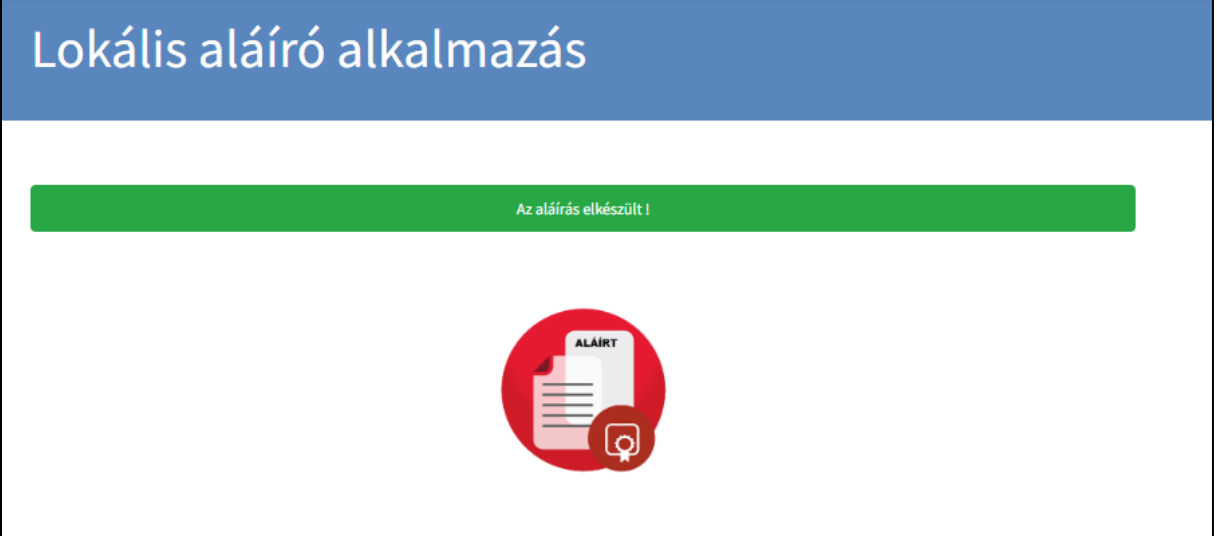

### **3.1.11.3 Beérkező kérések automatikus engedélyezése**

A böngészőn keresztül történő dokumentum aláírás folyamat során felugró engedélykéréseket lehetőség van automatikusan elfogadtatni,

A webes aláírás beállítások menüben jelölje be a "Beérkező kérések automatikus engedélyezése" jelölőnégyzetet.

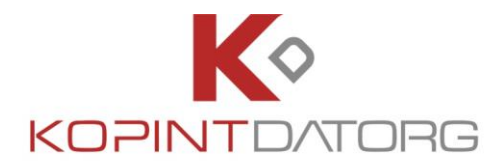

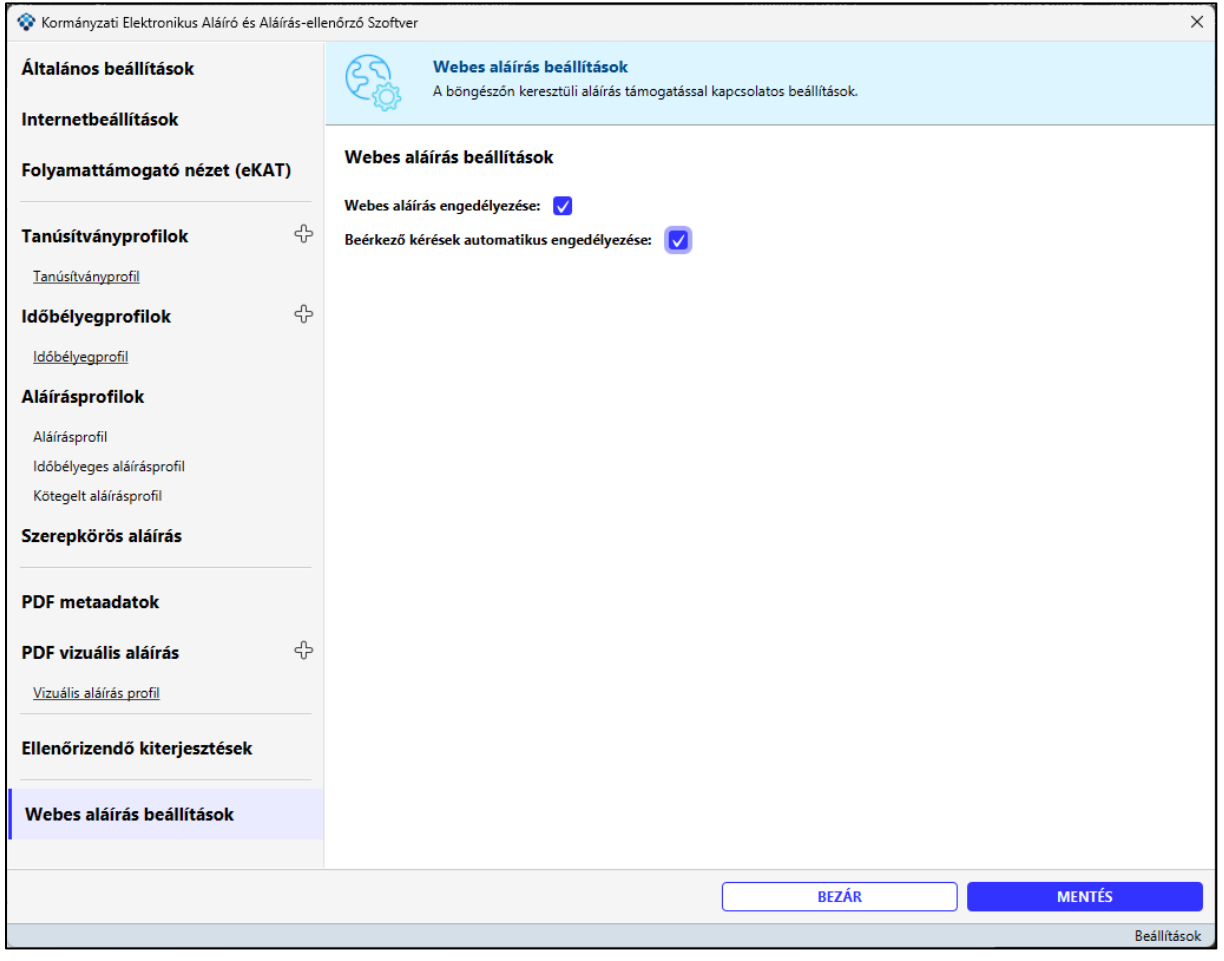

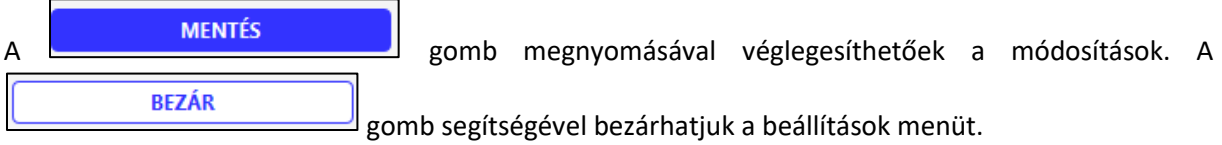

# **3.1.11.4 Webes aláírás naplózás**

A webes aláírás használata közben történő eseményeket a KEAASZ program folyamatosan naplózza.

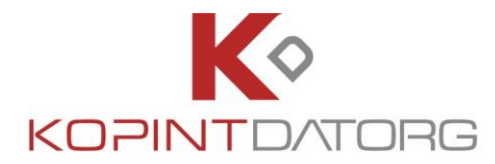

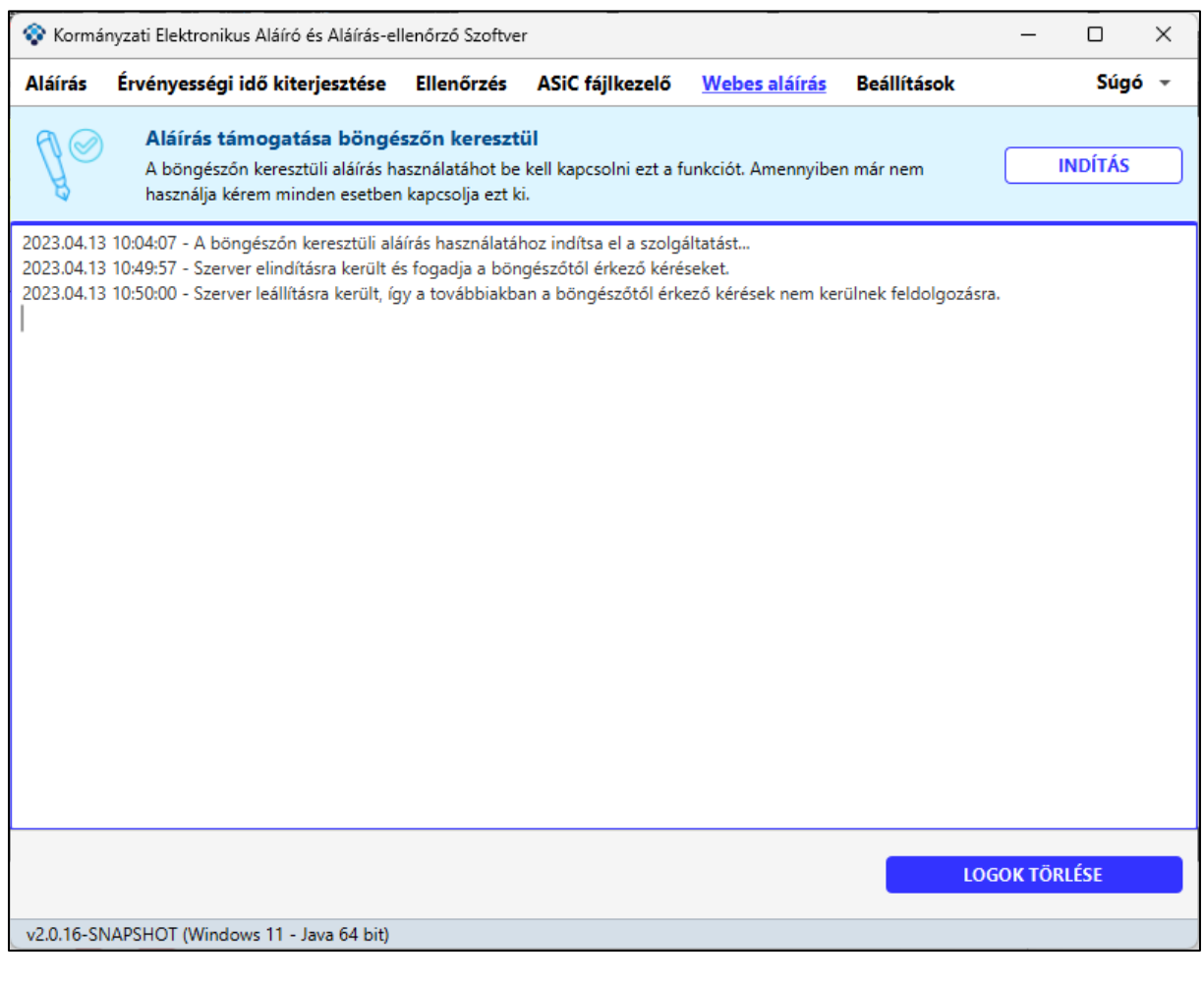

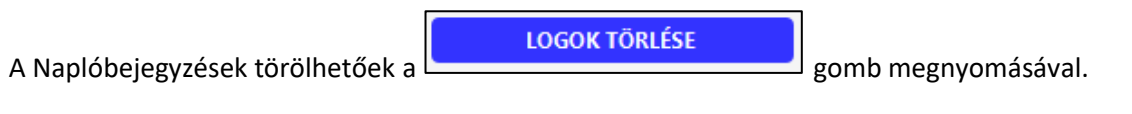

# **3.2 Súgó**

Az alkalmazásban a Súgó menü tartalma:

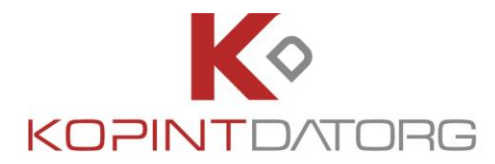

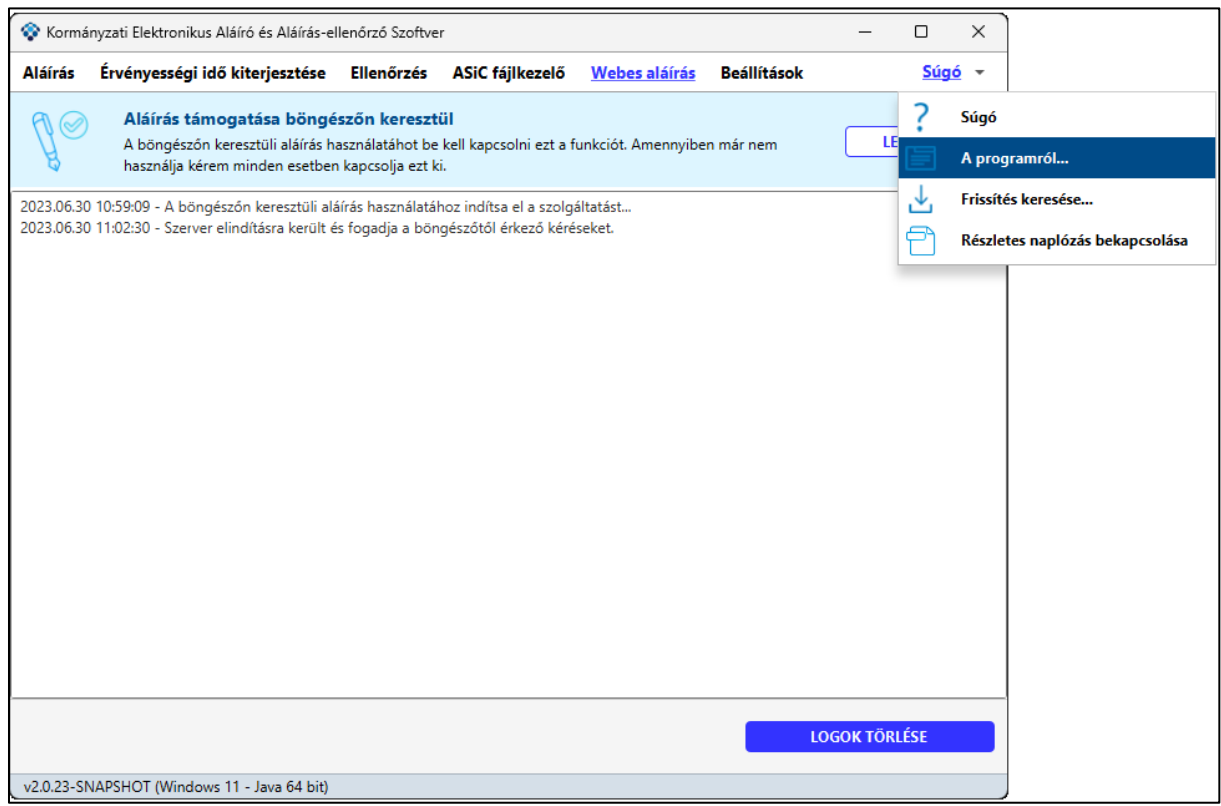

Az alkalmazás használata közben az "F1" gomba hatására helyzetérzékeny súgó jeleníthető meg.

### **3.2.1 Súgó**

Amennyiben a Súgó/Súgó menüpont kerül kiválasztásra, akkor a teljes súgó tölthető be.

#### **3.2.1.1Tartalomjegyzék**

A súgóhoz tartozó teljes tartalomjegyzék. A rendszer lehetőséget biztosít fejezetek szerinti keresésre és szöveg alapú keresésre is.
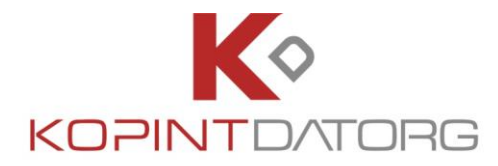

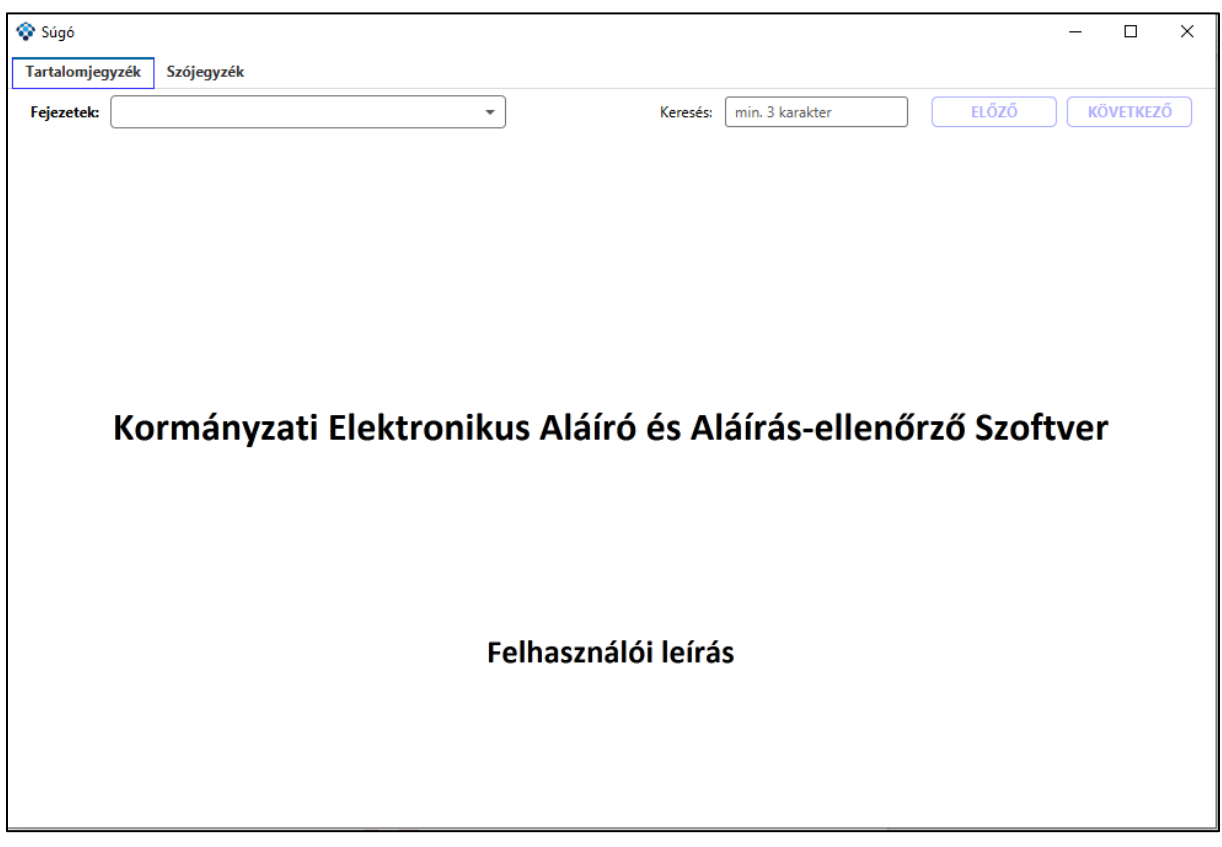

#### **3.2.1.2Szójegyzék**

A súgóhoz tartozó teljes szójegyzék. A rendszer lehetőséget biztosít kifejezések szerinti keresésre és szöveg alapú keresésre is.

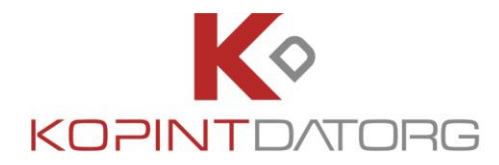

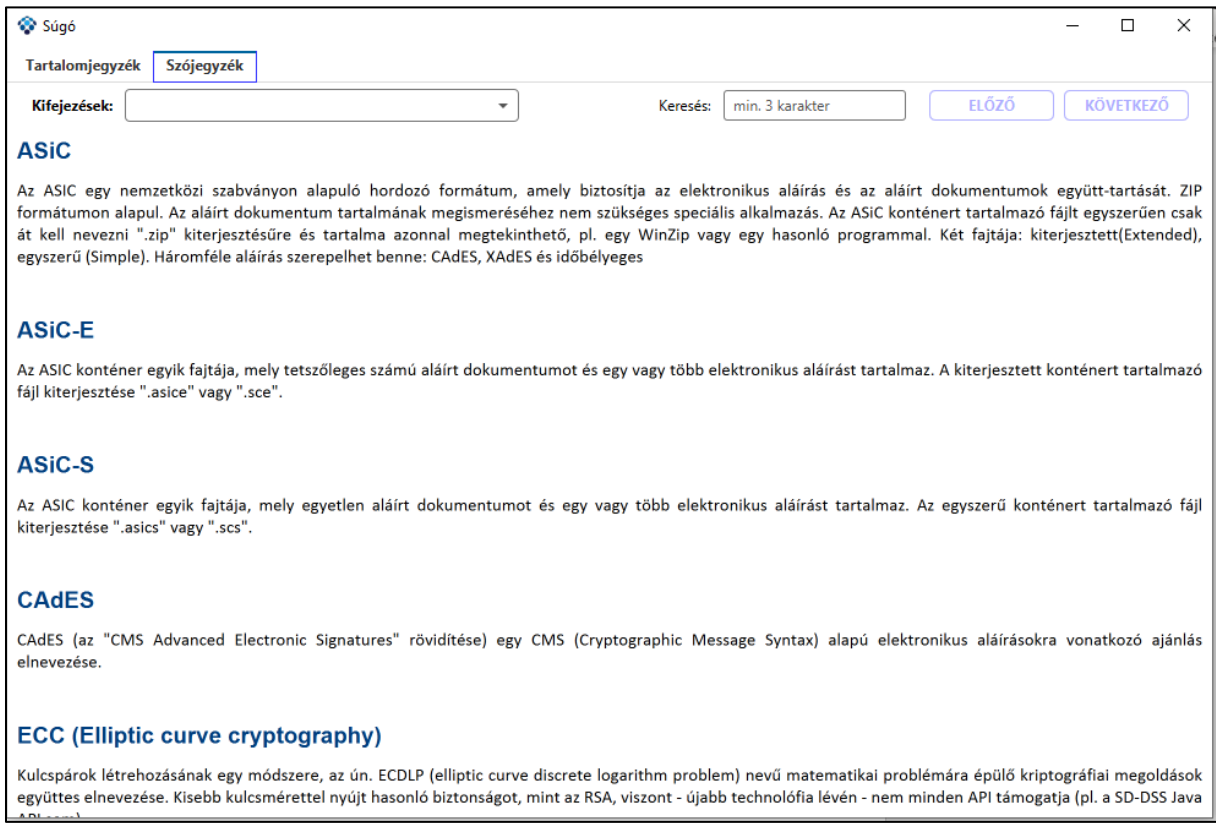

## **3.2.2 A Programról**

A program verziójáról és a felhasznált komponensek listájáról a "A programról..." menüpontban kaphat információkat.

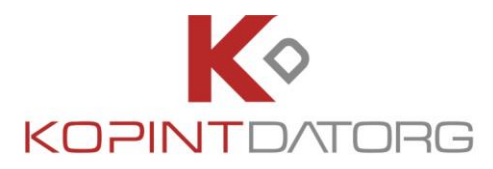

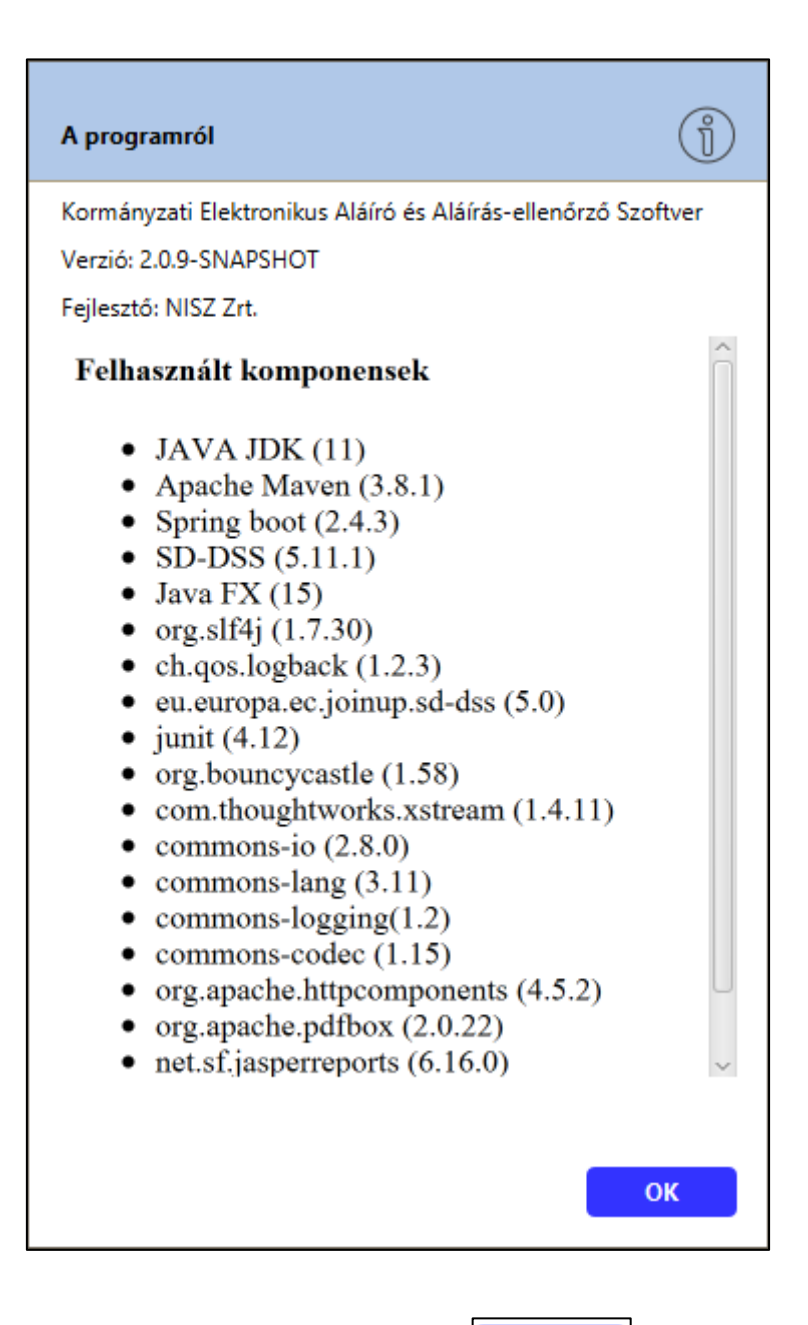

Az előző képernyőre való visszatéréshez, nyomja meg az **gombot.** 

OK

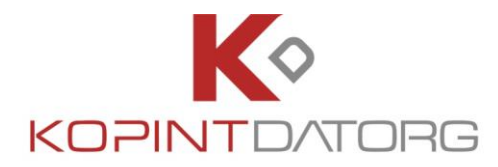

#### **3.2.3 Frissítések keresése**

A program frissítéseinek kereséséhez "A frissítés keresése..." menüpont kiválasztása szükséges. Amennyiben nincs frissítés, akkor az alábbi képernyő jelenik meg:

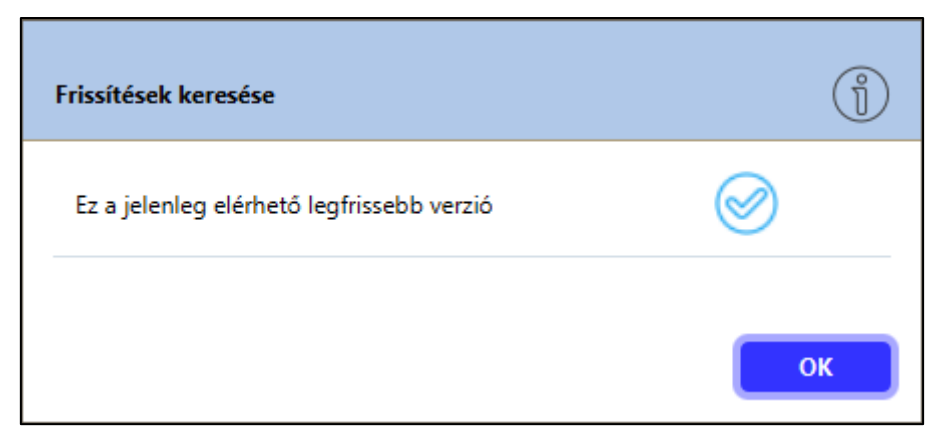

Amennyiben van frissítés az alkalmazás felajánlja az új verzió letöltését, majd a letöltött alkalmazás futtatásával lehet a frissítéseket telepíteni.

#### **3.2.4 Részletes naplózás bekapcsolása**

A program részletes naplózásának funkcióját lehet ebben a menüpontban be- és kikapcsolni. A részletes naplózás a hibakeresés megkönnyítésére szolgál. Az alkalmazás a naplókat a telepített program mappáján belül, a "**logs"** mappába menti. A funkció be- és kikapcsolásakor tájékoztató ablak jelenik meg.

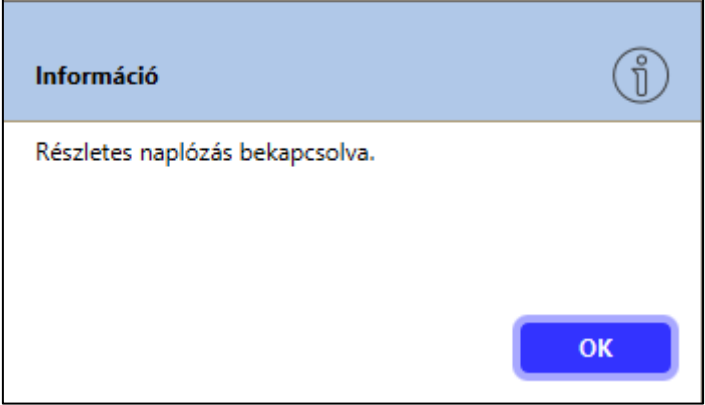

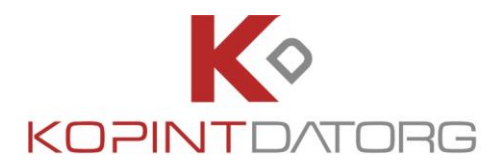

## **4. Aláírás**

Az **Aláírás** funkcióval aláírhatunk egy vagy több dokumentumot, ezáltal garantálva az aláírt dokumentum(ok) sértetlenségét. Az elektronikus aláírást el lehet végezni egyenként vagy kötegben lévő fájlok esetében is. Az aláíráshoz lehetséges időbélyeg, valamint szerepkör hozzárendelés is.

### **4.1 Aláírás egyenként**

Az **Aláírás** felületre töltse fel az aláírandó fájlt tallózással vagy behúzással (drag&drop)

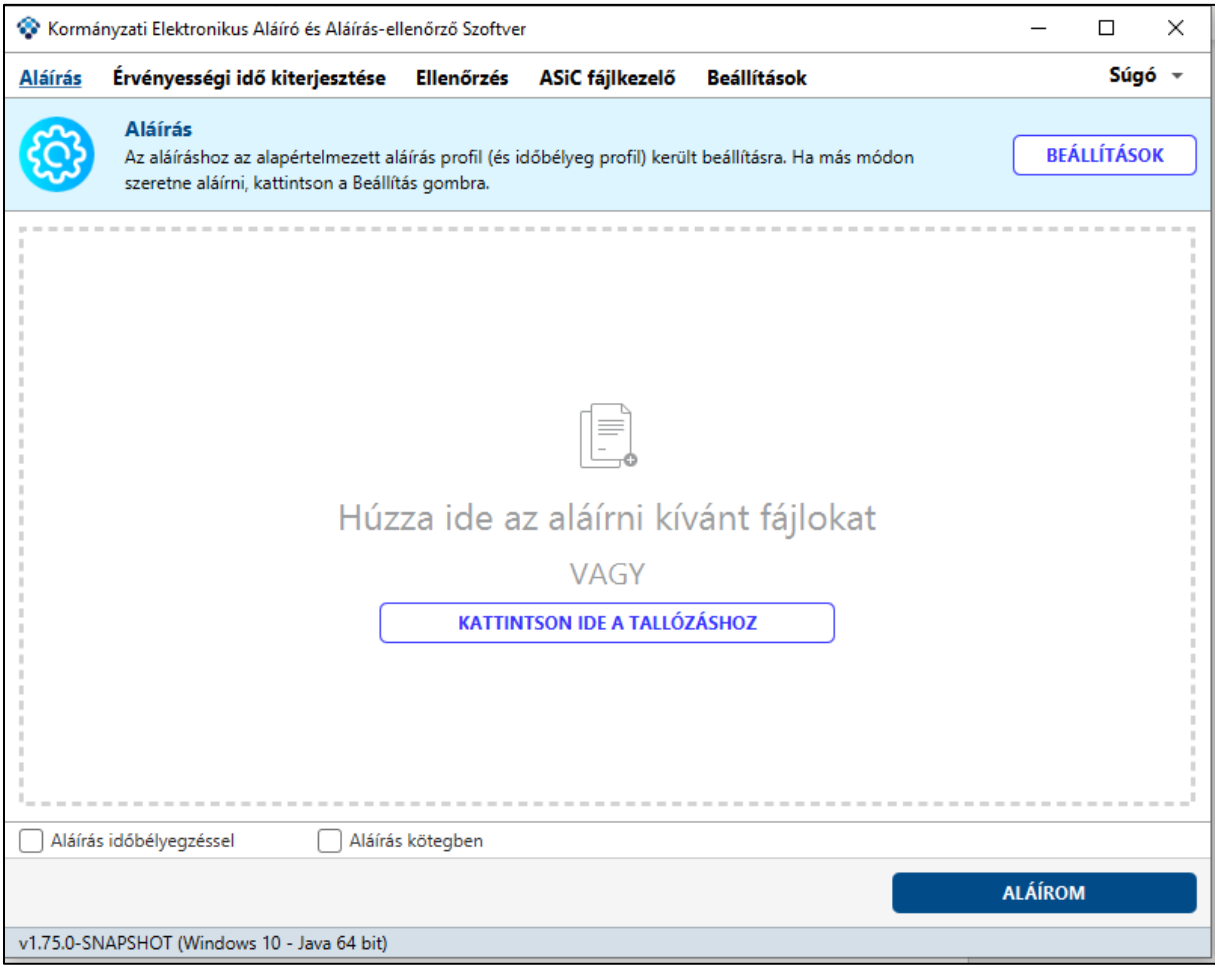

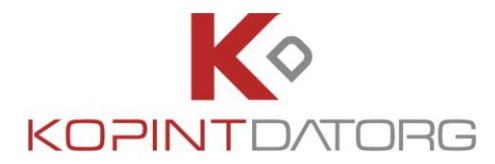

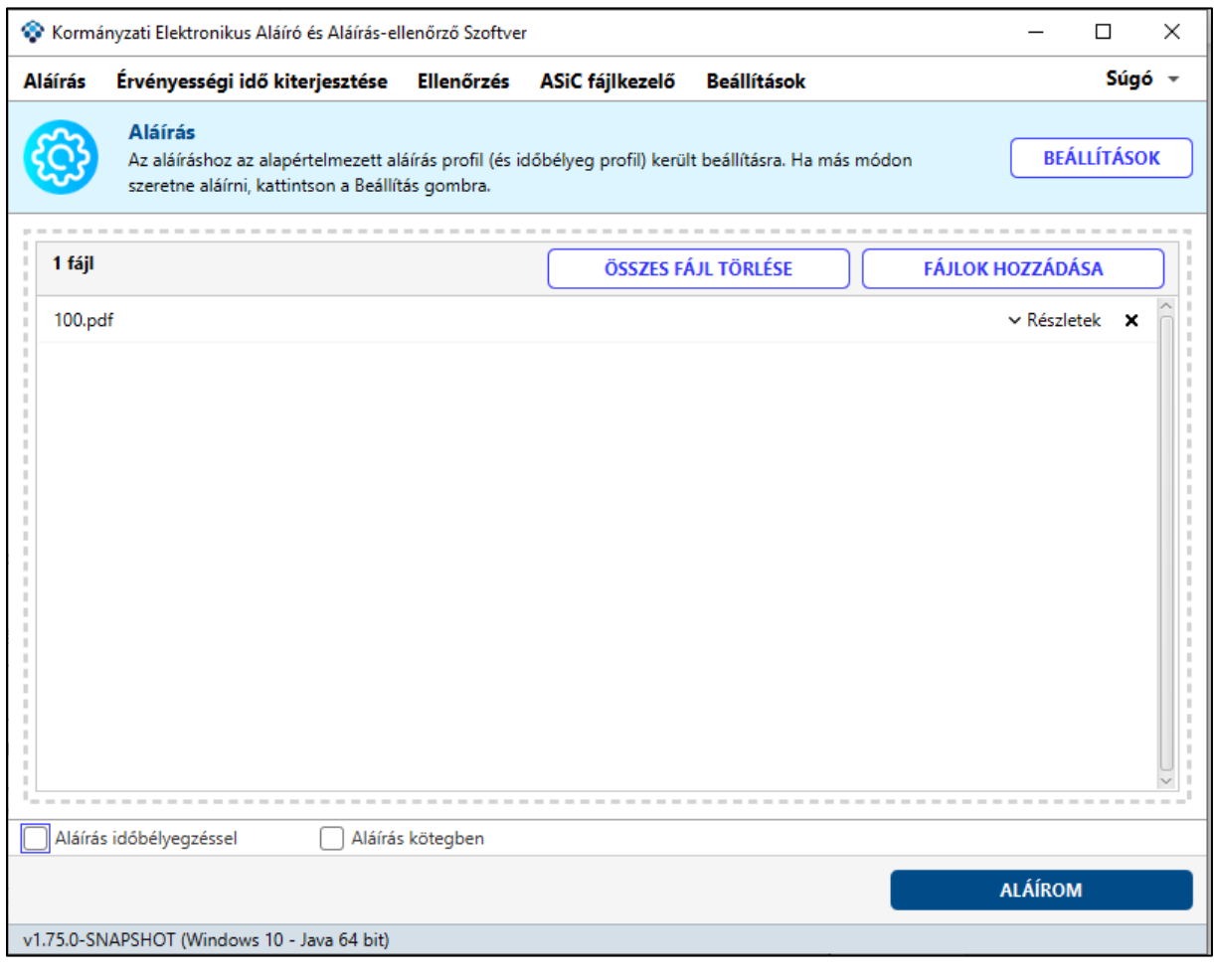

A fájl kiválasztása után nyomja meg az **dina a szikalikos a magyar a szlovák a magyar a magyar a magyar a magya** 

Az aláírás után a program az alábbi összefoglaló képernyőn megjeleníti az aláírás eredményét (amennyiben sikeres, illetve akkor is, ha hibát talál) a részletek gombra kattintva. Az aláírt fájlt a program automatikusan menti a beállítások menüben megadott célmappába.

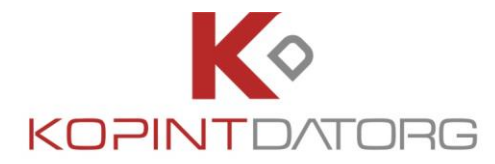

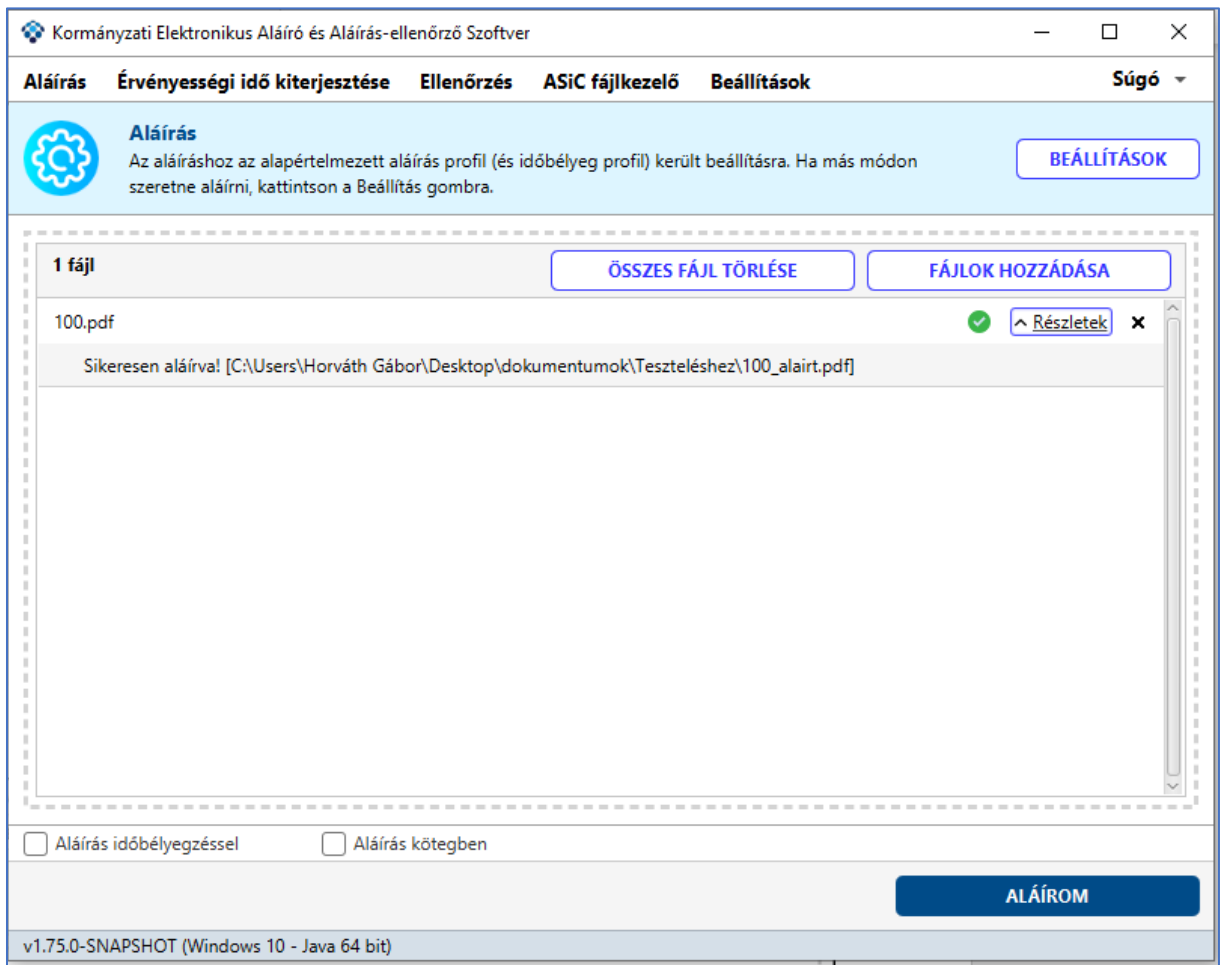

Amennyiben az aláírásra kijelölt fájl aláírása már korábban megtörtént a program lehetőséget biztosít a fájl felülírására vagy átnevezésére.

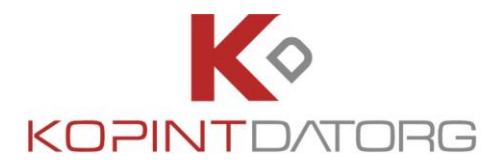

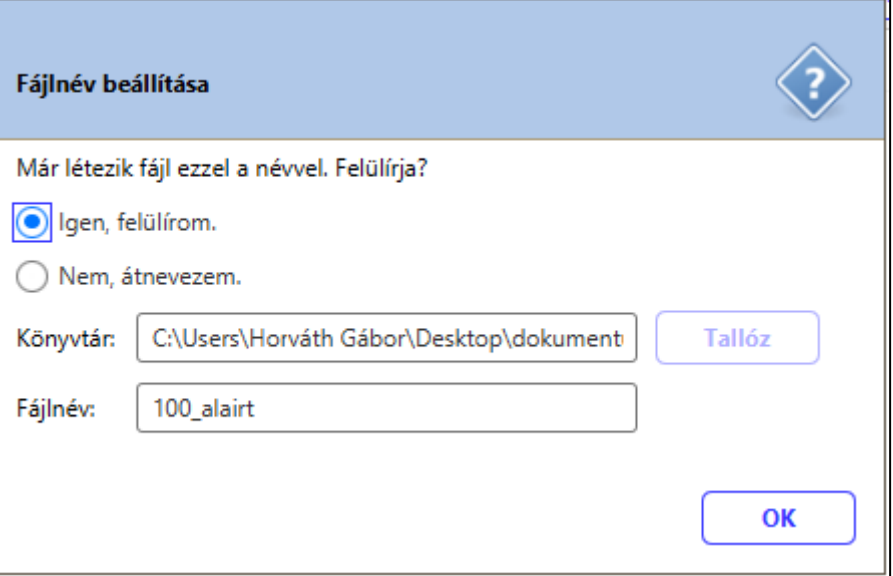

## **4.2 Aláírás kötegben**

A dokumentumok egy kötegben történő aláírásához az **Aláírás** felületen tallózza ki vagy húzza be az aláírandó dokumentumokat és jelölje be az "Aláírás kötegben" opciót.

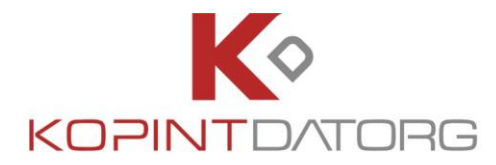

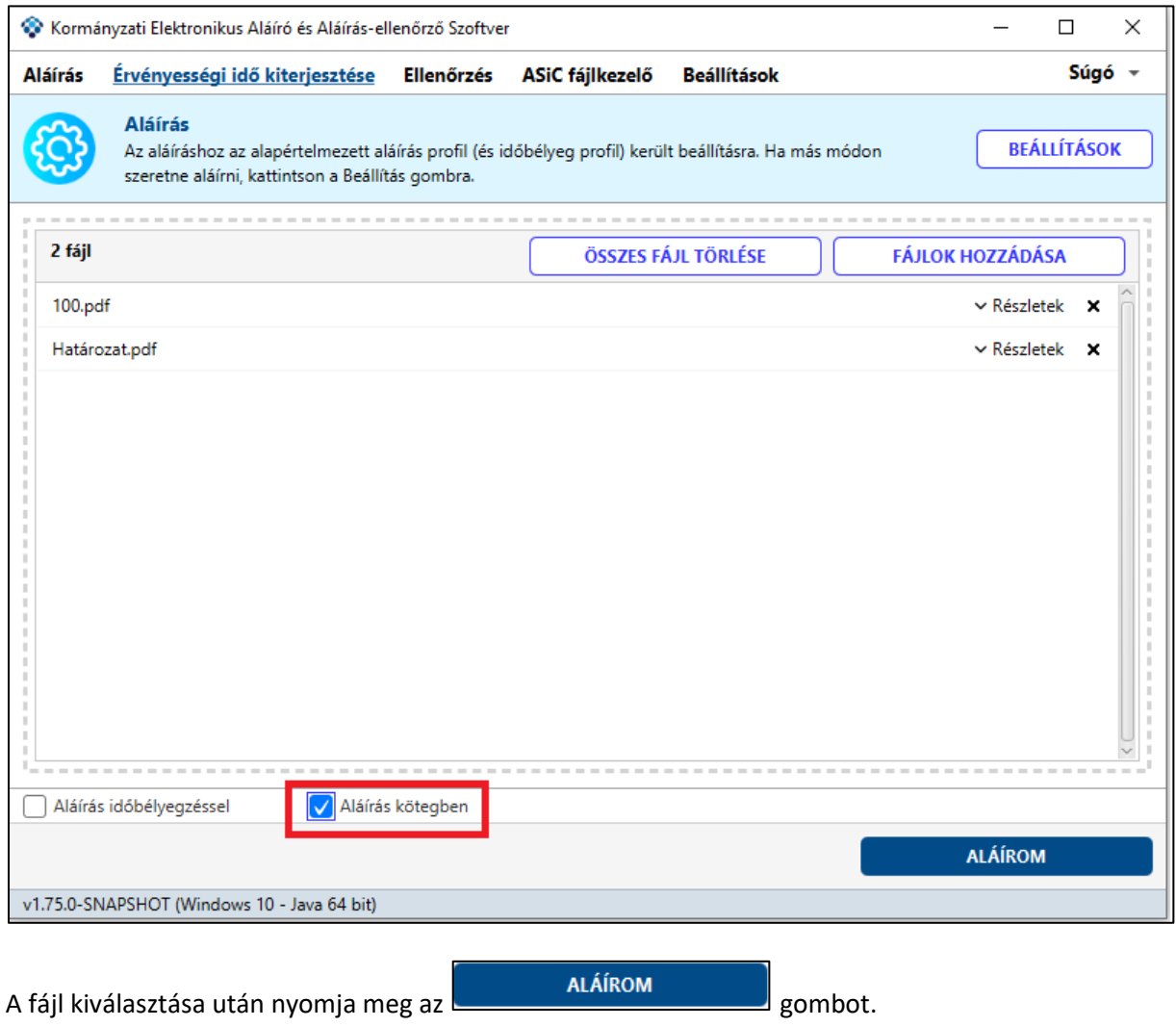

Az aláírás után a program az alábbi összefoglaló képernyőn megjeleníti az aláírás eredményét (amennyiben sikeres, illetve akkor is, ha hibát talál) a részletek gombra kattintva. Az aláírt fájlt a program automatikusan menti a beállítások menüben megadott célmappába.

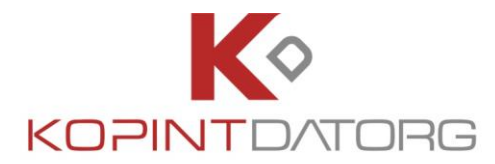

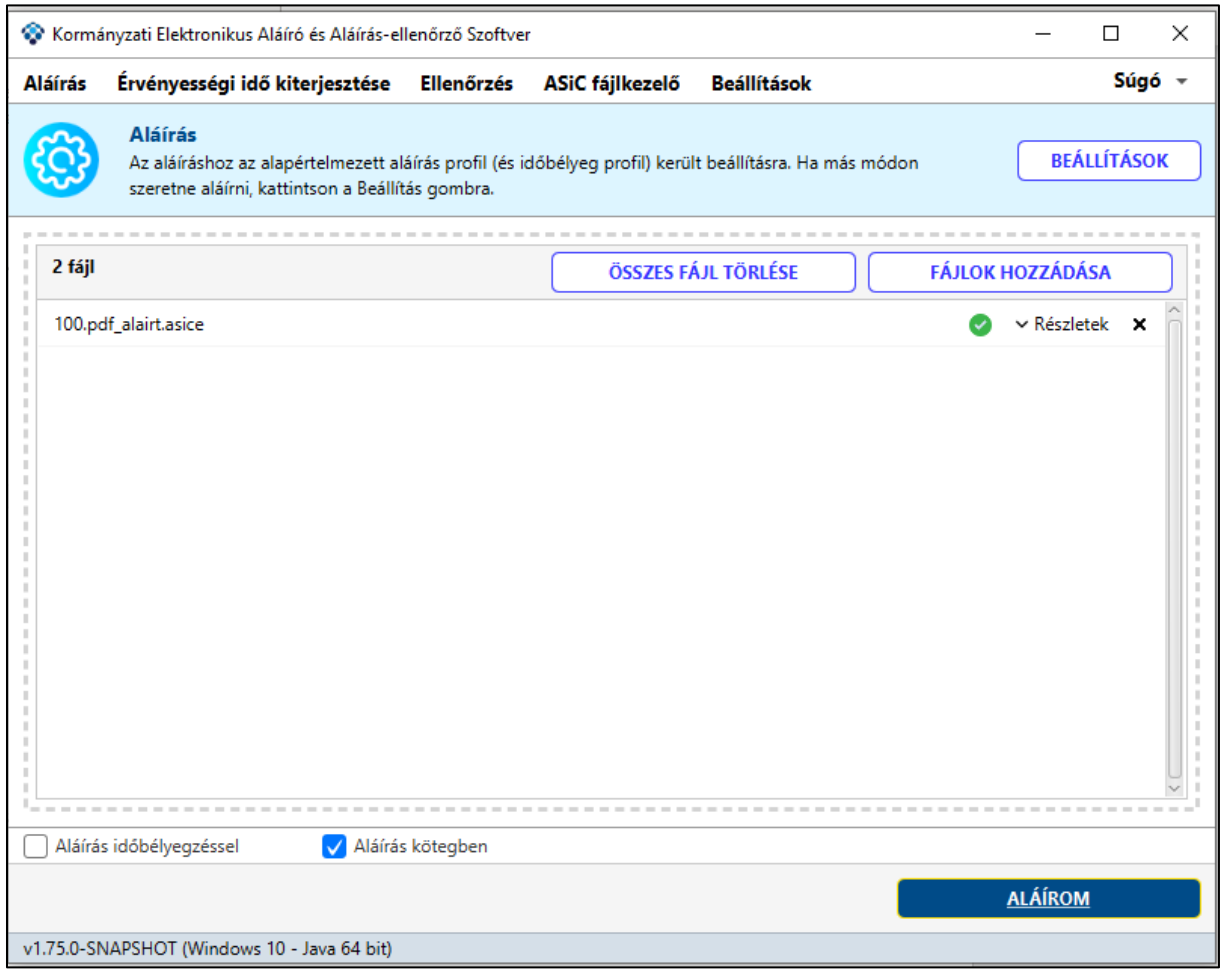

Amennyiben az aláírásra kijelölt fájlok aláírása már korábban megtörtént a program lehetőséget biztosít a fájl felülírására vagy átnevezésére.

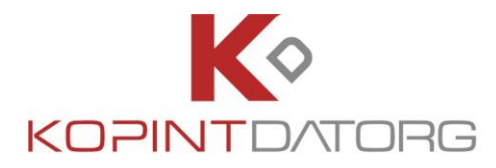

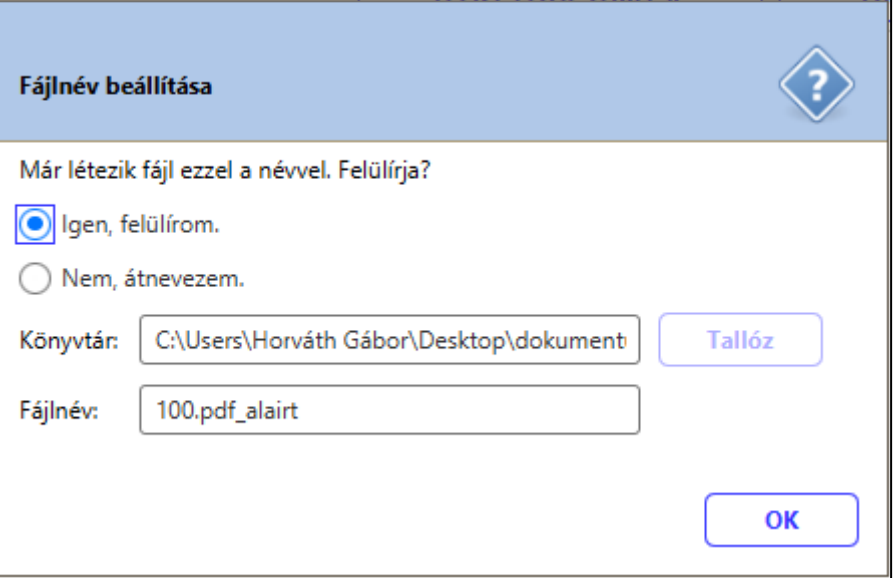

### **4.3 Aláírás időbélyegzéssel**

Az aláírandó fájlt elláthatjuk időbélyegzéssel is, amennyiben rendelkezünk időbélyegző szolgáltatással. Az időbélyegzési beállítással kapcsolatos részletek megtalálhatóak a 3.1.4.1 pontban.

Az aláírandó fájl időbélyeggel való ellátásához tallózza ki vagy húzza be a szükséges fájl vagy fájlokat és jelölje be az "Aláírás időbélyegzéssel" opciót.

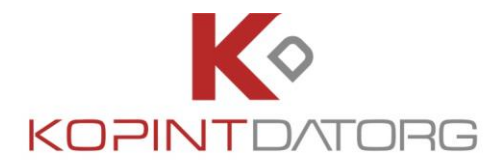

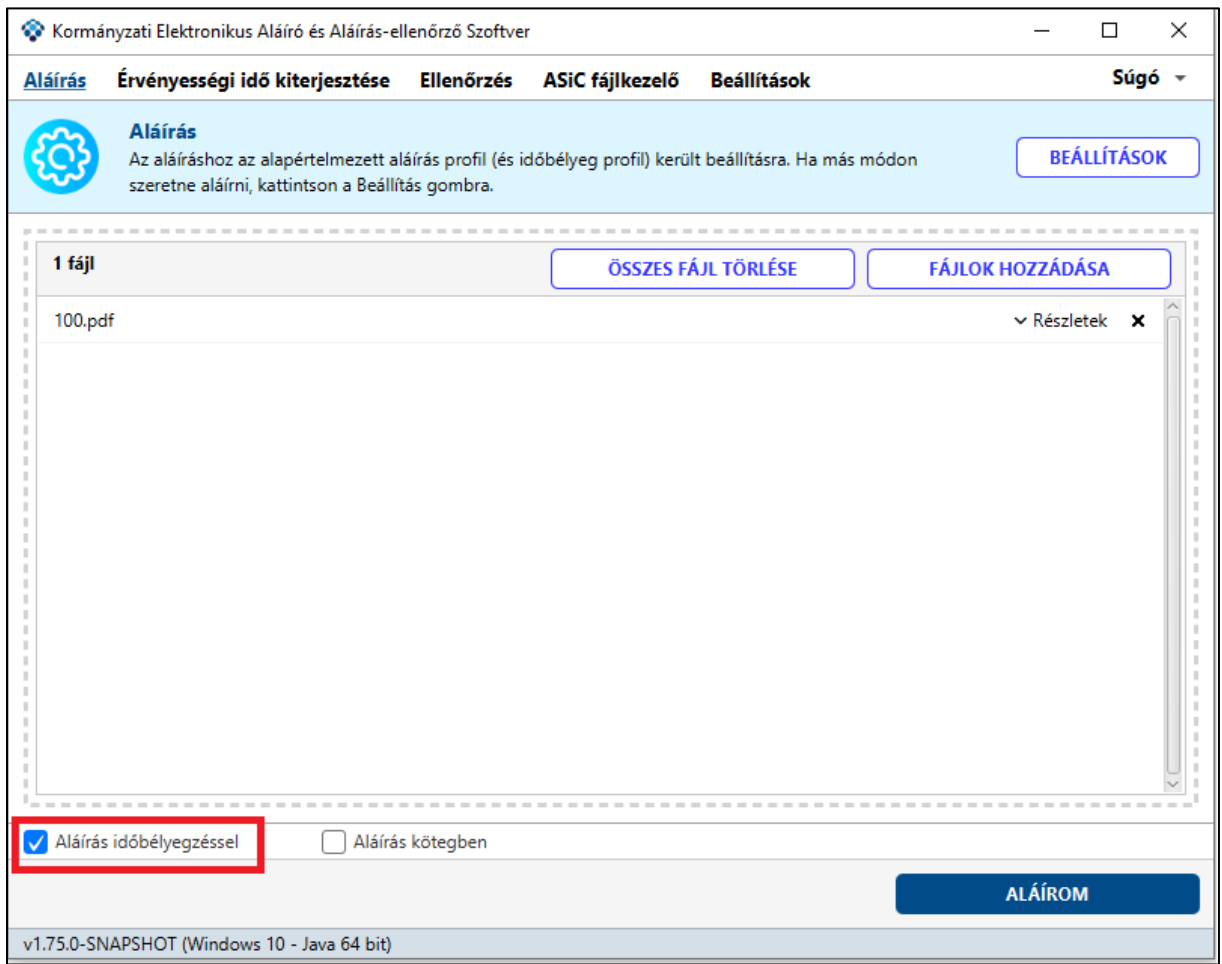

## **4.4 Aláírás szerepkörrel**

Azon felhasználók részére, akik igénybe veszik a Szerepkör Tanúsító Szolgáltatást (SZTSZ), használhatják a szerepkörrel történő aláírás opciót is.

A dokumentumok szerepkörrel történő aláírásához az **Aláírás** felületen tallózza ki vagy húzza be az aláírandó dokumentumokat és jelölje be az "Aláírás szerepkörrel" opciót.

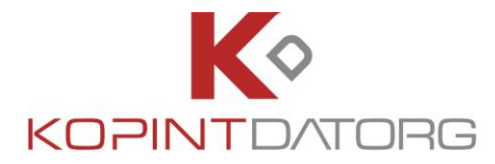

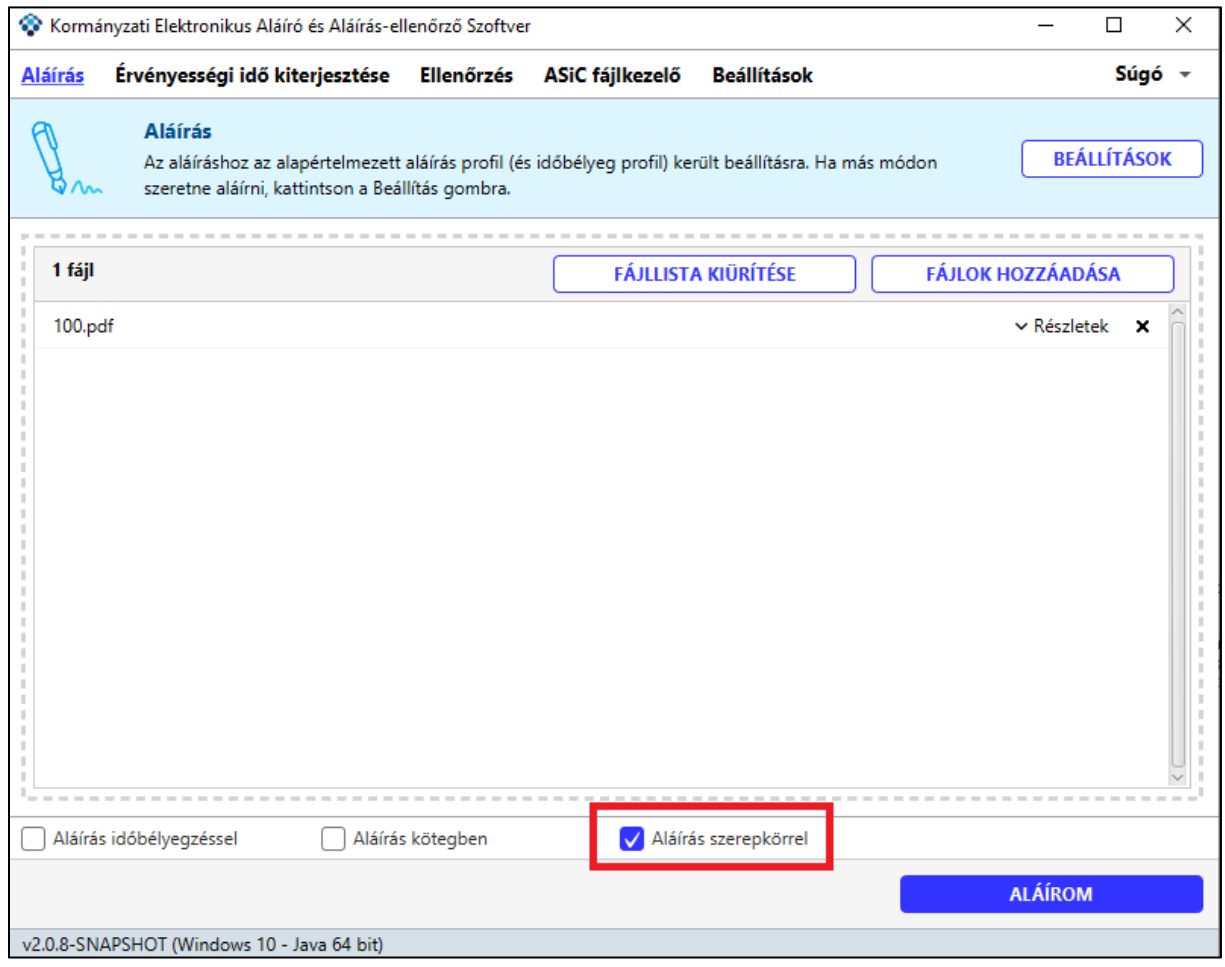

A rendszer beazonosítás céljából kérni fogja a felhasználó személyazonosító okmányához tartozó eAláírás PIN kódot.

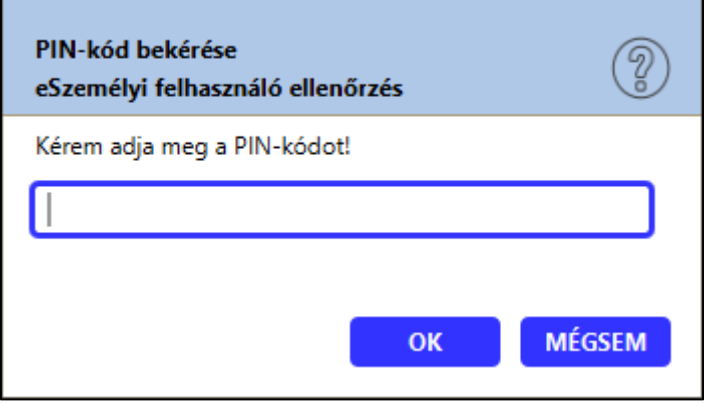

Rövid várakozás után a rendszer betölti az SZTSZ szolgáltatás használatához szükséges Adatvédelmi nyilatkozatot.

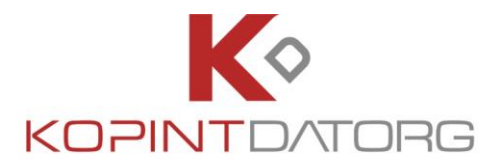

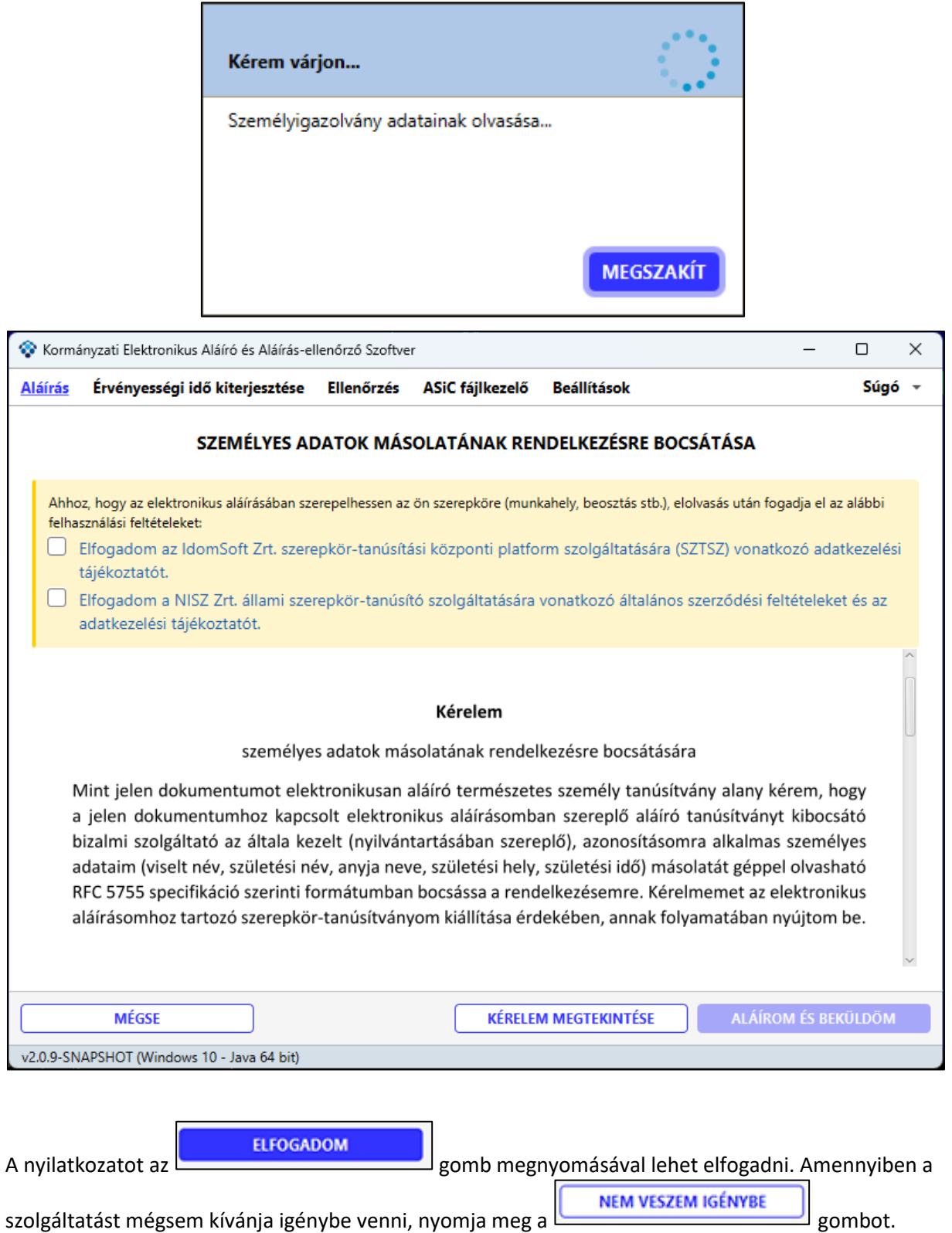

Ekkor a rendszer visszairányítja az előző képernyőre.

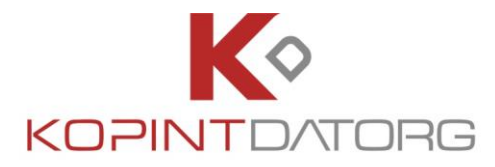

A teljes nyilatkozatot lehetőség van PDF-ként is elolvasni, letölteni és kinyomtatni, ehhez nyomja meg a **PDF MEGNYITÁSA** gombot.

A nyilatkozat elfogadása után a rendszer felveszi a kapcsolatot az SZTSZ platfommal és az SZTSZ platform felé menő kéréseket a program aláírja a felhasználó személyazonosító okmányával, ezért egy technikai üzenet fog megjelenni, amely megerősítést kér az elfogadásról.

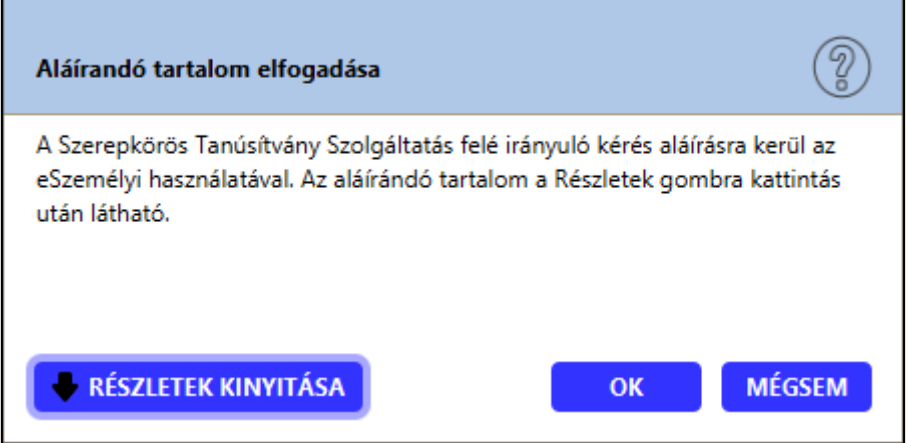

**KÉSZLETEK KINYITÁSA** 

Amennyiben a teljes technikai üzenetet szeretné elolvasni, kattintson a gombra.

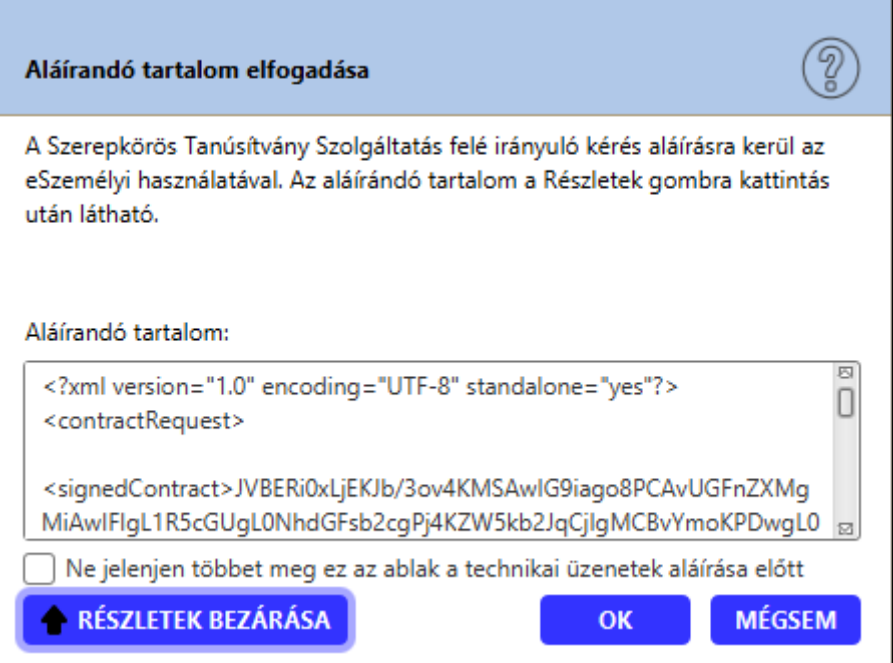

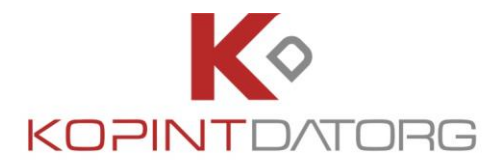

Amennyiben a továbbiakban nem szeretne ilyen technikai üzeneteket kapni, jelölje be az ablak alján található **"Nem kérem a szerepkör-tanúsítási szolgáltatás felé irányuló aláírandó üzenetek megjelenítését"** opciót. Az üzenetet még az általános beállítások idevonatkozó pontjánál is ki/be lehet kapcsolni (lásd 3.1.7. pont)

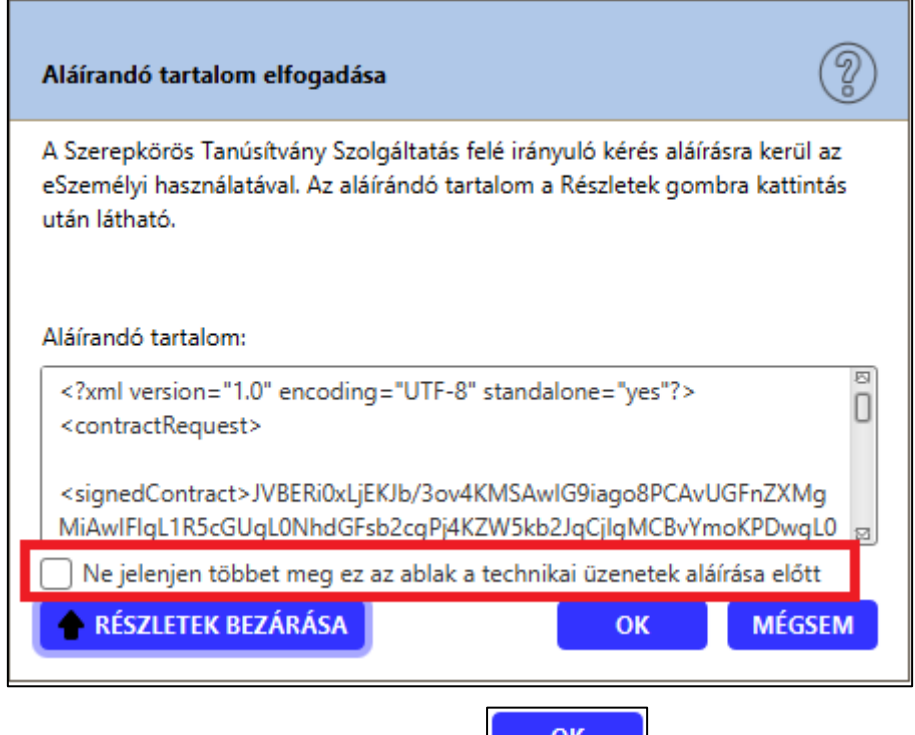

Az aláírandó tartalom elfogadásához nyomja meg az  $\Box$  and gombot.

Elfogadás után, rövid töltőképernyőt követően a rendszer kilistázza a személyhez köthető SZTSZ rendszerben nyilvántartott összes szerepkört.

Amennyiben korábban már használta a szerepkörös aláírást, a rendszer nem fogja újra bekérni az Adatvédelmi nyilatkozat elfogadását, ezt csak első alkalommal kell megtenni.

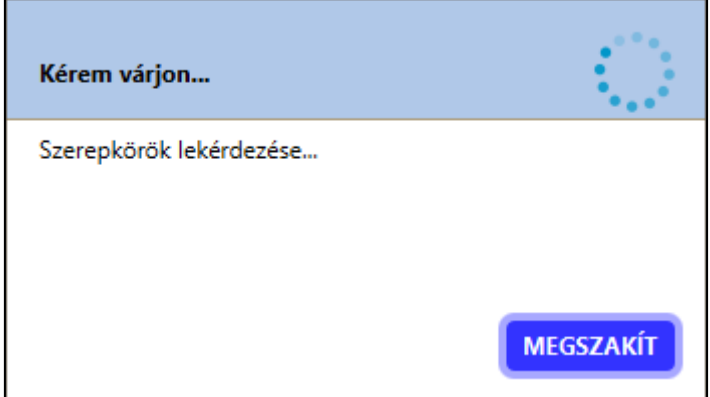

A lekérdezést követően a visszaadott authentikációs token adatai megjelennek a felületen, amit

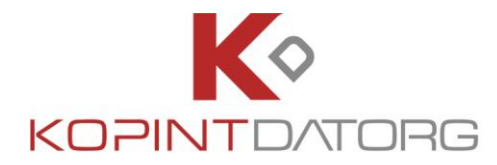

ellenőrzés után lehet elfogadni (vagy elutasítani, amennyieben nem megfelelő adatok érkeztek).

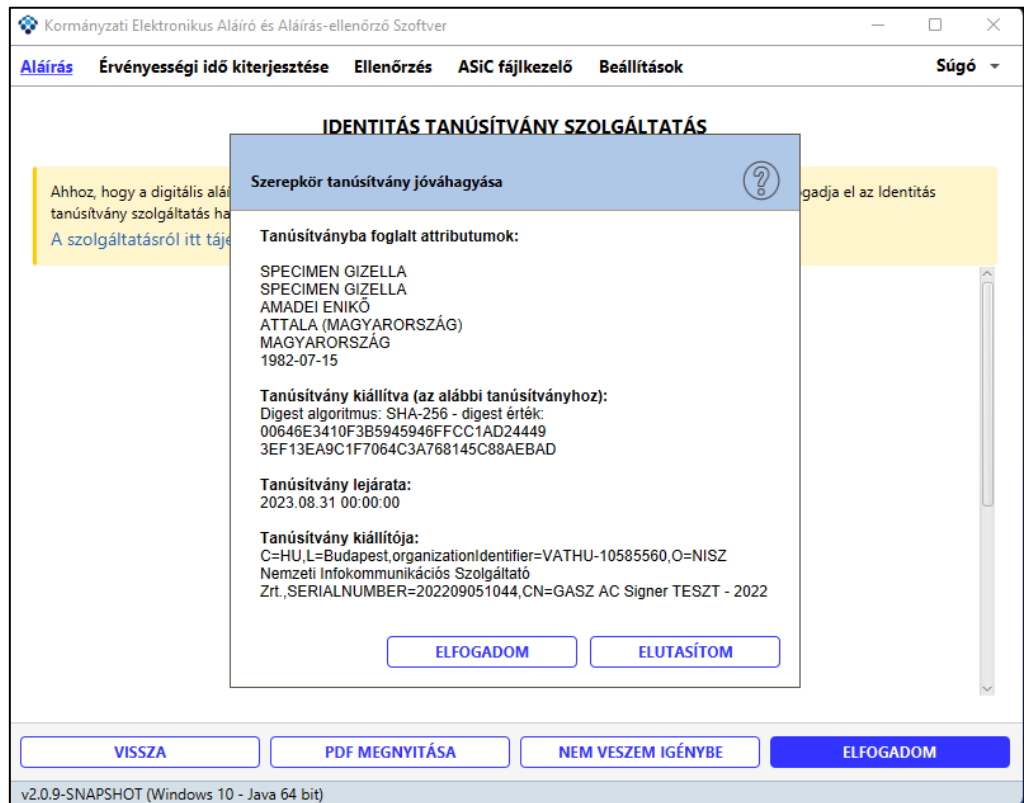

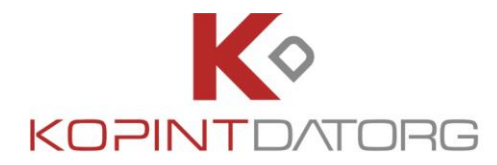

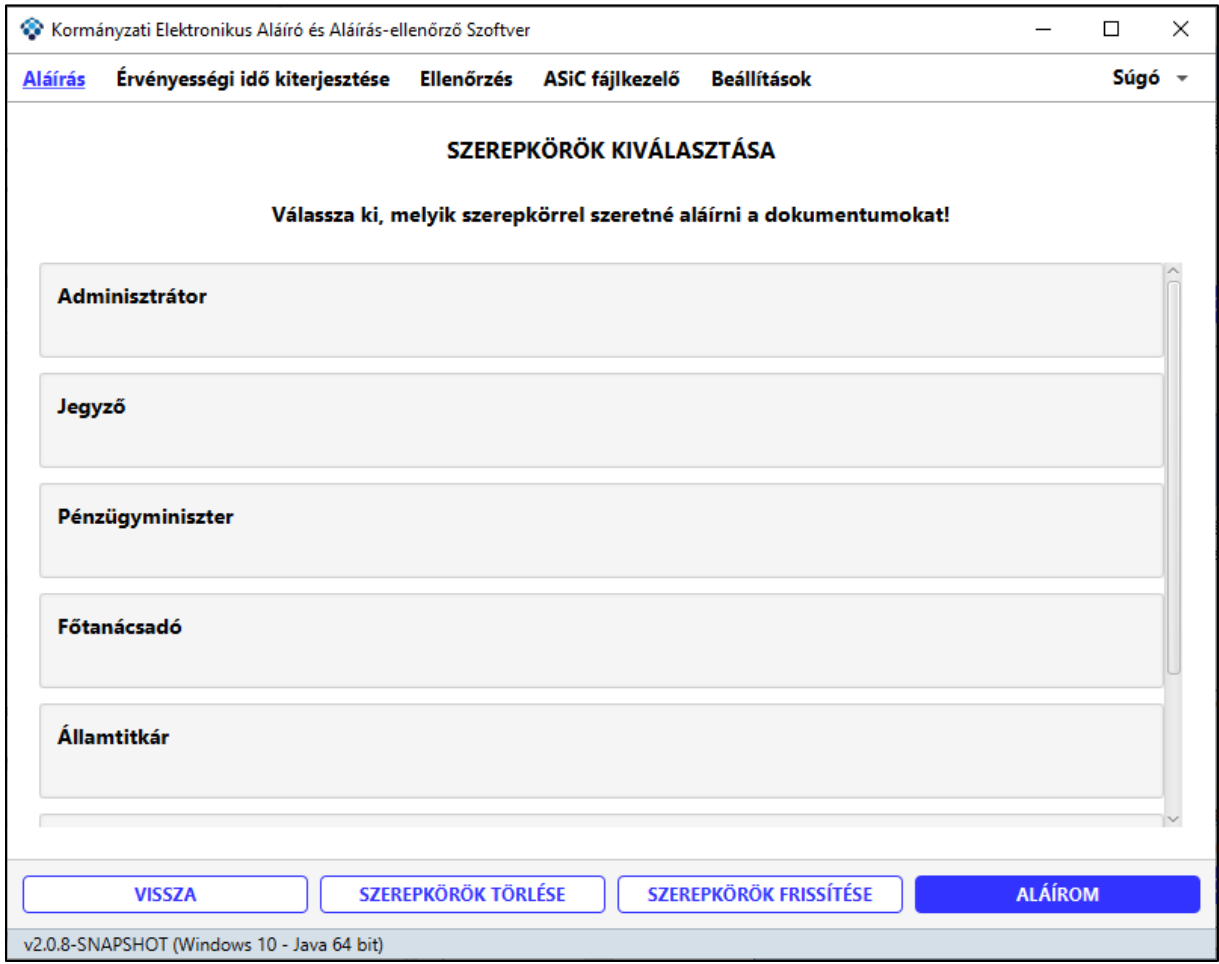

**ALÁÍROM** Válassza ki az aláíráskor használandó szerepkört, majd kattintson az L gombra.

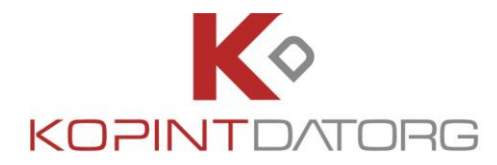

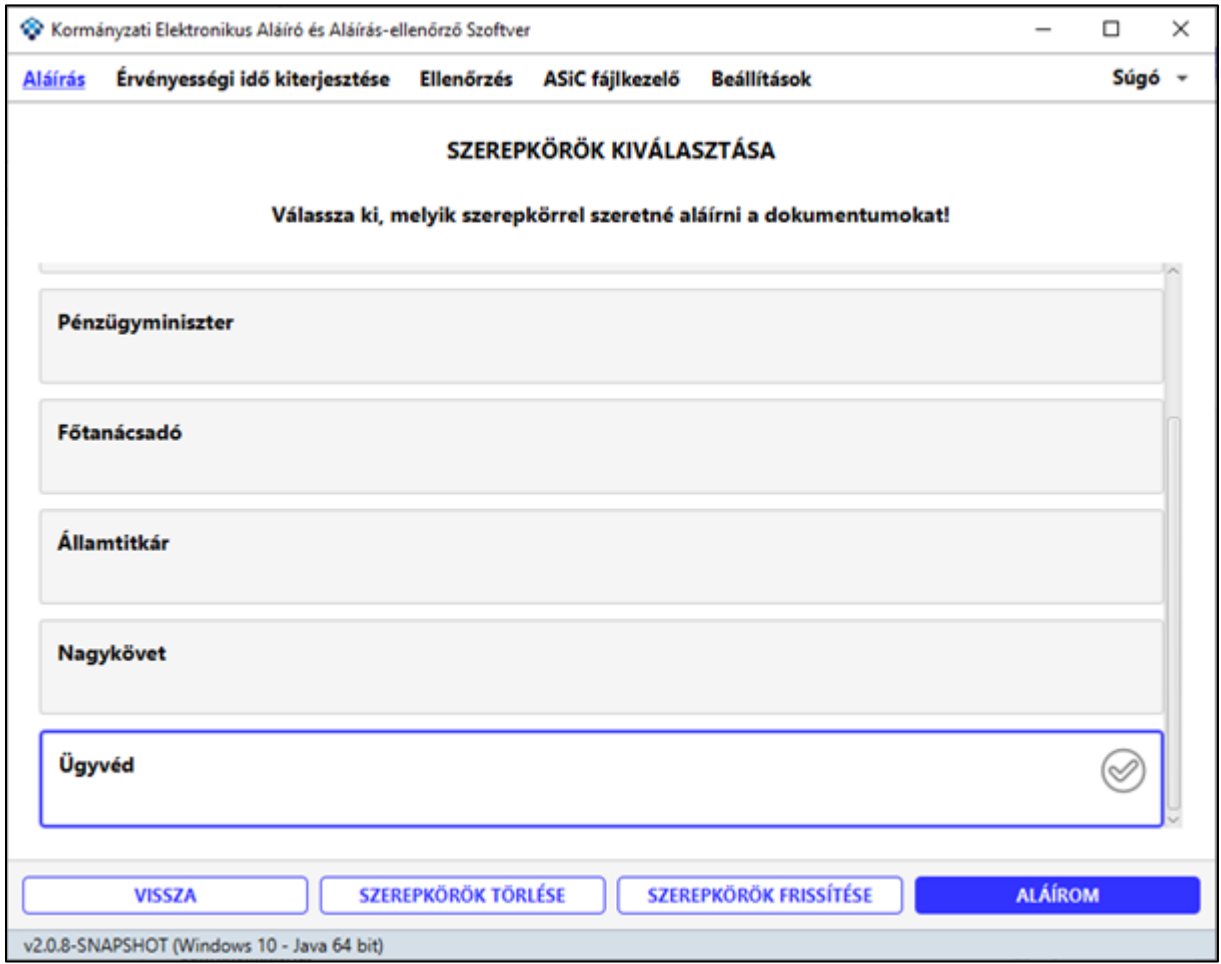

A rendszer lehetőséget biztosít a felsorolt szerepkörlista frissítésére. Nyomja meg a

SZEREPKÖRÖK FRISSÍTÉSE gombot.

**SZEREPKÖRÖK TÖRLÉSE** 

Amennyiben törölné szeretné a felsorolt szerepköröket, nyomja meg a gombot. Fontos, hogy ez csak a beazonosított felhasználó szerepköreit fogja törölni. Amennyiben a számítógépet más felhasználók is használják, az ő szerepköreiket ez a funkció nem érinti.

A szerepkörök törlése esetén, a törlést követő első szerepkörös aláírás használatakor a rendszer minden esetben be fogja kérni az Adatvédelmi nyilatkozatot.

A szerepkör elfogadása után a rendszer egy technikai üzenetet fog mutatni, amely megerősítést kér az elfogadásról.

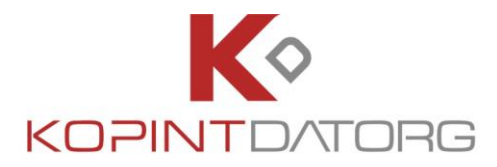

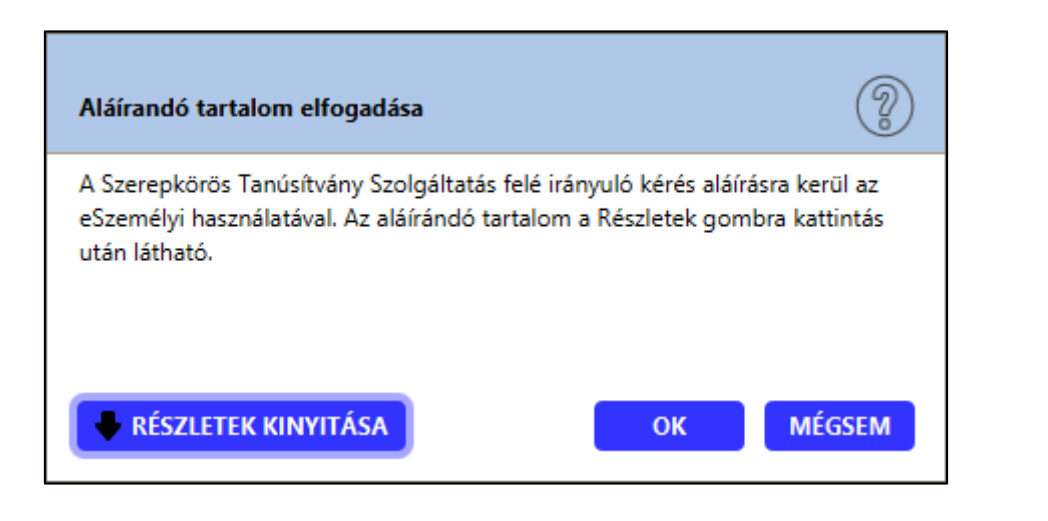

**KÉSZLETEK KINYITÁSA** 

Amennyiben a teljes technikai üzenetet szeretné elolvasni, kattintson a gombra.

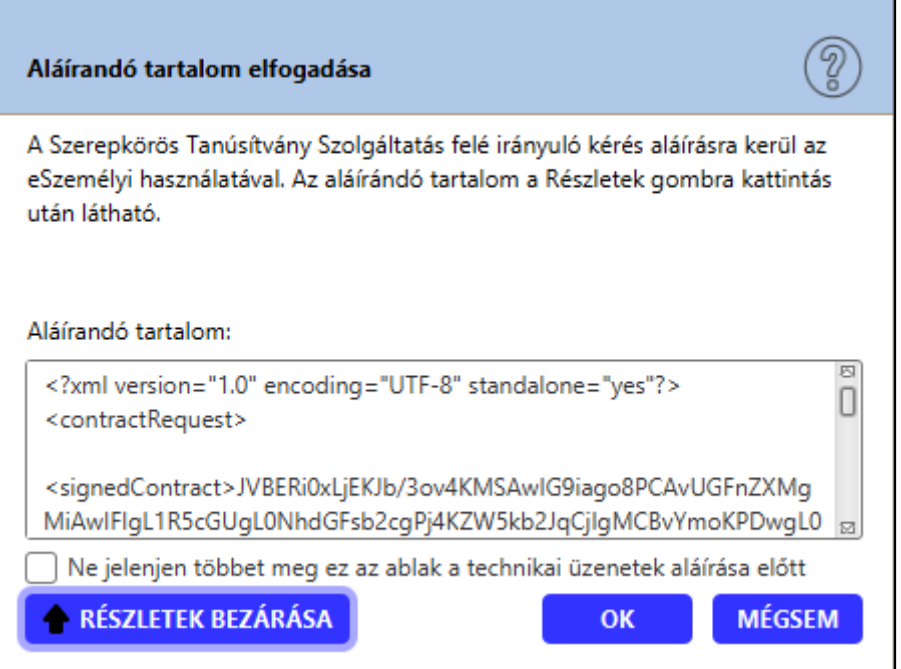

Amennyiben a továbbiakban nem szeretne ilyen technikai üzeneteket kapni, jelölje be az ablak alján található **"Nem kérem a szerepkör-tanúsítási szolgáltatás felé irányuló aláírandó üzenetek megjelenítését"** opciót. Az üzenetet még az általános beállítások idevonatkozó pontjánál is ki lehet kapcsolni (lásd 3.1.7. pont)

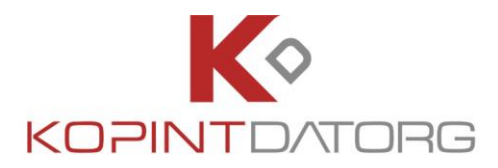

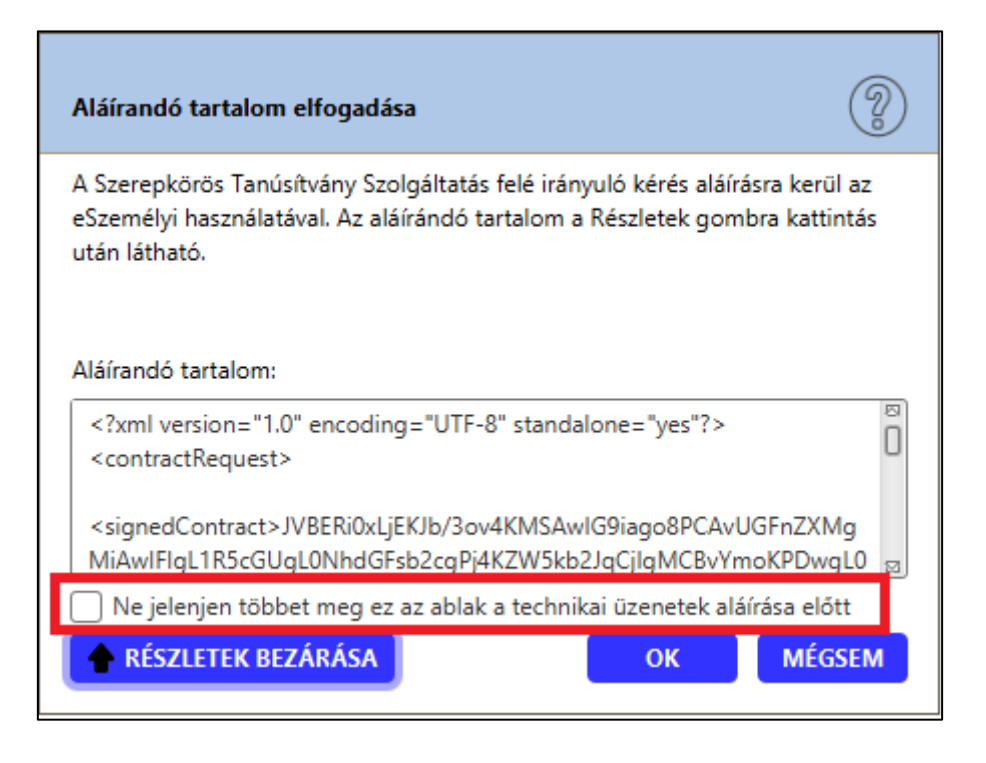

Az szerepkör kérés aláírásához nyomja meg az **kölető köv** gombot.

A rendszer ekkor lekéri a szerepkör tanúsítványt, aminek az elfogadásáról szintén megerősítést kér.

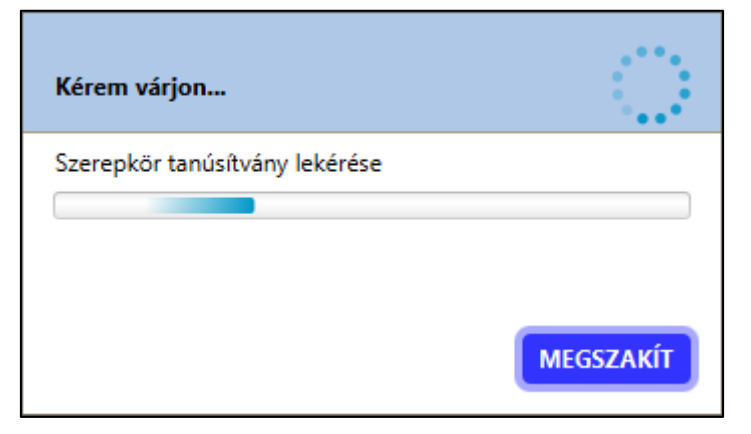

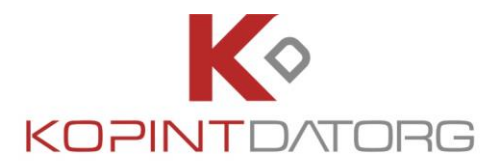

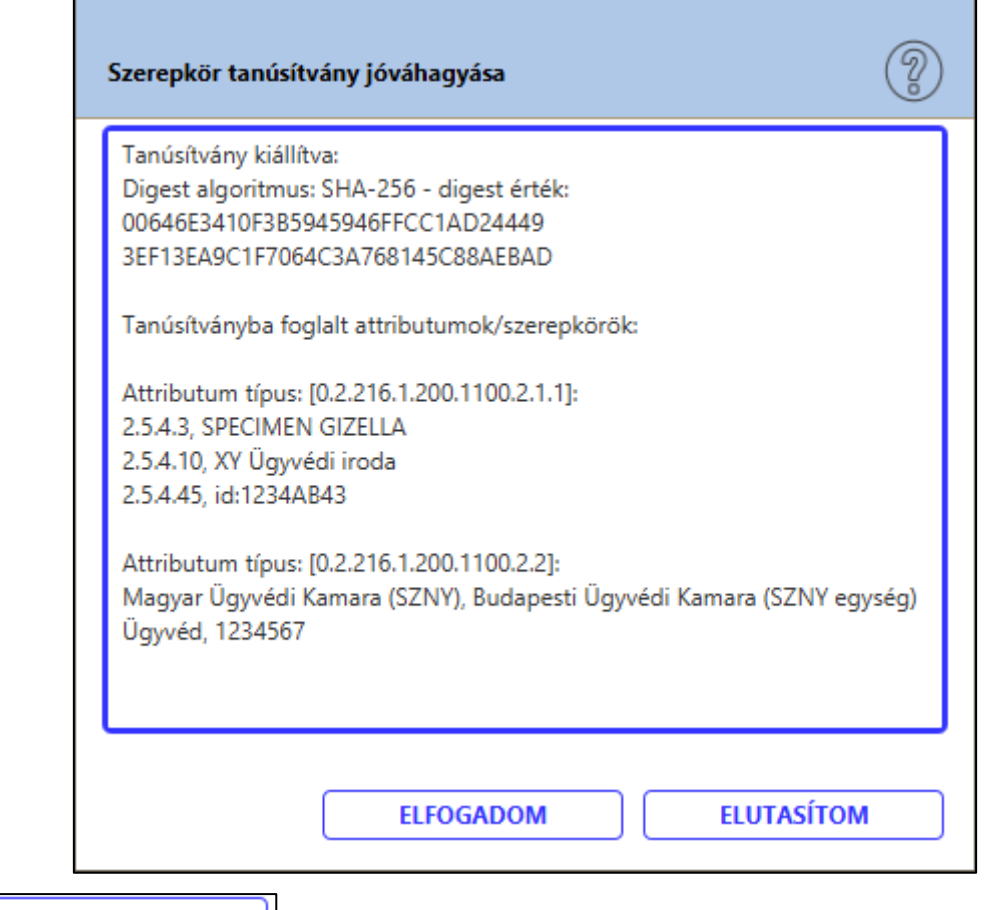

Az **LELFOGADOM**<br>gomb megnyomásával megtörténik a szerepkörös aláírás.

Az aláírás után a program az alábbi összefoglaló képernyőn megjeleníti az aláírás eredményét (amennyiben sikeres, illetve akkor is, ha hibát talál) a részletek gombra kattintva. Az aláírt fájlt a program automatikusan menti a beállítások menüben megadott célmappába.

### **4.5 Gyorsbeállítás**

Az **Aláírás** felületről el lehet érni az aláíráshoz tartozó gyorsbeállítás menüt. Ehhez kattintson a

fejlécben található **GEALLÍTÁSOK** gombra.

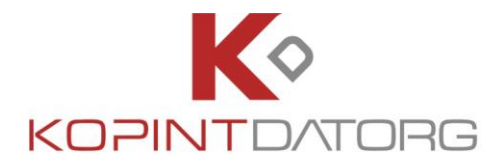

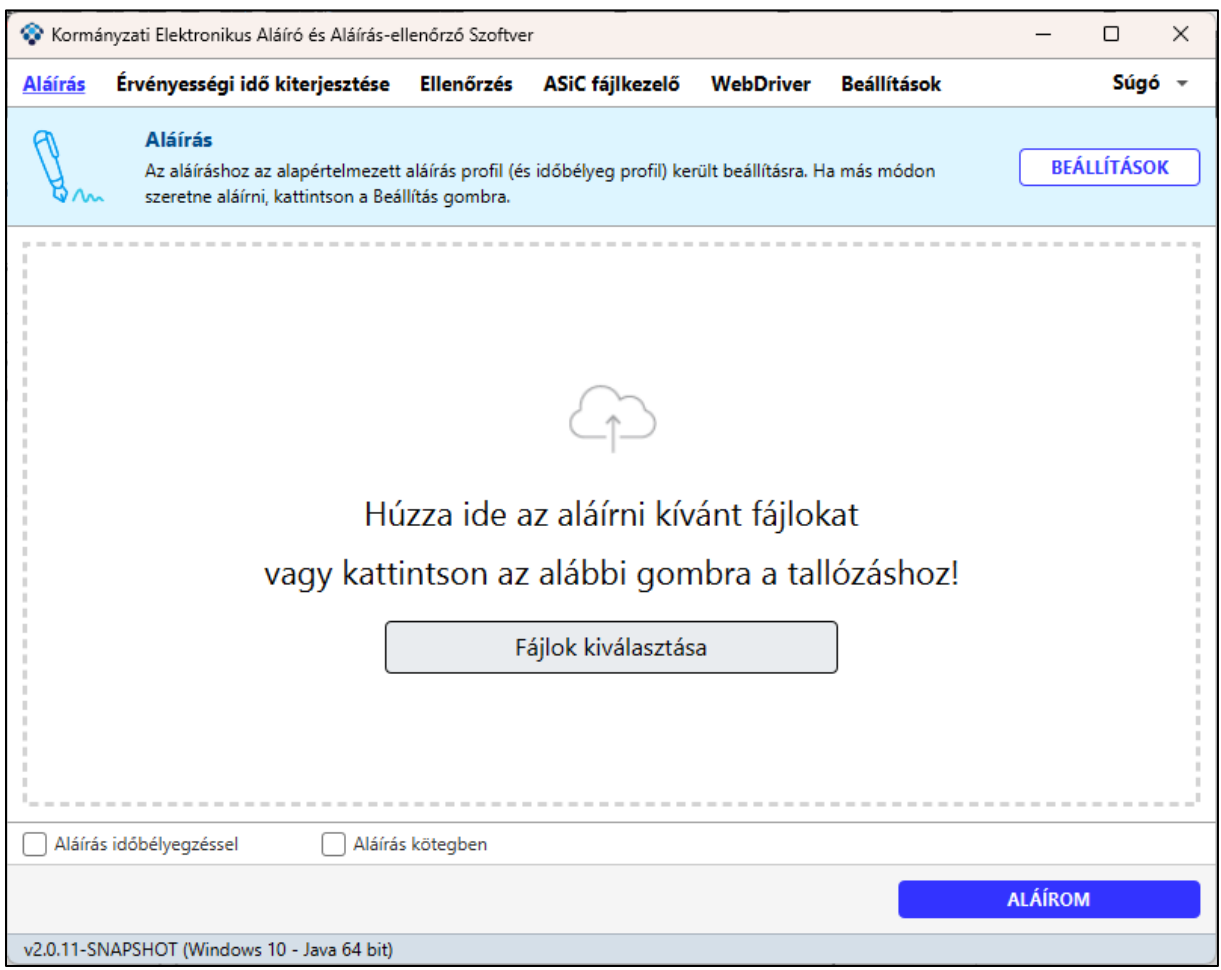

A megnyíló menüben az alábbi beállítási opciók lehetségesek:

- **Tanúsítványtár beállítás**
	- o **Kártyaolvasó és kártya használata** részletek: 3.1.3.1 fejezet
	- o **Digitális tanúsítványtár használata** részletek: 3.1.3.2 fejezet
	- o **Windows tanúsítványtár használata** részletek: 3.1.3.3 fejezet
- **Aláírás Időbélyegzéssel**
	- o **eSzemélyi** részletek: 3.1.4.1 fejezet
	- o **GovCAautentikációs tanúsítvánnyal** részletek: 3.1.4.1 fejezet
	- o **egyéb** részletek: 3.1.4.1 fejezet
- **Ellenjegyzés** Csak aláírt dokumentumot lehet ellen jegyezni. Amennyiben több aláírás is szerepel a dokumentumon, listából kell kiválasztani az ellenjegyzendő aláírást.
- **PDF vizuális aláírás előnézet megjelenítése aláírás előtt – dokumentum aláírás időben lehet elhelyezni a vizuális elemet (ha van beállítva) vagy hagyni, hogy az eredeti beállítás alapján történjen az aláírás**
- **Szerepkörös aláírás**

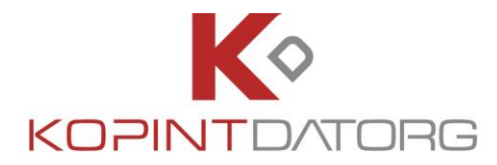

- **Szerepkör megadása –** A szöveges mezőbe írt szerepkör jelenik meg az aláírásban
- **Tanúsított szerepkör megadása –** Amennyiben a felhasználó rendelkezik tanúsítvánnyal minősített szerepkörrel, itt töltheti fel.

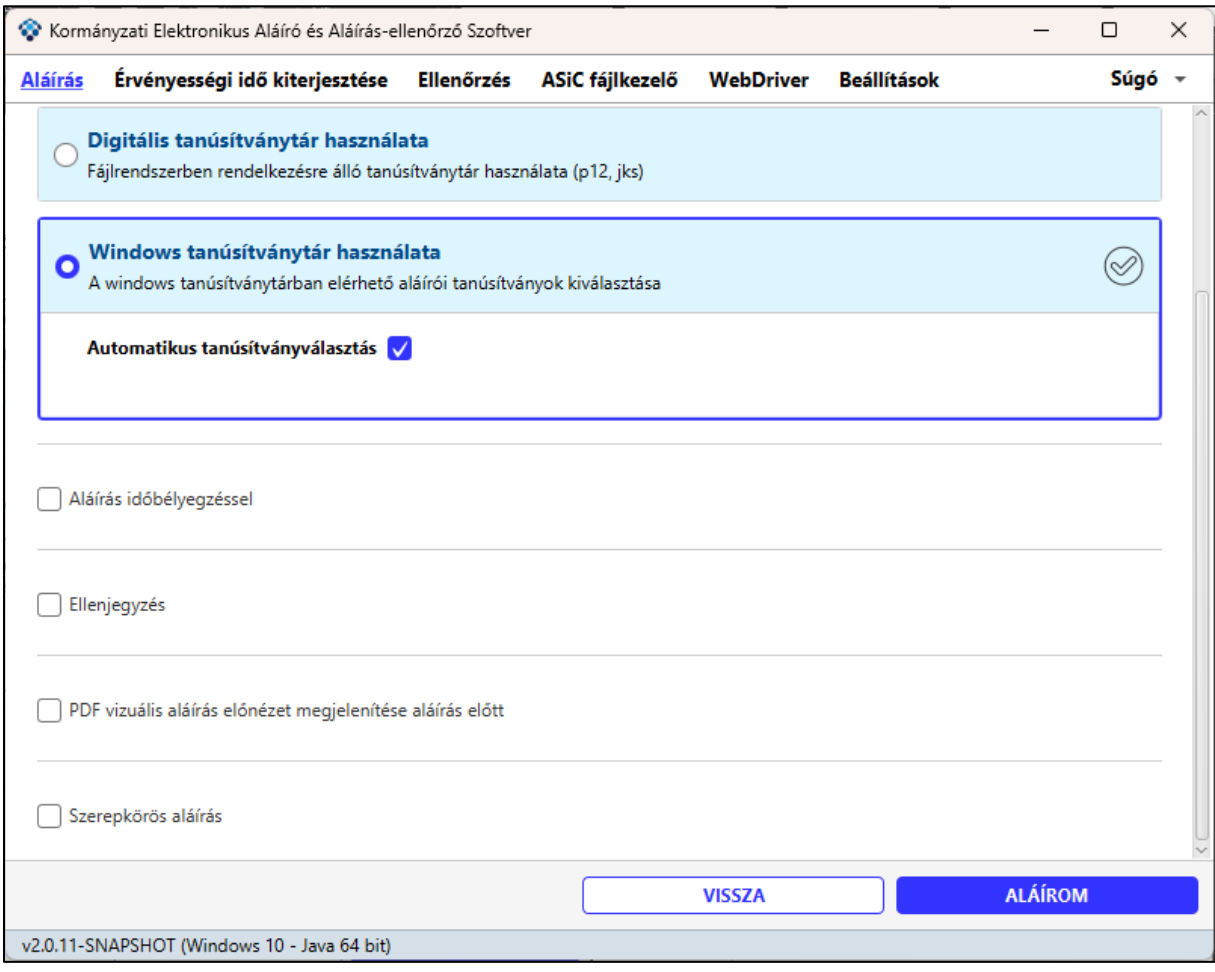

(Aláíró tanúsítvány kiválasztása)

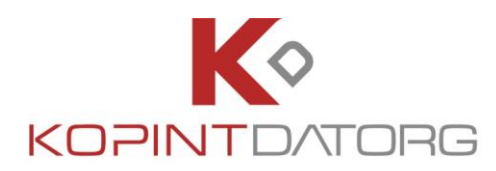

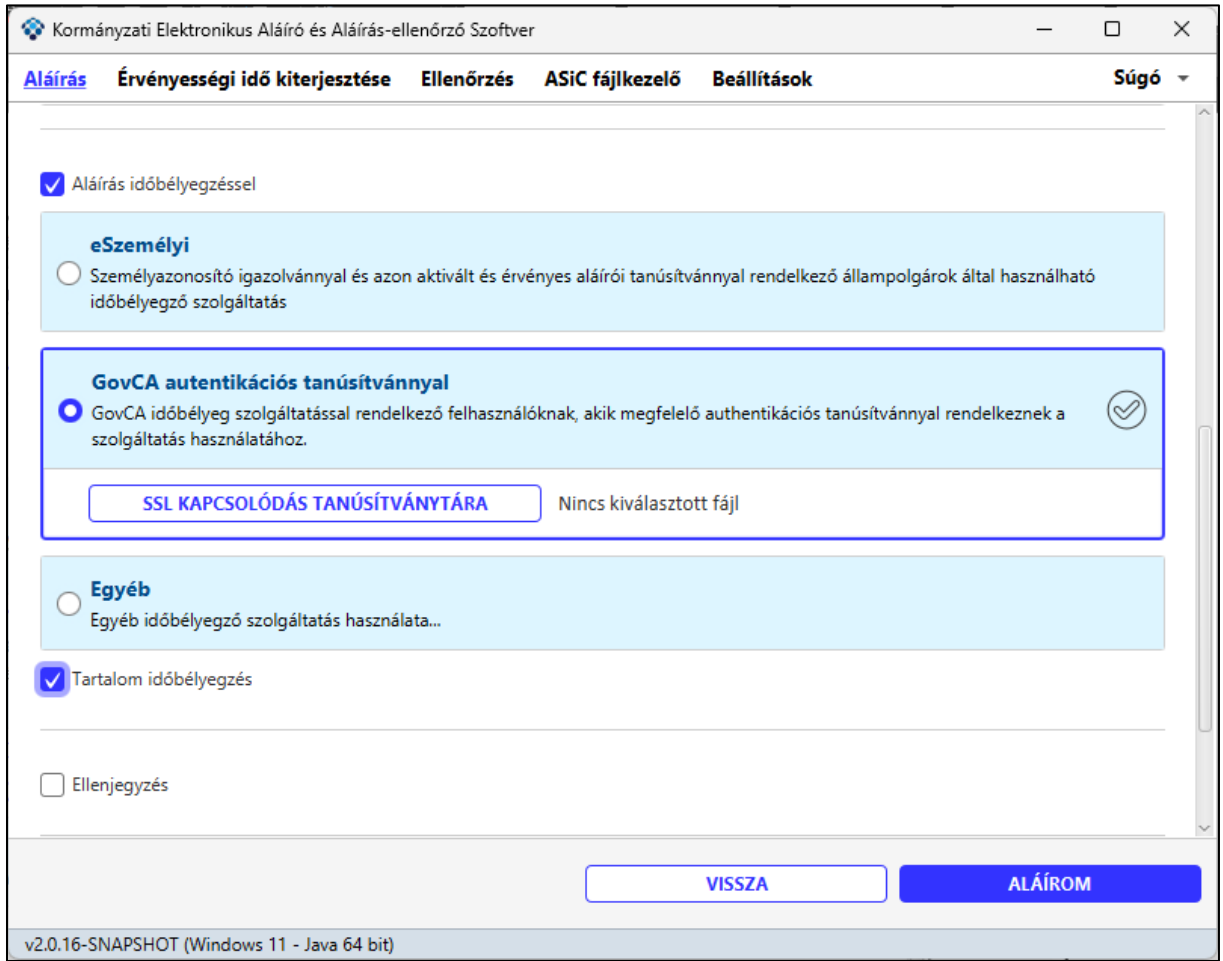

(időbélyeg szolgáltatás kiválasztása)

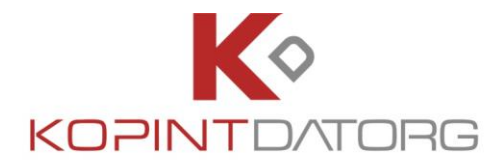

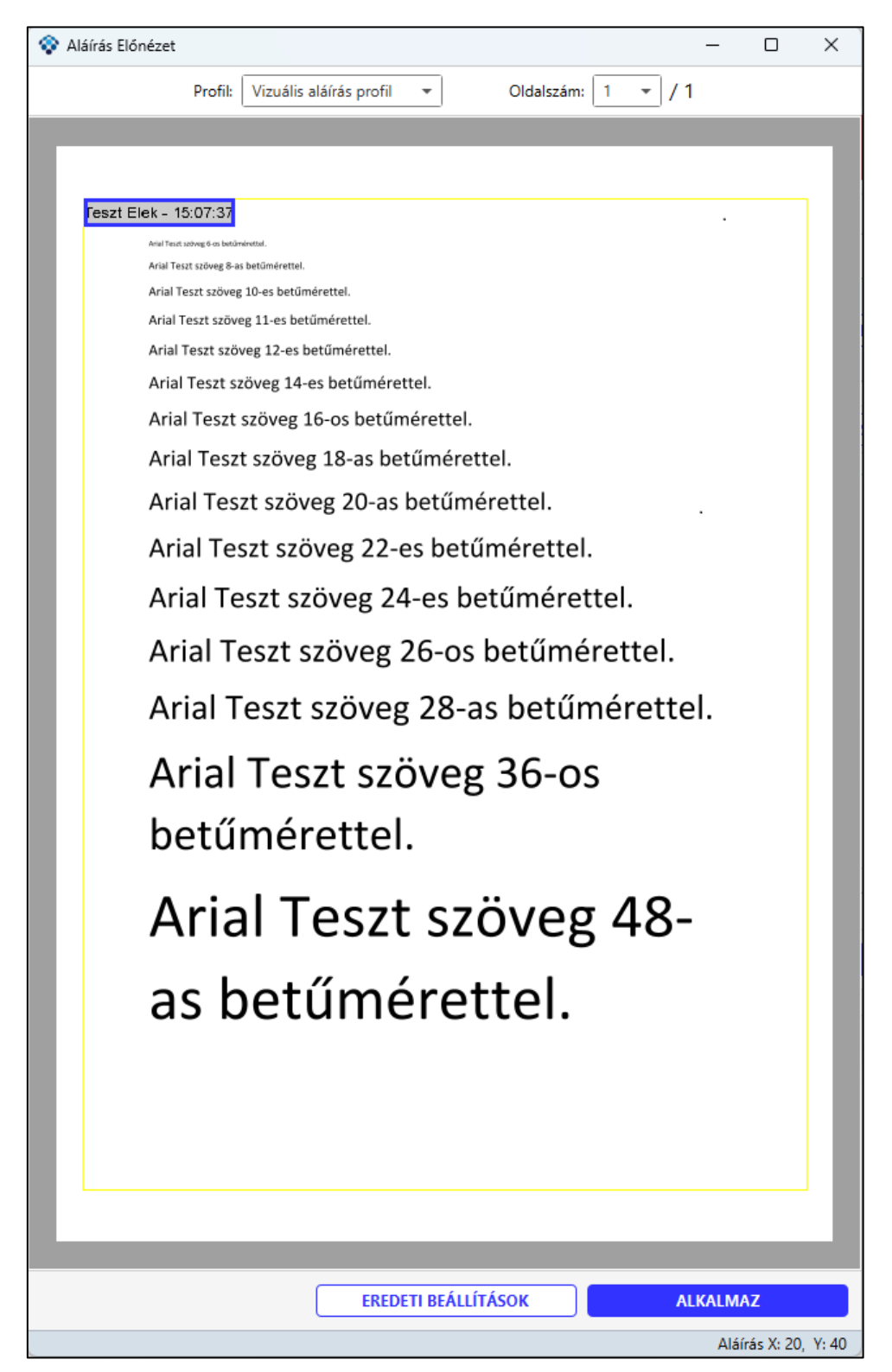

(PDF vizuális aláírás előnézet – a megjelenített adatok tájékoztató jellegűek)

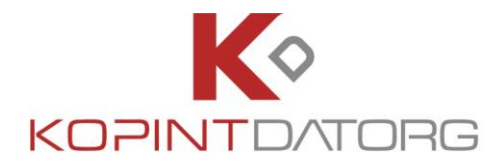

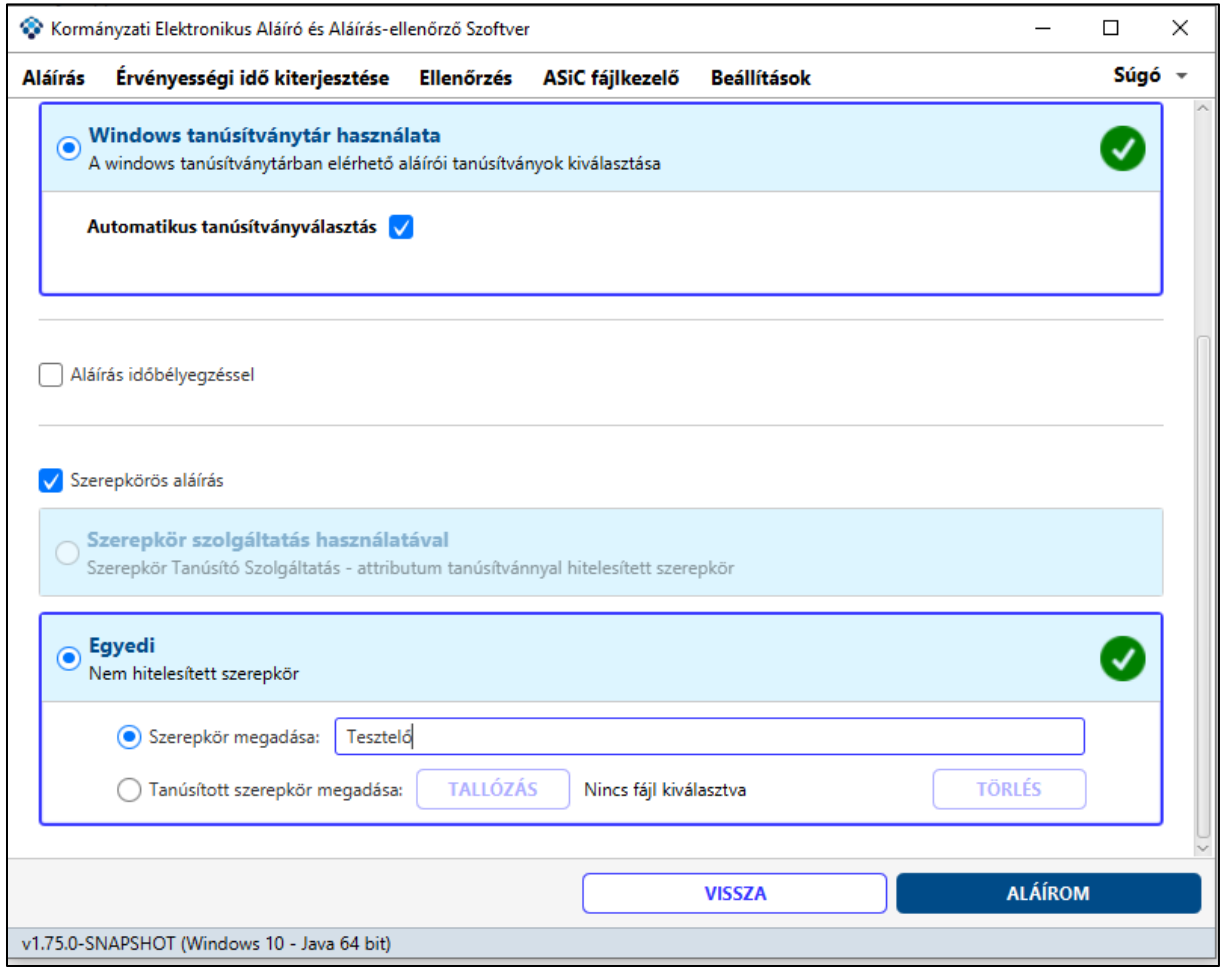

#### (szerepkör kiválasztása)

VISSZA<br>**A gomb megnyomásával lehet visszatérni az előző képernyőre.** 

# **5. Érvényességi idő kiterjesztése**

Az **Érvényességi idő kiterjesztése** funkcióval az aláírt dokumentum(ok) hosszabb távú érvényességgel látható(ak) el. Az aláírás kiterjeszthető egy vagy adott könyvtárban az összes fájlra.

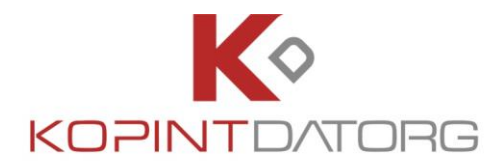

### **5.1 Kiterjesztés**

Az **Érvényességi idő kiterjesztése** felületre töltse fel a kiterjesztendő fájlt vagy fájlokat tallózással vagy behúzással (drag&drop).

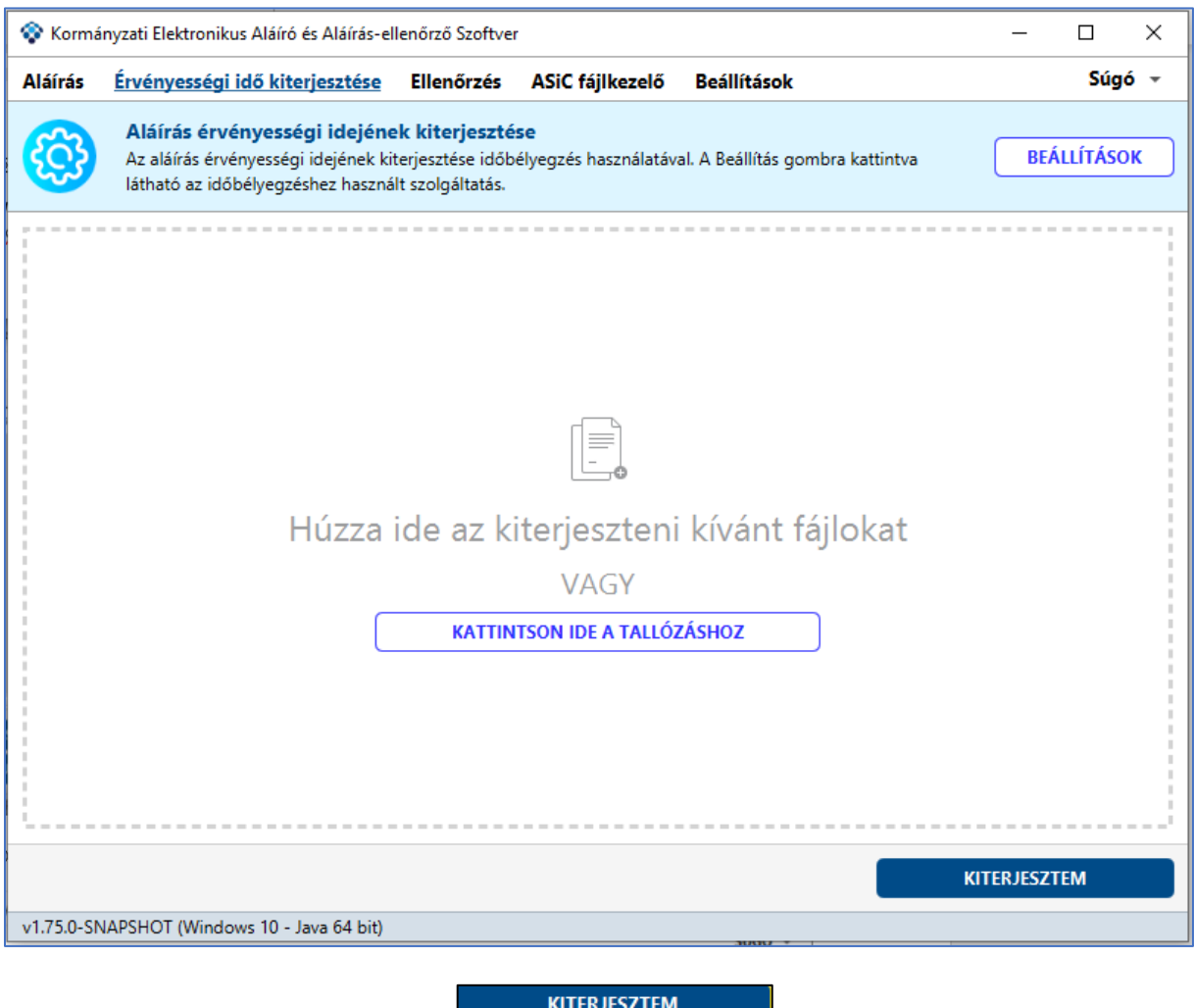

A fájl kiválasztása után nyomja meg az **Galació határászták az a** gombot.

Az aláírás eredményéről a program üzenetet küld, amennyiben sikeres, illetve akkor is, ha hibát talál.

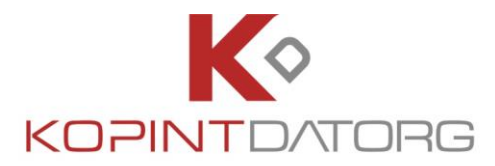

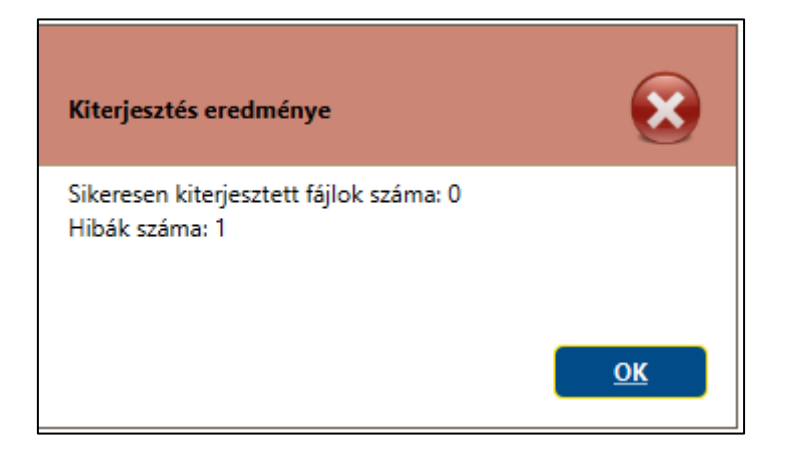

A kiterjesztés után a program az alábbi összefoglaló képernyőn megjeleníti a kiterjesztés eredményét, a részletek gombra kattintva. A kiterjesztett fájlt a program automatikusan menti a beállítások menüben megadott célmappába.

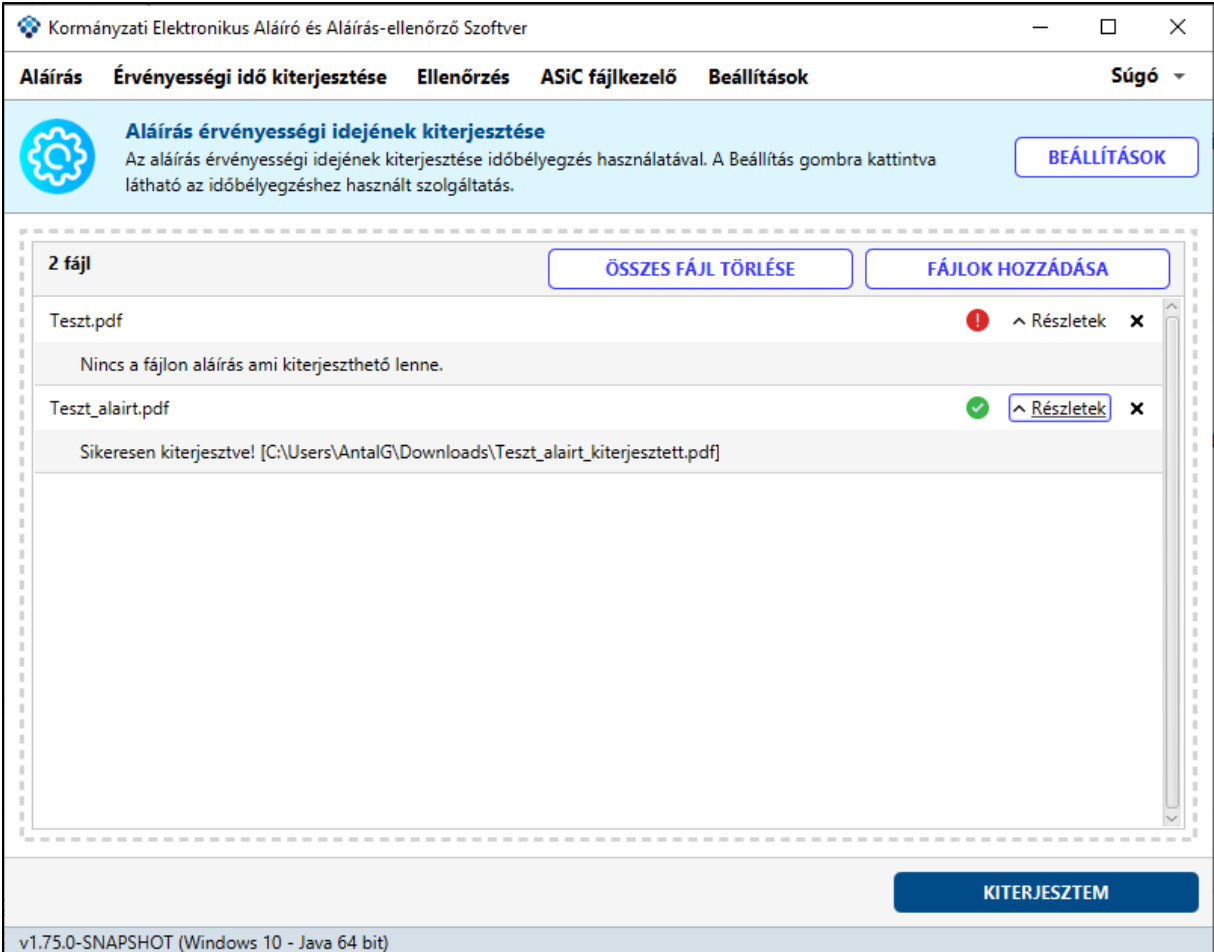

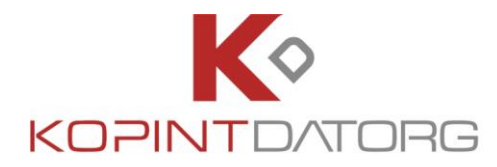

## **5.2 Gyorsbeállítás**

Az **Érvényességi idő kiterjesztése** felületről el lehet érni az aláíráshoz tartozó gyorsbeállítás menüt.

Ehhez kattintson a fejlécben található **ERALLÍTÁSOK** gombra.

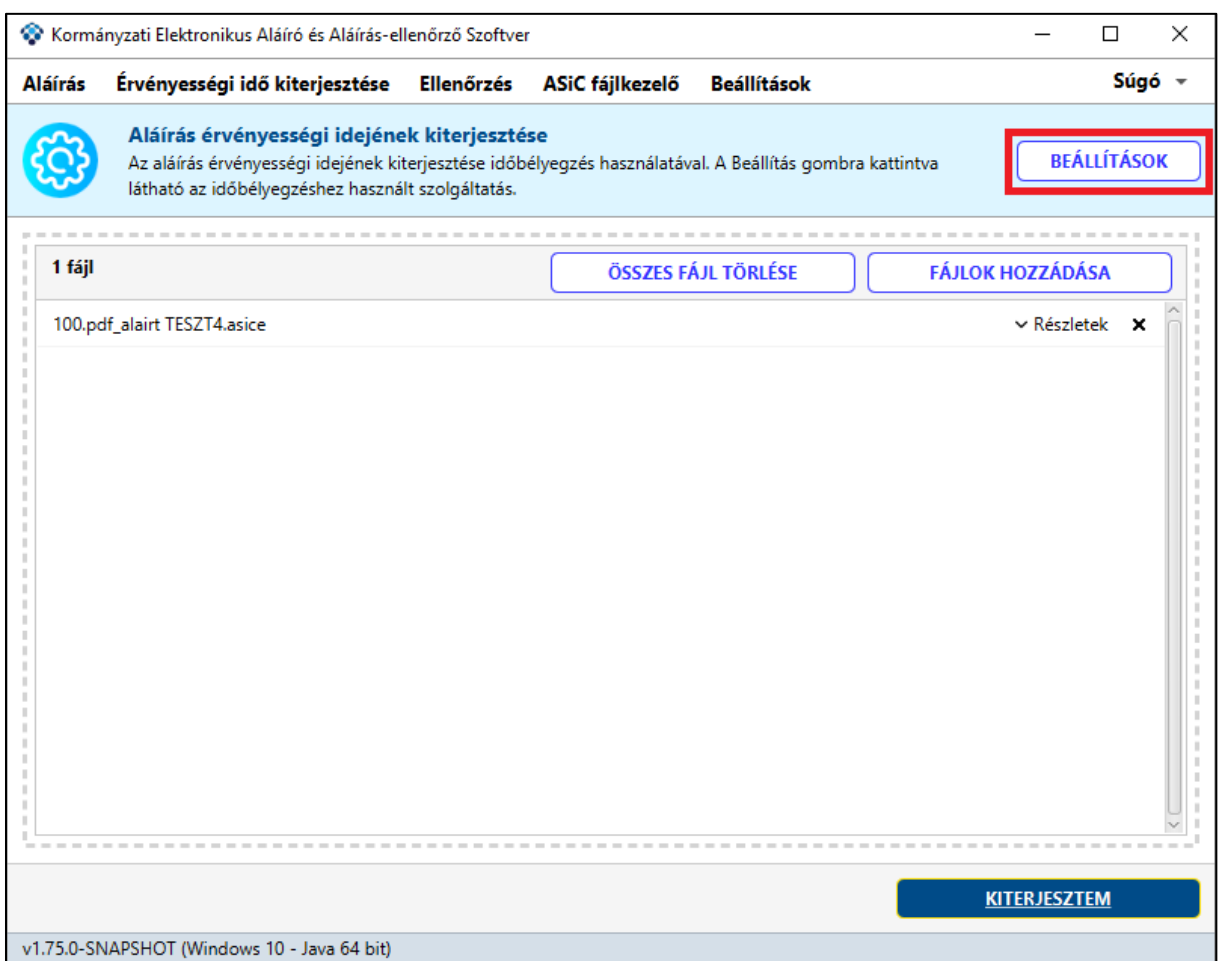

A megnyíló menüben az alábbi beállítási opciók lehetségesek:

- **Aláírás Időbélyegzéssel**
	- o **eSzemélyi**  részletek: 3.1.4.1 fejezet
	- o **GovCAautentikációs tanúsítvánnyal**  részletek: 3.1.4.1 fejezet
	- o **egyéb**  részletek: 3.1.4.1 fejezet
- **Aláírás-kiterjesztés konténertípus** Lenyíló menüből választható
	- o **Időbélyeggel ellátott aláírás (T)**
	- o **Hosszútávú aláírás (LT)**
	- o **Hosszútávú archív aláírás (LTA)**

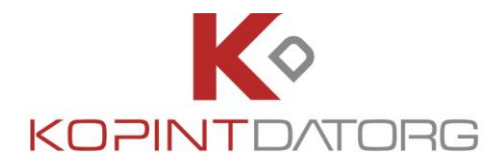

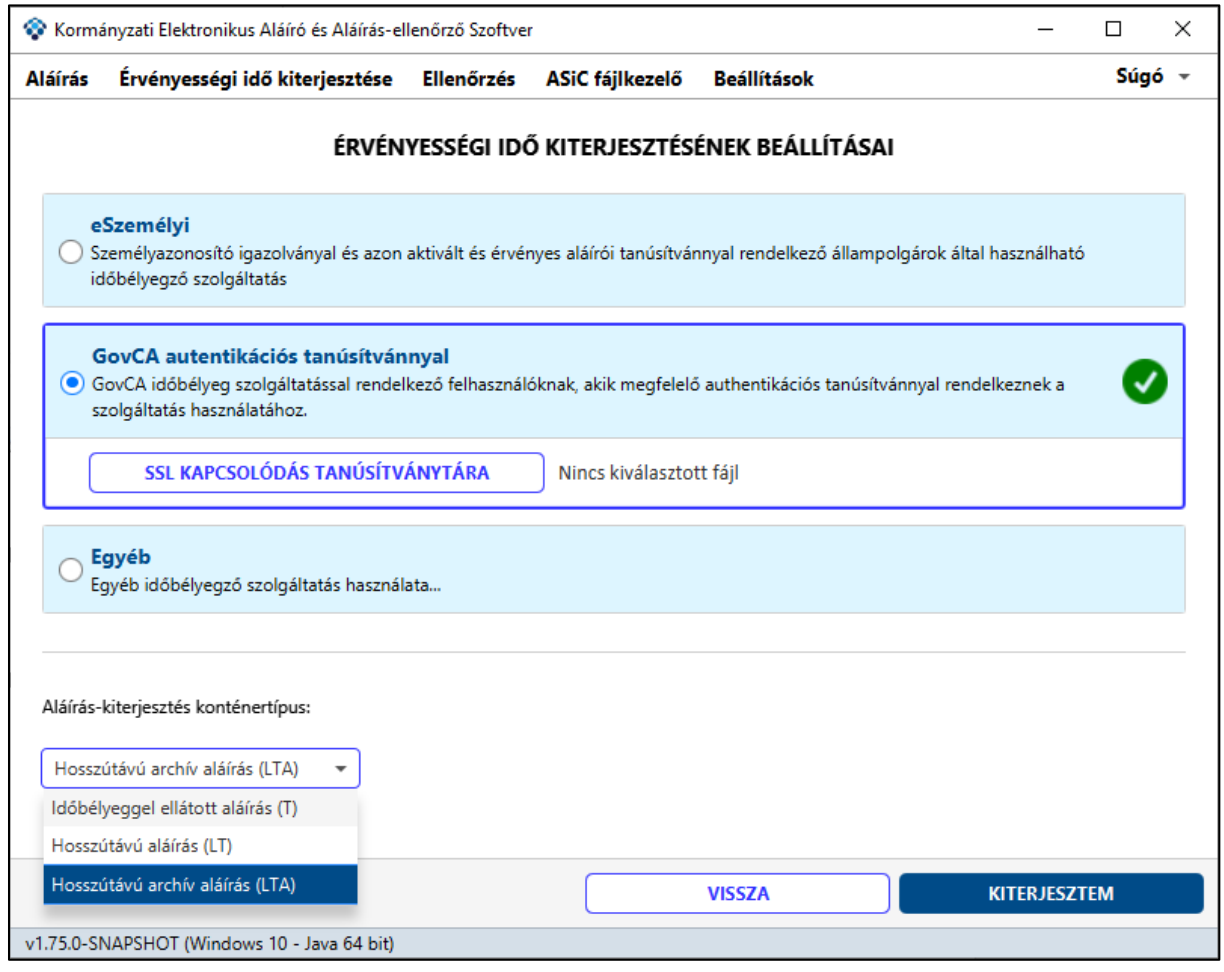

A **gomb megnyomásával lehet visszatérni az előző képernyőre.** 

## **6. Ellenőrzés**

Az **Ellenőrzés** funkcióval megbizonyosodhatunk a dokumentumon lévő aláírás érvényességéről.

Az **Ellenőrzés** felületre töltse fel az ellenőrizendő fájlt vagy fájlokat tallózással vagy behúzással (drag&drop).

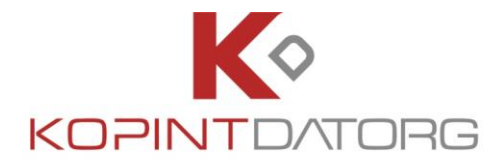

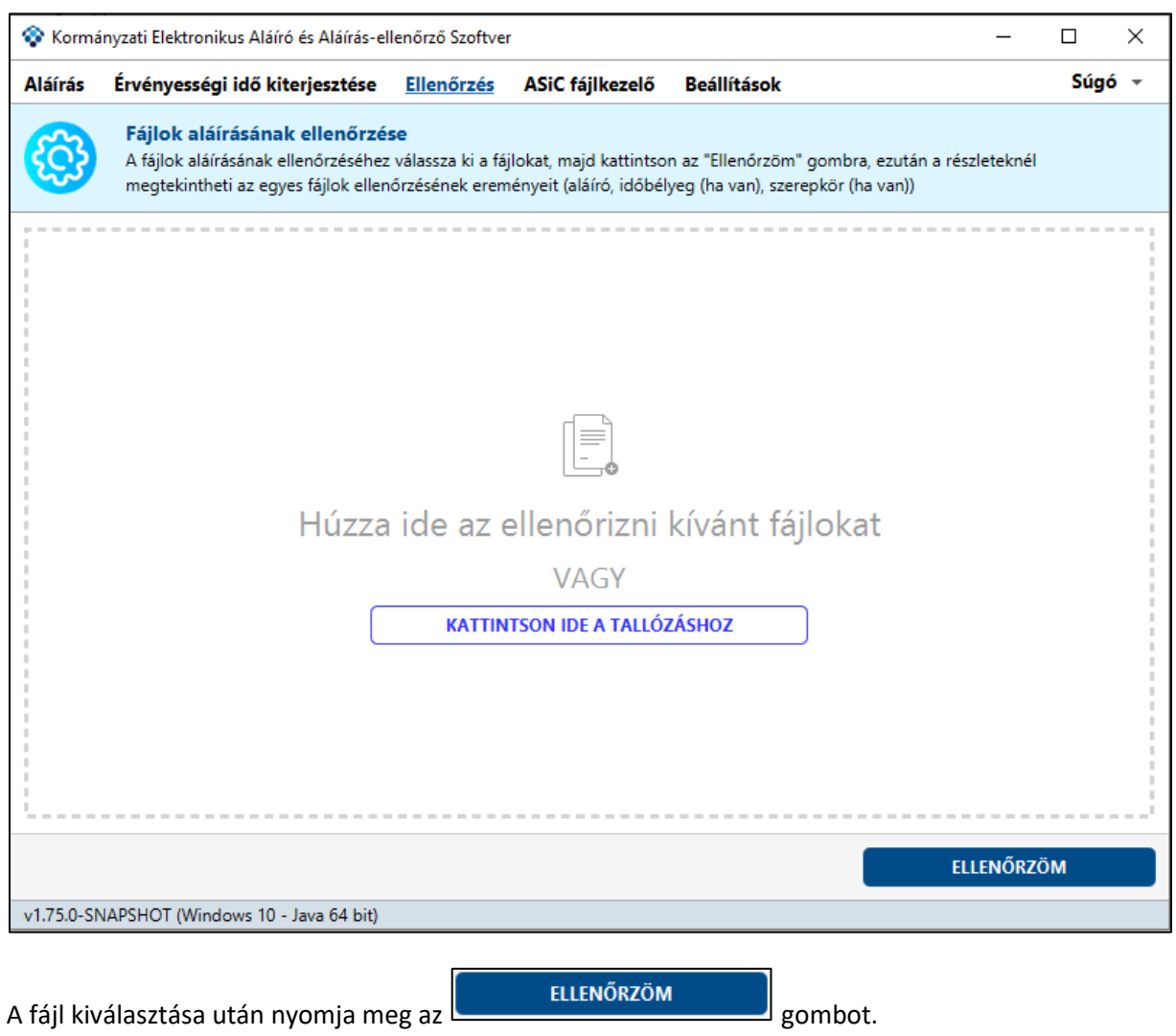

Az aláírás ellenőrzésének eredményét a program az alábbi képernyőn jeleníti meg, a részletek gombra kattintva.

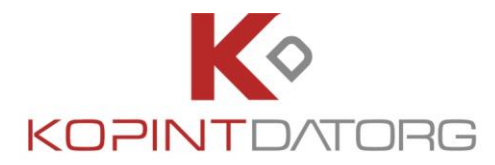

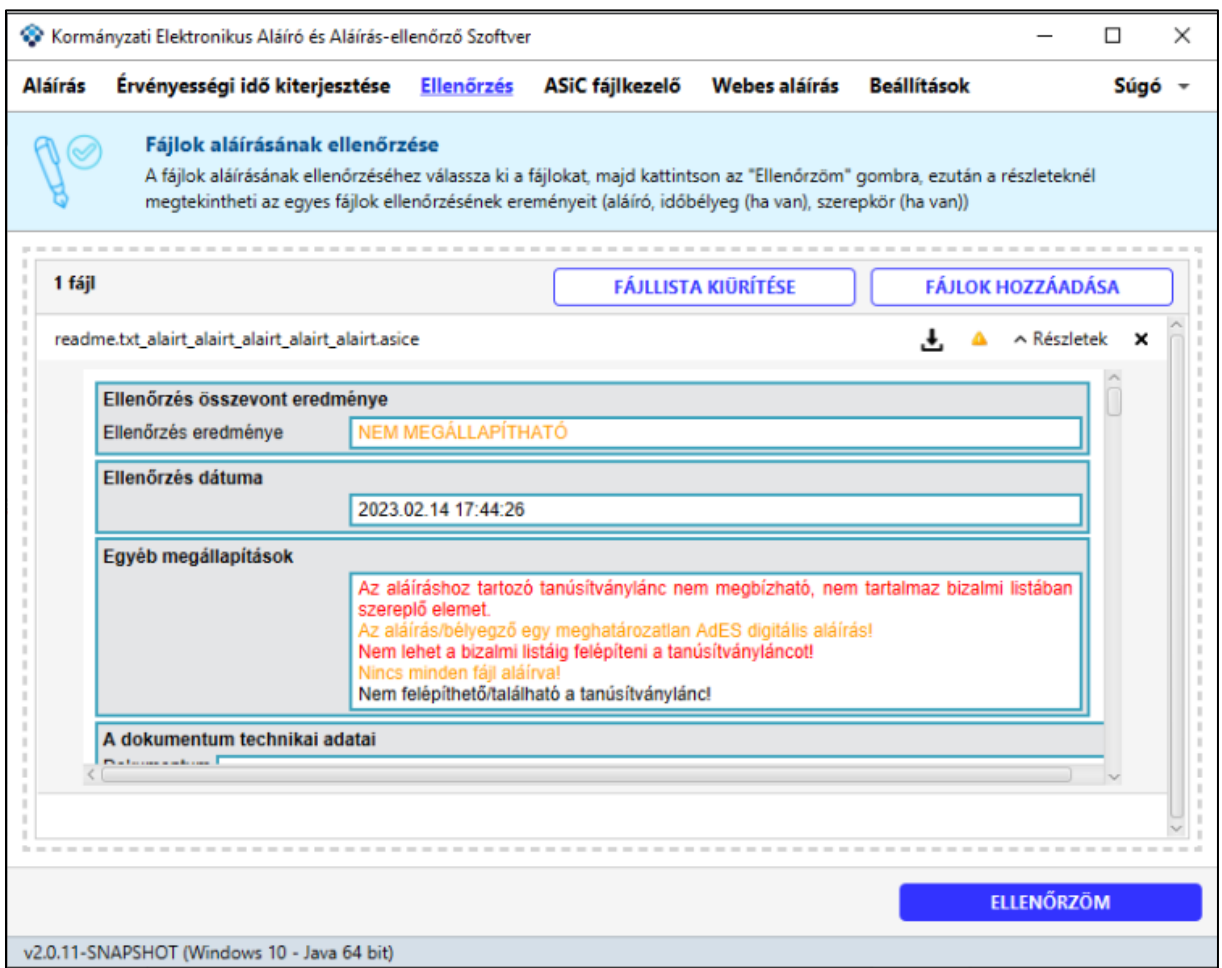

Az ellenőrzés során lehetőség van a riportokat tartalmazó PDF letöltésére is. A letöltéshez nyomja meg a  $\left\lfloor \frac{1}{2} \right\rfloor$  gombot.

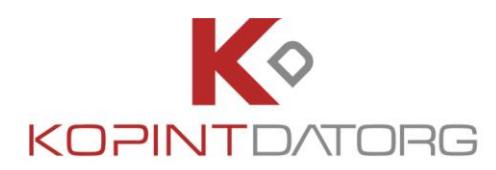

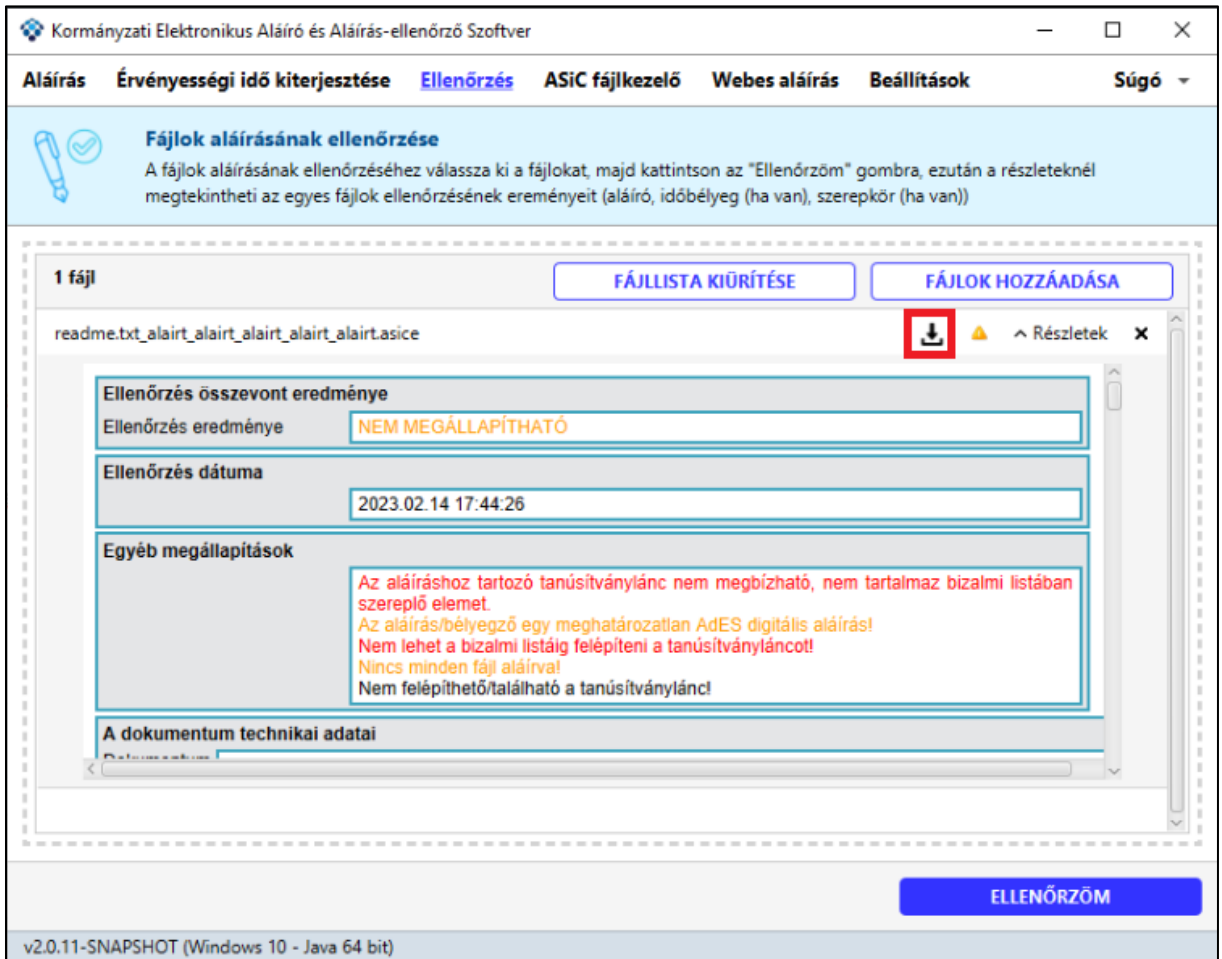

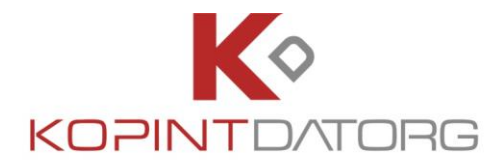

# **7. ASIC FÁJLOK KEZELÉSE**

Az **ASiC** (Associated Signature Containers) egy nemzetközi szabványokon alapuló, korszerű konténer (hordozó) adatformátum, amely elektronikus dokumentumokat, valamint azok jellemzőit és a hozzájuk tartozó elektronikus aláírásokat egyetlen fájlban fogja össze. Egy **ASiC** konténerbe tetszőleges típusú dokumentumot, vagy adatot elhelyezhetünk, ezzel univerzális lehetőséget biztosít olyan adatok elektronikus aláírására és időbélyegzésére is, melyek eredetileg nincsenek felkészítve ezen kiegészítések hordozására.

A **KEAASZ** szoftver aktuális változata alkalmas szabványos ASiC konténerek létrehozására, feltöltésére és ellenőrzésére, de egyelőre nem alkalmas a konténerek tartalmának böngészésére.

Amennyiben Önnek mégis szüksége van arra, hogy a konténer tartalmát megtekintse, felhasználja a benne foglalt dokumentumokat, erre egy ASiC konténer megnyitására és megjelenítésre alkalmas szoftvert kell beszereznie.

Mivel az **ASiC** konténer külső adatrétege valójában egy ZIP tömörített archívum, megnyitására tetszőleges, ZIP formátumot támogató program (például fájlmenedzserek, mint a FAR Manager, FreeCommander, vagy Total Commander), illetve az újabb Windows operációs rendszerek is alkalmasak. E programok beállításai között meg kell keresni az archívumok kezelésének paramétereit és megadni, hogy az asice (vagy .asics) kiterjesztésű állományokat is ZIP archívumként nyissák meg. Amennyiben ezt a beállítást nem találja, vagy nem kívánja megváltoztatni, áthidaló megoldásként az is megfelel, ha az **ASiC** fájlról készít egy .zip kiterjesztésű másolatot és ezt nyitja meg a ZIP formátum kezelésére alkalmas programmal.

A fenti módon megnyitott archívum főkönyvtárában találja az aláírt dokumentumokat eredeti formájukban, valamint a konténer típusát leíró, mimetype nevű kiegészítő adatállományt. A dokumentumokhoz tartozó egyéb adatokat, mint az elektronikus aláírások, vagy időbélyegek, a META-INF nevű alkönyvtár tartalmazza, elsősorban gépi feldolgozásra alkalmas XML formátumban.

Az alábbi képernyőképen egy FreeCommander használatával megnyitott ASiC konténer tartalmát láthatja, benne két elektronikus dokumentummal:

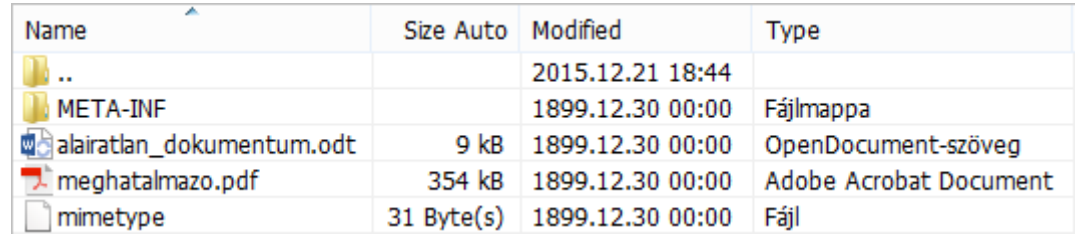

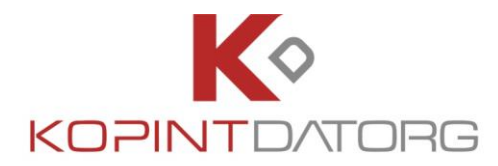

## **7.1 ASIC FÁJLKEZELŐ**

Az **ASiC fájkezelő** képernyőt az alkalmazás főmenüjében található **ASiC fájlkezelő** menüpont kiválasztásával lehet indítani.

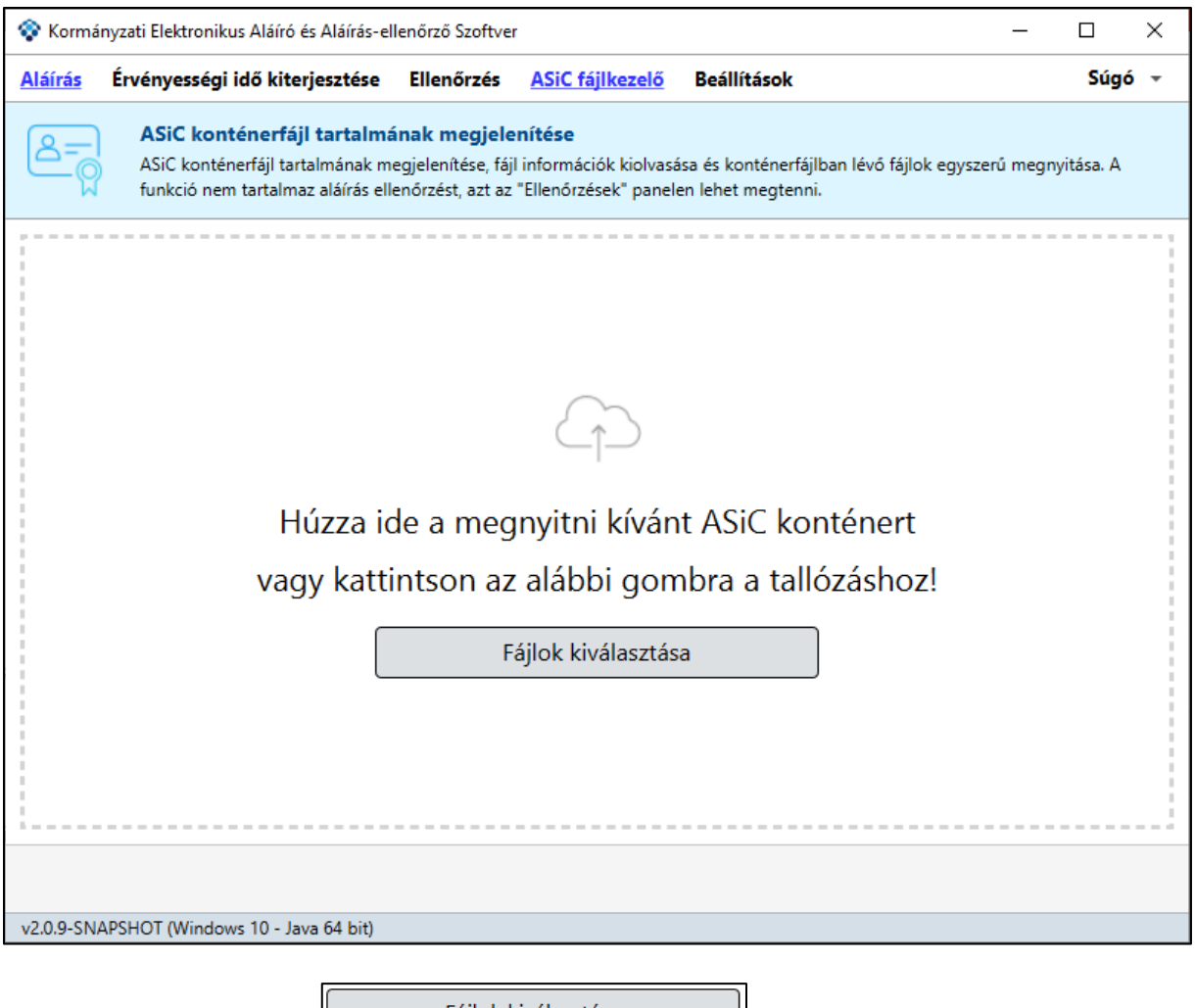

Fájlok kiválasztása Egy ASiC fájl megnyitását a **diagot kilosztuk az alapjók kivalasztasa** diagombra kattintva kezdeményezheti. A fájlválasztó ablakban (csak **asic**, és csak **asice** kiterjesztésű fájlok választhatóak) válassza ki a megnyitni kívánt ASiC fájlt, majd kattintson a "Megnyitás" gombra. A fájl kiválasztása után a képernyőn az ASiC fájlba csomagolt fájlok láthatóak:
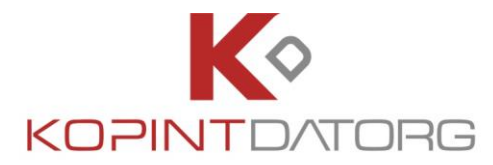

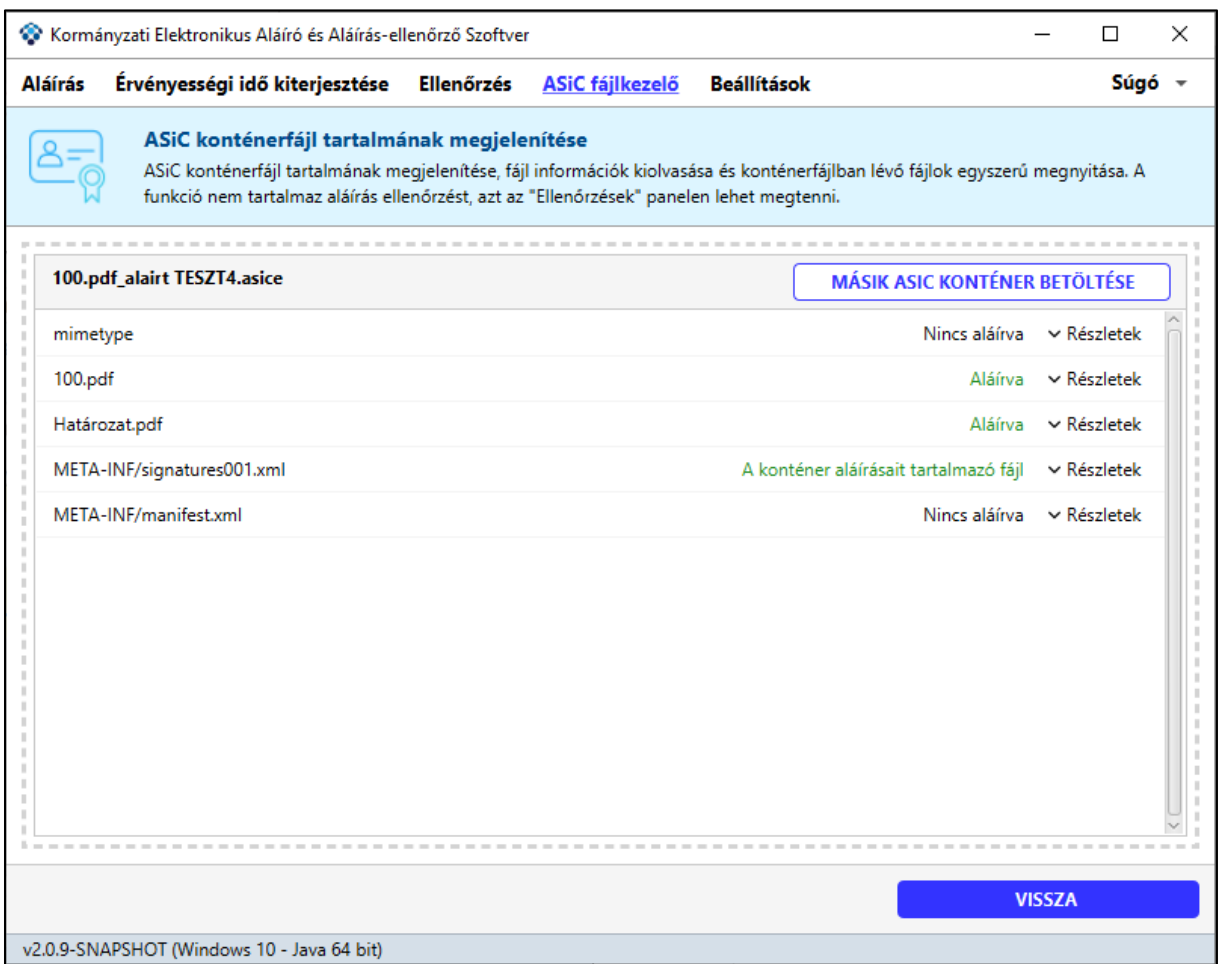

Az ASiC fájlba csomagolt fájlokról a fájl nevét, méretét, létrehozás dátumát, aláíróját, aláírás dátumát láthatja, valamint amennyiben van, leírást olvashat róla. Ha a fájl nevére duplán kattint akkor az adott fájl megnyílik. Ha fájl számolt hash-e és a fájl konténer aláírás XML-ben bejegyzett hash érték eltér akkor a fájlt nem lehet megnyitni.

Amennyiben a fájlokról szeretne részletesebb adatokat látni, kattintson a "Részletek" gombra .

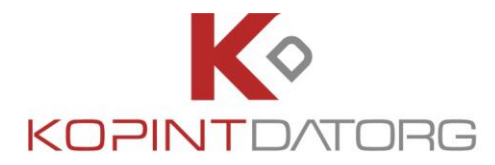

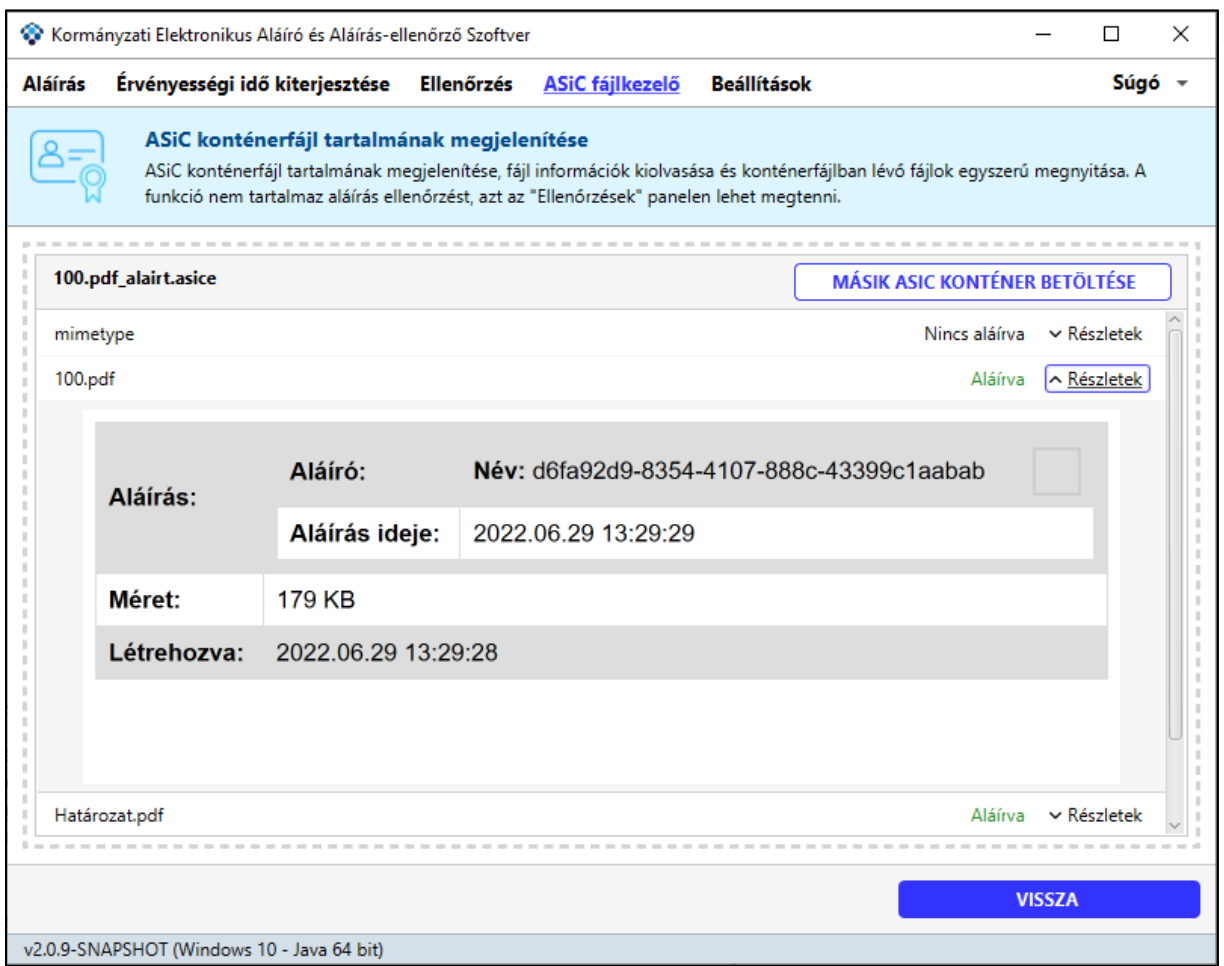

A mezőben a fájl aláírásával kapcsolatos rendkívüli esetekre kaphat tájékoztatás. Egyik ilyen eset, ha a konténer tartalmaz egy olyan fájlt, ami nincs aláírva. Ebben az esetben az alábbi üzenet jelenik meg:

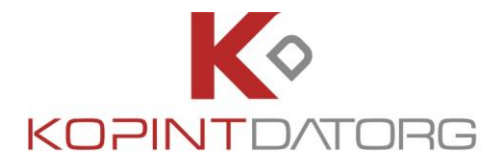

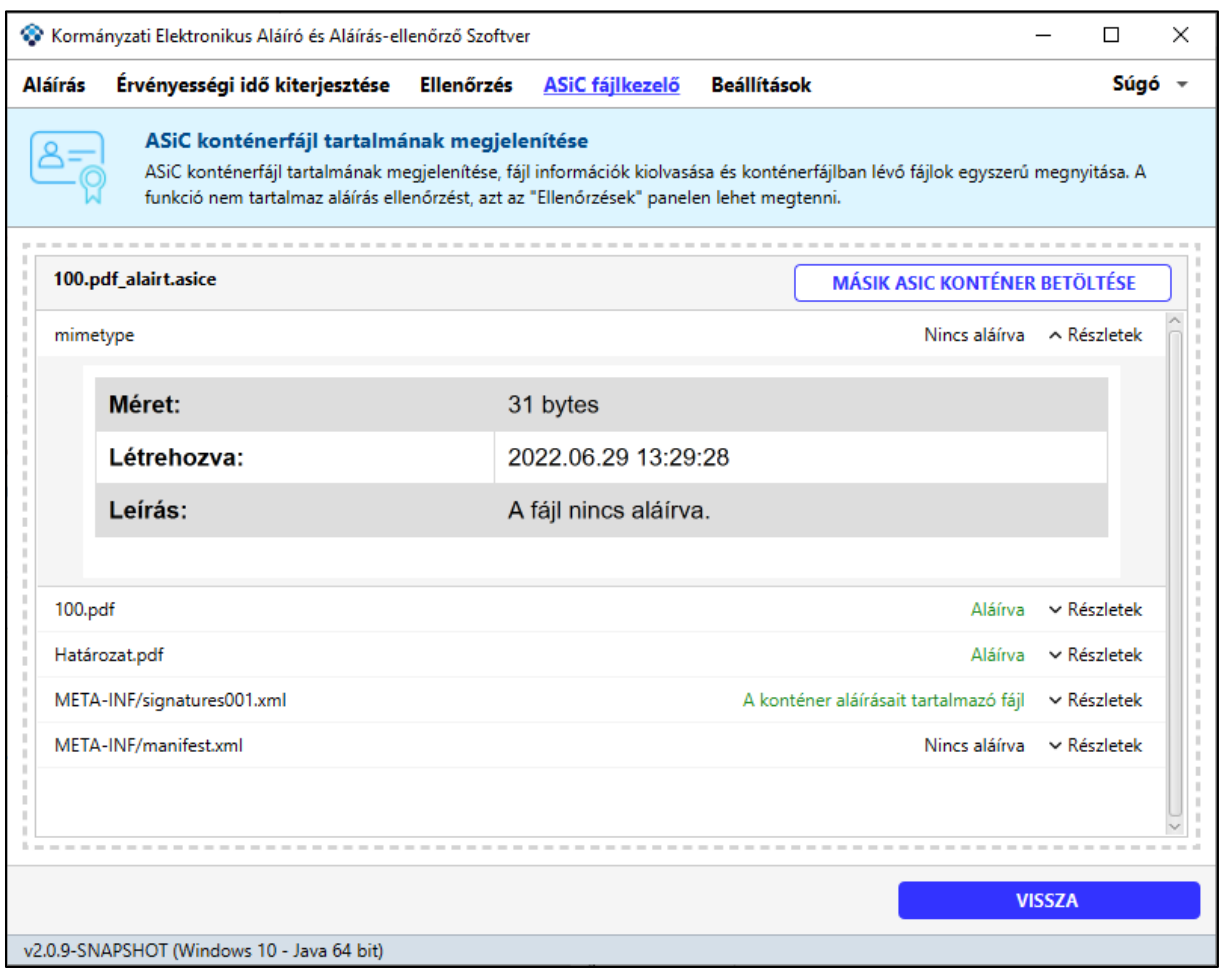

Ha van olyan hivatkozás az aláírásokban, ami olyan fájlra vonatkozik, ami nincs a csomagban akkor a sor piros hátterű lesz és a leírásban olvashatja az erre vonatkozó üzenetet.

Az is előfordulhat, hogy egy fájl több aláírásban is szerepel a kódolásuk nem tér el, de a hash-ek mégse egyeznek meg

## **8. MELLÉKLETEK**

# **8.1 GYAKRAN ISMÉTELT KÉRDÉSEK – GYIK**

#### **Mi az időbélyeg?**

Az időbélyeg egy elektronikusan aláírt dokumentum pontos és hiteles keletkezési idejét bizonyító kódsorozat.

Az időbélyeg egy szolgáltató által szolgáltatott pontos időpontot tartalmaz (év, hó, nap, óra, perc, másodperc stb.). Az időpont hitelessége miatt az időbélyegeket egy hiteles időbélyeg szolgáltatótól kell

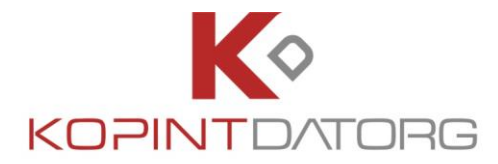

megvásárolni és egy algoritmussal a dokumentumhoz rendelni.

## **Mi a vizuális beállítás célja?**

Az elektronikus aláírással ellátott dokumentum felületén, a megjelenített elektronikus aláírás linkelve összekapcsolódik egy vizuális objektummal. Lehetőség van beállítani az objektum elhelyezkedését, illetve a vizuális megjelenését.

## **Hol tárolja az alkalmazás a konfigurációs file-t?**

Amennyiben az alkalmazás telepítve van, akkor a konfigurációs file a felhasználó Users könyvtárában található meg, <alkalmazásnév>.zip név alatt. Egyéb esetben, a futtatási hely alatt lévő config könyvtárban található.

## **Aláírás kiterjesztése pontosan milyen célt szolgál?**

Az Aláírás kiterjesztése funkcióval az aláírt dokumentum(ok) hosszabb távú érvényességgel látható(ak) el. Aláírás kiterjesztést csak időbélyeggel ellátott, elektronikus aláírással rendelkező dokumentumon lehet végrehajtani.

#### **Mire szolgálnak az alkalmazásban a profilok?**

A haladó üzemmódban a Menü/Beállítások pontban profilok létrehozására, kezelésére, törlésére van lehetőség.

Az egyes profilok lehetőséget biztosítanak a részletesebb beállításokra, összefogva azokat.

Profil létrehozásánál az alábbi beállítási lehetőségek érhetőek el.

**Aláírás profil:** Itt lehet létrehozni új profilokat. Egy profil során minden fájlkiterjesztésre külön megadható, hogy milyen módon készüljön az aláírás. Amelyik fájlkiterjesztésre nem vettünk fel sort, ott a \*-al megjelölt fájlkiterjesztés kerül használatra.

**Tanúsítvány profil:** új tanúsítvány profilt lehet létrehozni tanúsítványtár és Aláíró tanúsítvány megadásával. Amennyiben már korábban beállításra került az aláíró tanúsítvány, a kiválasztott tanúsítványtár adatainál megjelenítésre kerül.

**Időbélyeg profil:** új időbélyeg profilt lehet létrehozni.